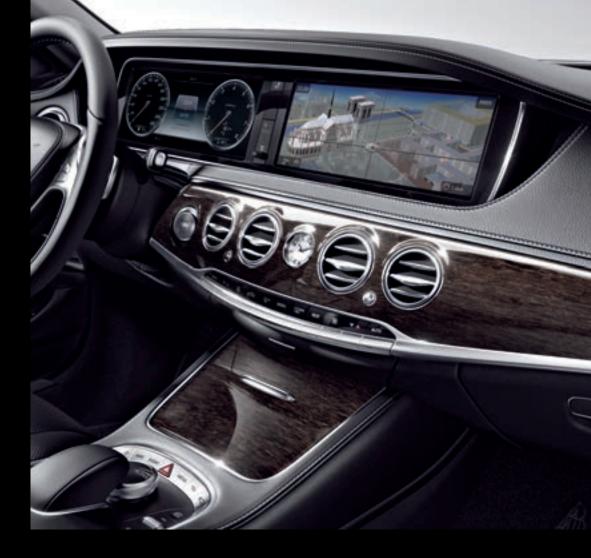

# COMAND

Operating Instructions

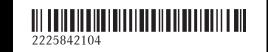

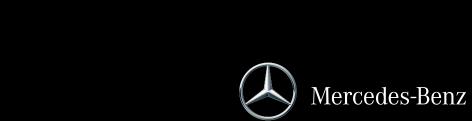

#### **Symbols**

In this Operator's Manual you will find the following symbols:

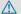

#### **↑** WARNING

Warning notes make you aware of dangers which could pose a threat to your health or life, or to the health and life of others.

#### 

Environmental notes provide you with information on environmentally aware actions or disposal.

- I Notes on material damage alert you to dangers that could lead to damage to your vehicle.
- 1 Practical tips or further information that could be helpful to you.
- This symbol indicates an instruction that must be followed.
- Several of these symbols in succession indicate an instruction with several steps.
- This symbol tells you where you can page) find more information about a topic.
- Dis- This font indicates a display in the
- play multifunction display/COMAND display.

Parts of the software in the vehicle are protected by copyright © 2005 The FreeType Project http://www.freetype.org. All rights reserved.

#### **Publication details**

#### Internet

Further information about Mercedes-Benz vehicles and about Daimler AG can be found on the following websites:

http://www.mbusa.com (USA only) http://www.mercedes-benz.ca (Canada only)

#### Editorial office

You are welcome to forward any queries or suggestions you may have regarding this Operator's Manual to the technical documentation team at the following address:

Daimler AG, HPC: CAC, Customer Service, 70546 Stuttgart, Germany

©Daimler AG: Not to be reprinted, translated or otherwise reproduced, in whole or in part, without written permission from Daimler AG.

#### Vehicle manufacturer

Daimler AG Mercedesstraße 137 70327 Stuttgart Germany

As at 24.09.2014

#### Welcome to the world of Mercedes-Benz

First, familiarize yourself with your COMAND system. Read these operating instructions, particularly the safety and warning notes, before you drive off.

This will help you to obtain the maximum pleasure from your COMAND system and to avoid endangering yourself and others.

The equipment level and functions of your COMAND system may differ depending on:

- model
- order
- · country specification
- availability

Mercedes-Benz therefore reserves the right to introduce changes in the following areas:

- design
- equipment
- · technical features

The equipment in your vehicle may therefore differ from that shown in the descriptions and illustrations.

Consult an authorized Mercedes-Benz Center if you have further questions.

The Operator's Manual and all supplements are integral parts of the vehicle. You should always keep it in the vehicle and pass it on to the new owner if you sell the vehicle.

The technical documentation team at Daimler AG wishes you safe and pleasant motoring.

Mercedes-Benz USA, LLC Mercedes-Benz Canada, Inc.

A Daimler Company

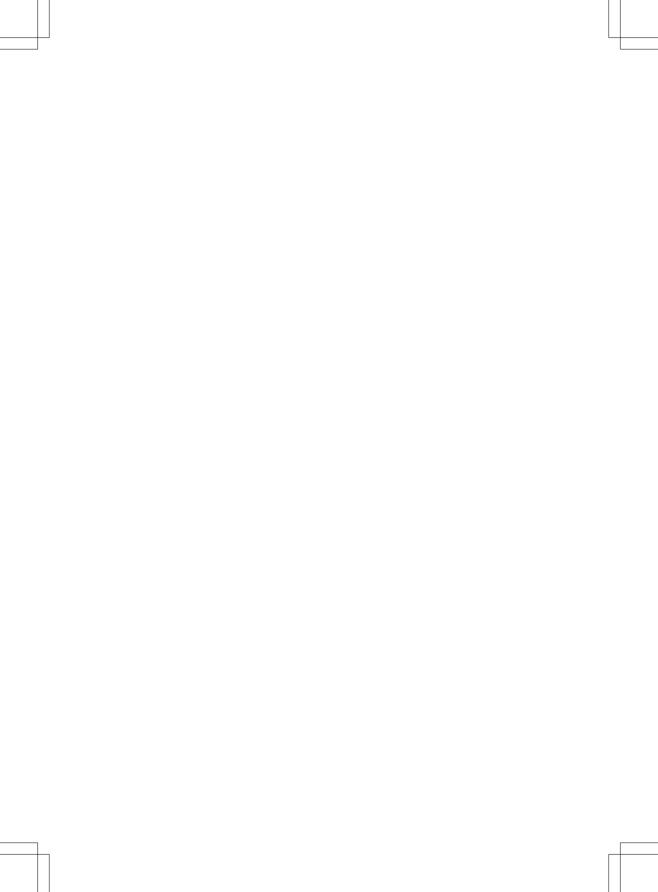

| ndex 4         | Overview and operation 19         |  |
|----------------|-----------------------------------|--|
| ntroduction 15 | System settings                   |  |
|                | Vehicle functions 61              |  |
|                | Navigation 79                     |  |
|                | Telephone 137                     |  |
|                | Online and Internet functions 175 |  |
|                | Radio 195                         |  |
|                | Media 209                         |  |
|                | Sound 249                         |  |
|                | SIRIUS Weather 257                |  |
|                |                                   |  |

Rear Seat Entertainment System .... 271

| 1, 2, 3                           |            | Voice tags                         |      |
|-----------------------------------|------------|------------------------------------|------|
| 360° camera                       |            | Address entry menu                 | . 87 |
| Displaying images                 | 77         | Adjusting the volume               |      |
| Settings                          | 77         | COMAND                             |      |
| Switching on/off                  |            | Traffic announcements              |      |
| 911 emergency call                | 139        | Alternative Route                  | 113  |
| 711 emergency can                 | 139        | Ambient lighting                   |      |
| Α                                 |            | Setting (COMAND)                   | . 62 |
| А                                 |            | Audio CD/DVD and MP3 mode          |      |
| Access data of the mobile phone   |            | Gracenote® Media Database          | 219  |
| network provider                  |            | Playback options                   | 217  |
| Deleting                          | 180        | Switching to (Rear Seat Entertain- |      |
| Editing                           | 180        | ment System)                       | 287  |
| Making entries                    | 179        | Automatic folding mirror function  |      |
| Selecting                         | 178        | Activating/deactivating            |      |
| Acoustic locking confirmation     |            | (COMAND)                           | 65   |
| Activating/deactivating           |            | Automatic locking feature          |      |
| (COMAND)                          | 64         | Activating/deactivating            |      |
| Activating media mode             |            | (COMAND)                           | 65   |
| _                                 | 210        | Automatic time                     |      |
| Adding bookmarks                  | 191        | Switching on/off                   | . 49 |
| Address book                      |            | Automatic volume adjustment        |      |
| Adding a new contact              | 167        | General information                | . 55 |
| Adding information to a contact   | 168        | Switching on/off                   |      |
| Automatically importing contacts  | 100        | AUX (audio)                        |      |
| from the phone                    | 170        | Notes/socket                       | 237  |
| Browsing                          | 166        | Switching to                       | 238  |
| Calling up                        | 166        | AUX jacks                          |      |
| Changing the category of an entry | 169        | CD/DVD drive                       | 276  |
| Changing the display and sorting  | 107        | Avoiding an area                   | 130  |
| criteria for contacts             | 170        | 710014118 411 41 44                | , 00 |
| Deleting contacts                 | 171        | В                                  |      |
| Deleting contacts                 | 172        | 5                                  |      |
| Displaying contact details        | 167        | Back button                        | 26   |
| Editing a contact                 | 169        | Bluetooth <sup>®</sup>             |      |
|                                   | 38         | Activating audio mode              | 232  |
| Entering characters               | 171        | Activating/deactivating            |      |
| Importing contacts                | 165        | Connecting another mobile          |      |
| Introduction                      | 168        | phone                              | 144  |
| Making a call                     |            | Connecting audio devices           | 228  |
| Receiving vCards                  | 172<br>171 | De-authorizing (de-registering) a  |      |
| Saving a contact                  |            | device                             | 231  |
| Searching for a contact           | 166        | Device list                        | 229  |
| Sending e-mails                   | 169        | Displaying connection details      | 145  |
| Sending text messages             | 168        | Entering the passcode              | 142  |
| Starting route guidance           | 168        | External authorization (audio      |      |
| Storing a phone number as a       | 4.0        | device)                            | 230  |
| speed dial number                 | 169        | ,                                  |      |

| Increasing the volume using                                   |             | Sound settings (balance, bass,             |     |
|---------------------------------------------------------------|-------------|--------------------------------------------|-----|
| COMAND                                                        | 233         | fader, treble)                             | 250 |
| Interface                                                     | 138         | Characters                                 |     |
| Reconnecting an audio device                                  | 230         | Entering (navigation)                      | 39  |
| Searching for a mobile phone                                  | 142         | Climate control                            |     |
| Starting playback if the Blue-                                |             | Activating/deactivating cooling            |     |
| tooth <sup>®</sup> audio device has been                      |             | with air dehumidification                  | 73  |
| stopped                                                       | 232         | Calling up climate control                 |     |
| Telephony                                                     | 140         | (COMAND)                                   | 73  |
| Telephony notes                                               | 138         | Climate control bar (COMAND)               | 71  |
| Burmester® high-end 3D surround                               |             | Cooling with air dehumidification          |     |
| sound system                                                  |             | (COMAND)                                   | 73  |
| Balance/fader                                                 | 254         | Ionization (COMAND)                        | 75  |
| Calling up the sound menu                                     | 253         | Perfume atomizer (COMAND)                  | 75  |
| Changing the loudspeaker source                               | 255         | Pre-entry climate control at               |     |
| Equalizer                                                     | 254         | departure time (COMAND)                    | 76  |
| Equipment                                                     | 253         | Pre-entry climate control using            |     |
| Setting the sound profile                                     | 255         | the key (COMAND)                           | 75  |
| VIP & BAL selection                                           | 255         | Rear-compartment climate con-              |     |
| Burmester® surround sound sys-                                |             | trol (COMAND)                              | 74  |
| tem                                                           |             | Setting the air distribution               |     |
| Balance/fader                                                 | 252         | (COMAND)                                   | 72  |
| Calling up the sound menu                                     | 251         | Setting the airflow (COMAND)               | 72  |
| Changing the loudspeaker source                               | 253         | Setting the climate mode                   |     |
| Equalizer                                                     | 252         | (COMAND)                                   | 75  |
| Equipment                                                     | 251         | Setting the footwell temperature           |     |
| Surround sound                                                | 253         | (COMAND)                                   | 74  |
| Buttons and controller                                        | . 25        | Setting the temperature                    |     |
|                                                               |             | (COMAND)                                   | 72  |
| С                                                             |             | Switching ionization on/off                |     |
| Call lists                                                    |             | (COMAND)                                   | 75  |
|                                                               | 155         | Switching on/off                           | 7.0 |
| Displaying details                                            | 155<br>155  | (COMAND)                                   | 73  |
| Opening and selecting an entry Saving an entry in the address | 133         | Climate control bar                        | 70  |
|                                                               | 156         | Climate control system                     | / Z |
| book Car pool lanes                                           |             | Climate control system                     | 202 |
| Category list (music search)                                  | 220         | Rear Seat Entertainment System 2 COMAND    | 283 |
| CD                                                            | 220         | Active multicontour seat                   | 68  |
|                                                               | 214         | Basic functions                            | 27  |
| Inserting<br>Inserting/loading (DVD changer)                  | 214         | Controller                                 |     |
| Inserting/loading (BVD changer)                               | 213         | Display                                    |     |
| Entertainment System)                                         | 286         | · ·                                        | 68  |
| Notes on discs                                                | 213         | Multicontour seat Seat functions           |     |
| Removing/ejecting (Rear Seat                                  | 213         |                                            |     |
|                                                               | 286         | Switching on /off                          |     |
| Entertainment System)<br>Selecting a track                    |             | Switching on/off Telephone keypad overview |     |
| JEIEGHIIX A HAUN                                              | <b>∠</b> 17 | i didpitotte keypau ovetview               | 70  |

| COMAND display                       |      | Procedure and general informa-        |     |
|--------------------------------------|------|---------------------------------------|-----|
| Additional display area              | . 48 | tion                                  | 185 |
| Cleaning instructions                |      | Sending destinations to the           |     |
| Setting                              | 46   | server                                | 185 |
| Contacts                             |      | Using a destination for route guid-   |     |
| Deleting                             | 171  | ance                                  | 186 |
| Importing                            | 171  | Using destinations                    | 186 |
| Cordless headphones                  |      | Dialing a number (telephone)          | 146 |
| Changing batteries                   | 279  | Display                               |     |
| Setting the volume                   | 278  | Selecting the design                  | 46  |
| Country-specific information (nav-   |      | Switching on/off                      |     |
| igation)                             | 128  | DVD                                   |     |
| -8                                   |      | Inserting/loading (Rear Seat          |     |
| D                                    |      | Entertainment System)                 | 286 |
| 5                                    |      | Notes on discs                        | 213 |
| Date format, setting                 |      | Removing/ejecting (DVD                | 210 |
| Day design, setting                  | 46   | changer)                              | 216 |
| Delayed switch-off time              |      | Removing/ejecting (Rear Seat          | 210 |
| Setting (COMAND)                     | . 66 | Entertainment System)                 | 286 |
| Deleting                             |      | Entertainment System,                 | 200 |
| Call lists                           | 157  | E                                     |     |
| Destination                          |      | -                                     |     |
| Saving to SD memory card             | 121  | E-mail                                |     |
| Storing in the address book          | 121  | Answering                             | 163 |
| Destination (navigation)             |      | Calling up the settings menu          | 159 |
| Entering a destination using the     |      | Changing the name of the e-mail       |     |
| map                                  | 97   | account                               | 160 |
| Entering a point of interest         | 93   | Configuring an e-mail account         | 159 |
| Entering using geo-coordinates       | 101  | Configuring the e-mails displayed     | 159 |
| Entering using Mercedes-Benz         |      | Deactivating the e-mail function      | 160 |
| Apps                                 | 101  | Deleting                              | 165 |
| Keyword search                       | 91   | Displaying details                    | 161 |
| Saving                               | 120  | Downloading e-mails manually          | 160 |
| Selecting an address book con-       |      | Editing text templates                | 164 |
| tact as a destination                | 93   | Forwarding                            | 163 |
| Selecting from the list of last des- |      | Inbox                                 | 161 |
| tinations                            | . 93 | Reading                               | 160 |
| Destination/route download           |      | Saving the sender in the address      |     |
| Changing the vehicle identifica-     |      | book                                  | 165 |
| tion number (VIN)                    | 187  | Settings                              | 159 |
| Deleting a destination from the      |      | Storing the sender as a new entry     |     |
| server                               | 187  | in the address book                   | 165 |
| Displaying destinations in the       |      | Using a phone number in the text      | 164 |
| vehicle                              | 186  | Using text templates                  | 163 |
| Displaying the vehicle identifica-   |      | Writing                               | 162 |
| tion number (VIN)                    | 187  | EASY-ENTRY/EXIT feature               |     |
| Importing destinations               | 187  | Activating/deactivating               |     |
| Placing a call at the destination    | 186  | (COMAND)                              | 63  |
| <u> </u>                             |      | · · · · · · · · · · · · · · · · · · · |     |

| Entering the address (example) 88   | Interior motion sensor                                         |
|-------------------------------------|----------------------------------------------------------------|
| Entering the city 88                | Activating/deactivating                                        |
|                                     | (COMAND) 66                                                    |
| F                                   | Intermediate destinations                                      |
| Factory setting (reset function) 59 | Accepting for the route 100                                    |
| Favorites                           | Creating                                                       |
| Adding                              | Editing                                                        |
| Deleting                            | Entering                                                       |
| Displaying and calling up 43        | Searching for a gas station when                               |
| Moving 44                           | the fuel level is low 100                                      |
| Overview                            | Internet                                                       |
| Renaming 44                         | Conditions for access                                          |
| Favorites (Internet)                | Creating favorites                                             |
| Favorites button 56                 | Entering the URL                                               |
| 1 a voi 1 to 0 a a to 1             | Favorites manager                                              |
| G                                   | Favorites menu                                                 |
|                                     | Menu functions                                                 |
| Google™ Local Search                | Options menu                                                   |
| Calling up Local Search 182         |                                                                |
| Calling up settings 184             | Setting automatic disconnection of the Internet connection 181 |
| Deleting search queries 185         | of the Internet connection                                     |
| Entering a search position and      | Setting up an internet connection 177                          |
| search term 183                     | K                                                              |
| Importing a destination/route 183   | K                                                              |
| Popular Searches                    | Keyword search (navigation)                                    |
| Search history                      | Entering keywords 91                                           |
| Setting the search radius           | Selecting search options 92                                    |
| Using as the destination            | Selecting search results 91                                    |
| GPS reception                       |                                                                |
| Gracenote® Media Database 219       | L                                                              |
| Н                                   | Lane recommendations                                           |
|                                     | Explanation 109                                                |
| Handwriting recognition             | Presentation 109                                               |
| Switching text reader function      | Lights                                                         |
| on/off 35                           | Setting the ambient lighting                                   |
| Touchpad 34                         | (COMAND) 62                                                    |
| Heading up (navigation) 124         | List of access data                                            |
| Home address                        | New provider 179                                               |
| Entering and saving                 | List of mobile phone network pro-<br>viders                    |
|                                     | With the selected provider                                     |
|                                     | Locator lighting                                               |
| Incident (traffic report) 116       | Setting (COMAND)                                               |
| Indicator lamp                      | Lumbar support                                                 |
| Remote control                      | Adjusting (COMAND) 69                                          |

| M                                 |            | Music genres                         | 221        |
|-----------------------------------|------------|--------------------------------------|------------|
| Map (navigation)                  |            | Selecting by cover                   | 221        |
| Adjusting the scale               | 123        | Starting the media search            | 220        |
| Building images                   | 128        | Menu overview                        | 015        |
| Displaying the next intersection  | 126        | CD/DVD audio and MP3 mode            | 215        |
| Elevation modeling                | 128        | Mercedes-Benz Apps                   | 188        |
| Heading                           | 124        | Microphone, switching on/off         | 148        |
| Map settings                      | 123        | Mobile phone                         | 4.40       |
| Moving                            | . 83       | Authorizing                          | 142        |
| North orientation                 | 124        | Connecting (Bluetooth® inter-        |            |
| Notes                             | 123        | face)                                | 140        |
| Rotating the 3D map               | 127        | Connecting another mobile            |            |
| Selecting POI symbols on the      |            | phone                                | 144        |
| map                               | 124        | De-authorizing                       | 145        |
| Selecting text information on the |            | Displaying Bluetooth® connection     |            |
| map                               | 126        | details                              | 145        |
| Showing the map version           | 126        | Enabling for Internet access         | 177        |
| Switching highway information     |            | MP3                                  | 040        |
| on/off                            | 126        | Copyright                            | 213        |
| Updating                          | 133        | Notes                                | 212        |
| Map functions                     | 123        | Safety notes                         | 212        |
| Massage                           |            | Stop and playback function           | 218        |
| Selecting a program               | . 70       | Multi-Seat Entertainment System      | 201        |
| Media Interface                   |            | Adjusting sound settings<br>AUX mode | 281<br>293 |
| Basic display                     | 235        |                                      | 282        |
| Mode                              | 234        | Changing the picture format          | 278        |
| Playback options                  | 237        | Cordless headphones  Overview        | 272        |
| Search                            | 236        | Picture settings                     | 282        |
| Selecting a music file            | 236        | Replacing batteries                  | 279        |
| Switching to Media Interface      | 235        | Setting the brightness               | 282        |
| Video function                    | 237        | Setting the color                    | 282        |
| Media mode                        |            | Setting the contrast                 | 282        |
| Switching on                      | 210        | System settings                      | 280        |
| Media Register                    |            | Video DVD mode                       | 288        |
| Basic display                     | 224        | Tidoo B VB IIIodo                    | 200        |
| Calling up memory space informa-  | 007        | N                                    |            |
| tion                              | 227        |                                      |            |
| Copying files                     | 224        | Navigation                           |            |
| Deleting all files                | 226        | Adjusting the volume of the navi-    |            |
| Renaming/deleting files           | 226        | gation announcements                 |            |
| Selecting a playback mode         | 227        | Alternative route                    | 113        |
| Switching on  Media search        | 223        | Avoiding an area                     | 130        |
|                                   | 220        | Basic settings                       | . 84       |
| Current troublist                 | 220        | Blocking a route section affected    | 4          |
| Current tracklist                 | 221        | by a traffic jam                     | 115        |
| General notes                     | 220<br>222 | Calling up the compass display       | 133        |
| Keyword search                    | 222        | Calling up the menu                  | 133        |

| Drive Information                   | 134  | Establishing a connection          | 181 |
|-------------------------------------|------|------------------------------------|-----|
| Entering a destination              | . 87 | Further Mercedes-Benz Apps         | 189 |
| Entering a destination using the    |      | Managing all Internet devices      | 181 |
| map                                 | 97   | Manually setting the access data   |     |
| Entering a point of interest        | 93   | of the mobile phone network pro-   |     |
| Entering characters (character      | , -  | vider                              | 179 |
| bar)                                | 39   | Mercedes-Benz Mobile Website       | 188 |
| GPS reception                       |      | Options menu                       | 189 |
|                                     |      | Resetting settings                 | 189 |
| Important safety notes              | 134  |                                    | 107 |
| Info on navigation                  |      | Selecting the access data of the   | 170 |
| Lane recommendation                 | 109  | mobile phone network provider      | 178 |
| Off-road/Off-map (off-road desti-   | 445  | Setting automatic disconnection    | 404 |
| nation)                             | 115  | of the Internet connection         | 181 |
| Online map display                  | 133  | Setting up an Internet connection  | 177 |
| Reading out traffic reports         | 120  | Web browser                        | 190 |
| Repeating announcements             | 111  |                                    |     |
| Route flight                        | 134  | P                                  |     |
| Selecting a destination from the    |      | Panel heating                      |     |
| list of last destinations           | . 93 | _                                  |     |
| Setting route options (avoiding:    |      | Activating/deactivating            |     |
| highways, toll roads, tunnels, fer- |      | (COMAND)                           | 64  |
| ries)                               | 85   | Parental control                   |     |
| Setting the route type (short       |      | Locking/unlocking rear compart-    |     |
| route, fast route, dynamic route or |      | ment displays                      | 76  |
| economic route)                     | . 84 | Switching the rear compartment     |     |
| Showing/hiding the menu             |      | displays on/off                    | 76  |
| Starting route calculation          |      | Pause function                     |     |
| Switching announcements on/         | 70   | Video DVD                          | 245 |
|                                     | 111  | Perfume atomizer                   |     |
| off                                 | 111  | Setting the perfume intensity      |     |
| Switching to                        | . 82 | (COMAND)                           | 75  |
| Navigation announcements            | 0.0  | Personal POIs and routes           |     |
| Switching off                       | . 28 | Alert when approaching (personal   |     |
| Near Field Communication            |      | POI)                               | 102 |
| Switching on/off                    | . 55 | Editing                            | 104 |
| NFC (Near Field Communication)      |      | Importing via Mercedes-Benz        | 101 |
| Connecting a mobile phone           | 141  | Apps                               | 103 |
| Switching on/off                    | . 55 |                                    | 105 |
| North orientation (navigation)      | 124  | Recording the route                | 103 |
|                                     |      | Saving                             |     |
| 0                                   |      | Selecting                          | 103 |
|                                     |      | Settings for personal POIs         | 101 |
| Off-road                            | 115  | Phone book                         |     |
| Online and Internet functions       |      | Adding a new contact               | 153 |
| Calling up the device list          | 180  | Adding information to a contact    | 153 |
| Destination/routes download         | 185  | Calling up                         | 151 |
| Enabling a mobile phone for Inter-  |      | Deleting a contact                 | 154 |
| net access                          | 177  | Displaying the details of an entry | 153 |
| Ending the connection               | 182  | Entering characters                | 38  |
| <b>5</b>                            |      | _                                  |     |

| Saving a contact                   | 154  | Read-aloud function for e-mails    | 161 |
|------------------------------------|------|------------------------------------|-----|
| Searching for a contact            | 152  | Reading out                        |     |
| Symbol overview                    | 151  | Traffic reports on the route       | 120 |
| Phone call                         |      | Real-time traffic reports          | 116 |
| Dialing                            | 146  | Rear Seat Entertainment System     |     |
| Picture viewer                     |      | Adjusting sound settings           | 281 |
| Changing view                      | 246  | Adjusting the brightness           | 282 |
| Displaying pictures                | 246  | Adjusting the color                | 282 |
| Exiting the picture viewer         | 247  | Adjusting the contrast             | 282 |
| POI (navigation)                   |      | AUX jacks                          | 276 |
| Category                           | . 95 | AUX mode                           | 293 |
| Defining the position for the POI  |      | Calling up the climate control bar | 283 |
| search                             | . 94 | Changing the batteries             | 279 |
| Entering                           | . 93 | Changing the picture format        | 282 |
| Pre-entry climate control          |      | Climate control system             | 283 |
| Via key (COMAND)                   | . 75 | Cordless headphones                | 278 |
| Previous destinations (navigation) |      | Device list                        | 286 |
| ( 3 ,                              |      | DVD video mode                     | 288 |
| α                                  |      | Media mode                         | 285 |
|                                    |      | Music search                       | 286 |
| Quick access for audio and tele-   |      | Operation via smartphone           | 276 |
| phone                              |      | Overview                           | 272 |
| Changing the station/music         |      | Pause function                     | 288 |
| track                              |      | Picture settings                   | 282 |
| Sending DTMF tones                 | . 37 | Playback options                   | 288 |
|                                    |      | Radio mode                         | 285 |
| R                                  |      | Selecting a folder                 | 288 |
| Radio                              |      | Selecting a track                  | 287 |
| Activating/deactivating the sta-   |      | Setting the air conditioning       | 284 |
| tion presets display               | 201  | Setting the air distribution       | 284 |
| Deleting a station                 | 199  | Setting the airflow                | 283 |
| Displaying information             | 201  | Setting the cooling                | 284 |
| Displaying station information     | 201  | Setting the temperature            | 283 |
| Displaying the artist and track    | 201  | System settings                    | 280 |
| Overview                           | 197  | Rear view camera                   | 200 |
| Setting the waveband               | 198  | Displaying the image               | 78  |
| Sound settings (balance, bass,     | 170  | Object detection                   |     |
|                                    | 201  | Switching object detection on/     | 70  |
| treble)                            | 201  |                                    | 78  |
| Storing stations                   | 199  | off                                |     |
| Switching on                       | 196  | Switching on/off (COMAND)          |     |
| Tagging music tracks (download-    |      | Rear-compartment screens           | 273 |
| ing/purchasing tracks from the     |      | Receiving vCards                   | 172 |
| iTunes Store®)                     | 201  | Redialing (telephone)              | 147 |
| Radio station                      |      | Remote control                     |     |
| Storing                            | 199  | Authorizing a new remote control   |     |
| Read-aloud function                |      | Button lighting                    | 274 |
| Automatic                          | 120  | Multi-Seat Entertainment System    | 273 |

| Rear Seat Entertainment System      | 273  | Seats                           |      |
|-------------------------------------|------|---------------------------------|------|
| Reserve fuel level                  | 270  | Adjusting the lumbar support    |      |
| Switching the function on/off in    |      | (COMAND)                        | . 69 |
| COMAND                              | . 85 | Balance (seat heating)          |      |
| Resetting (factory settings)        |      | Massage function                |      |
| Route (navigation)                  | . 07 | Resetting settings              |      |
| Selecting an alternative route      | 113  | Seat functions (COMAND)         |      |
| Setting route options (avoiding:    | 110  | Selecting for adjustment        | 00   |
| highways, toll roads, tunnels, fer- |      | (COMAND)                        | . 68 |
| ries)                               | . 85 | Selecting stations              |      |
| Setting the route type (short       | . 00 | Radio                           | 198  |
| route, fast route, dynamic route or |      | Selecting the country           |      |
| economic route)                     | . 84 | Sending DTMF tones              | 149  |
| Starting calculation                |      | Setting access data             | 177  |
| Route guidance                      | . ,0 | Online and Internet             | 178  |
| Continue                            | 112  | Setting the audio format        | 170  |
| Freeway information                 | 110  | Multi-Seat Entertainment System | 292  |
| General notes                       | 105  | Rear Seat Entertainment System  | 292  |
| Lane recommendations                | 109  | Setting the language            | 212  |
| Off-road                            | 115  | COMAND                          | 56   |
| Traffic reports                     | 116  | Multi-Seat Entertainment System | 292  |
| Tramo reporte                       | 110  | Rear Seat Entertainment System  |      |
| S                                   |      | Setting the night design        |      |
|                                     |      | Setting the text reader speed   |      |
| Safety notes                        |      | Setting the volume              | 51   |
| Audio CD/DVD and MP3 mode           | 212  | Telephone calls                 | . 27 |
| Using the telephone                 | 138  | Settings                        | //   |
| Satellite radio                     |      | Sound settings                  | 250  |
| Displaying information              | 207  | SIRIUS weather display          | 230  |
| Overview                            | 204  | 5-day forecast                  | 258  |
| Registering                         | 202  | Daily forecast                  | 258  |
| Switching to                        | 204  | Detail information              | 259  |
| SatRadio                            |      | Information chart               | 258  |
| Channel list updates                | 208  | Selecting a location for the    | 230  |
| Memory functions                    | 206  | weather forecast                | 259  |
| Music and sports alerts             | 206  | Switching on/off                | 258  |
| Notes                               | 202  | Weather map                     | 262  |
| Selecting a category                | 204  | SIRIUS weather map              | 202  |
| Selecting a channel                 | 205  | Storm Guide                     | 268  |
| Tagging music tracks                | 207  | Storm Watch Box                 | 268  |
| Screen                              |      | Sound                           | 200  |
| Selecting for the remote control    | 274  | Switching on/off                | 2.0  |
| SD memory card                      |      | Sound settings                  | . 20 |
| Inserting                           | 217  | Balance/fader                   | 251  |
| Seat-belt adjustment function       |      | Calling up the sound menu       | 250  |
| Activating/deactivating             |      | Changing the loudspeaker source | 251  |
| (COMAND)                            | . 64 | Equalizer                       | 250  |
|                                     |      | -4na11561                       | 200  |

| Speed dial                        |      | De-authorizing (disconnecting) a    |     |
|-----------------------------------|------|-------------------------------------|-----|
| Deleting                          | 157  | mobile phone                        | 145 |
|                                   | 157  | Deleting a speed dial preset        | 157 |
| SPLITVIEW                         |      | Deleting messages                   | 165 |
| Switching on/off                  | 30   | Displaying Bluetooth® connection    |     |
| Transferring a destination to the |      | details                             | 145 |
| driver                            | 31   | Downloading messages manually       | 160 |
| State/province                    |      | E-mail                              | 158 |
| Selecting                         | 92   | E-mail requirements                 | 158 |
|                                   | 199  | E-mail settings                     | 159 |
| Stop function                     |      | Ending an active call               | 150 |
| Video DVD                         | 245  | Entering a number                   | 146 |
| Storing stations                  |      | Entering phone numbers              | 146 |
| Radio                             | 199  | Establishing the connection from    |     |
| Switching between summer time     |      | the mobile phone                    | 143 |
| and standard time                 | 50   | Function restrictions               | 139 |
| Switching on media mode           |      | Functions available during a call   | 148 |
| Starting at a different seat      | 212  | General notes                       | 138 |
| Using the Media button            | 210  | Incoming call during an existing    |     |
| Via the device list               | 211  | call                                | 150 |
| Via the main function bar         | 210  | Making a call                       | 146 |
| Via the number keypad             | 211  | Message conditions                  | 158 |
| System settings                   |      | Message settings                    | 159 |
| Automatic volume adjustment       | 55   | Operating options                   | 139 |
| Bluetooth®                        | 55   | Phone book                          | 151 |
| Date                              | 49   | Reading messages                    | 160 |
| Importing/exporting data          | 58   | Reception and transmission vol-     |     |
| Language                          | 56   | ume                                 | 145 |
| Text reader speed                 | 51   | Reconnecting a mobile phone         |     |
| Time                              | 49   | automatically                       | 144 |
| Time zone                         | 49   | Redialing                           | 147 |
| Voice Control System              | 51   | Rejecting a call (COMAND)           | 146 |
|                                   | _    | Safety notes                        | 138 |
| T                                 |      | Sending DTMF tones                  | 149 |
| Telephone                         |      | Setting up a speed dial             | 157 |
| •                                 | 146  | Switching between calls (call wait- |     |
|                                   | 148  | ing)                                | 149 |
| Adjusting the volume for calls    |      | Switching between mobile            |     |
| Authorizing a mobile phone (con-  | 21   | phones                              | 144 |
|                                   | 142  | Switching the microphone on/off     | 148 |
| Θ,                                | 154  | Telephone menu overview             | 139 |
|                                   | 150  | Text message conditions             | 158 |
|                                   | 149  | Text message settings               | 159 |
|                                   | 149  | Text messages (SMS)                 | 158 |
| Connecting a mobile phone (gen-   | 177  | Toggling                            | 149 |
|                                   | 140  | Using the telephone                 | 146 |
| oral illioithadonj                | 1-10 | Writing e-mails                     | 162 |
|                                   |      | Writing text messages               | 162 |

| Telephone keypad overview         |     | Switching                         | 32   |
|-----------------------------------|-----|-----------------------------------|------|
| COMAND                            | 26  | Switching input line              | 35   |
| Telephone number                  |     | Zooming in on the map             | 34   |
| Entering                          | 146 | Zooming out of the map            | . 34 |
| Text messages (SMS)               |     | Tow-away alarm                    |      |
| Calling the sender                | 164 | Arming/deactivating (COMAND)      |      |
| Calling up the settings menu      | 159 | Track information                 | 288  |
| Configuring the text messages     |     | Traffic jam function              | 115  |
| displayed                         | 159 | Traffic reports                   |      |
| Deleting                          | 165 | Calling up a list                 | 118  |
| Displaying details                | 161 | Real-time traffic report          | 119  |
| Downloading manually              | 160 | Trunk lid opening height restric- |      |
| Editing text templates            | 164 | tion                              |      |
| Inbox                             | 161 | Activating/deactivating           |      |
| Reading                           | 160 | (COMAND)                          | 67   |
| Reading aloud                     | 161 | ,                                 |      |
|                                   | 159 | U                                 |      |
| Storing sender in address book    | 165 |                                   | 400  |
| Storing the sender as a new       |     | Updating the digital map          | 133  |
| address book entry                | 164 | USB audio mode                    |      |
| Using a phone number in the text  | 164 | Selecting a track                 | 219  |
| Using text templates              | 163 | USB devices                       |      |
| Writing                           | 162 | Connecting to the Media Inter-    |      |
| Time                              |     | face                              | 217  |
| Setting                           | 50  |                                   |      |
| Setting the format                | 51  | V                                 |      |
| Setting the time                  | 50  | Vehicle settings                  |      |
| Setting the time zone             | 49  | Calling up                        | 62   |
| Setting the time/date format      | 51  | Video                             |      |
| Switching automatic time on/off   | 49  | see Video DVD                     |      |
| Touchpad                          |     | Video DVD                         |      |
| Calling up quick access for audio |     | Control option                    | 241  |
| and telephone                     | 33  | DVD functions                     | 244  |
| Changing the input language for   |     | DVD menu                          | 244  |
| handwriting recognition           | 36  | DVD's control menu                | 243  |
| Changing the station/music        |     | Function restrictions             | 241  |
| track                             | 37  | Menu options                      | 242  |
| Character suggestions             | 35  | Notes on discs                    | 240  |
| Deleting characters               | 35  | Operation                         | 240  |
| Entering a space                  | 35  | Overview                          | 242  |
| Entering characters               | 35  | Pause function                    | 245  |
| Gesture control                   | 32  | Picture settings                  | 243  |
| Handwriting recognition           | 34  | Playing conditions                | 240  |
| Moving the map                    | 34  | Safety notes                      | 240  |
| Operating the touchpad            | 32  | Selecting a scene/chapter         | 245  |
| Overview                          | 32  | Stop function                     | 245  |
| Quick access for audio and tele-  |     | Switching to                      | 241  |
| phone                             | 37  |                                   |      |

| Video menu                      | 244 |
|---------------------------------|-----|
| Video-AUX                       |     |
| Connecting an external video    |     |
| source                          | 238 |
| Switching to                    | 239 |
| Voice amplification             |     |
| Switching on/off                | 68  |
| Voice Control System            |     |
| Settings                        | 51  |
| Volume, adjusting               |     |
| Navigation messages             | 27  |
|                                 |     |
| W                               |     |
| Weather map (SIRIUS)            |     |
| Activating/deactivating display |     |
| levels                          | 262 |
| Calling up                      | 262 |
| Legend                          | 267 |
| Moving                          | 262 |
| Showing/hiding the menu         | 262 |
| Time stamp                      | 267 |
| Weather memory (SIRIUS)         |     |
| Selecting an area               | 261 |
| Storing an area                 | 261 |
| Web browser                     |     |
| Entering a web address          | 190 |
| WiFi                            |     |
| Activating                      | 52  |
| Connecting the device           | 52  |

#### Operating safety

#### Important safety notes

#### **↑** WARNING

Modifications to electronic components, their software as well as wiring can impair their function and/or the function of other networked components. In particular, systems relevant to safety could also be affected. As a result, these may no longer function as intended and/or jeopardize the operating safety of the vehicle. There is an increased risk of an accident and injury.

Never tamper with the wiring as well as electronic components or their software. You should have all work to electrical and electronic equipment carried out at a qualified specialist workshop.

If you make any changes to the vehicle electronics, the general operating permit is rendered invalid.

#### **↑** WARNING

If you operate information systems and communication equipment integrated in the vehicle while driving, you will be distracted from traffic conditions. You could also lose control of the vehicle. There is a risk of an accident.

Only operate the equipment when the traffic situation permits. If you are not sure that this is possible, park the vehicle paying attention to traffic conditions and operate the equipment when the vehicle is stationary.

You must observe the legal requirements for the country in which you are currently driving when operating COMAND.

COMAND calculates the route to the destination without taking account of the following, for example:

- traffic lights
- · stop and yield signs
- · merging lanes
- parking or stopping in a no parking/no stopping zone

- other road and traffic rules and regulations
- · narrow bridges

COMAND can give incorrect navigation commands if the actual street/traffic situation does not correspond with the digital map's data. Digital maps do not cover all areas nor all routes in an area. For example, a route may have been diverted or the direction of a oneway street may have changed.

For this reason, you must always observe road and traffic rules and regulations during your journey. Road and traffic rules and regulations always have priority over the system's driving recommendations.

Navigation announcements are intended to direct you while driving without diverting your attention from the road and driving.

Please always use this feature instead of consulting the map display for directions. Looking at the icons or map display can distract you from traffic conditions and driving, and increase the risk of an accident.

Bear in mind that at a speed of only 30 mph (approximately 50 km/h) your vehicle covers a distance of 44 feet (approximately 14 m) per second.

This equipment complies with FCC radiation exposure limits set forth for uncontrolled equipment and meets the FCC radio frequency (RF) Exposure Guidelines in Supplement C to OET65.

This equipment has very low levels of RF energy that is deemed to comply without maximum permissive exposure evaluation (MPE). But it is desirable that it should be installed and operated with at least 8 inches (20 cm) and more between the radiator and a person's body (excluding extremities: hands, wrists, feet and legs.)

#### **Declarations of conformity**

#### Vehicle components which receive and/or transmit radio waves

USA only: The wireless devices of this vehicle comply with Part 15 of the FCC Rules. Operation is subject to the following two conditions:

- 1) These devices may not cause interference,
- 2) These devices must accept any interference, including interference that may cause undesired operation of the device.

Changes or modifications not expressly approved by the party responsible for compliance could void the user's authority to operate the equipment.

Canada only: The wireless devices of this vehicle comply with Industry Canada licenseexempt RSS standard(s). Operation is subject to the following two conditions:

- 1) These devices may not cause interference, and
- 2) These devices must accept any interference, including interference that may cause undesired operation of the device.

#### Correct use

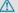

#### **⚠** WARNING

Modifications to electronic components, their software as well as wiring can impair their function and/or the function of other networked components. In particular, systems relevant to safety could also be affected. As a result, these may no longer function as intended and/or jeopardize the operating safety of the vehicle. There is an increased risk of an accident and injury.

Never tamper with the wiring as well as electronic components or their software. You should have all work to electrical and electronic equipment carried out at a qualified specialist workshop.

Observe the following information when using COMAND:

- · the safety notes in this manual
- · traffic rules and regulations
- · laws and safety standards pertaining to motor vehicles

Roof antenna functionality (telephone, satellite radio, GPS) can be affected by the use of roof carrier systems.

Attaching metalized retrofit film to the windshield may affect radio reception and have a negative impact on all other antennas (e.g. emergency antenna) in the vehicle interior.

Protection against theft: this device is equipped with technical provisions to protect it against theft. Further information on protection against theft can be obtained from an authorized Mercedes-Benz Center.

#### Qualified specialist workshop

Read the information on qualified specialist workshops in the vehicle Operator's Manual.

#### **Function restrictions**

For safety reasons, some functions are restricted or unavailable while the vehicle is in motion. You will notice this, for example, because either you will not be able to select certain menu items or a message will appear to this effect.

#### Data stored in the vehicle

#### Data recording

This vehicle is capable of recording diagnostic information relating to vehicle operation, malfunctions, and user settings. This may include information about the performance or status of various systems, including but not limited to, engine, throttle, steering or brake systems, that is stored and can be read out with suitable devices, particularly when the vehicle is serviced. The data obtained is used to properly diagnose and service your vehicle or to further optimize and develop vehicle functions.

#### COMAND/mbrace

If the vehicle is equipped with COMAND or mbrace, additional data about the vehicle's operation, the use of the vehicle in certain situations, and the location of the vehicle may be compiled through COMAND or the mbrace system.

For additional information please refer to the COMAND User Manual and/or the mbrace Terms and Conditions.

#### **Event data recorders**

This vehicle is equipped with an event data recorder (EDR). The main purpose of an EDR is to record data that will assist in understanding how a vehicle's systems performed in certain crash or near crash-like situations, such as during air bag deployment or when hitting a road obstacle. The EDR is designed to record data related to vehicle dynamics and safety systems for a short period of time, typically 30 seconds or less.

The EDR in this vehicle is designed to record such data as:

- how various systems in your vehicle are operating
- whether or not the driver and passenger seat belts are fastened
- how far (if at all) the driver is depressing the accelerator and/or brake pedal and
- · how fast the vehicle is traveling

This data can help provide a better understanding of the circumstances in which crashes and injuries occur. NOTE: EDR data is recorded by your vehicle only if a non-trivial crash situation occurs; no data is recorded by the EDR under normal driving conditions and no personal data (e.g. name, gender, age, and

crash location) are recorded. However, other parties, such as law enforcement, can combine the EDR data with the type of personal identification data routinely acquired during a crash investigation.

To read data recorded by an EDR, special equipment is required, and access to the vehicle or the EDR is needed. In addition to the vehicle manufacturer, other parties that have the special equipment, such as law enforcement, can read the information by accessing the vehicle or the EDR.

EDR data may be used in civil and criminal matters as a tool in accident reconstruction, accident claims, and vehicle safety. Since the Crash Data Retrieval CDR tool that is used to extract data from the EDR is commercially available, Mercedes-Benz USA, LLC ("MBUSA") expressly disclaims any and all liability arising from the extraction of this information by unauthorized Mercedes-Benz personnel.

MBUSA will not share EDR data with others without the consent of the vehicle owners or, if the vehicle is leased, without the consent of the lessee. Exceptions to this representation include responses to subpoenas by law enforcement; by federal, state or local government; in connection with or arising out of litigation involving MBUSA or its subsidiaries and affiliates; or, as required by law.

Warning: The EDR is a component of the Supplemental Restraint System ("SRS") Module. Tampering with, altering, modifying or removing the EDR component may result in a malfunction of the SRS Module and other systems.

State laws or regulations regarding EDRs that conflict with federal regulation are pre-empted. This means that in the event of such conflict, the federal regulation governs. As of February 2013, 13 states have enacted laws relating to EDRs.

#### Information on copyright

### **General information**

Information on licenses for free and Open Source software used in your vehicle and in the electronic components can be found on this website: http://www.mercedesbenz.com/opensource.

#### Your COMAND equipment

- 1 These operating instructions describe all the standard and optional equipment of your COMAND system, as available at the time of going to print. Country-specific differences are possible. Bear in mind that your vehicle may not feature all functions described here. This also applies to safetyrelevant systems and functions.
- Read the information on qualified specialist workshops in the vehicle Operator's Manual.

| COMAND features                | 20 |
|--------------------------------|----|
| Overview                       | 21 |
| Basic COMAND functions         | 27 |
| SPLITVIEW                      | 29 |
| Touchpad                       | 32 |
| Rear Seat Entertainment System | 37 |
| Character entry (telephony)    | 38 |
| Character entry (navigation)   | 39 |
| Favorites                      | 43 |

#### **COMAND features**

- 1 These operating instructions describe all the standard and optional equipment of your COMAND system, as available at the time of going to print. Country-specific differences are possible. Bear in mind that your vehicle may not feature all functions described here. This also applies to safety-relevant systems and functions.
- 1 Read the information on qualified specialist workshops in the vehicle Operator's Manual.

#### **Overview**

#### Components

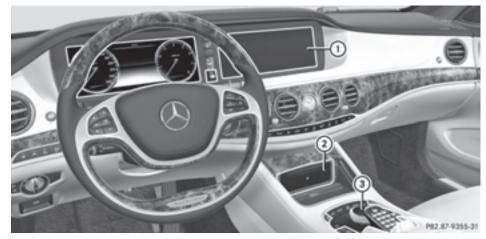

- (1) COMAND display
- ② DVD changer or single DVD drive
- 3 Controller and buttons

The image shows the equipment with telephone keypad.

#### COMAND consists of:

- the COMAND display
   The COMAND display has 1440 x 540 pixels.
- the DVD changer or single DVD drive
- the controller
- the touch-sensitive telephone keypad or the touchpad
- the buttons
- ports in the center console (2x USB, AUX)
   An iPod<sup>®</sup> is connected via USB cable.
- headphones for the front passenger (cordless or connected by means of a cable to the audio jack in the footwell)
- (1) COMAND can be operated from the front-passenger side using the corresponding remote control if your vehicle is equipped with the front-passenger entertainment system. The COMAND display can show separate information for the driver and the front passenger. The front passenger views the display in SPLITVIEW.

#### **Functions**

### HD FM radio and HD AM radio/satellite radio

#### Media

- Media support: audio CD, MP3 CD, DVD video, 2 x USB, SD card, iPod<sup>®</sup>, Bluetooth<sup>®</sup> audio, 10 GB Media Register on the hard drive
- Music search using all media

#### Sound system

You can select from three sound systems:

- Standard sound system
- Burmester® surround sound system
- Burmester high-end 3D surround sound system for ultimate listening pleasure

#### Navigation system

- Destination entry using keyword search
- Realistic 3D map with textured city models
- Personal POIs and routes using SD memory card
- Navigation functions for passengers, such as Drive Information and Google Maps™
- Dynamic route guidance via SIRIUS satellite radio

#### Communication

- Data transmission via NFC
- Messaging functions (text messages, email)
- Address book
- Internet browser
- Mercedes-Benz Apps with Google<sup>TM</sup>
   Local Search, Destination Download,
   Weather, Facebook, Google Street
   View<sup>TM</sup>, stock prices, news and much
   more
- WiFi interface for the connection of a smartphone to COMAND and the option of remote control for the front passenger

- (SPLITVIEW) and the Rear Seat Entertainment System
- Mercedes-Benz Mobile Website
- WiFi hotspot functionality to connect a tablet PC or laptop in order to enable access to the Internet using the customer's mobile phone

#### SIRIUS Weather

- Weather data as an information chart (current forecast, 5-day preview, detailed information)
- Weather data on the weather map, e.g. rain radar data, storm characteristics and the track of tropical cyclones (hurricanes, typhoons)

#### Vehicle functions

- Vehicle settings, such as ambient lighting, belt adjustment and tow-away alarm
- 360° camera
- Rear view camera
- Climate control functions, such as climate mode, perfume atomizer and auxiliary heating
- Setting the multicontour seat with new massage program

#### Favorites button

Faster access to up to twelve favorite functions using the favorites button and the number keys on the telephone keypad or the favorites button on the touchpad.

#### • Multi-Seat Entertainment System

- All passengers have access to entertainment options via COMAND
- Digital remote control operation and digital cordless headphones

#### **COMAND** display

#### General notes

Do not use the space in front of the display for storage. Objects placed here could damage the display or impair its function. Avoid any direct contact with the display surface. Pressure on the display surface

may result in impairments to the display, which could be irreversible.

Wearing polarized sunglasses may impair your ability to read the display.

The display has an automatic temperature-controlled switch-off feature. The brightness is automatically reduced if the temperature is too high. The display may temporarily switch off completely.

#### Overview

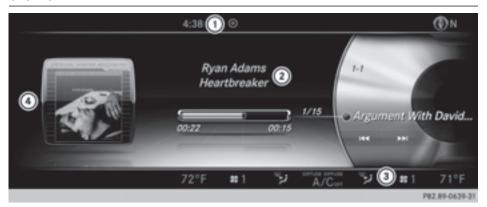

- ① Status bar with time, can show other displays
- 2 Main display field
- ③ Climate control status display
- 4 Context display in additional display area

The example shows audio CD mode.

#### **Cleaning instructions**

Do not touch the display. The display has a very sensitive high-gloss surface; there is a risk of scratching. If you have to clean the screen, however, use a mild cleaning agent and a soft, lint-free cloth.

The COMAND display must be switched off and have cooled down before you start cleaning. Clean the display screen, when necessary, with a commercially available microfiber cloth and cleaning agent for TFT and LCD displays. Do not apply pressure to the display surface when cleaning it, as this could cause irreversible damage. Then, dry the surface with a dry microfiber cloth.

Avoid using alcoholic thinners, gasoline or abrasive cleaning agents. These could damage the display surface.

#### **Buttons and controller**

#### Overview

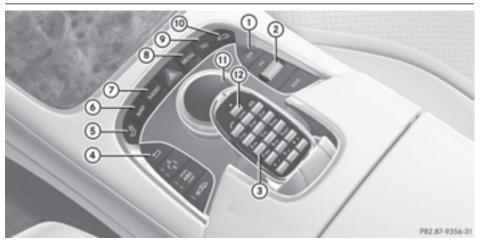

- ① Switches COMAND on or off
- ② Adjusts the volume or mutes
- 3 Telephone keypad
- 4 Back button
- Seat adjustment button
- 6 Navigation button
- Radio button
- Media button
- Telephone, address book and Internet button
- Wehicle and system settings button
- (11) Controller

The image shows the equipment with telephone keypad.

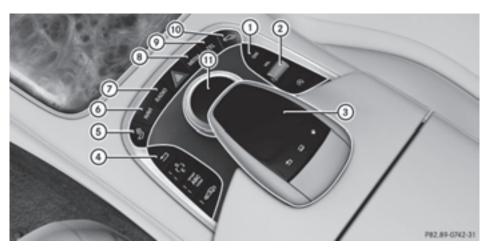

- ① Switches COMAND on or off
- 2 Adjusts the volume or mutes
- ③ Touchpad
- 4 Back button
- (5) Seat adjustment button
- Navigation button
- (7) Radio button
- (8) Media button
- Telephone, address book and Internet button
- Wehicle and system settings button
- (11) Controller

The image shows the equipment with touchpad.

#### **Back button**

You can use the <u>solution</u> button to exit a menu or to call up the basic display of the current operating mode.

► To exit the menu: briefly press the button.

COMAND changes to the next higher menu level in the current operating mode.

➤ To call up the basic display: press the button for longer than two seconds. COMAND changes to the basic display of the current operating mode.

#### Telephone keypad

The telephone keypad is touch-sensitive: as soon as one or several of the keys are gently touched, the telephone keypad is shown in the COMAND display. The key being touched is highlighted.

Alternatively, COMAND may be equipped with a touchpad instead of a telephone keypad.

#### Controller

The controller in the center console lets you:

- · select menu items on the display
- enter characters

- · select a destination on the map
- · save entries

The controller can be:

- turned
- slid left or right ← →
- slid forwards or back ↑○↓
- slid diagonally 50%
- · pressed briefly or pressed and held

#### **Touchpad**

Alternatively, COMAND may be equipped with a touchpad instead of a telephone keypad.

As an alternative to the controller, the touchpad enables menu items to be selected and character entry including handwriting recognition, for example.

► To activate the touchpad: press the surface of the touchpad.

Further information (⊳ page 32).

#### **Basic COMAND functions**

#### Switching COMAND on/off

► Press the ON button on the center console to the right of the controller.

When you switch on COMAND, a warning message will appear. COMAND calls up the previously selected menu.

If you switch off COMAND, playback of the current media source will also be switched off.

#### Adjusting the volume

#### Adjusting the volume for media sources

► Turn the thumbwheel to the right of the controller.

or

▶ Press the + or - button on the multifunction steering wheel.

The volume of the media source currently selected changes.

#### Adjusting the volume for traffic announcements and navigation announcements

During traffic or navigation announcements:

► Turn the thumbwheel to the right of the controller.

or

- ▶ Press the + or button on the multifunction steering wheel.
- You can set the volume for navigation announcements to be different from the volume of the respective media source.

#### Adjusting the volume for phone calls

You can adjust the volume for hands-free mode during a telephone call.

► Turn the thumbwheel to the right of the controller.

or

- ▶ Press the + or button on the multifunction steering wheel.
- 1 Setting the volume for the Voice Control System voice output, see the separate operating instructions.

#### Switching the sound on or off

#### Media source sound

Press the thumbwheel beside the controller.

or

- ▶ Press the 🛕 button on the multifunction steering wheel.
- ill f the audio output is switched off, the status line will show the symbol. If you switch the media source or change the volume, the sound is automatically switched on.
- Even if the sound is switched off, you will still hear navigation system announcements.

### Switching navigation announcements off and on again

- ► To switch off navigation announcements: press the thumbwheel beside the controller during the announcement. The Spoken driving recommendations have been deactivated message appears.
- ► To switch navigation announcements back on: switch COMAND off and then on again (> page 27).

or

- ► Start a new route calculation (> page 90). or
- ▶ Select ্যাপ্র): while route guidance is active, show the menu and press the controller (▷ page 111).

#### **Function menu**

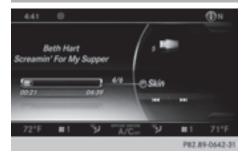

► Press the MEDIA button or the NAVI, RADIO, TEL, or Dutton.

**Media:** the basic display for the last media source set appears.

**Navigation:** the map or the last navigation menu called up appears.

**Radio:** the basic menu of the last radio mode set appears.

**Communication:** the basic menu of the last communication function set appears (telephone, address book, Internet).

**Vehicle functions:** the basic display appears.

► For radio, media and telephone: press the RADIO, MEDIA or TEL button repeatedly. The menu for the available radio modes, media sources or communication functions is displayed.

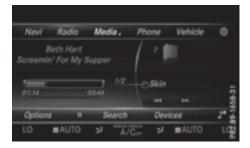

► To show the menu: slide † ○ ↓ the controller.

The menu appears. Depending on the operation, the marking is shown in the upper or lower menu bar.

► To select a menu item: turn and press the controller.

Once you have selected a menu item in the upper menu bar, the last menu set for the selected function appears.

The lower menu bar shows functions within the current media mode.

### Selecting the operating mode for a main function

You can select the available operating modes for the main functions, e.g. telephone.

In the telephone menu, you can:

- switch to telephone mode
- call up the address book
- call up the telephone section of the Digital Operator's Manual

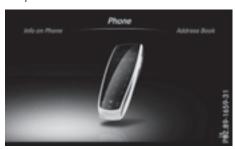

- ► Press the TEL button.

  If telephone mode was the last mode selected, the last telephone display selected will appear.
- ► To select Phone ( ) slide and press the controller.

The menu appears. Phone is at the front.

► To select Address Book, for instance, turn and press the controller.

The address book appears.

#### **SPLITVIEW**

side.

#### Method of operation

SPLITVIEW allows the front-passenger to simultaneously use different COMAND functions than the driver. Different content is seen depending on your perspective when viewing the display.

The navigation function, for example, can be used from the driver's side while a video is watched from the front-passenger side.

SPLITVIEW is operated with the COMAND remote control from the front-passenger

To do so, use the special radio headphones. Using the headphones on the correct sides ensures an optimal sound.

You can connect your own headphones to a special headphones jack. You can use the COMAND remote control to operate them.

#### Points to remember

- You can only adjust the volume for the headphones supplied, directly on the headphones.
- Only entertainment functions, i.e. audio, TV, video and Internet, for example, may be used with SPLITVIEW.
- Videos cannot be shown on the driver's side while the vehicle is in motion.
- If media from different sources are used, these can be used separately from the driver's and front-passenger sides. Example: if a medium from the DVD changer is being played on the driver's side, It is not possible for the front passenger to play any other medium that is inserted in the DVD changer from the front-passenger side. However, other media can be used on the front-passenger side at the same time, including the radio, memory card, MEDIA REGISTER, Media Interface, USB or AUX.
- If you use the same medium on both the driver's and front passenger sides, settings

can be made from both sides. In this case, the last setting made takes precedence.

- Requirement for Internet use (USA): mbrace must be activated for Internet access in COMAND on the driver's side (▷ page 176).
- Requirement for Internet use (Canada): a mobile phone must be connected via Bluetooth® or USB to COMAND on the driver's side (▷ page 176).
- The Internet can be separately used by both the driver and front passenger at the same time.
- The multifunction steering wheel can be used to control the functions which relate to the driver's side, but not for the frontpassenger side.
- The driver can lock or unlock the other screens (override feature) (▷ page 76).

#### Switching SPLITVIEW on/off

#### From the driver's side

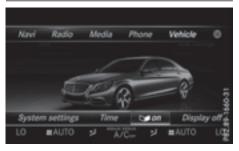

- ► **To activate:** press the button. The Vehicle menu appears.
- ► Slide ○↓ the controller. The menu bar is shown.
- ► To select ICON\_SplitView On, turn and press the controller.

The SPLITVIEW symbol appears in the status bar. The menu item in the lower menu bar changes to off.

The front passenger sees the display of the function last activated. If the switch-on time was longer than 30 minutes previ-

- ously, the display from the driver's side is shown.
- ► To deactivate: select ☐ Off by turning and pressing the controller.

  The display changes to ICON\_SplitView On.
  - is hidden in the status bar.
- ➤ To lock/unlock SPLITVIEW: proceed as described under "Locking/unlocking the rear-compartment displays" (> page 76). Instead of selecting a rear-compartment display, select SplitView.

#### From the front-passenger side

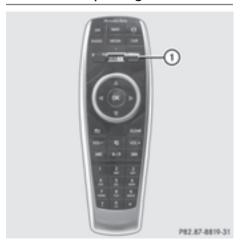

Operation takes place via the COMAND remote control (▷ page 273).

- ▶ To activate: select the SPLITVIEW display by turning thumbwheel ① until the SPLITVIEW icon appears in the window.
- ► Press the ON button.
- ► To deactivate: press button ON.

  The display changes to ICON\_SplitView On.

The SPLITVIEW symbol is hidden in the status har

The menu called up on the driver's side is shown.

SPLITVIEW is activated with the last settings, if:

- COMAND is switched off by removing the key from the ignition lock while SPLITVIEW is activated
- and switched on again within 30 minutes
   If COMAND is switched on again after more than 30 minutes, SPLITVIEW is not activated.

If SPLITVIEW is activated on the frontpassenger side, the settings from the driver's side will be used.

#### In media mode

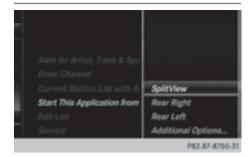

SPLITVIEW can be activated from any media mode (e.g. Media Interface).

- ► To activate: slide ○↓ the controller.

  The menu bar is shown.
- ► To select Options, turn and press the controller.

A menu appears.

► Select Start Application at Other Seat.

A menu appears.

- ► Select SplitView.

  A window with the Starting Source in SplitView... message appears.

  SPLITVIEW switches on. The 

  symbol appears in the status bar.
- ► To deactivate: from the driver's side, use the button (> page 30).
- ► From the front-passenger side, use the COMAND remote control.

 Additional options: to select Additional Options..., turn and press the controller.

A menu appears.

- ► To switch SPLITVIEW on/off: proceed as described under "Switching the rear-compartment displays on/off" (> page 76). Instead of selecting a rear-compartment display, select SplitView.
- ► To lock/unlock SPLITVIEW: proceed as described under "Locking/unlocking the rear-compartment displays" (> page 76). Instead of selecting a rear-compartment display, select SplitView.

### Transferring a destination to the driver

Using SPLITVIEW you can select a destination from the front-passenger side and transfer this to the driver's side.

- ► Switch on SPLITVIEW (> page 30).
- ► To select ICON\_SplitView On, turn and press the controller.

The SPLITVIEW symbol appears in the display and the display switches to off.

- Select in the main function bar with the COMAND remote control.
   A menu appears.
- ► Using the COMAND remote control, select Mercedes-Benz Apps.

You see the selection of Mercedes-Benz Apps.

- ► Select Google Local Search with the COMAND remote control (> page 182). A menu appears.
- ► Select a search position, e.g. In the Vicinity of the Destination.

  A menu appears.
- Select a type of search inquiry, such as Enter search term.
   An input field appears.

- ► Enter the destination using the COMAND remote control and press the OK button. The Google™ results list appears.
- Select the destination using the COMAND remote control.
   A menu appears.
- ▶ Select Set as Destination.
- ► The prompt Accept the navigation data from Mercedes-Benz Apps? appears on the driver's side.
- Select Yes or No. If you select Yes, the navigation data is used for route guidance.

#### **Touchpad**

#### Touchpad overview

Do not use any sharp objects on the touchpad. This could damage the touchpad.

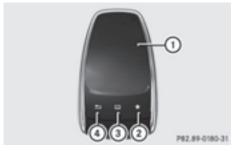

- 1 Touch-sensitive surface
- ② Favorites button
- 3 Calls up quick access for audio and telephone
- (4) Back button

#### Using the touchpad, you can:

- select menu items in the display (> page 32).
- enter characters (handwriting recognition)
   (▷ page 34).
- control the active audio source (> page 37).

- create, manage and call up favorites
   (▷ page 43).
- enter destinations in navigation.
- save entries.

Further information on operating the touchpad (▷ page 32).

#### Switching the touchpad on/off

- ► Press the button.

  The vehicle menu is displayed.
- ➤ To select System Settings: slide ○↓, turn and press the controller. A menu appears.
- ► To select Activate Touchpad, turn and press the controller.

The touchpad is switched on  $\mathbf{\nabla}$  or off  $\square$ .

#### Operating the touchpad

#### Selecting a menu item

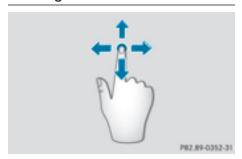

- Use one finger to touch the touch-sensitive surface.
- ► Glide your finger up, down, to the left or right.

The selection in the display moves in accordance with the direction of movement.

You can navigate in lists or menus in this way.

#### Confirming a selection

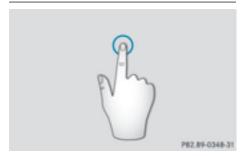

Do not press your finger too hard on the touchpad. This could cause malfunctions.

Use one finger to press the touch-sensitive surface until you reach the pressure point. A menu, an option or an application is started.

### Calling up quick access for audio and telephone

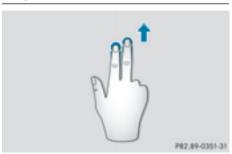

- ► Use two fingers to touch the lower part of the touch-sensitive surface.
- ► Glide your fingers up. Quick access is displayed.

Further information on quick access for audio and telephone (▷ page 37).

## Hiding the quick access for audio and telephone

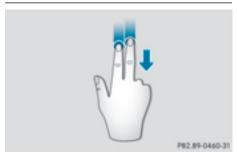

- ► Use two fingers to touch the touch-sensitive surface.
- ► Glide your fingers down. Quick access is hidden.

### Operating the control for vehicle and sound settings

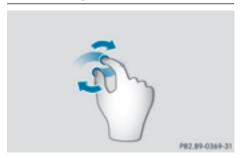

- ► Touch the touch-sensitive surface with two fingers, spaced slightly apart.
- ► Turn both fingers clockwise.

  The control setting is increased.

or

► Turn both fingers counter-clockwise. The control setting is decreased.

#### Moving the map

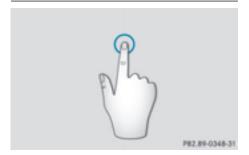

► Use one finger to press the touch-sensitive surface until you reach the pressure point. The crosshair is shown.

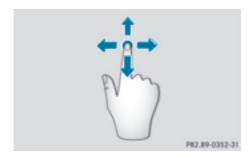

- ► Touch the touch-sensitive surface again with one finger.
- Glide your finger in any direction. The map is moved is the direction of movement.

#### Zooming in on the map

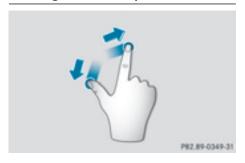

- ► Touch the touch-sensitive surface with two fingers, spaced slightly apart.
- ► Glide your fingers away from each other. The map scale is magnified.

#### Zooming out of the map

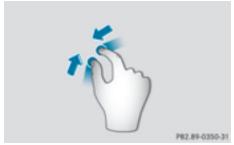

- ► Touch the touch-sensitive surface with two fingers, spaced far apart.
- ► Glide your fingers towards each other. The map scale is reduced.

#### Handwriting recognition

#### Handwriting recognition overview

You can use handwriting recognition for text, numbers or characters in any input line.

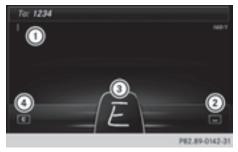

- 1) Active input line
- ② Enters a space (⊳ page 35)
- (3) Illustration of the touch-sensitive surface
- ④ Deletes characters (▷ page 35)

If the character that you have entered can be interpreted in different ways, these options are displayed. More information on the character suggestions ( $\triangleright$  page 35).

You can additionally switch the handwriting recognition read-aloud function on and off.

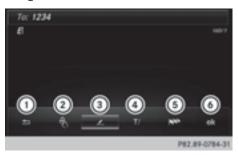

- 1 To exit the menu
- 2 To return to handwriting recognition
- ③ To use the phone book or text templates
- To change the input line or the position of the cursor
- **⑤** To change the input language
- To finish character entry
- ▶ To display the menu: press the touchpad.

## Switching the text reader function of the handwriting recognition on/off

You can switch the text reader function of the handwriting recognition on or off.

- ► Press the button.

  The vehicle menu is displayed.
- ➤ To select System Settings: slide ⊚↓, turn and press the controller. A menu appears.
- ► To select Read Out Handwriting Recognition, turn and press the controller.

  The text reader function is switched on or off □.

### **Entering characters**

Prerequisite: an input line for text, numbers or characters has been selected.

▶ Use one finger to draw the desired character on the touch-sensitive surface. The character recognized is entered in the input line. You can draw the next character on the touch-sensitive surface. If the character can be interpreted in different ways, these options are displayed.

More information on the character suggestions ( $\triangleright$  page 35).

### Character suggestions

If a character is not clearly recognized, handwriting recognition suggests a range of characters.

► To select a character suggestion: turn the controller.

The selected character is entered instead of the automatically recognized character. Character entry can be continued.

## **Entering a space**

Prerequisite: an input line for text, numbers or characters has been selected.

Use your finger to touch the touch-sensitive surface and glide to the right.
 A space is entered into the input line.

### **Deleting characters**

Prerequisite: an input line for text, numbers or characters has been selected.

Use your finger to touch the touch-sensitive surface and glide to the left.
The character last entered is deleted.

#### Switching input line

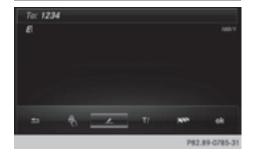

- Press the touchpad. A symbol is shown.
- ► To select T/: glide your finger to the left or right and press.
- ➤ To select the desired input line, glide up or down and press.

The selected input line is active and character entry can be continued.

### Moving the cursor within the input line

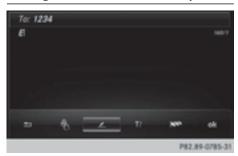

- Press the touchpad. A symbol is shown.
- ► To select T: glide your finger to the left or right and press.
- ► To move the cursor, glide to the left or right.

## Changing the input language for handwriting recognition

Prerequisite: an input line for text, numbers or characters has been selected.

- ▶ Press the touchpad. A symbol is shown.
- ► To select iglide your finger to the left or right and press.
  - The list of available input languages appears.
- ► To select a language: glide up or down and press.

The input language for handwriting recognition has been changed.

## Searching in lists

The phone book search is used as an example.

You determine the first letter of the contact you are looking for with the first character you enter.

- ▶ Draw the letter on the touchpad surface. The first contact with the selected first character is highlighted in the phone book. Further information on handwriting recognition on the touchpad (▷ page 34).
- ► Draw additional letters on the touchpad surface one after another.
- ► To complete the search and return to the phone book: press the touchpad.

## Switching between the controller and the touchpad as input device

Prerequisite: an input line for text, numbers or characters has been selected.

- ➤ To switch from character entry using the controller to handwriting recognition on the touchpad: use one finger to press the touchpad.

  Handwriting recognition on the touchpad is
  - Handwriting recognition on the touchpad is active.
- ➤ To switch from handwriting recognition on the touchpad to character entry using the controller: press the controller. Character entry using the controller is active.

## Quick access for audio and telephone

### Changing the station/music track

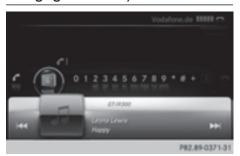

Depending on the audio source that is currently activated, you can use this function to select the next station or music track.

- ► Call up quick access (> page 33).

  The current audio source is displayed.
- ► To select the previous or next station or the previous or next music track, swipe to the left or right.

The selected station or music track is played.

#### Sending DTMF tones

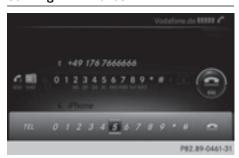

The function is not supported by all mobile phones (see the manufacturer's operating instructions).

- ► Call up quick access during a call (> page 33).
- ➤ To select the required characters: glide your finger to the left or right and press. Every character selected will be transmitted immediately.

## **Rear Seat Entertainment System**

#### Media overview

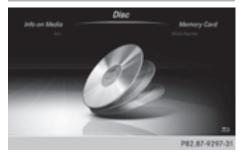

You can access various types of media from all operating positions in the vehicle.

The media can be connected to any available jacks in the vehicle or inserted into the various drives.

- If media from different sources are used, they can be used separately from each of the operating positions. Example: a film from the DVD drive is played on the rear right-hand operating position. This means that another film from the same DVD cannot be played separately on the rear left-hand operating position. However, it is possible to use the radio, memory card, MUSIC REGISTER, Media Interface, USB, online and Internet functions or AUX.
- If you use the same medium on both sides, you can both carry out the respective settings. The "last one wins" principle applies here, i.e. the last setting activated is favored.
- The Internet can be used separately at all operating positions.
- The Internet can only be used if it is set up and connected via a telephone (> page 176).

You can select from the following media:

| MEDIUM                                 | Function/location                                                                                                    |
|----------------------------------------|----------------------------------------------------------------------------------------------------|
| AUX                                    | Devices that are connected to the AUX socket. The AUX socket is located under the center console armrest in the rear compartment. |
| COMAND disc                            | CDs or DVDs that are inserted into COMAND at the front of the vehicle.                                                            |
| COMAND memory card                     | Memory card inserted into COMAND in the front compartment.                                                                        |
| COMAND Media<br>Interface              | Devices inserted into the USB ports at the front of the vehicle.                                                                  |
| Disc                                   | CD or DVD inserted into the rear-compartment drive.                                                                               |
| Media Register                         | Media found in the MEDIA REGISTER.                                                                                                |
| Media Interface 1<br>Media Interface 2 | Devices connected to USB ports 1 and 2. USB ports 1 and 2 are located under the center console armrest in the rear compartment.   |
| Bluetooth Audio                        | Devices connected with COMAND via Bluetooth®.                                                                                     |
| TV                                     | Television                                                                                                    |

## Accessing media in the vehicle

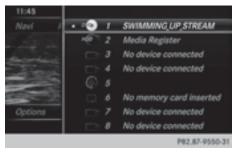

- ➤ To show the menu: press the ▼ button on the remote control.
- ► Using the ▼ ▲ ▶ buttons on the remote control, select Devices.

  The discs/devices available are shown. The
  - dot indicates the current setting.
- ▶ Select the device/disc using the ▼ ▲ buttons and press the ⊛ button to confirm. If the device/disc contains music or video files, these will be played.

Further information on media in the rear compartment ( $\triangleright$  page 273).

## **Character entry (telephony)**

Writing a text message is used as an example. Further information on writing a text message (> page 162).

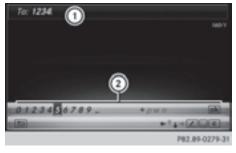

## **Entering characters:**

► Turn and press the controller.
The character selected in character bar ②
is entered into telephone number input
line ①.

#### **Deleting characters:**

- ➤ To switch to the bottom line of the character bar: slide • the controller.
- ► To select **c**: turn and press the controller. The character last entered is deleted.

### Switching input line:

- ➤ To switch to the bottom line of the character bar: slide ↓ the controller.
- ► To select **\(\psi\)**: turn and press the controller. or
- ► Slide ○ the controller repeatedly until the character bar disappears.
- ➤ To select an input line for the text of the text message: slide ⊚ • and press the controller.

The input line for the text of the text message is selected. The character bar has been adapted for entering text.

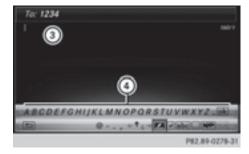

### **Entering characters:**

➤ Turn and press the controller.

The character selected in character bar ④ is entered into text message input line ③.

### **Deleting characters:**

- ► To switch to the bottom line of the character bar: slide • the controller.
- ► To select c: turn and press the controller.
  The character last entered is deleted.

#### Deleting an entire entry:

- ➤ To switch to the bottom line of the character bar: slide • the controller.
- ► To select c: turn and hold the controller until the entire entry has been deleted.

## Changing the country setting for the character bar:

- ➤ To switch to the bottom line of the character bar: slide + the controller.
- ➤ To select turn and press the controller.

The available languages are displayed.

To select the language: turn and press the controller.

The country setting for the character bar has been changed.

## Further functions available in the character bar

| Symbol | Function                                                  |
|--------|-----------------------------------------------------------|
| •••    | Switches between digits and symbols                       |
| ABC    | Switches the character bar to uppercase/lowercase letters |
|        | Changes the country setting for the character bar         |
| С      | Deletes a character/an entry                              |
| ♠, ▶   | Selects the input line                                    |
| €, →   | Moves the cursor within the input line                    |
| ok     | Finishes an entry                                         |
| =      | Cancels input                                             |
| 4      | Inserts a paragraph                                       |

### Character entry (navigation)

#### Character entry options

You can enter characters using the controller, or the telephone keypad or the touchpad, depending on the vehicle equipment. With the controller, you enter characters using a character bar. By pressing the corresponding key one or more times, you can enter the characters via the telephone keypad. To enter using the touchpad, draw the character in the entry

field. COMAND supports this using a handwriting recognition function.

## Entering characters using the character bar

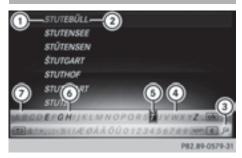

- Characters entered by the user STUT (orange)
- ② Characters automatically added by COMAND EBÜLL
- (3) To switch to keyword search
- 4 Characters not currently available
- (5) Currently selected character
- (6) Characters currently available
- (7) Character bar

The example shows the address entry (> page 88).

► To select a character: turn and press the controller.

Selected character ① is entered in the upper line. COMAND adds the missing characters and shows the entry that best matches the current input.

The characters are available (a) or not (4), depending on the characters already entered and the data stored in the digital map.

The symbol indicates that an entry exists more than once.

 Alternatively, depending on the vehicle equipment, you can enter characters using the telephone keypad or the touchpad.

- ➤ To delete a character: slide ○↓ and turn the controller, then press it after selecting c.
- ► To delete an entire entry: slide ○↓ and turn the controller; then after selecting c press and hold down the controller until the entire entry is deleted.
- 1 Alternatively, you can also delete the entry using the telephone keypad.
- ► To switch to keyword search: slide ○↓ and turn the controller, then press it after selecting ③ (▷ page 91).
- ► To confirm an entry: slide ○↓ and turn the controller, then press it after selecting ok .

or

► Slide † the controller repeatedly until the character bar disappears.

The location selection list appears. The selected entry is highlighted.

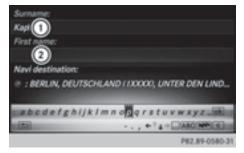

- (1) Cursor
- 2 Entry line

The example shows the character entry when you save a destination as a navigable contact in the address book (▷ page 89).

► To select an input line: slide ○↓ and turn the controller, then press it after selecting ↑ or ↓.

or

- ► Slide † the controller repeatedly until the character bar disappears.
- ▶ Turn and press the controller.

- ▶ To move the cursor: select the input line.
- ► Slide ○↓ and turn the controller, then press it after selecting ← or →.

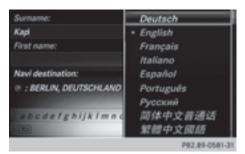

- ► To change the character bar language: slide ○↓ and turn the controller, then press it after selecting ►►. A menu appears.
- ► To select the language: turn and press the controller.

The character set for the selected language is set.

The character bar entry functions are listed in the table.

| Symbol | Function                                                  |
|--------|-----------------------------------------------------------|
| •••    | Switches between digits and symbols                       |
| ABC    | Switches the character bar to uppercase/lowercase letters |
|        | Changes the character bar language                        |
| С      | Deletes a character/an entry                              |
| P      | Switches to keyword search (⊳ page 91)                    |
| ↑, ↓   | Selects the input line                                    |
| €, →   | Moves the cursor within the input line                    |
| ok     | Confirms an entry                                         |
|        | Cancels input                                             |

## Entering characters using the telephone keypad

If your vehicle is equipped with a telephone keypad, you can also use this to enter characters.

- ► For example, to enter the letter I: press the 4 number key briefly three times in succession.
  - As soon as you touch the number key, the number is highlighted in the additional display area.

The character appears at the bottom of the display the first time the key is pressed and shows all the available characters. It switches to the next character each time the key is pressed.

- ► Wait until the character display goes out.

  The selected character is entered in the input line.
- ▶ To delete the character: press the CLEAR button.
- ► To delete an entire entry: press and hold the CLEAR button until the entire entry is deleted.

## Entering characters using the touchpad

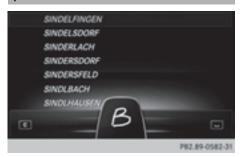

If your vehicle is equipped with a touchpad, you can also use this to enter characters (> page 32). Character entry is supported by a handwriting recognition function.

An example is the address entry ( $\triangleright$  page 88).

With one finger, draw the desired character, e.g. the letter B, on the touch-sensitive surface.

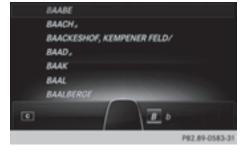

In the list (e.g. City), the first entry that starts with the letter entered is highlighted. You can draw the next character on the touch-sensitive surface.

If the character that you have entered can be interpreted in different ways, these options are displayed.

- ► To select a character suggestion: turn the controller.
  - The selected character is used for the list display instead of the automatically recognized character. Character entry can be continued.
- ➤ To delete a character: touch the touch-sensitive surface with your finger and glide your finger to the left.

The character last entered is deleted.

► To finish the entry and switch back to the list: press the touchpad.

### **Favorites**

### **Overview of favorites**

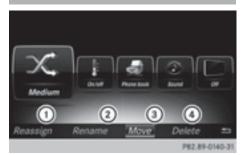

- ① To add a new favorite (> page 43)
- ② To rename a selected favorite (▷ page 44)
- ③ To move a selected favorite (▷ page 44)
- ④ To delete a selected favorite (> page 44)

## Displaying the favorites overview:

- ► Press the favorites button on the controller. The favorites are displayed.
- ► To show the menu bar: slide ○↓ the controller

You can manage a total of 20 favorites. Further information on how to select and display a favorite (▷ page 43).

### Displaying and selecting favorites

- ► Press the favorites button on the controller. The favorites are displayed.
- ▶ To select a favorite: turn the controller.
- ▶ To call up a favorite: press the controller.

## **Adding favorites**

## Adding predefined favorites

- ► Press the favorites button on the controller. The favorites are displayed.
- ➤ To show the menu bar: slide ○↓ the controller.

► To select Reassign: turn and press the controller.

The categories for the available favorites are displayed.

- Navigation
- Entertainment
- Tel
- Vehicle
- Climate Control
- To select a category: turn the controller and press to confirm.

The corresponding favorites are displayed.

- ► To select the desired favorite: turn and press the controller.
- ➤ To store the favorite in the desired order: turn and press the controller. The favorite has been added.

If a favorite is stored over another favorite, the favorite underneath is deleted.

## Adding your own favorites

You can store phone numbers from the phone book, radio stations or destinations as favorites.

A phone number from the phone book is used as an example.

- ► Call up the phone book (> page 151).
- ▶ Search for the contact and display the phone number: (▷ page 152).
- ➤ To store the phone number as a favorite: press and hold the favorites button on the controller until the favorites are displayed.
- ➤ To store the favorite in the desired order: turn and press the controller. The favorite has been added.

If a favorite is stored over another favorite, the favorite underneath is deleted.

## **Renaming favorites**

- ► Press the favorites button on the controller. The favorites are displayed.
- ► To select the favorite to be renamed: turn the controller.
- ➤ To show the menu bar: slide ○↓ the controller.
- ► To select Rename: turn and press the controller.
- ► Enter characters using the controller (▷ page 38) or the touchpad (▷ page 34).
- ► To finish the entry: select OK.

  The favorite has been renamed.

## **Deleting favorites**

- ► Press the favorites button on the controller. The favorites are displayed.
- ► To select the favorite to be deleted: turn the controller.
- ➤ To show the menu bar: slide ○↓ the controller.
- ➤ To select Delete: turn and press the controller.
- ► To select Yes: turn and press the controller.
  The favorite is deleted.

or

► To select No: turn and press the controller.
The process is canceled.

## **Moving favorites**

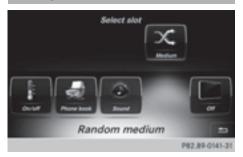

- ► Press the favorites button on the controller. The favorites are displayed.
- ➤ To select the favorite to be moved: turn the controller.
- ➤ To show the menu bar: slide ○↓ the controller.
- ► To select Move: turn and press the controller
- ➤ To store the favorite in the desired order: turn and press the controller. The favorite has been moved.

If a favorite is stored over another favorite, the favorite underneath is deleted.

| Your COMAND equipment         |    |
|-------------------------------|----|
| Important safety notes        | 46 |
| Display settings              | 46 |
| Time settings                 | 49 |
| Text reader settings          | 51 |
| Voice Control System settings | 51 |
| WiFi                          | 52 |
| Remote control                | 54 |
| Bluetooth® settings           | 55 |
| Automatic volume adjustment   |    |
| Setting the system language   | 56 |
| Assigning a favorites button  | 56 |
| Importing/exporting data      | 58 |
| Reset function                | 50 |

## Your COMAND equipment

- i) These operating instructions describe all the standard and optional equipment of your COMAND system, as available at the time of going to print. Country-specific differences are possible. Bear in mind that your vehicle may not feature all functions described here. This also applies to safety-relevant systems and functions.
- Read the information on qualified specialist workshops in the vehicle Operator's Manual.

## Important safety notes

## **MARNING**

If you operate mobile communication equipment while driving, you will be distracted from traffic conditions. You could also lose control of the vehicle. There is a risk of an accident. Only operate this equipment when the vehicle is stationary.

## **↑** WARNING

SD memory cards are small parts. They can be swallowed and cause asphyxiation. This poses an increased risk of injury or even fatal injury.

Keep SD memory cards out of the reach of children. If an SD memory card is swallowed, seek immediate medical attention.

You must observe the legal requirements for the country in which you are currently driving when operating mobile communications equipment in the vehicle.

### Display settings

## Setting the brightness

The brightness detected by the display light sensor affects the setting options for this function.

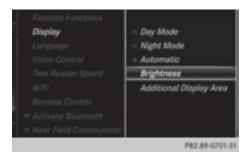

▶ Press the 📾 button.

or

- ► Press Vehicle in the main function bar. The vehicle menu is displayed.
- ► To select System Settings: slide ○↓, turn and press the controller to confirm. A menu appears.
- ➤ To select Display: turn and press the controller.

A menu appears.

- ► Select Brightness. A control appears.
- ► Select the desired brightness.
- 1 The display brightness can be adjusted individually for the two COMAND displays at night using the controller.

### Display design

The COMAND display features optimized designs for operation during daytime and night-time hours. You can set the design by manually selecting day or night design or opt for an automatic setting.

▶ Press the 📾 button.

or

► Press Vehicle in the main function bar. The vehicle menu is displayed.

- ► To select System Settings: slide ○↓, turn and press the controller to confirm. A menu appears.
- ► To select Display: turn and press the controller.

A menu appears.

► Select Day Mode, Night Mode or Auto.
The • dot indicates the current setting.

| Design     | Explanation                                                                                                    |
|------------|----------------------------------------------------------------------------------------------------|
| Day Mode   | The display is set permanently to day design.                                                                                                    |
| Night Mode | The display is set permanently to night design.                                                                                                    |
| Auto       | If the Auto setting is selected, COMAND evaluates the readings from the automatic vehicle light sensor and automatically switches between the display designs. |

## Additional display area

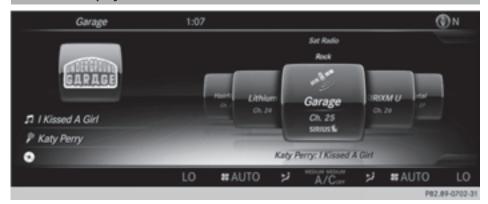

The additional display area occupies the left-hand or right-hand third of the display. The additional display area allows you to view various items of additional information. For instance, you can display an album cover in media mode or a permanent display, such as a small navigation map, in the additional display area.

You can select the following display elements for the additional display area:

Context-dependent

The additional area shows one of the following depending on the context, e.g. album cover in media mode.

Navigation Map

The navigation map is shown in the additional area.

Entertainment Information

Entertainment information is shown in the additional area, e.g. album cover, artist and track.

SIRIUS Weather

SIRIUS weather information is shown in the additional area.

Consumption

Consumption information is shown in the additional area.

Energy Flow

Hybrid vehicles: the energy flow display is shown in the additional area.

Analog Clock

A clock is shown in the additional area.

▶ Press the 📾 button.

or

► Press Vehicle in the main function bar. The vehicle menu is displayed.

► To select System Settings: slide ○↓, turn and press the controller to confirm. A menu appears.

► To select Display: turn and press the controller.
A menu appears.

- ► Select Additional Display Area. A menu appears.
- ➤ To select the desired display element: turn and press the controller. The • dot indicates the current setting.

## Switching the display on/off

▶ Press the 📾 button.

or

- ► Press Vehicle in the main function bar.
  The vehicle menu is displayed.
- ► To select Display Off: slide ○↓, turn and press the controller to confirm.

  The display goes out.
- ► To switch the display on again: press the controller.

### Time settings

#### **General information**

COMAND can automatically set the time and

The following navigation system functions require the time, time zone and summer/ standard time to be set correctly in order to work properly:

- route guidance on routes with timedependent traffic guidance
- calculation of expected time of arrival

## Switching automatic time on and off

The Automatic Time Settings function is used to activate or deactivate the automatic setting of the time and date. This function is activated when the vehicle leaves the factory.

▶ Press the 📾 button.

or

► Press Vehicle in the main function bar. The vehicle menu is displayed.

- ➤ To select Time: slide ⊚↓, turn and press the controller to confirm. A menu appears.
- ► To select Automatic Time Settings: press the controller.
- ► To switch the function on ✓ or off □: press the controller.

### Setting the time zone

To set the time zone, the Automatic Time Settings function must be activated (> page 49).

▶ Press the 📾 button.

or

- ► Press Vehicle in the main function bar. The vehicle menu is displayed.
- ► To select Time: slide ⊚↓, turn and press the controller to confirm. A menu appears.
- ► To select Time Zone:: turn and press the controller.
  - A list of countries appears. The dot indicates the current setting.
- Select the country you are currently in by turning and pressing the controller. The country is accepted.

A time zone list may also be displayed, depending on the country selected.

► To select the desired time zone: turn and press the controller.

The time zone is accepted.

A list of available options for setting summer time appears ( $\triangleright$  page 50).

### Setting summer and standard time

You can use the Daylight Saving Time menu to set automatic summer time change-over or switch the summer time setting on or off. The changeover to summer time advances the time by one hour.

The Daylight Saving Time menu or the Automatic option is not available in all countries.

▶ Press the 📾 button.

or

- ► Press Vehicle in the main function bar. The vehicle menu is displayed.
- To select Time: slide ⊚↓, turn and press the controller to confirm. A menu appears.
- ► To select Daylight Saving Time: turn and press the controller.

  A list of available options for setting summer time appears.
- ► To select Auto, On or Off: turn and press the controller.

| Setting   | Function                                                     |
|-----------|--------------------------------------------------------------|
| Automatic | The summer and standard time are automatically changed over. |
| On        | The clock is advanced one hour ahead of standard time.       |
| Off       | The standard time for the chosen time zone is selected.      |

## Manual time setting

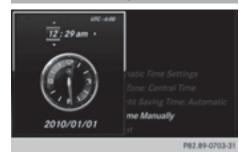

Using the manual time settings, you can set the time forwards or backwards by up to several hours.

▶ Press the 📾 button.

or

- ► Press Vehicle in the main function bar. The vehicle menu is displayed.
- To select Time: slide ⊙↓, turn and press the controller to confirm.
  A menu appears.
- ► To select Set Time Manually: turn and press the controller.

A menu with an analog clock appears.

- ► To set the hour: turn the controller.
- ► To highlight minutes: slide ○→ the controller.
- ► To set minutes: turn and press the controller.

The time is accepted.

The Automatic Time Settings function is deactivated  $\square$ .

If Automatic is set for the summer time changeover, a prompt will appear asking whether the automatic changeover should be maintained between summer and winter time

The Daylight Saving Time menu or the Automatic option is not available in all countries.

1 If Automatic Time Settings is reactivated, the previous settings for time zone and summer time changeover are restored.

## Setting the time and date format

Use this function to set the time and date format for all displays in the vehicle.

▶ Press the 📾 button.

or

- ► Press Vehicle in the main function bar. The vehicle menu is displayed.
- ► To select Time: slide ○↓, turn and press the controller to confirm. A menu appears.
- ➤ To select Format: turn and press the controller.
- ➤ To select the desired date format: turn and press the controller.
  - The dot indicates the current setting.
- ► To select the desired time format: turn and press the controller.
  - The dot indicates the current setting.

|                | 9                                                        |
|----------------|----------------------------------------------------------|
| Abbreviation   | Meaning                                                  |
| YYYY/MM/DD     | Year/Month/Day<br>date format, year (all<br>four digits) |
| YY/MM/DD       | Year/Month/Day<br>date format, year<br>(two digits)      |
| MM/DD/YYYY     | Month/Day/Year<br>date format, year (all<br>four digits) |
| DD/MM/YYYY     | Day/Month/Year<br>date format, year (all<br>four digits) |
| HH:MM (24 hrs) | Hours : Minutes<br>(24 hour time for-<br>mat)            |
| HH:MM (AM/PM)  | Hours : Minutes (AM/PM time format)                      |

### **Text reader settings**

▶ Press the 👝 button.

or

- ► Press Vehicle in the main function bar. The vehicle menu is displayed.
- ➤ To select System Settings: slide ○↓, turn and press the controller to confirm. A menu appears.
- ► To select Text Reader Speed: turn and press the controller. A list appears.
- Select Fast, Medium or Slow.
  The dot indicates the current setting.

## **Voice Control System settings**

## Opening/closing the help window

 If the set system language is not supported by the Voice Control System, English will be selected.

The help window also shows you information on audible instructions:

- during individualization
- during subsequent operation of the Voice Control System
- ▶ Press the 📾 button.

01

- ► Press Vehicle in the main function bar. The vehicle menu is displayed.
- ➤ To select System Settings: slide ○↓ the controller, turn and press to confirm.

  A menu appears.
- ► To select Voice Control: turn and press the controller.
- ▶ Select Help Window. You have switched the help window on or off □.

More information on the Voice Control System is available in the separate operating instructions.

### Individualization

Using individualization, you can fine-tune the Voice Control System to your own voice. This will help improve voice recognition (see the separate operating instructions).

#### WiFi

#### Overview

#### Conditions:

To establish a WiFi connection between COMAND and a WiFi-enabled device, such as a tablet computer or smartphone:

• WiFi must be activated at COMAND and at the device to be connected.

If COMAND is to be used as a WiFi hotspot:

- COMAND must be connected to an Internet-enabled mobile phone via Bluetooth® or USB.
- The Internet access data for the mobile phone network provider must be selected or set for COMAND.
- There must be an Internet connection to COMAND.

## **Activating WiFi**

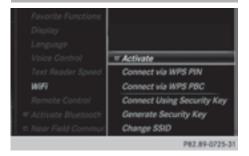

▶ Press the 📾 button.

or

► Press Vehicle in the main function bar. The vehicle menu is displayed.

- ➤ To switch to the menu bar: slide ○↓ the controller.
- ► Select System Settings.

  The system settings menu is shown.
- ► Select WiFi. The WiFi menu appears.
- ► Select Activate.
- ▶ Press the controller.
  Switch the connection on or off or off depending on the previous setting.

### Connecting the device

#### **General notes**

The exact WiFi connection procedure may vary depending on the device to be connected. Follow the instructions that are shown in the display. Further information can be found on the operating instructions for the device you wish to connect.

## Connecting a device via WPS PIN

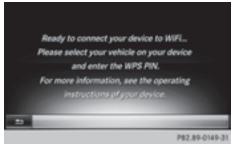

### Prerequisite:

For this type of connection, the device to be connected must support "Connect using WPS PIN".

▶ Press the 📾 button.

or

► Press Vehicle in the main function bar. The vehicle menu is displayed.

- ► To switch to the menu bar: slide ○↓ the controller.
- ► Select System Settings.

  The system settings menu is shown.
- ► Select WiFi.
  The WiFi menu appears.
- ► Select Connect via WPS PIN.
- Select the vehicle from the device to be connected and "Connect using WPS PIN". The vehicle is displayed with the SSID MB WLAN XXXXX.

The device to be connected generates a PIN.

▶ This PIN is also entered on COMAND.

## Connecting a device via WPS PBC

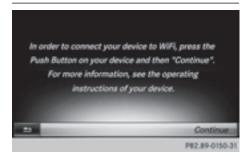

### Prerequisite:

For this type of connection, the device to be connected must support "Connect via push button".

▶ Press the 📾 button.

or

- ► Press Vehicle in the main function bar. The vehicle menu is displayed.
- ► To switch to the menu bar: slide ○↓ the controller.
- ► Select System Settings.

  The System Settings menu is displayed.
- ➤ Select WiFi.

  The WiFi menu appears.
- ▶ Select Connect via WPS PBC.
- ➤ Select the vehicle from the device to be connected and "Connect via WPS PBC".

The vehicle is displayed with the SSID MB WLAN XXXXX.

► Select Continue in COMAND.

## Connecting the device via SSID and security key

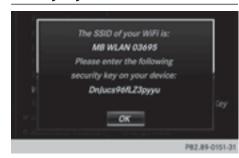

▶ Press the 📾 button.

or

- ► Press Vehicle in the main function bar. The vehicle menu is displayed.
- ► To switch to the menu bar: slide ○↓ the controller.
- ► Select System Settings.
  The system settings menu is shown.
- ► Select WiFi.
  The WiFi menu appears.
- ▶ Select Connect Using Security Key.
- ► Select the vehicle from the device to be connected. The vehicle is displayed with the SSID MB WLAN XXXXX.
- Enter the security key that appears on the COMAND display for the device to be connected.
- ► Confirm the entry.

### Generating a new security key

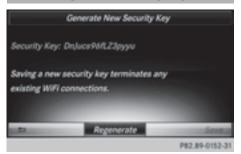

▶ Press the 📾 button.

٦r

- ► Press Vehicle in the main function bar. The vehicle menu is displayed.
- ► To switch to the menu bar: slide ○↓ the controller.
- ► Select System Settings.

  The system settings menu appears.
- ➤ Select WiFi.
  The WiFi menu appears.
- ► Select Generate Security Key.
- ► Select Regenerate.
  A new security key is generated.
- ► To save the security key: turn the controller and select Save.

The WiFi menu appears. The new security key will now be displayed and verified when a connection is established via the security key. The connection must be re-established with the newly created security key.

① Device connections established using the previous security key will no longer work after the security key is changed. You have to reconnect these devices (▷ page 52).

### Changing the name of the SSID

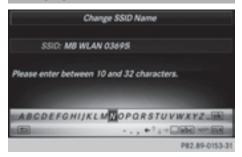

No characters can be entered while the vehicle is in motion.

▶ Press the 📾 button.

or

- ► Press Vehicle in the main function bar. The vehicle menu is displayed.
- ➤ To switch to the menu bar: slide ○↓ the controller.
- ► Select System Settings.

  The system settings menu is shown.
- ➤ Select WiFi.
  The WiFi menu appears.
- ► Select Change SSID.

  A dialog for entering the SSID appears.
- ▶ Enter the new SSID.
- ► Select ok .
- Press the controller. From now on, when establishing a connection, the vehicle will be shown with the new SSID both on the device to be connected and in the Connect Using Security Key menu.
- ① Device connections established using the previous SSID will no longer work after the SSID is changed. You have to reconnect these devices (> page 52).

#### Remote control

To authorize a new remote control, please contact a qualified specialist workshop (see vehicle Operator's Manual).

You can also authorize your smartphone as a remote control (▷ page 276).

## Bluetooth® settings

# General information about Bluetooth®

Bluetooth®-capable devices, e.g. mobile phones, have to comply with a certain profile in order to be connected to COMAND. Every Bluetooth® device has its own specific Bluetooth® name.

Bluetooth® technology is a standard for short-range wireless data transmissions up to approximately 10 meters. You can use Bluetooth® to connect your mobile phone to COMAND to, for example:

- use the hands-free system
- establish an Internet connection
- listen to music using Bluetooth® Audio
- exchange vCards

Bluetooth<sup>®</sup> is a registered trademark of Bluetooth Special Interest Group (SIG) Inc.

### Activating/deactivating Bluetooth®

▶ Press the 📾 button.

٥r

- ► Press Vehicle in the main function bar. The vehicle menu is displayed.
- ► To select System Settings: slide ○↓, turn and press the controller to confirm. A menu appears.
- ► To select Activate Bluetooth: turn and press the controller.

## **Switching Near Field Communication on/off**

▶ Press the button. The Vehicle menu appears.

- ► To select System Settings: slide ⊚↓, turn and press the controller. A menu appears.
- ► To select Near Field Communication: turn and press the controller. Switch Near Field Communication on of or off □.

### Automatic volume adjustment

### **General information**

With the Automatic Volume Adjustment function, the volumes of different audio sources are adjusted for each other, to compensate for relative differences in volume.

For example: changing from a relatively quiet to a relatively loud radio station. The volume for both stations sounds the same. Manual readjustment of the volume is not required.

The Automatic Volume Adjustment function is deactivated 

when the vehicle leaves the factory. Using this function, the dynamic range of the music is slightly reduced. To make the most of the audiophile sound quality, it is recommended to leave it off.

# Switching the automatic volume adjustment on/off

▶ Press the 📾 button.

or

- ► Press Vehicle in the main function bar. The vehicle menu is displayed.
- ► To select System Settings: slide ○↓, turn and press the controller. A menu appears.
- ► To select Automatic Volume Adjustment: turn and press the controller. Switch the Automatic Volume Adjustment function on ✓ or off □.

## Setting the system language

This function allows you to determine the language for the menu displays and the navigation messages. The selected language affects the characters available for entry.

- 1 The navigation announcements are not available in all languages. If a language is not available, the navigation announcements will be in English.
- When you set the system language, the language of the Voice Control System will change accordingly. If it is not supported by the Voice Control System, English will be selected.
- ▶ Press the 📾 button.

٥r

- ► Press Vehicle in the main function bar. The vehicle menu is displayed.
- ► To select System Settings: slide ○↓, turn and press the controller to confirm. A menu appears.
- ► To select Language: turn and press the controller.
  - The list of languages appears. The dot indicates the current setting.
- Select the desired language.
   COMAND loads the selected language and sets it.

## Assigning a favorites button

## Vehicles equipped with a touchpad

You can call up the favorites function via the Favorite Functions function in the system menu or via the favorites button on the touchpad.

## Calling up the Favorites function via the system menu:

▶ Press the 📾 button.

or

► Press Vehicle in the main function bar. The vehicle menu is displayed.

- ► To select System Settings: slide ○↓ and press the controller.
  - A menu appears.
- ► To select Favorite Functions: press the controller.
  - The favorites are displayed.
- ➤ To select the desired function, e.g. Phone book: turn and press the controller.

## Calling up the Favorites function via the touchpad:

- ► Press the favorites button on the touchpad. The favorites are displayed.
- ➤ To select the desired function, e.g. Phone book: turn and press the controller.

The Favorites function can be exited at any time.

#### To exit the Favorites function:

- ► Press the Favorites button again or
- ▶ Press the 🛨 button on the controller or
- ▶ Press the 🛨 button on the touchpad or

Further information on favorites (⊳ page 43).

## Vehicles equipped with a telephone keypad

You can display the favorites by pressing the 
\* button on the telephone keypad. You can edit the favorites via the Favorite 
Functions function in the system menu.

▶ Press the 📾 button.

or

► Press Vehicle in the main function bar. The vehicle menu is displayed.

- ► To select System Settings: slide ○↓ and press the controller.

  A menu appears.
- ► To select Favorite Functions: press the controller.

A menu appears.

► To select Assign Function: press the controller.

The list of predefined functions appears.

- ► To select the desired function, e.g. Entertainment: turn and press the controller. A menu appears.
- ► Select the desired function, e.g. Play More Like This.

A menu appears with the prompt Please select a favorites button:.

- ► To select the desired button, e.g. 3: turn and press the controller.

  A message appears stating that the button has been assigned the selected function.
- For certain functions, e.g. Assign Channel/Station or Media Source, a message appears. This explains how you can save the desired station/channel directly from the respective function menu in three steps.

#### Overview of all current favorites:

▶ Press the 📾 button.

or

- ► Press Vehicle in the main function bar. The vehicle menu is displayed.
- ► To select System Settings: slide ○↓ and press the controller.

  A menu appears.
- ► To select Favorite Functions: press the controller.

  A menu appears.
- ► Select Overview of Current Favorites

An overview of all the current favorites appears.

### Changing the alias:

▶ Press the 📾 button.

or

- ► Press Vehicle in the main function bar.
  The vehicle menu is displayed.
- ► To select System Settings: slide ○↓ and press the controller.

  A menu appears.
- To select Favorite Functions: press the controller.
  A menu appears.
- ► Select Change Alias.

  A menu appears with the prompt Please select a favorites button:
- ► To select the desired favorite, e.g. 4 cm : turn and press the controller.
- Enter the desired alias and select Οκ.
   The alias is changed.
- 1 Up to six characters are available for the alias. An entry with fewer characters is also possible.

## Calling up a favorite:

- ➤ Press the ★ button.

  You call up the favorites functions menu.

  The ★ symbol lights up.
- ► Press a favorites button, e.g. 4.

  This calls up the predefined function.
- ► To exit the favorites function menu: press the ★ button.

  The favorite functions menu is closed.
- i) If you have pressed the \* button and do not press any other buttons, the favorites functions menu is exited automatically after 16 seconds.

You can select the following predefined functions in a menu, for example:

- Spoken Driving Recomm. On/Off: to switch the current driving recommendations on/off.
- Sound Menu: to call up the sound settings.
- From Mercedes-Benz Apps: to call up apps for online and Internet functions.

## Resetting favorite(s):

▶ Press the 📾 button.

or

- ► Press Vehicle in the main function bar. The vehicle menu is displayed.
- ► To select System Settings: slide ⊚↓ and press the controller.

  A menu appears.
- ► To select Favorite Functions: press the controller.

  A menu appears.
- ► Select Reset Favorite(s).

  A menu appears with the prompt Please select a favorites button:
- ► Select the desired favorites, e.g. 6 or Reset All.

A prompt appears asking whether you wish to reset.

- Select Yes or No.
  If you select Yes, the favorite is reset to its pre-installed favorite function.
  If you select No the process is canceled.
- 1 You can also assign the Favorites button directly from a relevant function, such as in the radio menu (▷ page 199).

### Importing/exporting data

#### **General notes**

Never remove the stick or card when writing data to the USB stick or the memory card. You may otherwise lose data.

Using this function, you can do the following with your personal COMAND data:

- transfer your personal Audio 20 data from one system/vehicle to another.
- make a backup copy of your personal data (export data) and load it again (import data).
- protect your data from unwanted export by activating a PIN prompt (presetting: deactivated □).

You can either use an SD memory card or a USB storage device (e.g. a USB stick) as temporary storage.

## Activating/deactivating PIN protection

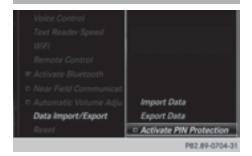

▶ Press the 📾 button.

or

- ► Press Vehicle in the main function bar. The vehicle menu is displayed.
- ► To select System Settings: slide ○↓, turn and press the controller to confirm. A menu appears.
- ► To select Data Import/Export: turn the controller and press to confirm.
- ► Select Activate PIN Protection.

  Activate ✓ or deactivate ☐ PIN protection. When activating PIN protection, you will be prompted to enter a PIN.

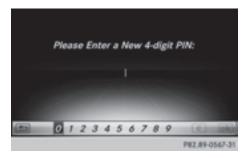

- ► To enter the 4-digit PIN and select ok: turn and press the controller.

  You will be prompted to enter the PIN again.
- ► Enter the PIN again and select ok.

  The PIN prompt now protects your personal data from unwanted export.
- i If you deactivate your PIN protection, you will first be prompted to enter your PIN. If you have forgotten your PIN, an authorized Mercedes-Benz Center can deactivate your PIN protection for you. Alternatively, you can deactivate PIN protection by resetting your personal COMAND data (▷ page 59).

## Importing/exporting data

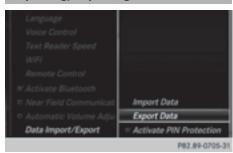

- ▶ Insert the SD memory card (▷ page 217).
- ► Connect a USB device (e.g. a USB memory stick) (▷ page 217).
- ▶ Press the 📾 button.

or

- ► Press Vehicle in the main function bar. The vehicle menu is displayed.
- ► To select System Settings: slide ○↓ and press the controller.

  A menu appears.
- ► To select Data Import/Export: turn and press the controller.
- ► Select Import Data or Export Data.
- If you import data such as address data, the existing data on COMAND is overwrit-

ten. You will see a message to this effect. COMAND is restarted after the data import.

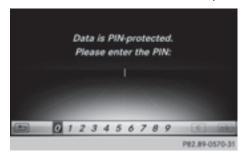

If PIN protection is activated, a PIN prompt appears when you select Export Data.

- ➤ To enter the PIN: turn the controller and press ok .

  PIN protection is deactivated.
- ➤ To select Memory Card, USB 1 or USB 2: turn and press the controller.

  This function exports all the data to the selected disc.

A window appears with the message that the data has been exported.

You can export address data, bookmarks, system settings that you have made and radio station lists, for example.

Personal music files in the MEDIA REGISTER cannot be saved and imported again using this function.

Mercedes-Benz is not liable for any loss of data.

## **Reset function**

You can completely reset COMAND to the factory settings. Amongst other things, this will delete all personal COMAND data. This includes the station presets, entries in the destination memory and in the list of previous destinations in the navigation system and address book entries. In addition, an activated PIN protection, which you have used to protect your data against unwanted export, will be deactivated. Resetting is recommen-

ded before selling or transferring ownership of your vehicle, for example.

Data on the internal hard drive, e.g. music files in the MEDIA REGISTER, will be deleted. You can also delete music files from the Media Register using the Delete All Media Files function (▷ page 226). Mercedes-Benz is not liable for any loss of

Mercedes-Benz is not liable for any loss of data.

▶ Press the 📾 button.

or

- ► Press Vehicle in the main function bar. The vehicle menu is displayed.
- ► To select System Settings: slide ○↓, turn and press the controller to confirm. A menu appears.
- ➤ To select Reset: turn and press the controller.

A prompt appears asking whether you wish to reset.

- Select Yes or No. If you select No the process is canceled. If you select Yes a prompt will appear again asking whether you really wish to reset.
- ► Select Yes or No.
  If you select Yes a message will be shown.
  COMAND is reset to the factory settings
  and restarted.

If you select No the process is canceled.

| Your COMAND equipment    | 62 |
|--------------------------|----|
| Important safety notes   | 62 |
| Vehicle settings         | 62 |
| Seats                    | 68 |
| Climate control settings | 71 |
| Child-proof locks        | 76 |
| 360° camera              | 77 |
| Rear view camera         | 78 |

## Your COMAND equipment

- 1 These operating instructions describe all the standard and optional equipment of your COMAND system, as available at the time of going to print. Country-specific differences are possible. Bear in mind that your vehicle may not feature all functions described here. This also applies to safety-relevant systems and functions.
- Read the information on qualified specialist workshops in the vehicle Operator's Manual.

## Important safety notes

## **MARNING**

If you operate mobile communication equipment while driving, you will be distracted from traffic conditions. You could also lose control of the vehicle. There is a risk of an accident. Only operate this equipment when the vehicle is stationary.

You must observe the legal requirements for the country in which you are currently driving when operating mobile communications equipment in the vehicle.

## Vehicle settings

## Calling up vehicle settings

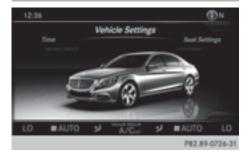

▶ Press the 📾 button.

or

- ► Press Vehicle in the main function bar. The vehicle menu is displayed.
- ► To select Vehicle Settings: turn and press the controller.

The menu for the vehicle settings is active.

➤ To select the desired vehicle setting: turn and press the controller. The main area with the setting element is active.

Selecting a different vehicle setting:

➤ To activate the menu for selecting the vehicle setting: slide †○ the controller.

Exiting the vehicle settings:

► To select : slide ○↓ and press the controller.

## **Ambient lighting**

#### **General notes**

You can set the following for the ambient lighting:

• Zone

The zone setting determines the area in which the brightness setting is to be applied. If the Complete zone is selected for longer than 0.5 seconds, the brightness of the Front zone is adopted for the entire vehicle.

Brightness

This setting makes an additional change to the brightness of the ambient lighting. The brightness change is only effective for the selected zone. For this reason, the zone for which the brightness change is to be active must be selected first.

Color

This setting changes the color of the ambient lighting.

### Setting the brightness of the zones

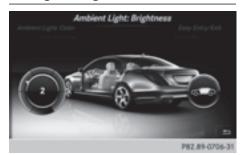

- ► Call up Vehicle Settings (> page 62).
- ► To select Ambient Light Brightness: turn and press the controller.

  The left-hand setting element is active. The brightness value for the currently selected zone is displayed.
- ▶ Press the controller.
- ► To change the brightness value: turn and press the controller.
- ➤ To select a zone: slide ⊙→ and turn the controller.

You can find further information in the vehicle Operator's Manual.

## Setting the color

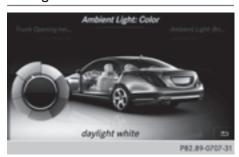

- ① Once a color is set, it is used for all zones. The brightness of the color used can be set separately for each zone.
- ► Call up Vehicle Settings (> page 62).
- ► To select Ambient Light Color: turn and press the controller.

  The setting element is active.
- ▶ To select a color: turn the controller.

You can find further information in the vehicle Operator's Manual.

## Switching the display lighting on/off

This display lighting adjustment function is only available if the vehicle is not equipped with the "Ambient lighting" package.

- ► Call up Vehicle Settings (> page 62).
- ► To select Ambient Light: Display: turn and press the controller.

  The function switches on or off, depending on the previous setting.
- The brightness can be changed using the control between the two displays.

You can find further information on the interior lighting in the vehicle Operator's Manual.

## Setting the EASY-ENTRY/EXIT feature

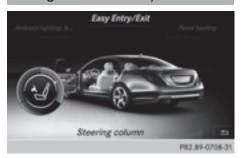

The EASY-ENTRY/EXIT feature makes getting in and out of your vehicle easier. You can make the following settings for the EASY-ENTRY/EXIT feature:

- Steering Column
- Steering Column and Seat
- . Off
- ► Call up Vehicle Settings (> page 62).
- ➤ To select Easy Entry/Exit: turn and press the controller.
  The setting element is active.
- ▶ To change the setting: turn the controller.

When you activate the EASY-ENTRY/EXIT feature, the crash-responsive EASY-EXIT feature is also activated.

You can find further information on the crashresponsive EASY-EXIT feature in the vehicle Operator's Manual.

# Activating/deactivating the panel heating

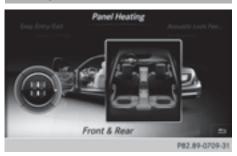

The panel heating function warms the surfaces with which the vehicle occupants frequently come into contact. Activation of the panel heating using COMAND as described below only works if seat heating is activated (see the vehicle Operator's Manual).

- ► Call up Vehicle Settings (> page 62).
- ► To select Panel Heating: turn and press the controller.
- ▶ To change the setting: turn the controller.

# Activating/deactivating the acoustic locking confirmation

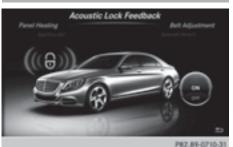

You can also set an audible signal to confirm that the vehicle has been locked.

- ► Call up Vehicle Settings (> page 62).
- ► To select Acoustic Lock Feedback: turn and press the controller.

  The function switches on or off, depending on the previous setting.

You can find further information on the locking feature in the vehicle Operator's Manual.

## Activating/deactivating the seat-belt adjustment function

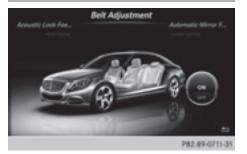

The seat-belt adjustment function adjusts the driver's and front-passenger seat belt to the upper body of the occupants.

- ► Call up Vehicle Settings (> page 62).
- ► To select Belt Adjustment: turn and press the controller.

The function switches on or off, depending on the previous setting.

You can find further information in the vehicle Operator's Manual.

# Activating/deactivating the automatic folding mirror function

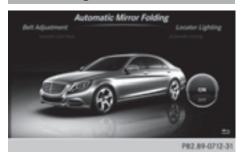

When the Automatic Mirror Folding function is activated, the exterior mirrors fold in automatically as soon as you lock the vehicle from the outside. The exterior mirrors fold out automatically again as soon as you unlock the vehicle.

- ► Call up Vehicle Settings (> page 62).
- ► To select Automatic Mirror Folding: turn and press the controller. The function switches on or off, depending on the previous setting.

You can find further information in the vehicle Operator's Manual.

### Switching locator lighting on/off

If you switch on the Locator Lighting function, the exterior lighting is switched on for a short time when it is dark. The light switch must be set to AUTO.

The exterior lighting remains on for 40 seconds after the vehicle is unlocked. When you start the engine, the locator lighting is switched off and automatic headlamp mode is activated.

You can find further information on the automatic headlamp mode in the vehicle Operator's Manual.

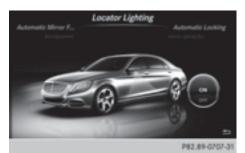

Switching the locator lighting on/off

- ► Call up Vehicle Settings (> page 62).
- ► To select Locator Lighting: turn and press the controller.

The function switches on or off, depending on the previous setting.

You can find further information in the vehicle Operator's Manual.

## Switching the automatic locking feature on/off

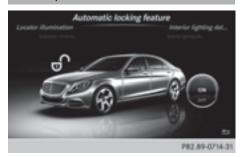

When the automatic locking feature is activated, the vehicle is locked automatically when the ignition is switched on and the vehicle is traveling faster than walking pace.

- ► Call up Vehicle Settings (> page 62).
- ► To select Automatic Locking: turn and press the controller.

The function switches on or off, depending on the previous setting.

You can find further information in the vehicle Operator's Manual.

## Setting the delayed switch-off time

### Interior lighting delayed switch-off

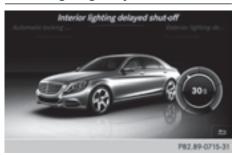

The interior lighting is activated for the duration of the delayed switch-off time when the SmartKey is removed from the ignition lock.

- ► Call up Vehicle Settings (> page 62).
- ► To select Interior Lighting Delayed Switch-off: turn and press the controller. The setting element is active.
- ► To change the delayed switch-off time: turn the controller.

You can find further information in the vehicle Operator's Manual.

### Exterior lighting delayed switch-off

If you switch on the Exterior Lighting Delayed Switch-off function, the exterior lighting is switched on for a short time after the engine is switched off. The light switch must be set to AUTO.

The exterior lighting lights up for 60 seconds after the engine is switched off. If you close all the doors and the tailgate, the exterior lighting switches off after the set time.

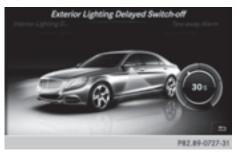

- ► Call up Vehicle Settings (> page 62).
- ► To select Exterior Lighting Delayed Switch-off: turn and press the controller. The setting element is active.
- ► To change the delayed switch-off time: turn the controller.

## Arming/disarming the tow-away alarm

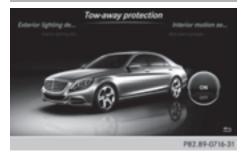

An audible and visual alarm is triggered if your vehicle's angle of inclination is altered while the tow-away alarm is armed. This can occur if the vehicle is jacked up on one side, for example.

- ► Call up Vehicle Settings (> page 62).
- ► To select Tow-away Alarm: turn and press the controller.

The function switches on or off, depending on the previous setting.

# Arming/disarming the interior motion sensor

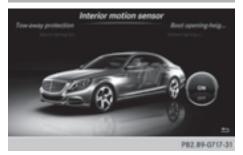

When the interior motion sensor is armed, a visual and audible alarm is triggered if movement is detected in the vehicle interior. This can occur if someone reaches into the vehicle interior without authorization, for example.

- ► Call up Vehicle Settings (> page 62).
- ► To select Interior Motion Sensor: turn and press the controller.
  - The function switches on or off, depending on the previous setting.

## Activating/deactivating the trunk lid opening height restriction

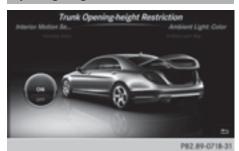

Activating the Trunk Opening-height Restriction function allows you to avoid bumping the trunk lid on a low garage ceiling, for example.

- ► Call up Vehicle Settings (> page 62).
- ► To select Trunk Opening-height Restriction: turn and press the controller.

The function switches on or off, depending on the previous setting.

## Voice amplification

### Overview

The voice amplification function facilitates communication between the driver and front passenger with passengers in the rear compartment. The signals picked up by the microphone in the rear view mirror are amplified and played back over the speakers in the rear

compartment, depending upon vehicle noise levels.

An automatic adjustment matching occurs based on speaker volume and ambient noise. The optimum distance of the speaker from the rear view mirror is approximately 50 cm. When the system is active, the feeling of space and the natural nature of speech playback should be maintained as far as is possible; speech intelligibility should be improved when there is an increase in background noise.

If the volume of a background media source exceeds a threshold, the speech amplification is stopped. The threshold is designed for relaxed conversation with background music. If the threshold value is not exceeded, the voice amplification is continued with a slight time delay.

Voice amplification is paused during active telephone calls or when using the Voice Control System. A message will appear in the display.

You can assign these functions to the favorites button (▷ page 56).

#### **Prerequisites**

- Your vehicle is equipped with the Burmester<sup>®</sup> surround sound system or the Burmester<sup>®</sup> high-end 3D surround sound system.
- The ignition is switched on.
- Doors, side windows and the panorama roof with power tilt/sliding panel are closed.
- If these conditions are not met, a corresponding message will appear in the display.

Closing the side windows (see the vehicle Operator's Manual).

Closing the panorama roof with power tilt/ sliding panel (see the vehicle Operator's Manual).

### Switching voice amplification on/off

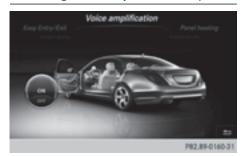

- ► Call up Vehicle Settings (> page 62).
- ► To select Voice Amplification: turn and press the controller.

  The function switches on or off, depending on the previous setting.

#### **Seats**

#### Overview

Using the button next to the controller or the seat settings menu item in the vehicle menu, you can call up the following adjustment functions:

- Backrest side bolsters
- Lumbar
- Shoulder area
- Massage
- Dynamics
- Seat heating balance
- 1 You also can save and recall the current settings of a seat function using the memory button and the corresponding memory position switch. You can find further information on the memory function in the vehicle Operator's Manual.

## Selecting the adjustment function and seat

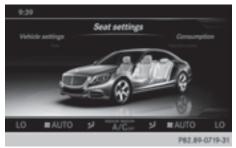

► Press the button.
The seat settings menu is shown.

or

- ► To select Vehicle from the main function bar: turn and press the controller.
- ► To select Seat Settings in the menu: turn and press the controller.

  The menu for selecting seat functions is activated.
- ► To select the required seat function: turn and press the controller.
- ► To switch between Driver and Front Passenger: slide ←(○) → the controller.

### **Adjustment functions**

### Adjusting the backrest side bolsters

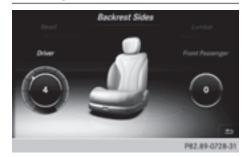

- ► Call up the seat functions (> page 68).
- ► To select Backrest Sides: turn and press the controller.
- ► To select a seat: slide ← ( ) → the controller.

- ➤ To change the setting: turn the controller. You will see the changes you have made in the settings display.
- ▶ To exit the menu: press the 🛨 button.

# Adjusting the seat contour in the lumbar region of the seat backrest

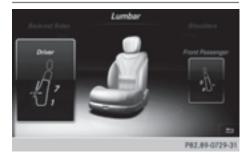

This function allows you to adjust the air cushions in the lumbar region of the backrest (4-way lumbar support).

- ► Call up the seat functions (> page 68).
- ➤ To select Lumbar: turn and press the controller.
- ► To select a seat: slide ← (○) → the controller.
- ► To activate the setting element: press the controller.
- ► To change the setting: slide † or • the controller.
  - The change will be visible in the setting element.
- ▶ To exit the menu: press the 🛨 button.

### Adjusting the shoulder area

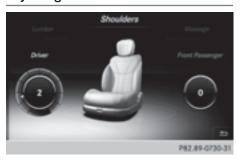

- ► Call up the seat functions (> page 68).
- ➤ To select Shoulders: turn and press the controller.
- ► To select a seat: slide ← (○) → the controller.
- ➤ To change the setting: turn the controller. You will see the changes you have made in the settings display.
- ▶ To exit the menu: press the 🛨 button.

## Adjusting the driving dynamics

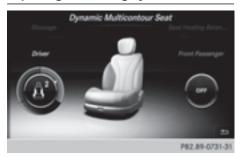

- ► Call up the seat functions (> page 68).
- ► To select a seat: slide ← → the controller.
- ► To select Dynamic Multicontour Seat: turn and press the controller.

You can select:

- 0: Off
- 1: Level 1 (weak)
- 2: Level 2 (strong)
- ▶ To select the setting: turn the controller.
- ▶ To exit the menu: press the 🛨 button.

## Seat heating balance

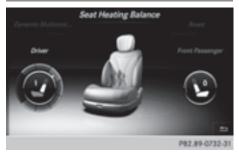

The balance function controls the distribution of heat on the seat backrest and cushion.

The balance function influences the currently set heating level of the seat heating (see the vehicle Operator's Manual).

- ► Call up the seat functions (> page 68).
- ► To select Seat Heating Balance: turn and press the controller.
- ► To select a seat: slide ← → the controller.
- ➤ To change the setting: turn the controller. You will see the changes you have made in the settings display.

The settings represent the following:

- 0 the backrest and seat cushion are evenly heated according to the setting selected with the seat heating button.
- 1 to 3 the heat output to the seat cushion is reduced one level at a time.
- -1 to -3 the heat output to the backrest is reduced one level at a time.
- ▶ To exit the menu: press the 🛨 button.

#### Massage programs

#### Overview

You can select the following massage programs:

## • Hot Relaxing Massage, Back

Relaxing massage program starting in the pelvic area, warm pressure points can be felt, full back massage, stretching the pelvic area, ending with gentle soothing movements

## Hot Relaxing Massage, Shoulders

Relaxing massage program starting in the pelvic area, warm pressure points can be felt, full back massage, stretching the pelvic area, ending with gentle soothing movements

### Activating Massage

Activating massage through increasing twin-waves and then soothing movements

Classic Massage

Massage with increasing waves, soothing movements

### Mobilizing Massage

Mobilization of the spinal column and the complete upper body by means of pressure point mobilizing massage at chest height

### Active Workout

The Active Workout program requires your active participation. It is suitable for training your stomach muscles during a traffic jam, for example, by means of targeted tensing and relaxing. You can use the program to be sporty in the vehicle.

As soon as you feel a pressure point in the backrest cushion, this indicates that you should press against this point.

- As soon as you feel pressure on your back, press against it.
- Keep the pressure under your feet even.
   Do not wedge yourself against the pedals.
- You will feel how your stomach muscles tense.
- Continue to breathe normally, do not hold your breath.
- When the pressure in the backrest cushion stops, stop pressing against it and relax briefly.

### Selecting a massage program

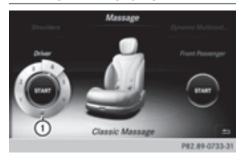

- ► Call up the seat functions (> page 68).
- ► To select Massage: turn and press the controller
- ► To select a seat: slide ← → the controller.

- ► To select massage programs: turn and press the controller.
  - The massage program runs for approximately 15 to 25 minutes, depending on the setting.
- ► To change the massage intensity: turn the controller to ① and press to confirm.

  The intensity changes between gentle and vigorous each time the controller is pressed.
- ▶ To exit the menu: press the 🛨 button.

## Resetting all adjustments

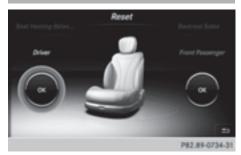

- ► Call up the seat functions (> page 68).
- ► Select a seat (> page 68).
- ► To select Reset: turn and press the controller.
- ► To select a seat: slide ← → the controller.
- ► To reset: press the controller. A prompt appears.
- ➤ To select Yes or No: turn and press the controller.

If you select No the process is canceled. After selecting Yes all seat adjustments are reset to the default values (factory setting).

## **Climate control settings**

#### Overview

You have the following options for adjusting climate control settings:

- using the climate control bar
- using the climate control menu

You can set the most important climate control functions such as temperature, airflow and air distribution using the climate control bar. The climate control bar is visible in most displays.

You can find all the climate control functions in the climate control menu. You can use the climate control bar (> page 71) to switch to the climate control menu.

## Settings in the climate control bar

#### Overview

You can set the most important climate control functions directly in the climate control bar and change them in the climate control menu.

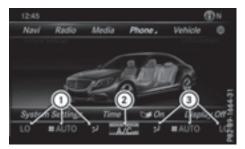

- Adjusts temperature, airflow and air distribution, left, as well as displaying the current setting
- ② Calls up the climate control menu, displays the current cooling and climate mode setting
- 3 Adjusts temperature, airflow and air distribution, right, as well as displaying the current setting

Switching to the climate control bar:

▶ Press the 📾 button.

or

- ► Press Vehicle in the main function bar. The vehicle menu is displayed.
- ► Slide ○↓, release, then slide ○↓ again, turn and press the controller. A menu appears.

#### Calling up the climate control bar

▶ Press the 📾 button.

or

- ► Press Vehicle in the main function bar. The vehicle menu is displayed.
- ► Slide ○↓ the controller repeatedly until the climate control bar is activated.

## Setting the temperature

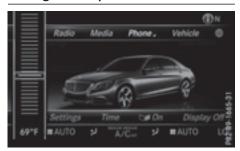

- ► Call up the climate control bar (> page 72)
- ➤ To select the current temperature on the left or right: turn and press the controller. The temperature setting scale appears.
- ► To change the setting: turn the controller.
- (b) You can also use the climate control menu (b) page 73) to set the temperature.

## Setting the airflow

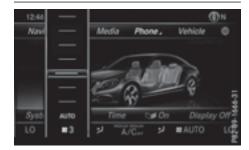

- ► Call up the climate control bar (> page 72)
- ▶ To change the setting: turn the controller.
- 1 You can also use the climate control menu (▷ page 73) to set the airflow.

## Setting the air distribution

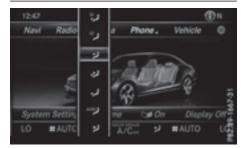

- ► Call up the climate control bar (> page 72)
- ► To select the current air distribution display on the left or right, e.g. turn and press the controller.

The air distribution setting scale appears.

- ▶ To change the setting: turn the controller.
- (i) You can also use the climate control menu (▷ page 71) to set the air distribution.

## Settings in the climate menu

#### Overview

In the climate control menu there are settings available in the bottom bar and the main area.

#### Calling up the climate control menu

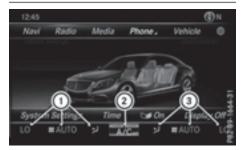

- ➤ Switch to the climate control bar (> page 71).
- ➤ To select from climate control bar ②: turn and press the controller.

  The menu for selecting climate control functions is activated.
- ➤ To select the desired climate control function: turn and press the controller. The selected climate control function appears.

#### Switching climate control on/off

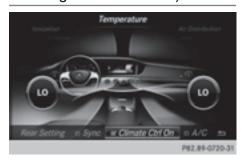

This setting is made in the bottom bar of the climate control menu.

- ► Call up the climate control menu (> page 73).
- ➤ To switch to the footer: slide ○↓ the controller.
- ► To select Climate Ctrl On: turn and press the controller.

The climate control is switched on **✓** or off depending on the settings.

If the climate control is switched off:

- the climate control setting functions are deactivated.
- the blower is switched off.
- the air recirculation flaps are closed.

# Activating/deactivating cooling with air dehumidification

This setting is made in the bottom bar of the climate control menu.

- Activating the cooling with air dehumidification facilitates the cooling of the vehicle interior even with high outside temperatures.
- ► Call up the climate control menu (> page 73).
- ► To switch to the footer: slide ○↓ the controller.
- ► To select A/C: turn and press the controller.
- ► Switch cooling with air dehumidification on 
  ✓ or off ...
- The current status of the cooling function is displayed in the climate control bar: A/C ON – activated, A/C OFF – deactivated (> page 71).
- Deactivating the cooling with air dehumidification function reduces fuel consumption.

# Switching the synchronization function on/off

This setting is made in the bottom bar of the climate control menu.

With the Sync (synchronization) option, you can decide whether you wish to activate the climate control settings for all zones together or separately.

- ► Call up the climate control menu (> page 73).
- ➤ To switch to the footer: slide ○↓ the controller.
- ► To select Sync: turn and press the controller.
- ► Switch the synchronization function on or off □.

With the synchronization function switched off, you can alternate between driver and front passenger.

- ► To switch from the footer to the main area: slide ↑ (○) the controller.

Further information on the synchronization function (see the vehicle Operator's Manual).

# Rear-compartment climate control settings

This setting is made in the bottom bar of the climate control menu.

You can also set the rear-compartment air conditioning from the front.

- ➤ Call up the climate control menu (> page 73).
- ➤ To switch to the footer: slide ○↓ the controller.

- ➤ To select Rear Setting: turn and press the controller. Activate the rear-compartment climate
  - Activate the rear-compartment climate control settings. The vehicle interior display changes accordingly.
- ► To switch the setting back to the front again: select Return to Front.

  After a short time, COMAND automatically switches the adjustment functions back to the front.

## Adjusting the footwell temperature

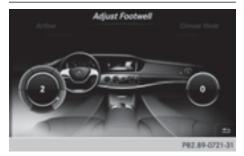

This setting is made in the main area of the climate control menu.

- ► Call up the climate control menu (> page 73).
- ► To select Adjust Footwell: turn and press the controller.
- ▶ If necessary, change sides: slide ◆⊙ → the controller
- ► To change the setting: turn and press the controller.

Exiting a menu

▶ Press the 🛨 button.

## Adjusting the climate mode settings

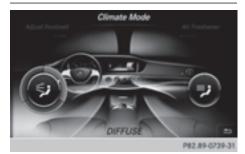

This setting is made in the main area of the climate control menu.

The setting is only active when the air-conditioning system is set to **AUTO** (see the vehicle Operator's Manual).

- ► Call up the climate control menu (> page 73).
- ► To select Climate Mode: turn and press the controller.
- ▶ If necessary, change sides: slide the controller to the left ◆○ or to the right ○→.
- ► To change the setting: turn the controller.

Exiting a menu

▶ Press the 🛨 button.

The current airflow setting is shown in the climate control bar: DIFFUSE, MEDIUM or FOCUS (> page 71).

### Setting the perfume atomizer

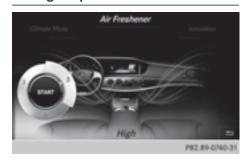

This setting is made in the main area of the climate control menu.

Further information about the perfume atomizer (see the vehicle Operator's Manual).

- ► Call up the climate control menu (> page 73).
- ► To select Air Freshener: turn and press the controller.

The setting element is active.

- ► To start/stop the perfume atomizer: press the controller.
- ► To set the intensity: turn the controller when the atomizer is switched on.

Exiting a menu

▶ Press the 🛨 button.

# Switching the ionization on/off

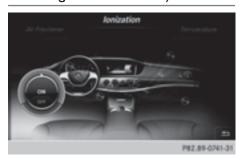

This setting is made in the main area of the climate control menu.

Further information on ionization (see the vehicle Operator's Manual).

- ► Call up the climate control menu (> page 73).
- ► To select Ionization: turn and press the controller.

The setting element is active.

► To switch the ionization on/off: press the controller.

Exiting a menu

▶ Press the 🛨 button.

## Pre-entry climate control via SmartKey

This function is available for PLUG-IN HYBRID vehicles.

When you unlock the vehicle, the driver's seat and the vehicle interior:

- is briefly pre-heated
- is briefly pre-ventilated
- ► Call up the climate control menu (> page 73).
- ► To select Pre-entry Climate Control via Key: turn and press the controller.
- ➤ To switch on or off: turn and press the controller.

Exiting a menu

▶ Press the 🛨 button.

You can find further information on pre-entry climate control via key in the vehicle Operator's Manual.

# Pre-entry climate control at time of departure

This function is available for PLUG-IN HYBRID vehicles.

You can climatize the driver's seat and the vehicle interior in time for the departure time set.

- ➤ Call up the climate control menu (> page 73).
- ➤ To select Pre-entry Climate Ctrl. at Departure Time: turn and press the controller.

A rotary menu appears.

➤ To select the desired setting: turn the controller.

The menu symbol, text and image show the selected setting.

Exiting a menu

▶ Press the 🛨 button.

## **Child-proof locks**

# Switching the rear compartment displays on/off

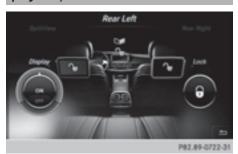

This function serves to switch the rear-compartment displays on/off.

▶ Press the 📾 button.

or

- ► Press Vehicle in the main function bar. The vehicle menu is displayed.
- ► To select Parental Control: turn and press the controller.
  - The menu to select the side in the rear compartment is activated.
- ► Select Rear Left or Rear Right.
- ► To switch Display on/off: turn the controller.

Exiting the vehicle settings:

➤ To select : slide ○↓ and press the controller.

# Locking/unlocking rear compartment displays

This function serves to lock/unlock the rearcompartment displays.

▶ Press the 👝 button.

or

► Press Vehicle in the main function bar. The vehicle menu is displayed.

- ► To select Parental Control: turn and press the controller.
  - The menu to select the side in the rear compartment is activated.
- ▶ Select Rear Left or Rear Right.
- ➤ To select Lock to lock/unlock the rear compartment displays: slide ⑤→ and press the controller.

The display is locked, a corresponding message with appears on the screen.

Unlock appears in the display.

Exiting the vehicle settings:

- ► To select : slide ○↓ and press the controller.
- 1 The volume can still be adjusted if you have locked the rear compartment display. It can also be switched on/off using the integrated switch.

#### 360° camera

#### **General notes**

The 360° camera surveys the vehicle surroundings and assists you, for example when parking or at exits with reduced visibility.

The 360° camera is only an aid. It is not a replacement for your attention to your immediate surroundings. You are always responsible for safe maneuvering and parking. Make sure that no persons or animals are in the maneuvering range.

Further information on the 360° camera can be found in the vehicle Operator's Manual.

# Displaying the 360° camera image

The 360° camera image can be displayed if:

- your vehicle is equipped with a 360° camera
- COMAND is switched on
- the 360° Camera function is switched on

- ► Press the button.

  The vehicle menu is displayed.
- ➤ Select 360° Camera.

  The 360° camera image appears in split-screen mode.

You will see the previous view on the display if, when the function is switched on:

- you turn the SmartKey to position 1 in the ignition lock
- you select transmission position P
- when you are driving at moderate speeds

Manually switching the display

➤ To select =: slide ○↓ and press the controller.

Automatically switching the display:

➤ You can automatically switch the 360 camera display using reverse gear (> page 77).

# Switching the 360° camera automatic mode on/off

This function activates the 360° camera when reverse gear is engaged.

▶ Press the 📾 button.

or

- ► Press Vehicle in the main function bar. The vehicle menu is displayed.
- ► To switch to the menu bar: slide ○↓ the controller.
- ► To select System Settings: turn and press the controller.
- ► Select 360° Camera.
- ► Select Activation by R gear.

  The function is switched on ✓ or off □, depending on the previous status.

# Opening the camera cover for cleaning

➤ To select Open Camera Cover in the 360° camera menu: turn the controller and press to confirm.

The Please Wait... message appears for approximately three seconds.

The camera cover opens.

The camera cover closes automatically if:

- the ignition is switched off
- the vehicle exceeds a moderate speed

### Rear view camera

#### **General notes**

The rear view camera covers the immediate surroundings of the vehicle and assists you when parking.

The rear view camera is only an aid. It is not a replacement for your attention to your immediate surroundings. You are always responsible for safe maneuvering and parking. When maneuvering or parking, make sure that there are no persons, animals or objects in the area in which you are maneuvering.

You can find further information about the rear view camera in the vehicle Operator's Manual.

# Switching the rear view camera automatic mode on/off

This function activates the rear view camera when reverse gear is engaged.

▶ Press the 📾 button.

۸r

- ► Press Vehicle in the main function bar. The vehicle menu is displayed.
- ▶ Slide (○) I the controller.
- ► To select System Settings: turn and press the controller.

- ► Select Rear View Camera.

  The Rear View Camera menu appears.
- ► Select Activation by R gear.

  The function is switched on ✓ or off □, depending on the previous status.

When you start the vehicle and engage reverse gear, the camera cover opens automatically if the function is activated. The area behind the vehicle is shown with guide lines in the display (see the vehicle Operator's Manual).

## **Object detection**

The rear view camera can detect moving and stationary objects. If, for example, a pedestrian or another vehicle is detected, these objects are marked with bars. The system is only able to detect and mark stationary objects when your vehicle is moving. By contrast, stationary objects will always be detected and marked.

## Switching object detection on/off

➤ To select Object Detection in the rear view camera menu: turn and press the controller.

The function is switched on  $\mathbf{\nabla}$  or off  $\square$ , depending on the previous status.

# Opening the camera cover for cleaning

➤ To select Open Camera Cover in the rear view camera menu: turn and press the controller.

The Please Wait... message appears for approximately three seconds.

The camera cover opens.

The camera cover closes automatically if:

- the ignition is switched off
- the vehicle pulls away

| Your COMAND equipment             | 80  |
|-----------------------------------|-----|
| Introduction                      | 80  |
| Basic settings                    | 84  |
| Destination entry                 | 87  |
| Personal POIs and routes          | 101 |
| Route guidance                    | 105 |
| Real-time traffic reports         | 116 |
| Storing destinations              | 120 |
| Map functions                     | 123 |
| Navigation functions              | 133 |
| Problems with the navigation sys- |     |
| tem                               | 135 |

# Your COMAND equipment

- These operating instructions describe all the standard and optional equipment of your COMAND system, as available at the time of going to print. Country-specific differences are possible. Bear in mind that your vehicle may not feature all functions described here. This also applies to safetyrelevant systems and functions.
- Read the information on qualified specialist workshops in the vehicle Operator's Manual.

#### Introduction

#### Important safety notes

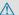

## **↑** WARNING

If you operate information systems and communication equipment integrated in the vehicle while driving, you will be distracted from traffic conditions. You could also lose control of the vehicle. There is a risk of an accident. Only operate the equipment when the traffic situation permits. If you are not sure that this is possible, park the vehicle paying attention to traffic conditions and operate the equipment when the vehicle is stationary.

You must observe the legal requirements for the country in which you are currently driving when operating COMAND.

COMAND calculates the route to the destination without taking account of the following, for example:

- · traffic lights
- · stop and yield signs
- merging lanes
- parking or stopping in a no parking/no stopping zone
- · other road and traffic rules and regulations
- narrow bridges

COMAND can give incorrect navigation commands if the actual street/traffic situation

does not correspond with the digital map's data. Digital maps do not cover all areas nor all routes in an area. For example, a route may have been diverted or the direction of a oneway street may have changed.

For this reason, you must always observe road and traffic rules and regulations during your journey. Road and traffic rules and regulations always have priority over the system's driving recommendations.

Navigation announcements are intended to direct you while driving without diverting your attention from the road and driving.

Please always use this feature instead of consulting the map display for directions. Looking at the icons or map display can distract you from traffic conditions and driving, and increase the risk of an accident.

#### **General notes**

## Operational readiness of the navigation system

The navigation system must determine the position of the vehicle before first use or whenever operational status is restored. Therefore, you may have to drive for a while before precise route guidance is possible.

## **GPS** reception

Among other things, correct functioning of the navigation system depends on GPS reception. In certain situations, GPS reception may be impaired, there may be interference or there may be no reception at all, e.g. in tunnels or parking garages.

Using roof carriers may impair the correct functioning of a roof antenna (phone, satellite radio, GPS).

## **Entry restriction**

In certain countries, data entry is restricted if the vehicle is traveling at more than approximately 3 mph (5 km/h). The restriction is

deactivated as soon as the vehicle speed drops below about 2 mph (3 km/h).

When the restriction is active, certain entries cannot be made. This will be indicated by the fact that certain menu items are grayed out and cannot be selected.

The following entries are not possible, for example:

- entering the destination city and street
- entering a destination via the map
- entering POIs in the vicinity of a city or via a name search
- editing entries
- direct entry via the telephone keypad (if available)

Other entries are possible, such as entering points of interest in the vicinity of the destination or current position.

# Switching to navigation mode

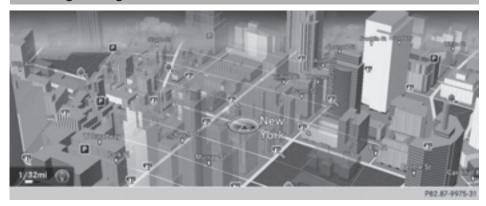

► Press the NAVI button.

The map shows the vehicle's current position.

Additional activation option:

- ▶ To activate the menu: slide † ( ) the controller (e.g. in radio mode).
- ► To select Navi: turn and press the controller.

Access within navigation:

- ► From any menu, press the NAVI button. The navigation menu appears.
- ► Press the controller.

  The map shows the vehicle's current position.

# Showing/hiding the menu

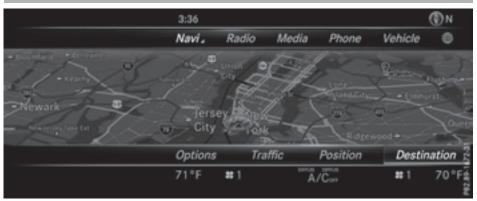

Using the menu, you can make a destination entry or select the navigation settings, for example.

▶ To show: slide ○↓ the controller when the map appears in full screen mode.

or

▶ Glide down the touchpad with one finger.

Route guidance is not active: **Destination** is highlighted. Route guidance is active: is highlighted.

Route guidance inactive: no destination has been entered yet and no route has been calculated.

Route guidance is active: the destination has been entered, the route has been calculated. The display shows the route, changes of direction and lane recommendations. Navigation announcements guide you to your destination.

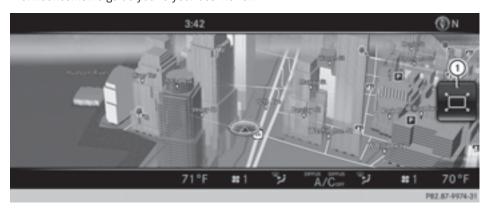

▶ **To hide:** press the 🛨 button.

or

- ► Slide †⊚ the controller. Full screen symbol ① appears.
- ▶ Press the controller.

# Moving the map

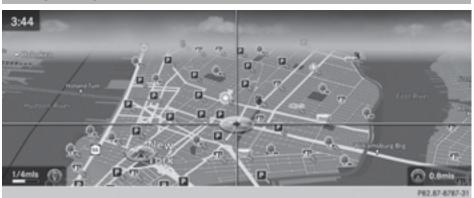

Requirement: the map is in full screen mode, the menu is faded out (▷ page 82).

- ▶ Press the controller.
  - The crosshair is shown.
- ► Slide ◆⊙→, †⊙↓ or ♣⊙ᢏ the controller.

  The map moves in the corresponding direction under the crosshair.
- ► To select a destination on the map: press the controller.

  If navigable destinations are available, they will be displayed in a list.
- ► Turn and press the controller.
- ▶ To show the menu: press the controller.
- ▶ Select Menu.

# Basic settings Selecting the route type

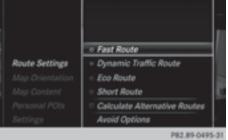

- ► To switch to navigation mode: press the NAVI button.
- ► To show the menu: slide ○↓ the controller.
- ► To select Options: turn and press the controller.
- ► Select Route Settings.
- Select a route type.
  A filled circle indicates the current selection.
  - With active route guidance, COMAND calculates a new route.
    - Route guidance active: a destination has been entered and the route has been calculated.
  - If there has been no route calculated, COMAND uses the selection as the new basic setting.

| Fast<br>Route               | COMAND calculates a route with a short journey time.                                                                                                    |
|-----------------------------|----------------------------------------------------------------------------------------------------|
| Dynamic<br>Traffic<br>Route | Based on the Fast Route route type and includes traffic reports on the route for the route guidance.  You can receive real-time traffic reports via satellite radio (> page 116). |
| Eco Route                   | COMAND calculates an economical route. The journey may take slightly longer compared to taking the fast route.                                                                    |
| Short<br>Route              | COMAND calculates a shorter route.                                                                                                    |

► To calculate alternative routes: select Calculate Alternative Routes.

Switch the function on  $\mathbf{\nabla}$  or off  $\square$ .

Function activated: after each route calculation, route alternatives are offered that correspond to the local conditions (> page 113).

If desired, you can have COMAND calculate alternative routes even during route guidance (> page 113).

# **Setting route options**

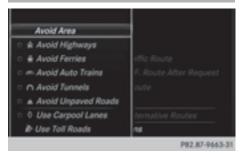

- ► To switch to navigation mode: press the NAVI button.
- ► To show the menu: slide ⊚↓ the controller.
- ► To select Options: turn and press the controller.
- ► Select Route Settings.
- ► To avoid/use route options: select Avoid Options.

A menu appears.

- ► Select one of the options.
  - ${f extstyle {f extstyle { } {f extstyle {f extstyle {f extstyle {f extstyle {f extstyle {f extstyle {f extstyle {f extstyle {f extstyle {f extstyle {f extstyle {f extstyle {f extstyle {f extstyle {f extstyle {f extstyle {f extstyle {f extstyle { } {f extstyle {f extstyle {f extstyle {f extstyle {f extstyle {f extstyle {f extstyle {f extstyle {f extstyle {f extstyle {f extstyle {f extstyle {f extstyle {f extstyle {f extstyle {f extstyle {f extstyle {f extstyle { f extstyle {f extstyle {f extstyle {f extstyle {f extstyle {f extstyle {f extstyle {f extstyle {f extstyle {f extstyle {f extstyle {f extstyle {f extstyle {f extstyle {f extstyle {f extstyle {f extstyle {f extstyle {f$
  - : using or avoiding route options is disabled
- Avoid Area (▷ page 130)
   COMAND enables you to avoid areas you do not wish to drive through.
- Avoid Highways
- Avoid Ferries
- Avoid Auto Trains
- Avoid Tunnels
- Avoid Unpaved Roads

The function is not available in all countries.

Use Toll Roads

The route calculation includes roads which require you to pay a usage fee (toll).

Use Carpool Lanes

If your vehicle meets the access conditions for carpool lanes, you can use this function. Navigation includes carpool lanes if the carpool lanes option is activated.

Depending on local conditions, COMAND may not always be able to include all route options. A route may include a ferry, for instance, even though Avoid Ferries is enabled. COMAND will notify you of this visually as well as through a navigation message.

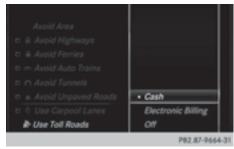

➤ To use toll roads: turn and press the controller.

A menu appears.

- ► Select an option.
  - The options include using roads that require cash payment or electronic billing, or switching off the function.
- ► To exit a menu: slide ← → the controller.

#### Selecting announcements

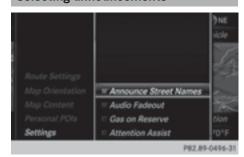

- ► To switch to navigation mode: press the NAVI button.
- ► To show the menu: slide ○↓ the controller
- ➤ To select Options: turn and press the controller.

► Select Settings. A menu appears.

Announce

Street

▶ Select an option.
Switch the option on or off ...

COMAND announces the

names of the streets to which

imponding change of

| Names               | the impending change of direction will lead.  The function is not available in all countries.                                                                                                    |
|---------------------|----------------------------------------------------------------------------------------------------|
| Audio<br>Fadeout    | The volume of an active media source is automatically reduced during a navigation announcement.                                                                                                    |
| Gas on<br>Reserve   | Function activated: once the reserve fuel tank level is reached, a message appears in COMAND to help you start the search for a gas station.                                                                                                    |
| Attention<br>Assist | Function activated: if ATTEN-TION ASSIST displays a warning in the multifunction display, a message appears in COMAND to help you start the search for a rest stop. If a route contains highways, a rest stop search is started in the vicinity. The map is shown with the message Searching For a Rest Area in the Vicinity If service stations are found, the nearest service station is highlighted on the map. Further information about ATTENTION ASSIST can be found in the vehicle Operator's Manual. |

If you use HOV or carpool lanes, please observe the applicable laws as well as the local and time limitation conditions.

Carpool lanes may only be used under certain conditions. They can normally be used when there are two people in the vehicle. However, there are also carpool lanes which can only be used when there are three or more people in the vehicle. In California, lone drivers can use a carpool lane if their vehicle's emission level or fuel consumption is below a fixed threshold.

Carpool lanes may be reserved for specific times (e.g. during the peak period).

Carpool lanes are indicated by a diamond symbol on specific road signs and on the road surface. The road signs may also include the designation CARPOOL. The lanes are arranged as a separate lane next to the others or are built as a physically separate lane.

Depending on the setting under Use Car-

pool Lanes, COMAND uses carpool lanes when calculating the route. COMAND then guides you in and out of carpool lanes using visual and acoustic driving directions.

- ► To switch to navigation mode: press the NAVI button.
- ► To show the menu: slide ○↓ the controller.
- ➤ To select Options: turn and press the controller.
- ► Select Route Settings.
- ► Select Avoid Options.
- ➤ Select Use Carpool Lanes.

  Carpool lanes will either be used ✓ or avoided ☐ when calculating the route.

## Using car pool lanes

You can include carpool lanes (HOV or car sharing lanes) in the route calculation.

# **Destination entry**

#### Important safety notes

# **MARNING**

If you operate information systems and communication equipment integrated in the vehicle while driving, you will be distracted from traffic conditions. You could also lose control of the vehicle. There is a risk of an accident.

Only operate the equipment when the traffic situation permits. If you are not sure that this is possible, park the vehicle paying attention to traffic conditions and operate the equipment when the vehicle is stationary.

You must observe the legal requirements for the country in which you are currently driving when operating COMAND.

Destination entry may be blocked while driving, depending on the country specifications.

#### **General notes**

The various character entry options are described for the controller. Alternatively you can use the touchpad to enter characters and select menus (> page 32).

# Using an address

## Calling up the address entry menu

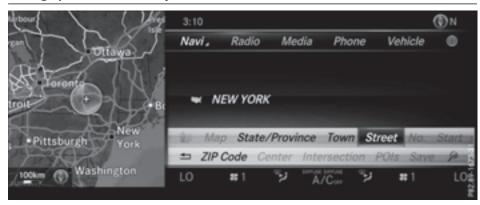

- ► To switch to navigation mode: press the NAVI button.
- ▶ To show the menu: slide ○↓ the controller.
- ► To select Destination: turn and press the controller.
- ► Select Address Entry.

#### Address entry options

Examples of how you can enter an address:

- City/ZIP, street, house number
- City/ZIP, street
- · City/ZIP, center
- City/ZIP, street, intersection
- Street, City/ZIP, house number
- Street, City/ZIP, intersection

The address can be entered faster by entering the street before the city if the address has an unusual street name.

While entering an address, you can also switch to other destination entry options:

- Keyword search (> page 91)
- Map (> page 97)
- POI (⊳ page 93)

# **Entering an address**

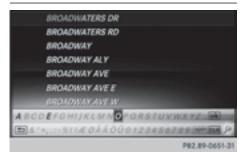

The example shows how to enter an address, e.g. for your home address.

- ▶ In the address entry menu, select Street: press the controller (> page 87).
- ► Enter BROADWAY. Character entry (> page 39).

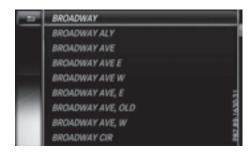

➤ To call up the list: slide to the controller repeatedly until the character bar disappears.

or

► To select OK: turn and press the controller.

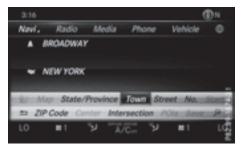

- ► To select Town: press the controller.
- ► Enter the city, e.g. New York. Then call up the list and select an entry. Proceed in the same way as when entering a street.
- ► To select No.: press the controller.
- ► Enter the house number. Then call up the list and select an entry. Proceed in the same way as when entering a street. The address entry menu shows the address. The adjacent map section shows the destination.

The city in which the vehicle is currently located (current vehicle position) is at the top of the list of cities. When destinations are entered using the character bar, the locations for which route guidance has already been carried out are more prominently available. You can enter any of the cities, streets, ZIP

You can enter any of the cities, streets, ZIP codes, etc. which are stored in the digital map. However, ZIP codes are not available for some countries.

State/province and city are sufficient to start navigating. You can enter either a city or a ZIP code. The street and house number complete the destination address.

# Entering additional address data

You can enter additional address data:

- State/province
   You can use Last Used to select the last selected state (USA) or province (Canada)
  - selected state (USA) or province (Canada). You can also select Mexico and The Bahamas.
- ZIP code
   Entering a ZIP code will delete a previously entered city.
- Center
   Entering a center will delete a previously entered street.
- Intersection
   Entering an intersection will delete a previously entered house number.
- ▶ Select the address entry menu (> page 87).
- ► To select: State/Province, ZIP Code, Ctr. or Intersection turn, slide ○↓ and press the controller.
- ► Select an entry (> page 88).

#### Saving an address

You can store the addressed entered as:

- home address in the address book
- a navigable address book contact
   For further information on the address book, see (▷ page 166)
- a personal destination on the SD memory card (▷ page 121)

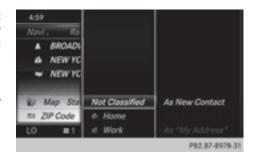

- ► Call up the address entry menu (> page 87).
- To select Save: slide ○↓, turn and press the controller to confirm.
- ► As the home address: select As "My Address".

COMAND stores your home address under My Address in the list of contacts.

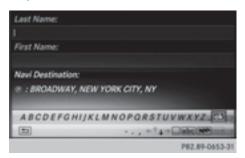

- ► As a contact: select As New Address Book Entry.
- ► Select Not Classified, Home or Work.
- ► Enter a surname and first name (> page 38).
- ► To select OK: turn and press the controller. The destination address is saved in the address book as a navigable contact.

## Starting route calculation

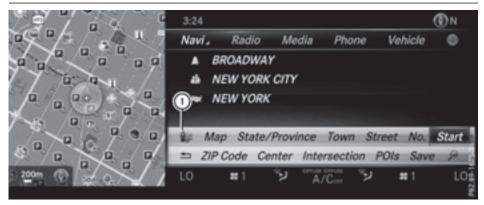

The entered destination appears in the address entry menu.

► To confirm Start or Continue: press the controller.

If you select **Start**: the route is calculated with the current route settings (▷ page 84). While route calculation is in progress, an arrow will indicate the direction to your destination. Once the route has been calculated, route guidance begins. If the vehicle is traveling on a non-digitized road, the system displays the linear distance to the destination, the direction to the destination and the **Road Not Mapped** message.

Selection Continue: If Calculate Alternative Routes is activated, alternative routes are calculated (> page 85). You can display these and select them for route guidance (> page 113).

If route guidance has already been activated, a prompt will appear asking whether you wish to end the current route guidance.

- ➤ To select Yes or Set as Intermediate Destination: turn and press the controller. Yes cancels the current route guidance and starts route calculation to the new destination. Set as Intermediate Destination adds the newly entered intermediate destination in addition to the existing destination. The intermediate destinations menu appears (> page 98).
- 1 The route is calculated using digital map data. The calculation time depends on the distance from the destination, for example.

The calculated route may differ from the ideal route, e.g. due to roadworks or incomplete map data. Please also refer to the notes about the digital map (> page 133).

➤ To call up the keyword search: select the magnifying glass by sliding ⊙↓, turning and pressing the controller.

For further information on the keyword search (▷ page 91).

► To view the vicinity of the destination: to select ①, turn and press the controller. You can explore the destination area.

Requirement for exploring a destination (USA): mbrace must be activated for Internet access (> page 176).

Requirement for exploring a destination (Canada): a mobile phone must be connected via Bluetooth<sup>®</sup> ( $\triangleright$  page 140) or USB ( $\triangleright$  page 235) with COMAND.

## Keyword search

## **Entering keywords**

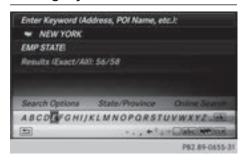

The keyword search is used to help find destinations using fragments of words. The keyword search is tolerant of errors.

It can be used for an address or a POI. For example, you can search for the Empire State Building in New York in this way.

The keyword search finds geographically tolerant hits. If, for example, you are searching for a street located on the edge of a major city, the search will also cover adjacent smaller cities.

The keyword search supports languages using Latin characters.

- ► To switch to navigation mode: press the NAVI button.
- ► To show the menu: slide ○↓ the controller
- ► To select Destination: turn and press the controller.
- ▶ Select Keyword Search.
- ► Enter the first few letters of the city and street or the POI, e.g. EMP and STATE. While entering the information, the number of exact matches/all hits is shown.
  - ---/--- is displayed if fewer than three characters have been entered.

999+ is displayed if there are too many hits.

Select OK. The search results are displayed (▷ page 91).

#### Selecting search results

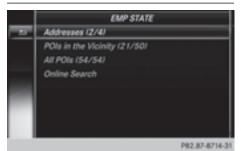

The search results are divided into categories, such as addresses. The number of exact/total hits is shown in brackets.

Further search results are displayed, if POI Search and/or Fuzzy Search are activated in the search options (> page 92).

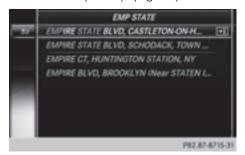

➤ To select an address: press the controller.
The search results are displayed.

Exact hits are shown at the very top of the list. Hits are listed alphabetically. The

search term is highlighted in orange for exact matches.

Select an entry: turn and press the controller.

The address entry menu appears, showing the destination address.

- ► To start route calculation: select Start (> page 90).
- ➤ To select a POI: select POIs in the Vicinity or All POIs by turning and pressing the controller.

  A list appears.
- ► Select a POI.
  The POI is shown.
- ► To start route calculation: select Start (> page 90).
- ► To use online search: select Online Search.

The search switches to the online functions.

Online search requirement (USA): mbrace must be activated for Internet access (> page 176).

Requirement for the online search (Canada): a mobile phone must be connected via Bluetooth $^{\circledR}$  ( $\rhd$  page 140) or USB ( $\rhd$  page 235) with COMAND.

# Selecting search options

- ► To switch to navigation mode: press the NAVI button.
- ► To show the menu: slide ○↓ the controller.
- ► To select Destination: turn and press the controller.
- ▶ Select Keyword Search.

ing is unclear.

- ► To select Search Options: slide (), turn and press the controller.
- Select Fuzzy Search or POI Search. Switch the setting on ✓ or off □. The error-tolerant search is useful if parts of the address are incomplete or the spell-

The POI search takes into account points of interest in the search.

#### Selecting a state/province

- ► To switch to navigation mode: press the NAVI button.
- ► To show the menu: slide ○↓ the controller.
- ► To select Destination: turn and press the controller.
- ► Select Keyword Search.
- ➤ To select State/Province: slide †(○), turn and press the controller.

  States/provinces are sorted alphabetically.
- ► To select a state/province : turn and press the controller.

#### Using online search

Requirement (USA): mbrace must be activated for Internet access (▷ page 176).

Requirement (Canada): a mobile phone must be connected via Bluetooth<sup>®</sup> (▷ page 140) or USB (▷ page 235) with COMAND.

- ► To switch to navigation mode: press the NAVI button.
- ► To show the menu: slide ⊚↓ the controller.
- ► To select Destination: turn and press the controller.
- ► Select Keyword Search.
- ► To select Online Search: slide †⊙, turn and press the controller.

The search switches to the online functions.

# Selecting a destination from the list of last destinations

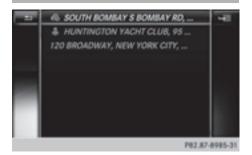

COMAND automatically stores the last 50 destinations.

- ► To switch to navigation mode: press the NAVI button.
- ► To show the menu: slide ⊚↓ the controller.
- ► To select Destination: turn and press the controller.
- ▶ Select From Last Destinations.
- ► Select the destination.

  The address entry menu appears, showing the destination address.
- ► To start route calculation: select Start (> page 90).

# Selecting an address book contact as a destination

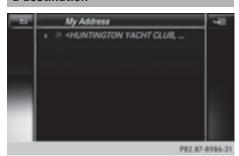

You can select navigable address book contacts as the destination. These are identified by the (4) symbol. If you have already entered

and saved your home address, you can select this as the destination by using My Address.

- ► To switch to navigation mode: press the NAVI button.
- ➤ To show the menu: slide ⊚↓ the controller.
- ➤ To select Destination: turn and press the controller.
- ► Select From Contacts.
- Select the destination. The address entry menu appears, showing the contact and associated destination address.
- ► To start route calculation: select Start (> page 90).

# Selecting a destination from POIs

## Calling up the POI menu

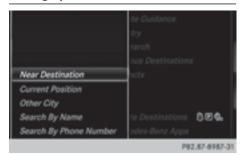

- ► To switch to navigation mode: press the NAVI button.
- ► To show the menu: slide ○↓ the controller.
- ► To select Destination: turn and press the controller.
- ► Select From POIs.

# Defining the position for the POI search

| Selection                                                                                        | Instructions                                                                                                    |
|--------------------------------------------------------------------------------------------------|----------------------------------------------------------------------------------------------------|
| Menu item Near Destination (when route guidance is active)                                       | <ul> <li>Call up the POI menu (▷ page 93).</li> <li>To select Near Destination: turn and press the controller.</li> <li>Select a POI category (▷ page 95).</li> </ul> |
| Menu item Current Position Search in the vicinity of the current vehicle position                | <ul> <li>Call up the POI menu (▷ page 93).</li> <li>To select Current Position: turn and press the controller.</li> <li>Select a POI category (▷ page 95).</li> </ul> |
| Menu item Other City After entering a city, the search is performed within the city's boundaries | Option 1                                                                                                    |
|                                                                                                  | <ul><li>▶ Call up the POI menu (▷ page 93).</li><li>▶ To select Other City: turn and press the controller.</li></ul>                                                  |
|                                                                                                  | ► Select the state/province (> page 92), if desired.                                                                                                    |
|                                                                                                  | <ul><li>▶ Enter the city (▷ page 88).</li><li>▶ Select a POI category (▷ page 95).</li></ul>                                                                          |
|                                                                                                  | Option 2                                                                                                    |
|                                                                                                  | ► Enter a city in the address entry menu (▷ page 88).                                                                                                    |
|                                                                                                  | <ul> <li>To select POIs: slide ○↓, turn and press the controller.</li> <li>Select a POI category (▷ page 95).</li> </ul>                                              |

#### Selection

# Menu item Search By Name

Search for all POIs on the digital map or around one of the three previously specified positions

#### Instructions

- ► Call up the POI menu (> page 93).
- ► To select Search By Name: turn and press the controller.
- Select All POIs or one of the three previously selected positions.

The POI list with character bar appears.

▶ Enter a name.

or

➤ To select Mercedes-Benz Service: turn and press the controller.

## Menu item Search By Phone Number

This function gives you access to all POIs that have a phone number.

- ► Call up the POI menu (> page 93).
- ➤ To select Search By Phone Number: turn and press the controller.

You will see a list of phone numbers.

▶ Enter the telephone number.

The telephone number consists of:

- the country code (international dialing code)
- the area code

When entering the area code, omit the leading "0"

• the telephone number of the participating caller

#### Selecting a POI category

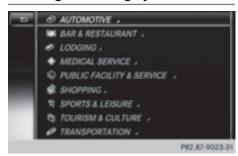

POI categories appear after choosing the menu items Near Destination, Current Position and after entering another city.

► Select a POI category: turn and press the controller.

The symbol after an entry shows that further categories are available.

► Select a sub-category.

The POI search covers a 240 mile (400 km) radius around the selected position.

Once the search is completed, the POI list is displayed.

The search results display the following information:

- an arrow that shows the linear direction to the POI (search around vehicle position)
- the linear distance to the POI
- the name of the POI
- ▶ Select a POI.

The complete address of the POI is shown.

#### Selecting a POI

Requirement for "Calling up POI": a mobile phone must be connected to COMAND (> page 140).

Requirement for "Viewing the vicinity of the destination" and "Calling up the website for the destination" (USA): mbrace must be activated for Internet access (▷ page 176).

Requirement for "Viewing the vicinity of the destination" and "Calling up the website for the destination" (Canada): a mobile phone must be connected via Bluetooth® ( $\triangleright$  page 140) or USB ( $\triangleright$  page 235) with COMAND.

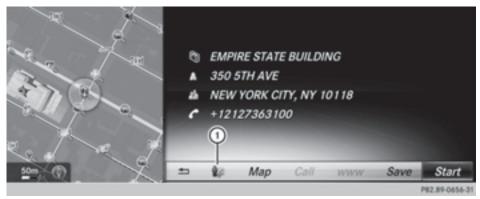

- ► To view the vicinity of the destination: to select ①, turn and press the controller. If street images are available, the street in the vicinity of the destination address is shown.
- ► To call up the map: select Map.
- ▶ Move the map, change the map scale and select the POI (▷ page 97).
- ► To call up a POI: select Call.

  If a phone number is available, COMAND switches to the telephone function.
- ► To call up the website for the destination: select www.

  If an Internet address is available, data is loaded from the Internet.
- ► To save a POI: select Save by turning the controller and pressing to confirm. The POI can be saved as:
  - as a navigable address book contact
  - home address
- ▶ To start route calculation: press the controller to select Start (> page 90).

# Using the map

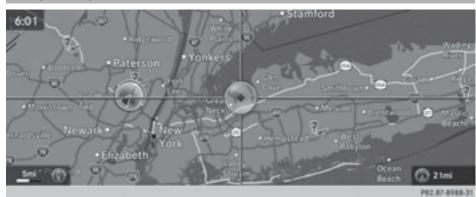

- (1) Crosshair
- 2 Distance of crosshair position from current vehicle position
- ► To switch to navigation mode: press the NAVI button.
- ▶ To show the menu: slide ○↓ the controller.
- ► To select Destination: turn and press the controller.
- ► Select Using Map.
  The map with crosshair is shown.
- ▶ To move the map: slide  $\bullet$ ○→,  $\dagger$ ○↓ or  $\updownarrow$ ○ $\checkmark$  the controller.
- ➤ To change the map scale: turn the controller until the desired map scale is selected.

  The scale is displayed at the bottom. Turning clockwise zooms out from the map; turning counter-clockwise zooms in.

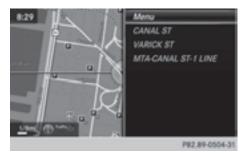

- ► To select a destination: press the controller.

  The list contains the Menu menu item. If several destinations are available in the area around the crosshair, these are also displayed.
- ▶ To show the menu: press the controller.

- ► To select a destination from the selection list: turn and press the controller.

  If the digital map provides navigable address data, you will see the destination address in the address entry menu.
- ▶ To start route calculation: select Start (> page 90).

#### **Entering intermediate destinations**

#### Introduction

You can also map the route to the destination yourself by entering up to four intermediate destinations. The sequence of the intermediate destinations can be changed at any time. COMAND provides a selection of predefined destinations in eight categories for this purpose, e.g. GAS STATION or RESTAURANT. You can also use the destination entry options to enter intermediate destinations.

## **Creating intermediate destinations**

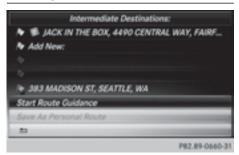

- ► To switch to navigation mode: press the NAVI button.
- ► To show the menu: slide ⊚↓ the controller
- ► To select Destination: turn and press the controller.
- ➤ Select Intermediate Destinations.

  The destination is entered in the intermediate destinations menu.
- ► To select Add New:: press the controller.

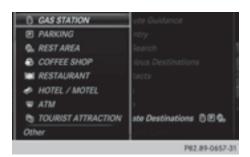

► To select a category or Other: turn and press the controller.

After selecting a category, the POIs which are available along the route and in the vicinity are displayed.

COMAND first searches for destinations along the route. The search for destinations is then initiated in the area around the vehicle position.

► After selecting Other, select one of the destination entry options.

| Selection                      | Step                                                                              |
|--------------------------------|-----------------------------------------------------------------------------------|
| Address<br>Entry               | ► Enter a destination by address (▷ page 88).                                     |
| Keyword<br>Search              | ► Select a destination by means of a keyword search (▷ page 91).                  |
| From Last<br>Destina-<br>tions | ➤ Select a destination from the list of last destinations (> page 93).            |
| From Con-<br>tacts             | ► Select a contact from<br>the address book as<br>the destination<br>(> page 93). |
| From POIs                      | ► Select a point of interest (▷ page 93).                                         |

| Selection                      | Step                                                          |
|--------------------------------|---------------------------------------------------------------|
| Using Map                      | ► Enter a destination using the map (> page 97).              |
| From Memory<br>Card            | ► Select a personal POI (▷ page 103).                         |
| From<br>Mercedes-<br>Benz Apps | ► Enter a destination from Mercedes-Benz Apps (> page 101).   |
| Using Geo-<br>Coordinates      | ► Enter a destination using the geo-coordinates (▷ page 101). |

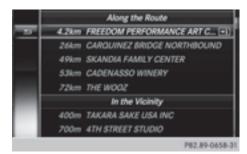

► To select a POI: turn the controller and press to confirm.

After selecting a POI or entering a destination, the address of the intermediate destination is displayed.

After entering a destination using the map, the address entry menu is displayed. **Start** is highlighted.

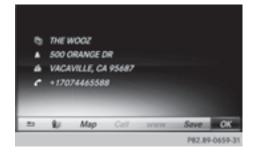

► To call up a map: select Map by turning and pressing the controller.

You can move the map and select the destination.

► To make a call: select Call.

If the intermediate destination has a telephone number and a mobile phone is connected to COMAND (> page 140), the call is connected.

► To load data from the Internet: select WWW.

If an Internet address is available, data is loaded from the Internet.

- ► To store an intermediate destination in the destination memory: select Save (> page 121).
- ➤ To accept an intermediate destination: select Start by pressing the controller. The destination is entered in the intermediate destinations menu.

If Calculate Alternative Routes is enabled in the basic settings, the menu item Continue is displayed instead of Start(⊳ page 85).

#### **Editing intermediate destinations**

You can perform the following functions:

- change intermediate destinations
- switch the sequence of the intermediate destinations in the intermediate destinations menu
- · delete intermediate destinations
- 1 You cannot edit POIs.

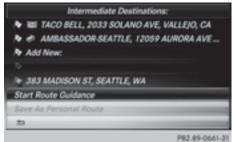

- ➤ To select an intermediate destination in the intermediate destinations menu: turn and press the controller. A menu appears.
- ► To change an intermediate destination: select Edit in the menu.
- ► Change the address, e.g. the city and street.
- ➤ To select OK: turn and press the controller.

  The intermediate destinations menu
  appears and displays the changed intermediate destination.

You can change the sequence of the intermediate destinations entered and the destination. To change the sequence, at least one intermediate destination and the destination must have been entered.

- ► To change the order: in the menu, select Move
- ➤ Turn the controller and move the intermediate destination or destination to the desired position.
- ▶ Press the controller.
- ► To delete an intermediate destination: select Delete in the menu.

# Accepting intermediate destinations for the route

- ▶ Insert the SD memory card (▷ page 217).
- ➤ To select Start Route Guidance in the intermediate destinations menu: press the controller.

The route is calculated with the entered intermediate destinations.

If an intermediate destination was passed during route guidance, a green tick mark will be entered in the intermediate destinations menu. Once the route has been recalculated, the intermediate destination is deleted from the intermediate destinations menu.

#### Saving as a personal route

You can save a route with intermediate destinations on the SD memory card.

Requirement: the SD memory card is formatted using the FAT file system (e.g. FAT32).

- ▶ Insert the SD memory card (> page 217).
- ➤ To select Save As Personal Route in the intermediate destinations menu: press the controller.

The route is saved on the SD memory card under Personal Routes.

# Searching for a gas station when the fuel level is low

Requirement: the setting Gas on Reserve must be enabled (> page 85).

If the fuel tank reserve level is displayed, you will see the Gas on Reserve Do you want to start a search for surrounding gas stations? message.

► To select Yes or No: turn and press the controller.

If you select Yes, the gas station search starts. When the search is complete, a list of the gas stations available along the route or in the vicinity is displayed.

If you select No, the search is canceled.

- ► Select the gas station.

  The address of the gas station is displayed.
- ► To select Start: press the controller. The selected gas station is entered into position 1 of the intermediate destinations menu. Route guidance begins.

If the intermediate destinations menu already contains four intermediate destinations, a prompt will be displayed, asking you whether you wish to enter the gas station into position 1. If you select Yes, the gas station is transferred into the list and intermediate destination 4 is deleted.

# Entering a destination from Mercedes-Benz Apps

Requirement (USA): mbrace is activated for the Mercedes-Benz Apps (▷ page 176).

Requirement (Canada): a mobile phone must be connected via Bluetooth® (> page 140) or USB (> page 235) with COMAND.

- ► To switch to navigation mode: press the NAVI button.
- ► To show the menu: slide ⊚↓ the controller.
- ► To select Destination: turn and press the controller.
- ➤ Select From Mercedes-Benz Apps.

  A list shows the available destinations that have been transmitted to the vehicle up to this point (▷ page 185).

## Using geo-coordinates

- ► To switch to navigation mode: press the NAVI button.
- ► To show the menu: slide ○↓ the controller
- ► To select Destination: turn and press the controller.
- Select Using Geo-Coordinates. Geo-coordinates are entered in degrees, minutes and seconds.

# Entering the latitude and longitude coordinates

- ► To change the value: turn the controller.
- ► To move the selection within the line: slide • ○ • the controller.
- ➤ To move the selection between lines: slide
  †۞↓ the controller.
- ▶ To confirm the value: press the controller.

#### Saving a destination

► To select Save: turn and press the controller.

The destination can be saved:

- · as a navigable address book contact
- to an SD memory card
- · home address

#### Starting route calculation

► To select Start Route Guidance: turn and press the controller.

#### Personal POIs and routes

#### **General notes**

The use of personal POIs for displaying traffic surveillance equipment is not permitted in every country. Please observe the country-specific regulations and always drive at a suitable speed.

Personal POIs are filed in categories:

• Not Classified

Standard entry for personal POIs

• Mercedes-Benz Apps

Personal POIs (destinations, routes) that you have imported via the online functions (> page 187)

 Categories which you have created yourself, e.g. on your PC

Personal routes are not categorized.

#### **Settings for personal POIs**

#### Displaying on the map

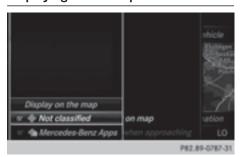

Requirements: an SD memory card with personal POIs is inserted (> page 217). The SD

memory card is formatted using the FAT file system (e.g. FAT32).

All personal POIs of the selected category are displayed on the map with a corresponding symbol.

If the "Alert when approaching" (> page 102) function is activated, the symbols are displayed up to a map scale of 2 km.

- ► To switch to navigation mode: press the NAVI button.
- ► To show the menu: slide ○↓ the controller.
- ➤ To select Options: turn and press the controller.
- ► Select Personal POIs.
- Select Display on the Map. The menu displays the categories available on the SD memory card.
- ► To select a category: turn the controller and press to confirm.
  - All personal POIs in the selected category are displayed ✓ or not displayed □, depending on the previous status.

#### Alert when approaching

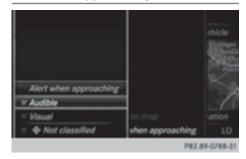

Requirements: an SD memory card with personal POIs is inserted (▷ page 217). The SD memory card is formatted using the FAT file system (e.g. FAT32).

If the vehicle is approaching a personal POI, this is highlighted on the map and/or an audible signal sounds.

For this purpose both the corresponding function "Alert when approaching" and the cate-

gory containing the personal POI must be activated.

- ► To switch to navigation mode: press the NAVI button.
- ► To show the menu: slide ○↓ the controller.
- ➤ To select Options: turn and press the controller.
- ► Select Personal POIs.
- ► Select Alert When Approaching.

  The menu displays the categories available on the SD memory card.
- ► Select Audible or Optical.

  The function is switched on ✓ or off □, depending on the previous status.
- ► To select a category: turn the controller and press to confirm.

The function is switched on  $\boxed{\mathbf{v}}$  or off  $\boxed{\phantom{v}}$ , for all personal POIs of this category, depending on the previous setting.

## Saving personal POIs and routes

## **General notes**

Personal POIs and routes are geodata which are saved in the open GPX (**GP**S Exchange) format on the SD memory card.

Requirement: the SD memory card is formatted using the FAT file system (e.g. FAT32).

# Personal POI from current vehicle position or crosshair position

- ▶ Insert the SD memory card (▷ page 217).
- ► To switch to navigation mode: press the NAVI button.
- ► When the map is displayed, press the controller until a message appears.

The current vehicle position is saved to the Not Classified category on the SD memory card and also stored in the "Last destinations" memory.

If the "Move map" function is selected (> page 83), the crosshair position is saved.

1 If no SD memory card is inserted, the personal POI will only be stored in the "Last destinations" memory.

#### Personal POI from destination address

- ▶ Insert the SD memory card (▷ page 217).
- ► To switch to navigation mode: press the NAVI button.
- ► Call up the address entry menu and enter the destination address (▷ page 87).
- ► To select Save: slide ( ) the controller.
- ► Turn and press the controller.
- ► To select To Memory Card: turn and press the controller.
- ► Enter the name.
- Select a category.
  The current address is saved as a personal point of interest on the SD memory card.
- You can select a destination from the From Last Destinations or From Contacts memories and save it on the SD memory card.
  - From Last Destinations (> page 93)
  - From Contacts (⊳ page 93)

# Personal route from a tour including intermediate destinations

- ▶ Insert the SD memory card (▷ page 217).
- ► To switch to navigation mode: press the NAVI button.
- ► Enter a destination, e.g. by address (> page 87).
- ▶ Start route calculation (▷ page 90).
- ► Create intermediate destinations (> page 98).
- ► To select Save As Personal Route in the intermediate destinations menu: turn and press the controller.

The route is saved in the "Personal routes" file on the SD memory card.

# Importing personal destinations and routes via Mercedes-Benz Apps

You can use Mercedes-Benz Apps (e.g. Download POI, Local Search) to import destinations to navigation (▷ page 185). These have their own symbol and are filed in the Mercedes-Benz Apps category.

You can save the imported destinations and routes as personal POIs and routes (> page 102).

When importing routes, please note:

- The Mercedes-Benz Apps may generate a route based on a different map from the one used by COMAND. Points on the route may therefore be situated off the digital roads. For this reason an imported route commenced in COMAND may deviate from the original route from the Mercedes-Benz Apps.
- The Mercedes-Benz Apps reduce the number of route points offered. For this reason an imported route commenced in COMAND may deviate from the original route from the Mercedes-Benz Apps.

# Selecting and editing personal POIs and routes

#### Selecting

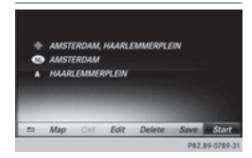

The example shows a personal POI.

- Insert the SD memory card (▷ page 217).
- ► To switch to navigation mode: press the NAVI button.

- ► To show the menu: slide ⊚↓ the controller.
- ► To select Destination: turn and press the controller.
- ► Select From Memory Card.

  The menu displays the categories available on the SD memory card.
- ➤ To select a category or Personal Routes: turn and press the controller. The available personal POIs or route entries are displayed.
- Select personal POI or personal route. The address of the personal POI appears or the personal route is displayed in the map.

If a large number of entries are stored, a register for quick selection appears. Personal POIs and routes can be saved and sorted with different character sets (e.g. ABC, Cyrillic, Arabic).

- ► To select a register: slide ○→ the controller.
- ► To select a character: turn and press the controller.
- ► To select a character set for sorting: slide ○→ the controller to select ▶...
- Press the controller.
   The available character sets are displayed.
   The dot indicates the current setting.
- ► Turn and press the controller.

## **Editing**

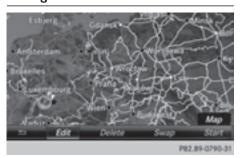

The example shows a personal route.

➤ Select personal POI or personal route (> page 103).

- ► To explore a personal POI or route: turn and press the controller to select Map.

  The map with the crosshair appears and shows the destination.
- ► Scroll the map (> page 83).
- ▶ Set the map scale (▷ page 123).
- ▶ To return to the menu: press the 🗂 button.
- ► To place a call to the personal POI: select Call.

If a mobile phone is connected to COMAND and the telephone number is available, the call is connected ( $\triangleright$  page 148).

- ► To change the name and symbol: select Edit.
- ▶ Select Change Name or Edit Icon.
- ► To change name: enter character (> page 38).
- ► To change symbol: select a symbol. The symbol is saved.
- ► To delete a personal POI or route: select Delete.

A prompt will appear.

- Select Yes or No. If you select Yes, the personal destination or personal route is deleted.
- ► To select the outward and return route: select Swap.

The starting and destination positions of your personal route, and thus the direction for route guidance, are switched round. One-way streets or restricted intersections are taken into consideration. Therefore, the outward and return routes may differ from each other.

- ► To save a personal POI: select Save.
- ► To continue saving (> page 121).
- ▶ To start route guidance: select Start.

## Recording the route

#### **General notes**

Routes are recorded on the SD memory card. Requirement: the SD memory card is formatted using the FAT file system (e.g. FAT32). When recording the route, bear in mind the following:

- if the SD memory card is inserted, it must not be removed during recording.
- if route recording is started manually, it must be finished manually before COMAND is switched off (e.g. when the engine is switched off).
- COMAND minimizes the number of route points recorded. Therefore when the recorded route is subsequently commenced, it may differ from the route that was originally recorded.

## Starting/finishing route recording

- ▶ Insert the SD memory card (▷ page 217).
- ► To switch to navigation mode: press the NAVI button.
- ► To show the menu: slide ⊚↓ the controller
- ► To select Destination: turn and press the controller.
- ► Select From Memory Card.
- ► Select Start Route Recording.

  The route is recorded and REC appears at the bottom edge of the screen.
- ► To stop recording, select End Route Recording from the menu. The route is stored under Personal Routes.

#### Displaying/editing the recorded route

- ▶ Insert the SD memory card (▷ page 217).
- ► To switch to navigation mode: press the NAVI button.
- ► To show the menu: slide ○↓ the controller.

- ► To select Destination: turn and press the controller.
- ► Select From Memory Card.
- ► Select Personal Routes.
  - Previously recorded routes are displayed.
- ➤ To select a route: turn and press the controller.

The map appears with a menu. The recorded route is shown on the map in blue.

- ▶ To start route calculation: select Start.
- To change the name and symbol: select Edit.
- ▶ Select Change Name or Edit Icon.
- ► To change name: enter character (> page 38).
- ► To change symbol: select a symbol. The symbol is saved.

#### Route guidance

#### **General notes**

COMAND calculates the route to the destination without taking account of the following, for example:

- traffic lights
- stop and yield signs
- parking or stopping restrictions
- road narrowing
- temporary traffic rules and regulations

The navigation system can give differing driving recommendations if the actual street/traffic situation does not correspond with the digital map's data. For example, if the road layout or the direction of a one-way street has been changed.

For this reason, you must always observe road and traffic rules and regulations during your journey. Road and traffic rules and regulations always have priority over system driving recommendations.

Route guidance begins once a route has been calculated ( $\triangleright$  page 90).

COMAND guides you to your destination by means of navigation announcements in the form of audible navigation announcements and route guidance displays.

The route guidance displays can be seen if navigation mode is switched on.

If you do not follow the navigation announcements or if you leave the calculated route, COMAND automatically calculates a new route to the destination.

If the digital map contains the corresponding information, the following applies:

- during route guidance, COMAND tries to avoid roads with restricted access. Those roads, for example, that are closed to through-traffic.
- roads that have time restrictions (e.g. closed on Sundays and public holidays) are considered for route guidance on days when they are open. For this purpose, the relevant times must be correctly stored in the database.

### Displays during route guidance

### Change of direction

Changes of direction have three phases:

- · Preparation phase
- Announcement phase
- · Change-of-direction phase

Changes in direction are also shown in the multifunction display (see the vehicle Operator's Manual).

**Preparation phase:** COMAND prepares you for the upcoming change of direction. Based on the example display below, the change of direction is announced by the "Prepare to turn right message", for instance. You see the full-screen map.

**Announcement phase:** COMAND announces the imminent change of direction. The change of direction is announced ahead of time, such as with the announcement "Turn right in 0.5 miles".

The display is now split into two sectors. The map is shown on the left side of the display, and a detailed image of the intersection or a 3D image of the imminent change of direction is shown on the right side of the display.

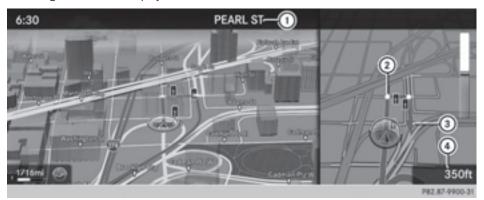

- 1) Next road
- 2) Point at which the change of direction takes place (white dot)
- 3 Change of direction (turn right here)
- (4) Distance to the next change of direction

**Change-of-direction phase:** COMAND announces the immediate change of direction. The change of direction is announced ahead of time, e.g. with the announcement "Now turn right". The display is split in two like in the announcement phase.

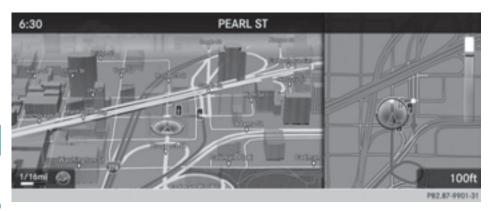

The change of direction is performed when the light-colored bar on the right drops down to 0 ft and the current vehicle position symbol has reached the white change-of-direction point. When the change of direction is completed, the map will appear in full screen mode again.

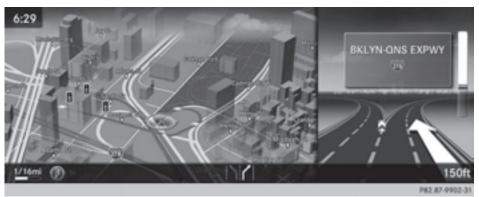

The image shows an example of route guidance at a highway intersection when driving on a highway.

### Lane recommendations

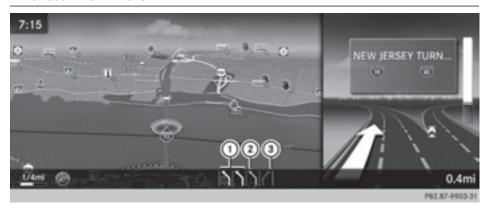

- 1 Lanes not recommended (dark gray)
- ② Possible lane (light gray)
- ③ Recommended lanes (white)

If the digital map contains the relevant data, COMAND can display lane recommendations on multilane roads for the next change of direction.

Lane not recommended ①: you will not be able to complete the next change of direction if you stay in this lane.

Possible lane ②: you will be able to complete the next change of direction only in this lane. Recommended lane ③: in this lane you will be able to complete the next change of direction and the one after that.

COMAND shows the lane recommendations for the next two changes of direction. The multifunction display also shows lane recommendations (see the vehicle Operator's Manual).

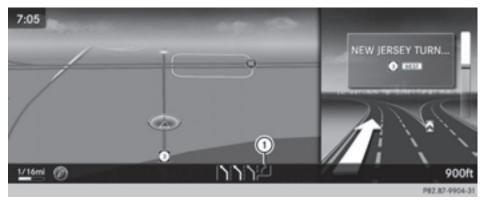

### Approaching new lane

During the change of direction, new lanes may be added. These will be shown in the display of lane recommendations with a lower boundary line.

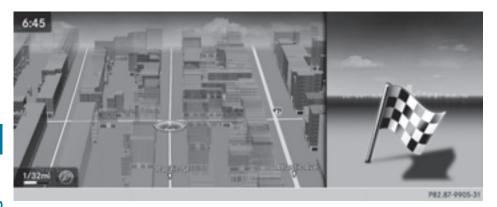

Once the destination is reached, you will see the checkered flag. Route guidance is finished.

### **Highway information**

Requirement: the Highway Information map content must be enabled (⊳ page 126).

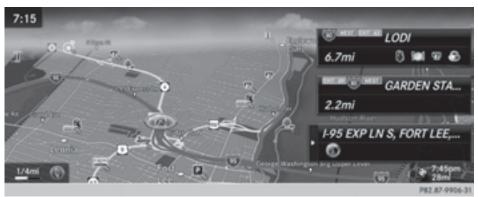

**Display mode:** while driving on the highway, gas stations, rest stops, rest areas and highway exits are displayed along with their immediate distances from the current vehicle position.

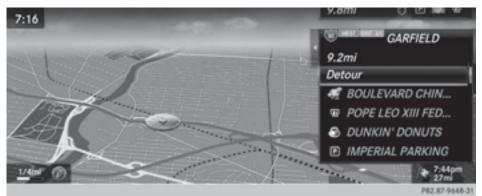

Highway information facilitates route guidance to a POI (rest stops, highway exits) and use of the traffic jam function. The remaining route on the highway in this case is blocked in the direction of travel from the selected exit.

➤ To call up the selection mode: while displaying the highway information, slide ⊙→ the controller.

The marker is on the highway information. The associated position is marked on the map.

➤ To start route guidance and use additional functions: select a POI by turning and pressing the controller.

The POI details are displayed.

The POI can now be:

- store in the address book (> page 121)
- view on the map (> page 128)
- called if a phone is connected and a phone number is available (▷ page 148).
- select for route guidance and a route to it calculated (▷ page 90).
- ► To use the traffic jam function: select Detour by turning and pressing the controller. The traffic jam function appears (> page 115).

### **Navigation announcements**

### Repeating navigation announcements

If you missed the current navigation announcement, you can call it up again.

- ► To switch to navigation mode: press the NAVI button.
- ► To show the menu: slide ⊚↓ the controller.
- ► To select 🔊 🕽: turn and press the controller.
- i If the Repeat Spoken Driving Recomm. function has previously been added as a favorite, you can alternatively select the function using the favorites button (▷ page 43).

### Setting the volume manually

- ► Set the volume using the thumbwheel during the navigation announcement.
- 1 When you start the engine, the volume will be at its lowest setting.

# Switching navigation announcements on/off

➤ To switch off navigation announcements: during a navigation announcement, press the thumbwheel to the right of the controller.

or

▶ Press the 🐧 button on the multifunction steering wheel during a navigation message.

The Spoken driving recommendations have been deactivated. message appears.

- ► To switch navigation announcements back on: press the controller.
- ► Select ③②: turn and press the controller. COMAND automatically switches the navigation announcements back on when:
- a new route is calculated.
- you switch COMAND on again or start the engine.

A navigation message is given if the route is recalculated during dynamic route guidance due to new traffic reports (> page 116).

### Canceling/continuing route guidance

### Canceling route guidance

- ▶ To show the menu: slide ○↓ the controller.
- ► To select Destination: turn and press the controller.
- ► Select Cancel Active Route Guidance.

  The blue route line is no longer shown on the map.

### Resuming route guidance

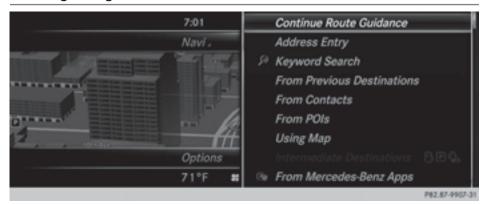

- ▶ To show the menu: slide ○↓ the controller.
- ► To select Destination: turn and press the controller.
- ► Select Continue Route Guidance. COMAND calculates the route.

### **Route information**

### **Destination information**

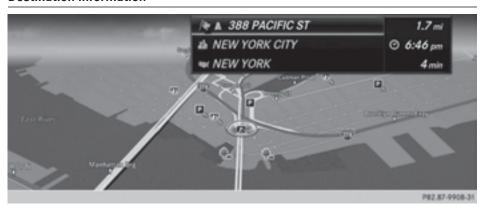

- ► To switch to navigation mode: press the NAVI button.
- ▶ To show the menu: slide ○↓ the controller.
- ► To select Route: turn and press the controller.
- ▶ Select Destination Information.

The destination and existing intermediate destinations are displayed with distances, travel time and arrival time.

- ► To select destination or intermediate destination: turn and press the controller. The address appears.
- ▶ Select Save.

The destination or intermediate destination can be saved as:

- · as a navigable address book contact
- home address
- ► To call up the map, select Map.
- Move the map, change the map scale and select the destination or the intermediate destination (▷ page 97).
- ➤ To call up the destination or intermediate destination, select Call.

  If a phone is connected and a phone number is available, COMAND switches to the telephone function.

### Take alternative route

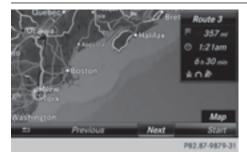

If the Calculate Alternative Routes setting is activated  $\mathbf{\nabla}$ , different routes will be offered each time a route is calculated ( $\triangleright$  page 85).

You can also view these for the current route any time from COMAND.

Routes 1, 2 and 4 are displayed with a dark blue line.

Route 3 is the most economic route and is displayed with a green line.

- ▶ To switch to navigation mode: press the NAVI button.
- ▶ To show the menu: slide ○↓ the controller.
- ► To select Route: turn and press the controller.
- ➤ Select Alternative Route. Route 1 is shown.
- ► To display additional routes: select Next or Prev...
- ► To start a new route guidance: select Start.

### Route list

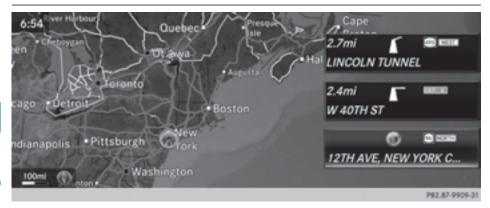

- ► To switch to navigation mode: press the NAVI button.
- ▶ To show the menu: slide ○↓ the controller.
- ► To select Route: turn and press the controller.
- ► Select Route List.

The route list shows the next change of direction and the immediate distances from the current vehicle position.

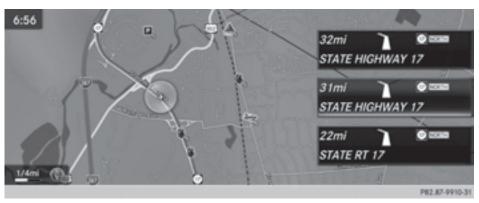

▶ To display additional route sections: turn the controller.

The position of the change of direction that belongs to the respective route section is indicated on the map with a cross.

### Where am I?

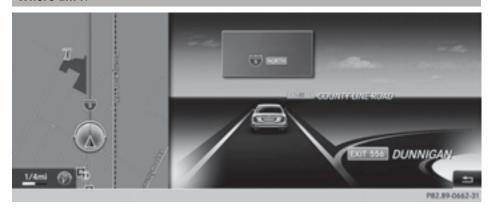

- ► To switch to navigation mode: press the NAVI button.
- ▶ To show the menu: slide ○↓ the controller.
- ► To select Position: turn and press the controller.
- ► Select Where am I?.

The street you are currently on and the previous and next intersections are displayed.

### Traffic jam function

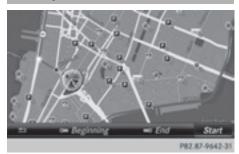

- ► To switch to navigation mode: press the NAVI button.
- ► To show the menu: slide ⊚↓ the controller
- ➤ To select Route: turn and press the controller.
- ► Select Detour.
- ► To specify the start of the traffic jam section: select Beginning.

The next possible traffic jam section starting point is marked.

► Turn the controller.

The marking moves along the route to the next starting position.

- ► Press the controller.

  The start of the traffic jam is set.
- ➤ To specify the end of a traffic jam section: select End.

The next possible traffic jam section end point is marked.

- ► Turn and press the controller.
- ▶ To calculate the detour: select Start.

### Off-road

### General notes

The COMAND navigation system may direct you to off-road routes that your vehicle may not be capable of traversing through without damaging your tires, wheels or vehicle. It is the driver's sole responsibility to determine the suitability of the route. Off-road routes may be of varying conditions and their appropriateness for use may be affected by various

factors such as time of day, time of year and immediate weather conditions that cannot be judged or taken into consideration by the COMAND system.

# Route guidance to an off-road destination

COMAND can guide you to destinations which are within the area of the digital map, but which are not themselves on the map.

These destinations are known as off-road destinations, which you can enter using the map, for example. In these cases, COMAND guides you for as long as possible with navigation announcements and displays on roads known to the system.

If the vehicle reaches an area which is not part of the digital map, the display appears as a split-screen view. On the right, an arrow appears that points to the off-road destination. You will hear the announcement: "Please follow the arrow on the display". As the vehicle approaches the destination, you will see a display to this effect.

# Route guidance from an off-road location to a destination

Off-road location: the vehicle's position is on the digital map, but the map does not contain any information about that location.

COMAND is able to guide you to a destination even from an off-road location.

At the start of route guidance, you will see the Road Not Mapped message, an arrow and the distance to the destination. The arrow shows the compass heading to the actual destination.

As soon as the vehicle is back on a road known to the system, route guidance continues in the usual way.

### Off-road during route guidance

Due to road works, for example, there may be differences between the data on the digital map and the actual course of the road.

In such cases, the system will temporarily be unable to locate the vehicle position on the digital map. The vehicle is therefore in an offroad position.

In the display, you will then see the Road Not Mapped message, an arrow and the distance to the destination. The direction arrow shows the compass heading to the destination.

As soon as the system can assign the vehicle position to the map again, route guidance continues in the usual way.

### Real-time traffic reports

### **Prerequisites**

1 This function is currently not available for Canada.

In order to receive real-time traffic reports via satellite radio, you need to subscribe to SIR-IUS XM Satellite Radio Traffic Message Service.

Further information on satellite radio (> page 202).

COMAND can receive traffic reports via satellite radio and take account of these for route guidance in the navigation system. Received traffic reports are displayed on the map either as text or as symbols.

### Real-time traffic reports on the map

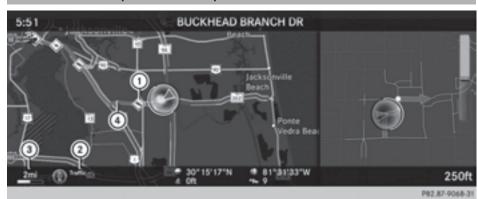

- 1 Icon indicating an incident on the route (traffic jam icon)
- ② Display for traffic reports
- 3 Map scale
- (4) Icon delimiting the section of the route affected (color lines)

When ② is displayed, traffic reports can be received or traffic reports are available. If it is not displayed, no reception is possible.

COMAND can show certain traffic incidents on the map. Traffic reports are shown on the map at scales of 1/32 mi to 20 mi.

- ► To hide the menu: slide † and press the controller. The map can be seen in the full-screen display.
- ▶ To set the map scale: turn the controller until the desired map scale is selected.

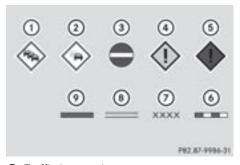

- ① Traffic jam on the route
- ② Slow-moving traffic on the route
- (3) Road blocked
- (4) Traffic disruption
- (5) Traffic warning
- 6 Dashed red and white line delimiting the traffic warning
- ? Road block (crosses along the affected road)

- Slow-moving traffic (orange line along the affected route)
- Traffic jam (red line along the affected route)

### Displaying real-time traffic reports

### Starting a search for traffic reports

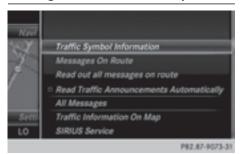

- ► To switch to navigation mode: press the NAVI button.
- ► To show the menu: slide ⊚↓ the controller.
- ➤ To select Traffic: turn and press the controller.
- ► To close the report: press the controller.

### Traffic symbol information

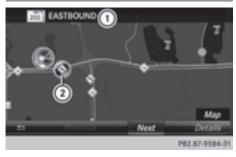

- 1) Affected roads with indication of direction
- ② Symbol for report type, e.g. traffic flow message
- ► To switch to navigation mode: press the NAVI button.
- ► To show the menu: slide ○↓ the controller.

- ► To select Traffic: turn and press the controller
- ► To select Traffic Symbol Information: turn and press the controller.

  The map appears and shows the available traffic information as icons. The first traffic information is highlighted.
- ► To highlight additional traffic symbols, select Next or Previous.
- ➤ To move the map: select Map.
  You can move the map to enable further traffic information to be displayed.

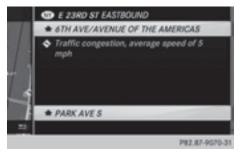

You can have the traffic report relevant to a traffic icon shown.

➤ To select Details: turn and press the controller.

The report shows the following information:

- State/province, road and display of the affected direction
- Section of the road to which the traffic report applies
- Traffic icon and traffic report
- ► To close the detailed display: press the button.

### Displaying reports on the route

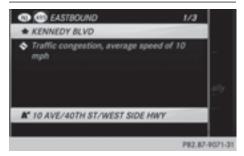

The function is only available while route guidance is active. It shows the available traffic reports affecting the current route.

If there are no reports for the route or the function is not supported in the selected language: the Messages On Route menu item is gray and cannot be selected.

- ► To switch to navigation mode: press the NAVI button.
- ► To show the menu: slide ○↓ the controller.
- ➤ To select Traffic: turn and press the controller.
- ► To select Messages On Route: turn and press the controller.

The traffic report window appears. Several traffic reports may be available for the calculated route, marked for example by 1/3.

The report shows the following information:

- State/province, road and display of the affected direction
- Section of the road to which the traffic report applies
- Traffic icon and traffic report
- ► To display the next/previous traffic report: turn the controller.
- ▶ To close the display: press the 📥 button.

### Displaying all traffic reports

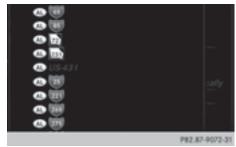

- ► To switch to navigation mode: press the NAVI button.
- ► To show the menu: slide ○↓ the controller.
- ➤ To select Traffic: turn and press the controller.
- ► To select All Messages: turn and press the controller.

A list is shown containing all roads, areas or regions affected by traffic reports. Roads, areas or regions not on the route also appear in the list.

- ► To select the road, area or region: turn the controller and press to confirm. The traffic report is displayed. There may be several traffic reports for the affected road. You can find an example of a traffic report here: (> page 119).
- ► To close the display: press the 🛨 button.

### Settings for the display on the map

You can switch these displays on/off on the map:

- Incidents
- Speed & Flow
- Free Flow
- ► To switch to navigation mode: press the NAVI button.
- ► To show the menu: slide ○↓ the controller.

- ➤ To select Traffic: turn and press the controller.
- ► To select Traffic Information On Map: turn and press the controller.
- ► Select Incidents, Speed & Flow or Free Flow.

The display is activated  $\mathbf{\nabla}$  or deactivated  $\square$ .

# Reading out traffic reports on the route

### Introduction

The read-aloud function is only available while route guidance is active. It reads out traffic reports affecting the current route.

You can select from the following text reader properties:

- Language (⊳ page 56)
- Text reader speed (> page 51)

You can start the text reader function manually or set it to automatic.

# Starting the text reader function manually

- ► To switch to navigation mode: press the NAVI button.
- ► To show the menu: slide ○↓ the controller
- ► To select Traffic: turn and press the controller.
- ► Select Read Out All Messages on Route.

COMAND reads out the reports in sequence.

If there are no reports for the route, the Read Out All Messages on Route menu item is gray and cannot be selected.

➤ To cancel the read-aloud function: select Cancel Read-Aloud Function. COMAND reads out the current report and

then exits the read-aloud function.

### Automatic read-aloud function

- ► To switch to navigation mode: press the NAVI button.
- ➤ To show the menu: slide ⊚↓ the controller.
- ➤ To select Traffic: turn and press the controller.
- ► Select Read Messages Automatically.

  Depending on the previous status, switch the option on or off ...

### Recalculating the route dynamically

The **Dynamic Traffic Route** route type takes into account all of the traffic reports it receives for the current route when calculating the route (> page 84).

If you have selected **Dynamic Traffic**Route as the route type, COMAND guides you to your destination along the updated route.

### Storing destinations

### **General notes**

If a route to a destination has been calculated, COMAND saves the destination to the last destinations memory. If the memory is full, COMAND overwrites the oldest destination. When you save the current vehicle position or a crosshair position, this position is stored in the "Last destinations" memory.

You can save destinations permanently in the address book and on an SD memory card. For instance, this is possible immediately after entering an address.

Requirement: the SD memory card is formatted using the FAT file system (e.g. FAT32).

• Equipment with touchpad: alternatively, you can carry out these steps on the touchpad (▷ page 32).

# Storing the destination in the address book

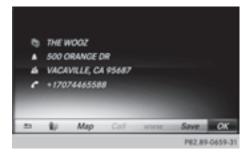

The example shows a POI.

► To select Save: turn and press the controller.

A menu appears.

► New contact: select As New Address Book Entry.

If the address book already contains contacts, the entry Add to Address Book Entry is also available.

- Select Not Classified, Home or Work. An input menu shows the destination address.
- ► Enter a surname and first name. Character entry (> page 38).
- ► To select OK: turn and press the controller. The Saving Successful message appears. The destination address is saved in the address book as a navigable contact.
- ► To add to a contact: select Add to Address Book Entry.
  The address book appears.
- ► Search for a contact (> page 166).
- ► Press the controller.

  The Saving Successful message appears. The destination address is added to a contact in the address book.

Telephone numbers are not transferred to the telephone number fields of the address book. After selecting the destination address from the address book for navigation, the associated telephone number will be displayed. If the contact already has two destination addresses, a prompt will appear asking if a destination address should be overwritten.

- ➤ Select Yes or No.

  If you select Yes, a list showing both destination addresses appears.
- ► To select the destination address: turn and press the controller.

The destination address is overwritten.

# Saving destination to the SD memory card

- ▶ Insert the SD memory card (▷ page 217).
- Display a point of interest, for example (▷ page 121).
- ► To select Save: turn and press the controller.

A menu appears.

- ► Select To Memory Card.
- Not Classified or, if available, select a category that you have created yourself. An input menu appears.
- ► Enter a surname and first name. Character entry (> page 39).
- Select OK. The Saving Successful message appears. The destination is saved to the SD memory card.

### Saving the current vehicle position

- ► To switch to navigation mode: press the NAVI button.
- ➤ To show the menu: slide ⊚↓ the controller.
- ➤ To select Position: turn and press the controller.
- ► Select Save.

The current vehicle position is saved in "Last destinations".

### Saving the crosshair position

- ► To switch to navigation mode: press the NAVI button.
- ► To display the crosshair: press the controller.
- ► Move the map to the desired position (> page 83).
- ▶ To show the menu: press the controller.
- ► To select Position: turn and press the controller.
- Select Save. The crosshair position is saved in the last destinations.

### **Editing the last destinations**

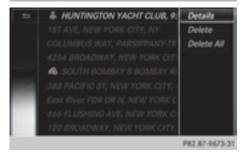

- ► To switch to navigation mode: press the NAVI button.
- ► To show the menu: slide ○↓ the controller
- ► To select Destination: turn and press the controller.
- ► Select From Last Destinations.

  The "Last destinations" memory appears.
- ► To save the destination: select the destination.
- ► Store the destination in the address book (> page 121).

- ➤ To view the details: while in the "Last destinations" memory, turn the controller and highlight the entry.
- ► Slide ⊙ → the controller. A menu appears.
- ► To select Details: press the controller.
- The destination address can be changed if desired. For instance, a different street or house number can be selected.
- ➤ To delete one or all destinations: while in the "Last destinations" memory, turn the controller and highlight the entry.
- ► Slide ⊙ → the controller. A menu appears.
- ➤ To select Delete or Delete All: turn and press the controller.

  A prompt appears.
- Select Yes or No. Selecting Yes deletes the selected destination or all destinations.

### Map functions

### **General notes**

Company logos displayed on the map are trademarks of the respective companies and used solely for the purpose of indicating the locations of these companies. The use of such logos on the map does not indicate approval of, support of or advertising by these companies for the navigation system itself.

**1** Equipment with a touchpad: alternatively you can carry out this operation using the touchpad (▷ page 32).

### Map settings

### Setting the map scale

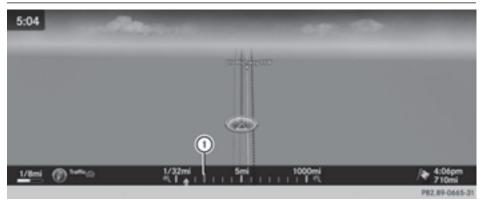

Requirement: the map is in full screen mode, the menu is faded out (▷ page 82).

The lower left-hand section of the map shows the currently set map scale and compass needle. Right-hand-drive vehicles: the currently set map scale and compass needle are displayed in the lower right-hand section of the map.

- ► To show the map in full screen mode: to hide the menu, push the 🛨 button. or
- ▶ Slide up † ⊙ or down ⊙↓ the controller to the center of the map and press.
- ➤ To set the map scale: as soon as you turn the controller, the scale bar appears on the bottom of the display.
- ► Turn the controller until the needle points to the desired map scale.

  Rectangle ① in the scale bar indicates the last map scale set when a scale was selected.

  Once you are finished selecting a map scale, the new map scale will be shown.

  Once you are finished selecting a map scale, the new map scale will be shown.

### Selecting map orientation

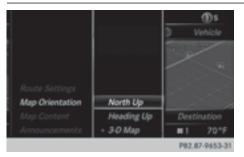

- ► To switch to navigation mode: press the NAVI button.
- ▶ To show the menu: slide ○↓ the controller.
- ► To select Options: turn and press the controller.
- ► Select Map Orientation.
  - The dot indicates the current setting.
- ► Turn and press the controller. The map orientation is set.

| Map orientation | Explanation                                                                                                    |
|-----------------|----------------------------------------------------------------------------------------------------|
| North Up        | (f) The map view is displayed so that north is always up.                                                                                      |
| Heading Up      | The map view is aligned to the direction of travel. The direction of travel is always at the top; the red tip of the symbol points north.      |
| 3-D Map         | The map view is aligned to the direction of travel. The map displays a 3D oblique view with elevation; the red tip of the symbol points north. |

### Selecting POI symbols on the map

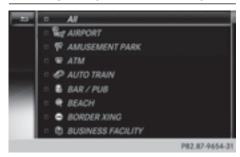

POIs can be displayed as symbols in the map display. POIs include, for example, gas stations, hotels and restaurants.

- ► To switch to navigation mode: press the NAVI button.
- ► To show the menu: slide ⊚↓ the controller.
- ► To select Options: turn and press the controller.
- ► Select Map Content.
- ➤ Select POI Symbols On Map.
  The dot indicates the current setting.
- Turn and press the controller. Default Symbols shows symbols of predefined categories in the map.

Custom Symbols allows symbols to be selected from other/all available categories.

► Turn and press the controller.

You have the option of selecting symbols to be displayed ✓ or not displayed □ on the map.

The list shows all symbols that are contained on the digital map across all countries. However, not all points of interest are available in all countries. As a result, certain point of interest symbols may not be displayed on the map, even if the symbol display is switched on.

### Selecting text information on the map

At the bottom of the display, you can specify whether to display geo-coordinates or not to display text information for the street you are currently on.

- ▶ To switch to navigation mode: press the NAVI button.
- ▶ To show the menu: slide ⊙↓ the controller.
- ► To select Options: turn and press the controller.
- ► Select Map Content.
- ► Select Text Information On Map.

  The dot indicates the current setting.
- ► Turn and press the controller.
  - Current Street shows the current street at the bottom of the display.
  - Geo-coordinates shows the longitude and latitude, elevation and number of satellites received. The elevation shown may deviate from the actual elevation.
- ► Turn and press the controller.

### Switching highway information on/off

While driving on the highway, gas stations, rest stops, rest areas and highway exits are displayed along with their immediate distances from the current vehicle position (▷ page 110).

- ▶ To switch to navigation mode: press the NAVI button.
- ▶ To show the menu: slide ○↓ the controller.
- ► To select Options: turn and press the controller.
- ► Select Map Content.
- ► Select Highway Information.

  Switch the display in the map on ✓ or off □.

  Further information (> page 110).

### Displaying the next crossroads

If route guidance is not active, the next crossroads can be displayed at the upper edge of the display.

- ► To switch to navigation mode: press the NAVI button.
- ► To show the menu: slide ⊚↓ the controller
- ➤ To select Options: turn and press the controller.
- ► Select Map Content.
- ▶ Select Next Intersecting Street. Switch the display in the map on or off

### Showing the map version

The current map version number is shown. Information about new versions of the digital map can be obtained from an authorized Mercedes-Benz Center.

- ► To switch to navigation mode: press the NAVI button.
- ▶ To show the menu: press the controller.
- ➤ To select Options: turn and press the controller.
- ► Select Map Content.
- ► Select Map Version.

### Rotating the 3D map

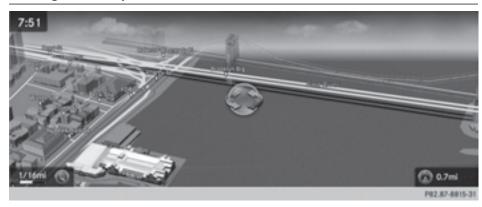

You can use this function to explore the vicinity of the destination in a 3D view. The function is available in all map scales.

- ▶ To switch to navigation mode: press the NAVI button.
- ▶ To show the menu: slide ○↓ the controller.
- ► To select Position: turn and press the controller.
- ► Select 3D Map Rotation.
- ▶ Turn the controller to change to the 3D map perspective.

### Other functions:

- Moving the map (> page 83)
- Changing the map scale (> page 123)

### Map display

### Displaying the navigation map

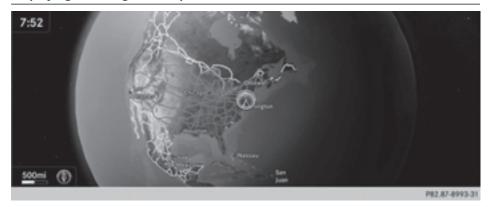

COMAND displays the navigation map and globe satellite images. This allows for a realistic map display free from distortion in all map scales.

### Other functions:

- Moving the map (> page 83)
- Changing the map scale (> page 123)

### **Building images**

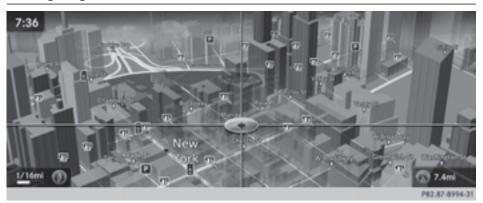

In the map scales 1/32 mi (20 m) and 1/16 mi (50 m) important buildings are depicted realistically on the map. Other buildings are shown as models.

### **Elevation model**

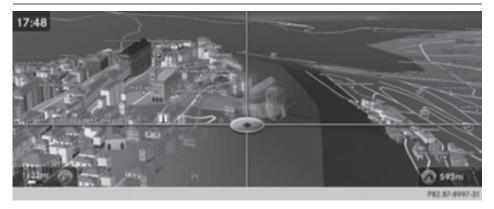

Cities located in mountainous regions are realistically depicted using elevation modeling.

### **Country-specific information**

You can call up information on the traffic conditions in the country you are currently driving in via the COMAND Internet and online function.

Requirement (USA): mbrace is activated for the Mercedes-Benz Apps (> page 176).
Requirement (Canada): a mobile phone is connected via Bluetooth® (> page 140) or USB (> page 235) with COMAND.

The availability of information is country-dependent. Information can include maximum speeds, driving with low-beam head-lamps or legal alcohol limits, for example.

- ► To switch to navigation mode: press the NAVI button.
- ► To show the menu: slide ⊚↓ the controller
- ► To select Position: turn and press the controller.
- ► Select Country Information.

  When the online connection has been established, the available country information appears.
- ► To return to navigation: press the button.

### Avoiding an area

### General notes

COMAND enables you to avoid areas you do not wish to drive through.

If you activate or deactivate a route block while route guidance is active, COMAND will calculate a new route. If you activate or deactivate a route block while route guidance is inactive, COMAND will use the new setting for the next route guidance.

The calculated route may include an area to be avoided if:

- · your destination is located in such an area.
- there is no alternative route of comparable length available

Highways within blocked areas are always taken into consideration in the route calculation.

**1** Equipment with a touchpad: alternatively you can carry out this operation using the touchpad (▷ page 32).

### Avoiding a new area

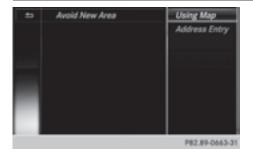

- ▶ To switch to navigation mode: press the NAVI button.
- ▶ To show the menu: slide ○↓ the controller.
- ► To select Options: turn and press the controller.
- ► Select Route Settings.
- ► Select Avoid Options.
- ► Select Avoid Area.
- ► Select Avoid New Area.

A menu appears.

► Select Using Map or Address Entry.

If you select **Using Map**, the map with crosshair appears.

If you select Address Entry, the address entry menu appears where you can enter the address (> page 87). The map appears with the crosshair after the address is entered.

- ► To select an area: when the map with crosshair appears, press the controller.

  A red square appears on the map, symbolizing the area to be blocked.
- ► To change the size of the area, turn the controller.

  The map scale is shown at the bottom of the display. The needle is on the map scale currently selected.
- ► When the desired size is set, press the controller. The area is entered into the list.

### Turning Area on/off and displaying/changing the area

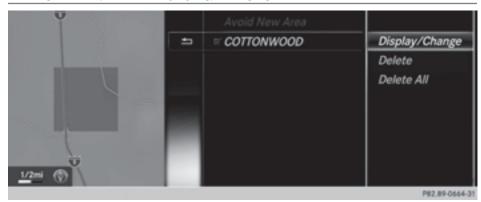

- ► To switch to navigation mode: press the NAVI button.
- ▶ To show the menu: slide ○↓ the controller.
- ► To select Options: turn and press the controller.
- ► Select Route Settings.
- ► Select Avoid Options.
- ► Select Avoid Area. A list appears.
- ► To switch an area to avoid on/off: select an area by turning and pressing the controller. The area is avoided ✓ or not avoided □.
- ▶ To display/change the area: select an area by turning and pushing the controller.
- ▶ Slide ⊙→ the controller.
- ► To select Display/Change: press the controller. The map with the crosshair appears.

The area currently blocked is displayed as a red square.

- ► To move an area to a new position: slide ← →, † ↓, \$ ₹ the controller.
- ▶ To change the size of the area: press the controller.
- ► Turn the controller.
- ► To accept changes: press the controller.

  A message appears stating that the area has been set.

### Deleting one/all areas:

- ► To switch to navigation mode: press the NAVI button.
- ▶ To show the menu: slide ○↓ the controller.
- ► To select Options: turn and press the controller.
- ► Select Route Settings.
- ► Select Avoid Options.
- ► Select Avoid Area. A list appears.
- ▶ To delete an area: mark an area by turning the controller.
- ► Slide ⊙ → the controller.
- ► Select Delete.

A prompt appears asking whether you wish to delete the area.

- ► Select Yes or No.
  After selecting Yes, the area is deleted.
- ▶ To delete all areas: slide ⊙ → the controller when the list is displayed.
- ► Select Delete All.

A prompt appears asking whether you wish to delete all areas.

► Select Yes or No.
After selecting Yes, all areas are deleted.

### **SIRIUS XM service**

# Displaying SIRIUS XM service information

You can display the SIRIUS XM service information

- ► To switch to navigation mode: press the NAVI button.
- ▶ To show the menu: press the controller.
- ► To select Traffic: turn and press the controller.
- ➤ Select SIRIUS Service.

  The window on the right half of the display shows the telephone number of the provider (SIRIUS XM) and the serial number of your service module.

# Registering for the SIRIUS XM traffic report service

- ► Call the provider telephone number shown on the COMAND display.
- You can also have the satellite service activated online. To do so, visit the SIRIUS XM Radio website at

http://www.sirius.com (USA).

Once the connection has been established:

➤ Follow the service employee's instructions. The activation process may take up to ten minutes.

If registration is not included when purchasing the system, your credit card details will be required to activate your account.

### Updating the digital map

### Introduction

The digital maps generated by the map software become outdated in the same way as conventional road maps. Optimal route guidance can only be provided by the navigation system in conjunction with the most up-todate map software.

Information about new versions of the digital map can be obtained from an authorized Mercedes-Benz Center. You can have the digital map updated there using a data medium, or you can update it yourself.

### **Navigation functions**

# Calling up the navigation system menu

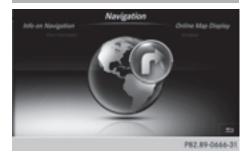

- ► To switch to navigation mode: press the NAVI button.
- ► To show the menu: slide t the controller.

Navi is highlighted in the main function bar.

- ► Press the controller.

  The navigation menu appears.
- ► Turn the controller to display the navigation functions one after another.
- ➤ To switch to the map, turn the controller until Navigation appears and press the controller.
- Equipment with touchpad: alternatively, you can carry out these steps on the touchpad (▷ page 32).

### Calling up the online map display

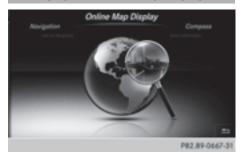

Requirement (USA): mbrace must be activated for Internet access (▷ page 176).

Requirement (Canada): a mobile phone must be connected via Bluetooth® (> page 140) or USB (> page 235) with COMAND.

- ► Call up the navigation menu (> page 133).
- ► Turn the controller until Online Map Display is brought to the front.
- ► Press the controller. The online connection is established. Once the connection is established, the Google Maps™ map appears around the current vehicle position.
- ▶ Change the map scale and move the map.
- ► To exit the online map display: press the button.

### Calling up the compass display

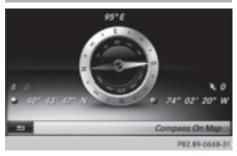

- ► Call up the navigation menu (> page 133).
- ► Turn the controller until Compass is brought to the front.

- ▶ Press the controller.
  - The compass display provides the following information:
  - The current direction of travel with bearing (360 degree format) and compass direction
  - Longitude and latitude coordinates in degrees, minutes and seconds
  - Height (rounded off) above sea level
  - Number of GPS satellites from which a signal can be received

- ➤ To exit Drive Information: press the controller.
- ▶ Press the 🛨 button.

### Route flight

- ► Call up the navigation menu (> page 133).
- ► Turn the controller until Route Flight is brought to the front.
- ► Press the controller.

  The route will then be flown along from a helicopter view.
- ► To exit the route flight: press the controller.
- ▶ Press the 🛨 button.

### **Drive information**

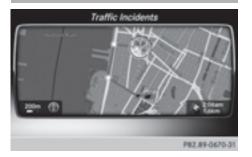

- ▶ Call up the navigation menu (▷ page 133).
- ► Turn the controller until Drive Information is brought to the front.
- ► Press the controller.

  The Starting Drive Information.

  Please Wait... message appears.

You will then see maps with the current vehicle position and the vicinity of the destination in different scales, these are automatically displayed one after another.

USA: if mbrace is activated for Internet access, additional information can be displayed, e.g. weather at the destination (> page 176).

Canada: if a mobile phone is connected to COMAND via Bluetooth<sup>®</sup> ( $\triangleright$  page 140) or USB ( $\triangleright$  page 235), additional information, such as the weather at the destination, can be displayed ( $\triangleright$  page 176).

### Info on navigation

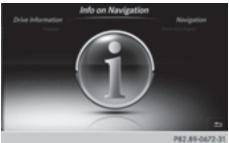

- ► Call up the navigation menu (> page 133).
- ► Turn the controller until Info on Navigation is brought to the front.
- Press the controller.
   The Digital Operator's Manual is opened at the section on navigation.

### Problems with the navigation system

| Problem                                                                       | Possible causes/consequences and ▶ Solutions                                                                                                    |
|-------------------------------------------------------------------------------|----------------------------------------------------------------------------------------------------|
| COMAND does not resume route guidance after the journey has been interrupted. | Route guidance is canceled if you interrupt the journey for more than two hours.  "Interrupting the journey" refers to stopping the vehicle.  "Continuing route guidance" refers to switching COMAND back on and driving on.  ▶ Continue route guidance manually (▷ page 112). |

| Problem                                               | Possible causes/consequences and ▶ Solutions                                                                                               |
|-------------------------------------------------------|----------------------------------------------------------------------------------------------------|
| COMAND is unable to determine the vehicle's position. | COMAND has to redetermine the position of the vehicle if the vehicle has been transported.  Example:                                       |
|                                                       | <ul><li>After transporting the vehicle by ferry</li><li>After transporting the vehicle by motorail</li></ul>                               |
|                                                       | ► Start the vehicle and pull away.  COMAND determines the vehicle's position. Depending on the driving situation, this may take some time. |
|                                                       | Route guidance may be restricted during the determination of the vehicle's position.                                                       |
|                                                       | When positioning is complete, route guidance is resumed with navigation announcements and route guidance displays.                         |

# Problem Possible causes/consequences and ▶ Solutions The Navigation Unavailable Please refer to the Operator's Manual. message appears. COMAND has an integrated hard drive on which the digital map is stored. To protect the integrated hard drive against damage, COMAND deactivates it at very high and low temperatures. The navigation system will then be temporarily unavailable. ▶ Let the vehicle and COMAND heat up or cool down to a normal temperature. ▶ To hide the message: switch COMAND off and then on again.

### Problem

While the map is being updated from an external data medium, you see a message informing you that the data medium containing the digital map is incompatible with the vehicle software.

### Possible causes/consequences and ▶ Solutions

The data medium containing the digital map cannot be used for the update.

- ► To confirm the message: press the controller.
- ▶ Remove the data medium.
- ► Have the system database checked at an authorized Mercedes-Benz Center.

## Problem

# The map software update has failed.

### Possible causes/consequences and ▶ Solutions

The data medium is dirty.

- ► Clean the data medium.
- ► Restart the update.

The data medium is scratched.

► Consult an authorized Mercedes-Benz Center.

There is overheating due to excessive temperatures in the vehicle interior.

- ▶ Wait until the vehicle interior has cooled down.
- ► Restart the update.

COMAND's integrated hard disk is defective.

► Consult an authorized Mercedes-Benz Center.

### Problem

### Possible causes/consequences and ▶ Solutions

# COMAND asks for an activation code during the map update.

The digital map is secured with an activation code.

► Consult an authorized Mercedes-Benz Center.

| Your COMAND equipment           |     |  |
|---------------------------------|-----|--|
| Important safety notes          |     |  |
| General notes                   | 138 |  |
| Telephone menu                  | 139 |  |
| Connecting/disconnecting a      |     |  |
| mobile phone                    | 140 |  |
| Reception and transmission vol- |     |  |
| ume                             | 145 |  |
| Using the telephone             | 146 |  |
| Mobile phone voice recognition  |     |  |
| Phone book                      |     |  |
| Call lists                      | 154 |  |
| Speed dial lists                | 157 |  |
| Messages (text messages and e-  |     |  |
| mails)                          | 158 |  |
| Address book                    | 165 |  |

### Your COMAND equipment

- These operating instructions describe all the standard and optional equipment of your COMAND system, as available at the time of going to print. Country-specific differences are possible. Bear in mind that your vehicle may not feature all functions described here. This also applies to safetyrelevant systems and functions.
- Read the information on qualified specialist workshops in the vehicle Operator's Manual.

### Important safety notes

### **MARNING**

If you operate mobile communication equipment while driving, you will be distracted from traffic conditions. You could also lose control of the vehicle. There is a risk of an accident. Only operate this equipment when the vehicle is stationary.

If you make a call on your mobile phone while driving, always use hands-free mode. Only use the mobile phone when road, weather and traffic conditions permit. Some jurisdictions prohibit the driver from using a mobile phone while driving a vehicle.

Bear in mind that at a speed of 30 mph (approximately 50 km/h), the vehicle covers a distance of 44 feet (approximately 14 m) per second.

Excessive levels of electromagnetic radiation may cause damage to your health and the health of others.

There is scientific discussion surrounding the possible health risks posed by electromagnetic fields. You can reduce this risk by using an exterior antenna.

Therefore, connect your mobile communications equipment to the vehicle's exterior antenna wherever possible.

### **General notes**

### Bluetooth® interface

A Bluetooth® interface is available for teleph-

If your mobile phone supports the Bluetooth® profile PBAP (Phone Book Access Profile), the contacts are automatically displayed in COMAND. If your mobile phone does not support the Bluetooth® profile PBAP, COMAND will attempt to display the contacts using alternative methods.

You can use the message function if your mobile phone supports the MAP Bluetooth® profile (Message Access Profile).

With a suitable mobile phone, you can use the hands-free system and receive vCards via the Bluetooth® interface.

You can obtain more information about suitable mobile phones on the Internet at www.mercedes-benz-mobile.com.

You can also obtain more information by call-

In the USA, you can get in touch with the Mercedes-Benz Customer Assistance Center on 1-800-FOR-MERCedes (1-800-367-6372). In Canada, you can get in touch with the Customer Relations Center on 1-800-387-0100.

### HD Voice®

COMAND supports telephone calls in HD Voice<sup>®</sup>. The voice quality can be improved with this procedure.

Requirements for HD Voice®:

- Your mobile phone and mobile phone network provider support HD Voice®.
- The mobile phone and mobile phone network provider of the person you are calling support HD Voice®.

Depending on the quality of the connection, the voice quality may fluctuate.

# Call disconnection while the vehicle is in motion

A call may be disconnected if:

- there is insufficient network coverage in certain areas.
- you move from one transmitter/receiver area (cell) into another and no channels are free
- you use a SIM card which is not compatible with the network available.

### **Operating options**

You can operate the telephone by:

- using the controller: turning sliding ←○→ or t○↓ pressing
- using the or button on the multifunction steering wheel
- by voice using the Voice Control System (see the manufacturer's operating instructions)

Unless stated otherwise, the descriptions and illustrations in this section refer to COMAND.

### **Function restrictions**

You may have to wait before using telephony via COMAND in the following situations:

- when the mobile phone is switched off
- if Bluetooth® is switched off on the mobile phone
- if the mobile phone has not logged on to a mobile phone network
- $\bullet$  if the Bluetooth  $^{\circledR}$  function is switched off in COMAND

The telephone automatically tries to log on to a network. If no network is available, you may not be able to make a "911" emergency call. If you attempt to make an outgoing call, the No Service message will appear for a short while.

### "911" emergency call

The following conditions must be fulfilled in order to make a **911** emergency call:

- a valid and operational SIM card is inserted in the mobile phone
- the mobile phone is switched on
- the PIN has been entered in the mobile phone
- a mobile phone network is available
- the mobile phone is connected to COMAND via Bluetooth®

If you cannot make an emergency call, you must arrange rescue measures yourself.

Making an emergency call:

- ► Enter the number on COMAND (> page 146).
- ► Press .
  The telephone makes the connection.
- Wait until the emergency call center answers and describe the emergency situation.

### Telephone menu

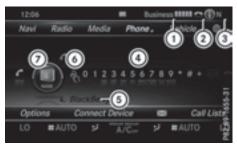

- (1) Mobile phone network provider
- ② Signal strength of the mobile phone network
- 3 Receiver icon or
- (4) Telephone menu character bar
- (5) Bluetooth® device name of the currently connected mobile phone

- To enter characters using the touchpad (if available)
- 7 To display the phone book

Symbols ① to ③ and ⑤ are not shown until after a mobile phone has been connected to COMAND. The symbols depend on your mobile phone and your mobile phone network provider. Further information on connecting a mobile phone (▷ page 140).

Symbol ② shows the current signal strength of the mobile phone network. If all bars are filled, you have optimum reception.

If no bars are shown, reception is either very poor or there is none at all.

Receiver icon shows whether a call is active/being connected or not ...

### Calling up the telephone menu:

▶ Press TEL.

### Showing the menu bar:

► Slide **□** the controller.

If you have an unread text message or e-mail, the mail symbol is displayed in the status bar. The symbol disappears once you have read the text message or e-mail. The symbol is displayed as soon as the message memory on the connected mobile phone is full. The symbol disappears once you delete at least one message.

# Connecting/disconnecting a mobile phone

### **Prerequisites**

For telephony via the Bluetooth<sup>®</sup> interface, you require a Bluetooth<sup>®</sup>-capable mobile phone. The mobile phone must support Hands-Free Profile 1.0 or above.

### On COMAND

- ► Activate Bluetooth® (> page 55).
- ► Switch on NFC (> page 55).

### On the mobile phone

- ► Switch on the mobile phone and enter the PIN when prompted to do so (see the manufacturer's operating instructions).
- ► Activate Bluetooth® and, if necessary, Bluetooth® visibility for other devices (see the manufacturer's operating instructions). This visibility is for restricted periods of time on some mobile phones (see the manufacturer's operating instructions).
- ► Set the Bluetooth® device name for the mobile phone if necessary.

The device names for all of one manufacturer's products might be identical. To make it possible to clearly identify your mobile phone, change the device name (see the manufacturer's operating instructions). The name can be freely selected.

If the mobile phone supports the PBAP (Phone Book Access Profile) and MAP (Message Access Profile) Bluetooth® profiles, the following information will be transmitted after you connect:

- Phone book
- Call lists
- Messages

The battery of the mobile phone should always be kept sufficiently charged in order to prevent malfunctions.

 Not all mobile phones available on the market are equally suitable. You can obtain more detailed information about suitable mobile phones and about the connection between the mobile phone and COMAND on the Internet at

### www.mercedes-benz-mobile.com.

You can also obtain more information by calling.

In the USA, you can get in touch with the Mercedes-Benz Customer Assistance Cen-

ter on 1-800-FOR-MERCedes (1-800-367-6372).

In Canada, you can get in touch with the Customer Relations Center on 1-800-387-0100.

Some displays (e.g. the signal strength) depend on the supported version of the Hands-Free Profile.

### Procedure and general information

### Authorizing a mobile phone (connecting)

If you connect your mobile phone using NFC (Near Field Communication) the NFC area of your mobile phone has to touch the NFC logo on the DVD changer/single DVD drive. The authorization then starts automatically. The NFC range varies depending on the mobile phone and can be identified by the logo. Further information; see the manufacturer's operating instructions.

If you use your mobile phone with COMAND without NFC, you must search for it (▷ page 142) and then authorize it (▷ page 142). Depending on the mobile phone, authorization either takes place by means of Secure Simple Pairing or by entering a passkey. COMAND automatically enables the procedure suited to your mobile phone. You can recognize Secure Simple Pairing by a code which is displayed in COMAND and on the mobile phone. You can recognize the passkey system by the fact that you have to enter a code on the mobile phone and in COMAND. The mobile phone is always connected automatically after authorization.

If COMAND does not detect your mobile phone, this may be due to particular security settings on your mobile phone. You can also start the search procedure and authorization on the mobile phone (> page 143).

Device-specific information on authorizing and connecting Bluetooth®-capable mobile phones can be obtained from your authorized Mercedes-Benz Center or via the Internet at

# http://www.mercedes-benz.com/connect.

You can authorize up to 15 mobile phones. Only one mobile phone can be connected to COMAND at any one time.

# De-authorizing (disconnecting) a mobile phone

The connection is terminated automatically if you leave the receiver range of COMAND or deactivate Bluetooth® on your mobile phone. If you no longer want the Bluetooth® connection to be established automatically, the mobile phone must be de-authorized (disconnected) (> page 145).

# Establishing a connection via NFC (Near Field Communication)

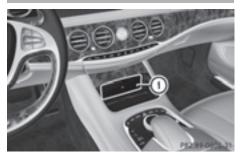

- ① NFC range on the DVD changer/single DVD drive
- ▶ Mobile phone: touch the NFC logo on the DVD changer/single DVD drive with the NFC area of the mobile phone. A message that a connection has been made via NFC will be displayed in COMAND.

A code is displayed in COMAND and on the mobile phone.

### The code is the same

- ► COMAND: select Yes.
- Mobile phone: confirm the code. Depending on the mobile phone used, you may have to confirm the connection to COMAND and for the PBAP and MAP Blue-

tooth® profiles. The prompt to confirm may take up to two minutes to be displayed. You may also save the confirmation on the mobile phone (see the manufacturer's operating instructions).

The mobile phone is now authorized and connected to COMAND. You can now speak using the hands-free system.

To ensure an optimum language quality, you can set the mobile phone's transmission and reception volume (> page 145).

To ensure an optimum language quality, you can set the mobile phone's transmission and reception volume (> page 145).

### The code is different

► COMAND: select No.

The process is canceled. Repeat the authorization.

If no connection can be established with NFC, check whether NFC is activated on the mobile phone and the mobile phone is unlocked. The NFC range varies depending on the mobile phone; see the manufacturer's operating instructions.

### Searching for a mobile phone

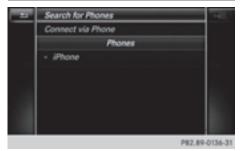

- ► To call up the telephone menu: press the TEL button.
- ► To switch to the menu bar: slide ○↓ the controller.
- ► To select Connect Device: turn and press the controller.

The device list is displayed.

- ► To select Search for Phones: turn and press the controller.
  - A message is displayed that Bluetooth® must be activated on the mobile phone and must be made visible to other devices.
- ► To select Start Search: press the controller.

The available mobile phones are displayed in the device list.

The duration of the search depends on the number of Bluetooth® telephones within range and their characteristics.

If a new phone is found, it appears in the device list with the \_\_\_\_\_\_ symbol. You can now authorize (connect) the mobile phone found (> page 142).

If the device list is already full, you will be requested to de-authorize a mobile phone (> page 145).

When you call up the device list again, deauthorized devices will be removed from the list. To update the device list, start the search again.

### Symbols in the device list

| Sym-<br>bol | Explanation                                       |
|-------------|---------------------------------------------------|
|             | New mobile phone found, not yet authorized.       |
|             | Mobile phone is authorized, but is not connected. |
| •           | Mobile phone is authorized and connected.         |

# Authorizing a mobile phone (connecting)

### **Authorization via Secure Simple Pairing**

If COMAND has found your mobile phone, you can authorize (connect) it.

➤ To select a mobile phone from the device list: turn the controller and press to confirm.

A code is displayed in COMAND and on the mobile phone.

#### The code is the same

- ► COMAND: select Yes.
- ▶ Mobile phone: confirm the code. Depending on the mobile phone used, you may have to confirm the connection to COMAND and for the PBAP and MAP Bluetooth® profiles. The prompt to confirm may take up to two minutes to be displayed. You may also save the confirmation on the mobile phone (see the manufacturer's operating instructions).

The mobile phone is now authorized and connected to COMAND. You can now speak using the hands-free system.

To ensure an optimum language quality, you can set the mobile phone's transmission and reception volume (> page 145).

#### The code is different

► COMAND: select No.

The process is canceled. Repeat the authorization.

# Authorization via passkey entry (access code)

If COMAND has found your mobile phone, you can authorize (connect) it.

➤ To select a mobile phone from the device list: turn the controller and press to confirm.

The input menu for the passkey is displayed.

The passkey is a one- to sixteen-digit number combination which you can choose yourself.

► **COMAND:** enter the passkey using the character bar.

- ► Select ok once all the numbers have been entered.
- Mobile phone: enter the same passkey and confirm your entry. Depending on the mobile phone used, you may have to confirm the connection to COMAND and for the PBAP and MAP Bluetooth® profiles. The prompt to confirm may take up to two minutes to be displayed. You may also save the confirmation on the mobile phone (see the manufacturer's operating instructions). The mobile phone is now authorized and connected to COMAND. You can now speak using the hands-free system.

To ensure an optimum language quality, you can set the mobile phone's transmission and reception volume (▷ page 145).

If the Authorization Failed message appears, you may have entered a different passkey or exceeded the prescribed time limit. Repeat the procedure.

- **1** Some mobile phones require a passkey with four or more digits.
- 1 If you wish to re-authorize the mobile phone after de-authorizing it, you can choose another passkey for it.
- Mercedes-Benz recommends de-authorization in COMAND and on the mobile phone (> page 145). Subsequent authorization may otherwise fail.

# Establishing the connection from the mobile phone

The Bluetooth® device name of COMAND is "MB Bluetooth".

- ► **COMAND:** call up the telephone menu.
- ► To switch to the menu bar: slide ○↓ the controller.
- ► To select Connect Device: turn and press the controller.

The device list is displayed.

► To select Connect via Phone: turn and press the controller.

A message is displayed, stating that you can start the search on your mobile phone.

- ► Mobile phone: start the search for a Bluetooth® device (see manufacturer's operating instructions).
  - COMAND is displayed with the name "MB Bluetooth" in the mobile phone's device list.
- ► Select "MB Bluetooth".

  The following prompt appears in the COMAND display Do you want Device name to be authorized?
- ► COMAND: select Yes.

If No is selected, the procedure is canceled. If your mobile phone supports Secure Simple Pairing, a code is now displayed on both devices.

#### The code is the same

- ► COMAND: select Yes.
- ▶ Mobile phone: confirm the code. Depending on the mobile phone used, you may have to confirm the connection to COMAND and for the PBAP and MAP Bluetooth® profiles. The prompt to confirm may take up to two minutes to be displayed. You may also save the confirmation on the mobile phone (see the manufacturer's operating instructions).

The mobile phone is now authorized and connected to COMAND. You can now speak using the hands-free system.

To ensure an optimum language quality, you can set the mobile phone's transmission and reception volume (> page 145).

#### The code is different

► COMAND: select No.

The process is canceled. Repeat the procedure.

If your mobile phone does not support Secure Simple Pairing, an input menu is displayed for the passkey. The passkey is a one- to sixteendigit number combination which you can

choose yourself. Enter the same passkey on both COMAND and the mobile phone and confirm. Depending on the mobile phone used, you may have to confirm the connection to COMAND and for the PBAP and MAP Bluetooth® profiles.

## Reconnecting automatically

COMAND always searches for the last connected mobile phone.

If no connection can be made to the most recently connected mobile phone, the system searches for the mobile phone that was connected before that one.

#### Switching between mobile phones

If you have authorized more than one mobile phone, you can switch between the individual phones.

- ► To call up the telephone menu: press the TEL button.
- ► To switch to the menu bar: slide ○↓ the controller.
- ► To select Connect Device: turn and press the controller.

The device list is displayed.

➤ To select the desired mobile phone: turn and press the controller.

The selected mobile phone is searched for and connected if it is within Bluetooth® range and if Bluetooth® is activated.

Only one mobile phone can be connected at any one time. The currently connected mobile phone is indicated by the • dot in the device list.

You can only switch to another authorized mobile phone if you are not currently making a call.

# De-authorizing (disconnecting) a mobile phone

Mercedes-Benz USA, LLC recommends deauthorization in COMAND and on the mobile phone. Subsequent authorization may otherwise fail.

- ► To call up the telephone menu: press the TEL button.
- ► To switch to the menu bar: slide ○↓ the controller.
- ► To select Connect Device: turn and press the controller.

The device list is displayed.

- ► To highlight the desired mobile phone in the device list: turn the controller.
- ▶ To select 🗐 : slide 🔘 → the controller.
- ► To select Deauthorize: turn and press the controller.

A prompt appears, asking whether you really wish to de-authorize this device.

► To select Yes: turn and press the controller. The mobile phone is de-authorized.

or

- ► To select No: turn and press the controller.
  The process is canceled.
- i Before re-authorizing the mobile phone, you should also delete the device name MB Bluetooth from your mobile phone's Bluetooth® list.

#### Displaying connection details

- ► To call up the telephone menu: press the TEL button.
- ► To switch to the menu bar: slide ○↓ the controller.
- ► To select Connect Device: turn and press the controller.

The device list is displayed.

- ► To highlight the desired mobile phone: turn the controller.
- ▶ To select 🗐 : slide 🔘 → the controller.

➤ To select Details: turn and press the controller.

The following information concerning the selected mobile phone is shown:

- Bluetooth<sup>®</sup> device name
- Bluetooth<sup>®</sup> address
- availability status (shown after a new search)
- authorization status
- ► To close the detailed display: slide ⊙→ the controller.

## Reception and transmission volume

Once the mobile phone has been authorized, you can optimize the transmission and reception volume settings. To find out about the best possible settings for your mobile phone, visit www.mercedes-benz-mobile.com.

You can also obtain more information by calling.

In the USA, you can get in touch with the Mercedes-Benz Customer Assistance Center on 1-800-FOR-MERCedes (1-800-367-6372). In Canada, you can get in touch with the Customer Relations Center on 1-800-387-0100.

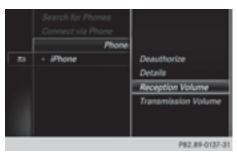

- ► To call up the telephone menu: press the TEL button.
- ► To switch to the menu bar: slide ○↓ the controller.
- ► To select Connect Device: turn and press the controller.

- ➤ To highlight the desired mobile phone in the device list: turn the controller.
- ▶ To select 📳 : slide 🔘 → the controller.
- ➤ To select Reception Volume or Trans mission Volume: turn and press the controller.
- ► To select a volume setting: turn the controller.
- ▶ To accept changes: press the controller.
- 1 Incorrect settings may have an impact on the quality of calls.

## Using the telephone

## Accepting a call

► To select Accept: press the controller.

or

► Press on the multifunction steering wheel.

The call is accepted.

Additional functions available during a call (> page 148).

Adjusting the call volume (▷ page 145). Further information about ending a call (▷ page 150).

- 1 You can also accept the call by voice command using the Voice Control System (see the separate operating instructions).
- i) If the phone number of the caller is transferred, it appears in the display. If the phone number is saved in the phone book, the contact's name is also displayed. If the phone number is not transferred, Unknown is shown in the display.

## Rejecting a call

► To select Reject: turn the controller and press to confirm.

or

► Press on the multifunction steering wheel.

### Making a call

### Using the telephone menu

- ► To call up the telephone menu: press the TEL button.
- ➤ To select all numbers one after the other in the telephone menu: turn and press the controller each time.
- ➤ To select in the telephone menu: turn and press the controller.

  The call is made.

Further information about ending a call (> page 150).

## Using the touchpad

If your vehicle is equipped with a touchpad, you can use this function.

- ► To call up the telephone menu: press the TEL button.
- ► To select : turn and press the controller.
- ▶ Draw all the numbers on the touch-sensitive surface one after another.
- ► To select in the telephone menu: turn and press the controller.

  The call is made.

Further information about the touchpad (> page 34).

## **Using favorites**

This function can be used when a telephone number has been added as a favorite. Further information about adding favorites (> page 43).

- ► Press the favorites button on the controller.
  The favorites are displayed.
- ➤ To select a telephone number: turn the controller.
- ▶ To make a call: press the controller.

#### Using speed dial

#### Option 1

- ► To call up the telephone menu: press the TEL button.
- ► To highlight a number from the character bar: turn the controller.
- ► Press the controller for longer than two seconds.

The telephone menu displays the selected entry. The number is dialed.

## Option 2

- ► To call up the telephone menu: press the TEL button.
- ► To switch to the menu bar: slide ○↓ the controller.
- ► To select Call Lists: turn and press the controller.
- ➤ To select Speed Dial Preset List: turn and press the controller.

  The speed dial list is displayed.
- ► To select an entry and make a call: turn and press the controller.

The telephone menu displays the selected entry. The number is dialed.

## Option 3 (with telephone keypad)

▶ Press one of the number keys on the telephone keypad for longer than two seconds. The telephone menu displays the selected entry. The number is dialed.

Further information on setting up speed dial (> page 157).

Further information about ending a call (> page 150).

#### Redial

- ► To call up the telephone menu: press the TEL button.
- ➤ To select in the telephone menu: turn and press the controller.

  The list of outgoing calls is displayed. The most recently dialed number is at the top.
- ► To select an entry and make a call: turn and press the controller.

Further information about ending a call (> page 150).

### Using call lists

- ► To call up the telephone menu: press the TEL button.
- ► To switch to the menu bar: slide ○↓ the controller.
- ► To select Call Lists: turn and press the controller.
- ► To select Calls Received or Calls Dialed: turn and press the controller. The relevant list is displayed.
- ► To select an entry and make a call: turn and press the controller.

Further information about ending a call (> page 150).

#### Using the phone book

- ► To call up the telephone menu: press the TEL button.
- ► To select Name in the telephone menu: turn and press the controller.
- ► Search for a contact (> page 152).
- ▶ To make a call: press the controller.

Further information about ending a call (⊳ page 150).

## Using the telephone keypad on the controller

If your vehicle is equipped with a telephone keypad, you can use this function.

- ► To call up the telephone menu: press the TEL button.
- ► Enter the digits using the telephone keypad.

As soon as one of the buttons on the telephone keypad is touched, the corresponding button is highlighted in the display.

► To select in the telephone menu: turn and press the controller.

The call is made.

## Functions available during a call

#### Overview

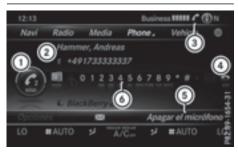

- ① To add a call (> page 148)
- (2) Person you are calling
- (3) Symbol for active telephone connection
- 4 To end a call
- ⑤ To switch the microphone on/off(▷ page 148)
- ⑥ To send DTMF tones (not possible with all mobile phones) (▷ page 149)

#### Other functions:

- Accepting a waiting call (> page 150)
- Making a second call (> page 148)
- Call waiting (> page 149)

Availability depends on the network (only possible in the GSM network) and on the Bluetooth<sup>®</sup> mobile phone.

## Adding a call

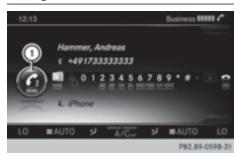

### 1 Adding a call

If the mobile phone network provider and the mobile phone support the function, you can make another call during an existing call. The previously active call is held.

- ► To select turn and press the controller.
- ► Make a call:
  - Using the telephone menu (▷ page 146)
  - Redial (> page 147)
  - Using call lists (⊳ page 155)
  - Using the phone book (> page 146)
  - Using speed dial (> page 146)

#### Switching the microphone on/off

This function is available in the telephone menu during an active phone call.

Switching off the microphone:

- ► To switch to the menu bar: slide ○↓ the controller.
- ► To select Microphone Off: turn and press the controller.

If the microphone is switched off, the  $\otimes$  symbol and the The microphone is off. message are displayed.

Switching on the microphone:

Select Microphone On. The ⊗ symbol disappears. The The microphone is on message is displayed.

## Sending DTMF tones

This function is not supported by all mobile phones.

Answering machines or other devices can be controlled by DTMF tones, e.g. for remote query functions.

► If you would like to listen to the messages on your answering machine, for example, dial the corresponding number.

Transmitting individual characters:

Once a connection has been established to the answer phone, select the desired characters in the telephone menu: turn and press the controller each time. Every character selected will be transmitted immediately.

or

- ► Press the corresponding number button on the telephone keypad.
- 1 You can also send DTMF tones using the Voice Control System (see the separate operating instructions).

#### Calls with several participants

#### Switching between calls (call waiting)

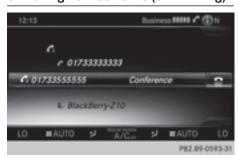

If you make another call, you can switch between the two calls (call waiting). This function depends on your mobile phone network provider and the mobile phone (see the manufacturer's operating instructions).

The calls are marked 1 and 2. The active call is highlighted.

Switching between the calls:

► To select or or or 2: turn and press the controller.

or

▶ Press on the multifunction steering wheel.

The selected call is active. The other call is on hold.

Ending the active call:

► To select in the telephone menu: turn and press the controller.

or

Press on the multifunction steering wheel.

The other call is still on hold.

► To activate the call on hold: select ICON Send Resume.

The call on hold is activated. If you select Hang Up, the call on hold is also ended.

 On some mobile phones, the call on hold is activated as soon as the active call is ended.

#### Conference call

You can interconnect active and held calls. This permits several parties to hear one another and speak with one another. This function depends on your mobile phone network provider and the mobile phone (see the manufacturer's operating instructions).

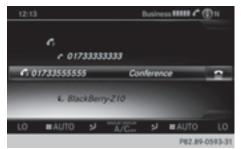

► Add a call (> page 148).

or

▶ Answer an incoming call (▷ page 150).

► To select Conference in the telephone menu: turn and press the controller.

The new participant is included in the conference call. Conference is displayed in the telephone menu.

# Incoming call during an existing call (call waiting)

The call waiting function depends on your mobile phone network provider and your mobile phone. Depending on the mobile phone used, behavior when answering a call may vary (see the manufacturer's operating instructions).

**Call waiting:** if you receive a call while already in a call, a message is shown. You also hear a tone. You can decide whether to accept or reject the call.

## Accepting:

- ► To select Accept: press the controller.
- ► Press on the multifunction steering wheel.

The incoming call is active, the previously active call is on hold. You can switch back and forth between both calls (call waiting) (> page 149).

This is also the case if you accept the waiting call using the Voice Control System (see the separate operating instructions).

Depending on the mobile phone, you may also be able to accept the incoming call (call waiting) on your mobile phone. This function and behavior depends on your mobile phone network provider and the mobile phone (see the manufacturer's operating instructions).

#### Rejecting:

► To select Reject: turn the controller and press to confirm.

or

► Press on the multifunction steering wheel.

The behavior after the call is rejected depends on your mobile phone and mobile phone network provider.

Option 1: The originally active call is continued and the incoming call is rejected.

Option 2: The originally active call is ended and the incoming call is accepted.

Option 3: Both calls are ended.

### Ending an active call

► To select in the telephone menu: turn and press the controller.

or

► Press on the multifunction steering wheel.

The active call is ended.

## Mobile phone voice recognition

You can start or end voice recognition on your mobile phone with this function. Further information on the voice recognition service; see manufacturer's operating instructions.

# To start the mobile phone voice recognition:

- ► Connect the mobile phone to COMAND; see vehicle Operator's Manual.
- Press and hold the 30 button on the multifunction steering wheel for more than one second.

You can now use the mobile phone voice recognition.

To end the mobile phone voice recognition:

▶ Press on the multifunction steering wheel.

The mobile phone voice recognition is stopped.

#### Phone book

#### Introduction

The telephone book displays the contacts from the address book which have a phone number.

The mobile phone's telephone book is automatically displayed in COMAND after connection (default setting). You can deactivate automatic calling up (> page 170).

In the telephone book, you can:

- Create new contacts (> page 153)
- Add information to contacts (> page 153)
- Search for contacts (> page 152)
- Store contacts (⊳ page 154)
- Delete contacts (> page 154)

Further information on importing contacts (> page 171).

When you import, save, edit or add contacts, they will be permanently saved in COMAND. These contacts will remain there even when you connect COMAND to a different mobile phone. You can view these contacts even without a mobile phone.

### Calling up the phone book

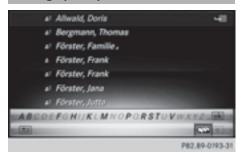

- ► To call up the telephone menu: press the TEL button.
- ➤ To select Name in the telephone menu: turn and press the controller.

If the phone book contains contacts, they will be displayed in alphabetical order. The character bar at the bottom of the display is active.

You can now search for a contact (⊳ page 152).

Further information on the symbols shown (> page 151).

You can also call up the phone book using the multifunction steering wheel; see the separate vehicle Operator's Manual.

## Symbol overview

### Sym-**Explanation** bol m Contact that has been entered, edited or saved on COMAND. Contact with voice tag These contacts have also been assigned a voice tag. Voice tags are available in vehicles with the Voice Control System (see the separate operating instructions). Contact that was called up from a • mobile phone Contact imported from the SD memory card or USB device. •BT Contact imported via the Blue-

tooth® interface.

### Searching for a contact

### Using the character bar

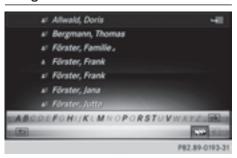

You determine the first letter of the contact you are looking for with the first character you enter.

► To select characters: turn the controller and press to confirm.

The first contact with the selected first character is highlighted in the phone book. If there are similar contacts, the next different character is shown. For example, with contacts such as Jana and John, the beginnings of the names are identical. The next different character A and O are offered for selection.

- Select the characters of the contact you are searching for one by one, pressing and confirming with the controller each time.
- ► To end the search: select ok.

  The contacts in the phone book are displayed.
- ➤ To select a contact: turn and press the controller.

The symbol indicates that a contact contains more than one phone number.

- ► To select a contact with the symbol: turn the controller and press to confirm.

  The phone numbers are displayed. The symbol changes to .
- ► To call a telephone number: turn and press the controller.

Back to the character bar:

Information about character entry (⊳ page 38)

## Using the telephone keypad on the controller

If your vehicle is equipped with a telephone keypad, you can use this function.

You determine the first letter of the contact you are looking for with the first character you enter.

► For example, to enter the letter C: press the \_\_\_\_\_\_\_ number key briefly three times in succession.

As soon as you touch the number key, the number is highlighted in the additional display area.

The character appears at the bottom of the display the first time the key is pressed and shows all the available characters. It switches to the next character each time the key is pressed.

## Using the touchpad

If your vehicle is equipped with a touchpad, you can use this function.

You determine the first letter of the contact you are looking for with the first character you enter.

- Draw the letter on the touchpad surface. The first contact with the selected first character is highlighted in the phone book. Further information on handwriting recognition on the touchpad (▷ page 34).
- ► Draw additional letters on the touchpad surface one after another.
- ► To complete the search and return to the phone book: press the touchpad.
- ➤ To select and call the contact: glide up or down and press.

#### Displaying the details of a contact

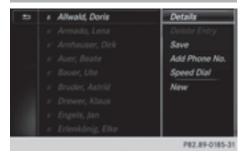

- ► To highlight a contact in the phone book: turn the controller.
- ▶ To select 📳: slide 🔘 → the controller.
- ➤ To select Details: turn and press the controller.

The detailed view appears.

Closing the detailed display:

► To select =: turn and press the controller.

## Adding a new contact

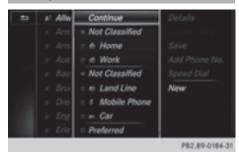

- ► Slide † the controller repeatedly in the phone book until the selection list appears.
- ▶ To select 🗐 : slide 🔘 → the controller.
- ► To select New: turn and press the controller.
- ➤ To select a category for the number, e.g. Home: turn the controller and press to confirm.
- ➤ To select a telephone category, e.g. Mobile Phone: turn the controller and press to confirm.

If you have marked a number as preferred, it is shown at the top of the list.

- ► To select Continue: turn and press the controller.
  - The input menu with data fields is displayed.
- ► Enter characters using the controller (▷ page 38) or the touchpad (▷ page 34).
- ► Enter characters using the controller (▷ page 38), the telephone keypad or the touchpad (▷ page 34), depending on the vehicle's equipment.
- ► To finish and save an entry: select ok.

  The contact is created in the phone book and in the address book.

## Adding information to a contact

A maximum of five telephone numbers can be saved for one contact.

- ► To highlight a contact in the phone book: turn the controller.
- ▶ To select 📳: slide 🔘 → the controller.
- ► To select Add Phone No.: turn and press the controller.
- ➤ To select a category for the number, e.g. Home: turn the controller and press to confirm.
- ► To select a telephone category, e.g. Mobile Phone: turn the controller and press to confirm.

If you have marked a number as preferred, it is shown at the top of the list.

► To select Continue: turn and press the controller.

The telephone number has been saved.

If five numbers are already stored for the contact you are searching for, a prompt will appear asking whether you wish to overwrite one of the existing numbers.

If you wish to overwrite one of the phone numbers:

- To select Yes: turn and press the controller. A list of the existing five phone numbers is displayed.
- ► To select the phone number to be overwritten from the list: turn the controller and press to confirm.
  - The entry field for the new phone number is displayed.
- ► Enter characters using the controller (▷ page 38) or the touchpad (▷ page 34). Enter characters using the controller (▷ page 38), the telephone keypad or the touchpad (▷ page 34), depending on the vehicle's equipment.

If you do not wish to overwrite any of the phone numbers:

► To select No: turn and press the controller.
The process is canceled.

## Saving a contact

Saved contacts are indicated in the phone book by different symbols ( $\triangleright$  page 151).

- ▶ To select 📳: slide 🔘 → the controller.
- ► To select Save: turn and press the control-

The contact has now been saved. The contact is identified by the  $\stackrel{\bullet}{\blacksquare}$  symbol in the phone book.

Saved contacts are also displayed in the address book.

Saving or editing the contact data on COMAND does not change the contacts on the mobile phone. If automatic calling up of phone contacts is activated, COMAND displays the copy a with the changed data.

## **Deleting a contact**

You can delete contacts that have been added, supplemented, saved or imported in COMAND.

If there are one or several phone numbers saved under the contact, the contact is deleted from the phone book and the address book.

If there are additional entries under the contact, such as a navigable destination, only the phone numbers are deleted. The contact is retained in the address book with the remaining entries.

- ► To highlight a contact in the phone book: turn the controller.
- ▶ To select 📳 : slide 🔘 → the controller.
- ➤ To select Delete Contacts: turn and press the controller.

A prompt appears asking whether the contact should be deleted.

► To select Yes: turn and press the controller.
The phone number is deleted.

or

► To select No: turn and press the controller.
The process is canceled.

## Closing the phone book

► To select ⇒ from the character bar: turn the controller and press to confirm.

or

▶ Press the 🛨 button.

#### **Call lists**

#### Introduction

If your mobile phone supports the PBAP Bluetooth® profile, the call lists from the mobile phone are displayed in COMAND.

If your mobile phone does not support the PBAP Bluetooth® profile, COMAND will attempt to display the mobile phone call lists using alternative methods. If the mobile

phone call lists cannot be displayed, COMAND generates its own call lists. These are not the same as the call lists in your mobile phone.

The Call list option is not available unless a mobile phone is connected to COMAND.

If the contact for an incoming call is not saved in the address book, you can use the call list to save the telephone number. You can save this telephone number as a new contact in the address book or add it to an existing contact (> page 156).

1 If you connect a different mobile phone to COMAND, the call lists from the new mobile phone are displayed.

# Opening the call list and selecting an entry

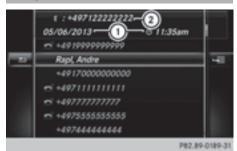

List of selected phone numbers (example)

- ① Date and time (if available)
- ② Telephone number of the highlighted entry and symbols (if assigned)
- ► To call up the telephone menu: press the TEL button.
- ➤ To switch to the menu bar: slide ○↓ the controller.
- ➤ To select Call Lists: turn and press the controller.
- ► To select Calls Received or Calls Dialed: turn and press the controller. The relevant list is displayed.
- ► To highlight an entry: turn the controller.
- ▶ To make a call: press the controller.

### Closing the call list

► To select <u></u>: slide • ○ and press the controller.

or

- ► Press the <u> </u>button. The list is closed.
- 1 You can also call up the list of dialed numbers by pressing the button when the telephone menu is shown. In this case, the list will only show names or phone numbers.

## Displaying details from a list entry

Abbreviated list entries can also be shown in full.

- ► To call up the telephone menu: press the TEL button.
- ► To switch to the menu bar: slide **○**↓ the controller.
- ► To select Call Lists: turn and press the controller.
- ► To select Calls Received or Calls Dialed: turn and press the controller. The relevant list is displayed.
- ► To highlight the desired entry: turn the controller.
- ▶ To select 📳: slide 🔘 → the controller.
- ➤ To select Details: turn and press the controller.

The details are displayed.

➤ To go back to the list: slide ←⊙ the controller repeatedly until the list is highlighted.

## Saving telephone numbers

### Adding new entries to the address book

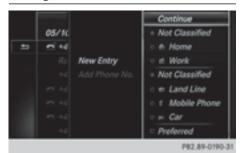

- ► To call up the telephone menu: press the TEL button.
- ► To switch to the menu bar: slide ○↓ the controller.
- ► To select Call Lists: turn and press the controller.
- ► To select Calls Received or Calls Dialed: turn and press the controller. The relevant list is displayed.
- ► To highlight the desired telephone number: turn the controller.
- ▶ To select 📳: slide 🔘 → the controller.
- ► To select Save: turn and press the controller.
- ► Select New Entry.
- ► Select a number category, e.g. Home.
- ► Select a telephone category, e.g. Mobile Phone.

The selected category is marked with •. If you have marked a number as Preferred, it is shown at the top of the list.

- ► Select Continue.
  - The entry field for the name of the new contact is displayed. The entry field for the telephone number is filled in automatically.
- ► Enter characters using the controller (▷ page 38), the telephone keypad or the touchpad (▷ page 34), depending on the vehicle's equipment.
- ► To finish and save an entry: select ok.

  The new contact has been created.

# Adding information to an address book entry

- ► To call up the telephone menu: press the TEL button.
- ► To switch to the menu bar: slide ○↓ the controller.
- ► To select Call Lists: turn and press the controller.
- ➤ To select Calls Received or Calls Dialed: turn and press the controller. The relevant list is displayed.
- ► To highlight the desired telephone number: turn the controller.
- ▶ To select 🗐 : slide 🔘 → the controller.
- ► To select Save: turn and press the controller.
- ▶ Select Add Phone No...
- ► Select a number category, e.g. Home.
- ► Select a telephone category, e.g. Mobile Phone.
- ► Select Continue.

The address book is displayed.

- ▶ Search for the desired entry (> page 166).
- ► Press the controller when you have finished searching.

The telephone number has been saved.

A maximum of five telephone numbers can be saved for one contact.

If five numbers are already stored for the contact you are searching for, a prompt will appear asking whether you wish to overwrite one of the existing numbers.

If you wish to overwrite one of the phone numbers:

- ► To select Yes: turn and press the controller.
  A list of the existing five phone numbers is displayed.
- ➤ To select the phone number to be overwritten from the list: turn the controller and press to confirm.

The entry is overwritten with the new telephone number.

If you do not wish to overwrite any of the phone numbers:

► To select No: turn and press the controller.
The process is canceled.

## **Deleting call lists**

Call lists which are generated and managed by COMAND can be deleted on COMAND. You cannot delete call lists from COMAND which are displayed on a mobile phone that supports the PBAP Bluetooth® profile.

- ► To call up the telephone menu: press the TEL button.
- ► To switch to the menu bar: slide ○↓ the controller.
- ► To select Call Lists: turn and press the controller.
- ► Select Delete Call Lists.

  A prompt appears asking whether you wish to delete all call lists.
- ► To select Yes: turn and press the controller.
  The call lists are deleted.

or

- ► To select No: turn and press the controller.
  The process is canceled.
- i If you delete these call lists from the mobile phone (see the separate mobile phone operating instructions), COMAND updates the call list display the next time it connects.

## Speed dial lists

## Setting up speed dial

- ► To call up the telephone menu: press the TEL button.
- ► To call up the menu bar: slide ⊚↓ the controller
- ➤ To select Call Lists: turn and press the controller.

- ► Select Speed Dial Preset List.
  The speed dial list is displayed.
- ➤ To highlight a memory position for the speed dial: turn the controller.

  If you highlight an entry that already exists in the speed dial list, this is overwritten with the new entry.
- ▶ To select 📳: slide 🔘 → the controller.
- ► Select Assign Speed Dial Preset.
  The phone book is displayed.
- ▶ Search for a contact (▷ page 152).
- ➤ To select a contact: turn and press the controller.

The phone number has been saved as a speed dial.

### Deleting a speed dial number

### Deleting a speed dial preset

- ► To call up the telephone menu: press the TEL button.
- ➤ To call up the menu bar: slide ○↓ the controller.
- ➤ To select Call Lists: turn and press the controller.
- ► Select Speed Dial Preset List.
  The speed dial list is displayed.
- ► To highlight the memory position you want to delete: turn the controller.
- ▶ To select 📳: slide 🔘 → the controller.
- ► To select Delete Speed Dial Preset: turn and press the controller.
- ► To select Yes: turn and press the controller.
  The speed dial preset has been deleted.

or

► To select No: turn and press the controller. The process is canceled.

### Deleting all speed dial presets

- ► To call up the telephone menu: press the TEL button.
- ➤ To call up the menu bar: slide ○↓ the controller.
- ➤ To select Call Lists: turn and press the controller.
- ► Select Speed Dial Preset List.
  The speed dial list is displayed.
- ► To highlight the desired memory position: turn the controller.
- ► To select 📳: slide 🌖 + the controller.
- ► To select Delete All Speed Dial Presets: turn and press the controller.
- ► To select Yes: turn and press the controller. All speed dials are deleted.

or

► To select No: turn and press the controller.

The process is canceled.

## Messages (text messages and emails)

### **Prerequisites**

To use the message functions, the connected mobile phone must support the MAP Bluetooth<sup>®</sup> profile. When connecting the mobile phone, you may have to accept the prompt for the MAP Bluetooth<sup>®</sup> profile.

With some mobile phones, some settings still have to be made after connecting to COMAND (see the manufacturer's operating instructions). The messages are displayed the next time you connect to COMAND.

An e-mail account must be set up on the mobile phone for the e-mail function (see the manufacturer's operating instructions).

To read and write e-mails in COMAND, the e-mail account first needs to be configured (> page 159).

## Some mobile phones with the MAP Bluetooth® profile:

- · only show new text messages.
- do not support the deleting or editing of text messages.
- do not support the drafts folder for text messages.
- do not support the sending of text messages.
- do not support the e-mail function.
- do not send messages in a locked status.

Not all mobile phones available on the market are equally suitable. You can obtain further information about settings and supported functions of Bluetooth®-capable mobile phones on the Internet at

#### www.mercedes-benz-mobile.com.

You can also obtain more information by calling.

In the USA, you can get in touch with the Mercedes-Benz Customer Assistance Center on 1-800-FOR-MERCedes (1-800-367-6372). In Canada, you can get in touch with the Customer Relations Center on 1-800-387-0100.

#### **Function restrictions**

Text messages cannot be written while the vehicle is in motion.

#### **General notes**

New messages are identified by the symbol in the COMAND display and an audible signal. Once you have read all the messages, the symbol is no longer displayed. COMAND displays the 100 newest text messages and e-mails.

The symbol is displayed when the mobile phone's message memory is full. The symbol is no longer displayed if you delete messages.

## **Settings**

## Calling up the settings menu for messages

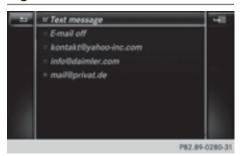

- ► To call up the telephone menu: press the TEL button.
- ► To switch to the menu bar: slide ○↓ the controller.
- ► To select : turn and press the controller.
  The message menu is displayed.
- ► To switch to the menu bar: slide ○↓ the controller.
- ► To select Settings: turn and press the controller.

The text message settings and the available e-mail accounts of the connected mobile phone will be displayed.

# Configuring the text messages displayed

- ► Call up the settings menu for messages (> page 159).
- ► To highlight Text Message: turn the controller
- ► To select [ slide () → the controller.

  A menu with the following options is shown:
  - All Messages

All the messages are displayed.

New Messages

Only the messages that are new on the mobile phone are displayed. You can also display the last 100 text messages using

the Download option in the message menu.

Off

The messages are not displayed automatically. You can display the 100 newest text messages from the mobile phone using the Download option in the message menu.

► To select the required option: turn and press the controller.

## Configuring the e-mails displayed

- ► Call up the settings menu for messages (> page 159).
- ► To highlight an e-mail account: turn the controller.
- ► To select 📳: slide 🔘 → the controller.

  A menu with the following options is shown:
  - All Messages

All the messages are displayed.

New Messages

Only the messages that are new on the mobile phone are displayed. You can also display the last 100 text messages using the <a href="Download">Download</a> option in the message menu.

• Off

The messages are not displayed automatically. You can display the last 100 text messages using the <code>Download</code> option in the message menu.

► To select the required option: turn and press the controller.

## Configuring an e-mail account

- ► Call up the settings menu for messages (> page 159).
- ► To select an e-mail account: turn and press the controller.

The e-mail account is now configured. E-mails can now be received and sent in COMAND.

#### Deactivating the e-mail function

- ► Call up the settings menu for messages (> page 159).
- ► To select E-Mail Off: turn and press the controller.

E-mail reception is deactivated.

## Changing the displayed name of the email account

Some mobile phones:

- do not support the changing of the displayed name
- support only the email address of the email account
- ► Call up the settings menu for messages (> page 159).
- ➤ To highlight an e-mail account: turn the controller.
- ▶ To select 📳 : slide 🔘 → the controller.
- ► To select Own E-Mail Address: turn and press the controller.

The input menu for entering your own email address is displayed.

#### Downloading messages manually

- ► To call up the telephone menu: press the TEL button.
- ► To switch to the menu bar: slide ○↓ the controller.
- ► To select : turn and press the controller.
  The message menu is displayed.
- ► To switch to the menu bar: slide ○↓ the controller.
- ► To select Download: turn and press the controller.

# Downloading text messages and e-mails from the phone

► Select From the Phone.

The messages are downloaded. If you have selected Automatic Download in the e-

mail settings, manual downloading is not possible.

## Updating from the e-mail server by the mobile phone

➤ Select From the E-Mail Server.

The e-mails in the mobile phone are updated.

This function is not supported by all mobile phones.

## Reading messages

#### In the message menu

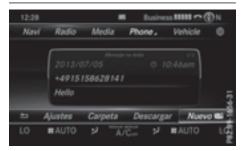

The message menu contains all the unread text messages and e-mails. If the corresponding folder is called up, the messages are displayed sorted by text messages and e-mails.

- ► To call up the telephone menu: press the TEL button.
- ► To switch to the menu bar: slide ○↓ the controller.
- ► To select ∑: turn and press the controller. The message menu is displayed with the unread messages.
- ➤ To select the message: turn and press the controller.

The message text is displayed.

► To close the message text: press the button.

If you want to read messages that have already been read again, you have to call up the corresponding message folder (> page 161).

#### In the message folder

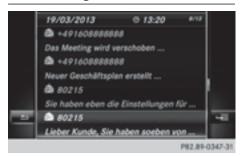

- ► To call up the telephone menu: press the TEL button.
- ► To switch to the menu bar: slide ○↓ the controller.
- ► To select : turn and press the controller.
  The message menu is displayed.
- ► To switch to the menu bar: slide ○↓ the controller.
- ➤ To select Folder: turn and press the controller.
- ► To select Text Message or E-Mail: turn and press the controller.
  - The selected folder is displayed.
- ➤ To select the message: turn and press the controller.
  - The message is displayed.
- ➤ To scroll through the message or select phone numbers in the text: turn the controller.
  - The display scrolls up or down line by line, or skips to the next or previous telephone number and automatically highlights it.
- ► To return to the list: press = .

# The following sub-folders can be selected for text messages and e-mails:

Inbox

This folder contains all the incoming messages.

Outbox

This folder contains all the outgoing messages.

Drafts

This folder contains all the messages that you have saved as a draft.

**1** Folders cannot be selected if they are empty.

Depending on the mobile phone used, the sub-folder function may be available.

### Read-aloud function for messages

- ➤ To start the read-aloud function: press the controller when the message is displayed.
- ► To select Read Aloud: turn and press the controller.
  - COMAND reads out the message.
- ▶ To cancel the read-aloud function: press the ସ button.

or

 Press the controller, select Cancel Read-Aloud Function and press the controller again.

You can set the language ( $\triangleright$  page 56) and the speed ( $\triangleright$  page 51) of the read-aloud function.

### Displaying details and phone numbers

COMAND can also show a shortened sender display in full.

- ► To call up the telephone menu: press the TEL button.
- ► To switch to the menu bar: slide ○↓ the controller.
- ► To select : turn and press the controller.
  The message menu is displayed.
- ► To switch to the menu bar: slide ○↓ the controller.
- ► To select Folder: turn and press the controller
- ► To select Text Message or E-Mail: turn and press the controller.

  The selected folder is displayed.
- ► To highlight the desired message: turn the controller.
- ▶ To select 🗐 : slide 🔘 → the controller.

➤ To select Details: turn and press the controller.

The detailed view appears.

- ► To close the detailed display: slide ← the controller.
- ► To return to the telephone menu: press the BACK button.

## Writing text messages

### Writing a new text message

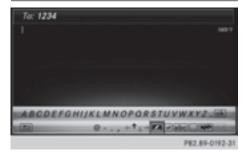

Observe the requirements for the message function (▷ page 158).

- ► To call up the telephone menu: press the TEL button.
- ► To switch to the menu bar: slide ○↓ the controller.
- ► To select : turn and press the controller. The message menu is displayed.
- ► To switch to the menu bar: slide ○↓ the controller.
- ► To select New: turn and press the controller.
- ► To select Text Message: turn and press the controller.

The text message input menu is displayed. The To: input line is selected.

## Entering a recipient

► Enter characters using the controller (> page 38), the telephone keypad or the touchpad (> page 34), depending on the vehicle's equipment.

or

- ➤ To enter a phone number from the phone book: select the symbol.

  The contacts from the address book which have a phone number are displayed.
- ➤ Search for and select an entry (> page 152).

The number is copied to the recipient line.

## **Entering text and sending text messages**

- ➤ To select an input line for text: select ↓ in the character bar.
- ► Enter characters. COMAND contains templates which you can use when writing your messages (> page 163).
- ► To send the text message: select OK.

### Answering a text message

Observe the requirements for the message function (⊳ page 158).

- ▶ Display the message (> page 160).
- ▶ Press the controller.
- ➤ To select Reply: turn and press the controller.

The text message input menu is displayed. The addressee's details are automatically filled in using the details in the original message.

## Writing e-mails

### Writing a new e-mail

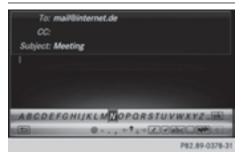

Observe the requirements for the message function (▷ page 158).

- ► To call up the telephone menu: press the TEL button.
- ➤ To switch to the menu bar: slide ○↓ the controller.
- ► To select : turn and press the controller. The message menu is displayed.
- ► To switch to the menu bar: slide ○↓ the controller.
- ► To select New: turn and press the controller.
- ➤ To select E-Mail: turn and press the controller.

The e-mail input menu appears. The To: input line is selected.

### Entering a recipient

► Enter characters using the controller (▷ page 38), the telephone keypad or the touchpad (▷ page 34), depending on the vehicle's equipment.

or

- ► To insert an e-mail address from the address book: select the symbol. The contacts from the address book which have an e-mail address are displayed.
- ➤ Search for and select an entry (> page 152).

The e-mail address is copied to the addressee line.

#### **Entering the subject**

- ► To select the Subject: input line: select 
   in the character bar.
- ► Enter characters.

### Entering text and sending e-mails

- ► To select an input line for text: select ↓ in the character bar.
- ▶ Enter characters.
  - COMAND contains templates which you can use when writing your messages (> page 163).
- ► To send the e-mail: select OK.

### Answering an e-mail

Observe the requirements for the message function (▷ page 158).

- ▶ Display the message (▷ page 160).
- ▶ To call up a menu: press the controller.
- ► To select Reply: turn and press the controller.

The e-mail input menu appears. The addressee's details are automatically filled in using the details in the original message.

When replying to an e-mail, you can also select Reply to All instead of Reply. In this case, the reply is sent not just to the sender but to all those who received the original message.

## Forwarding an e-mail

Observe the requirements for the message function (▷ page 158).

- ▶ Display the message (▷ page 160).
- ▶ To call up a menu: press the controller.
- ➤ To select Forward: turn and press the controller.

The input menu appears. The subject line is automatically filled in with the same details as those in the original message.

#### **Text templates**

#### Using text templates

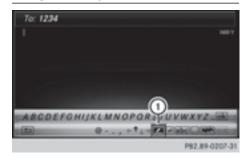

Displays text templates

- ▶ Select the input line for a text message (▷ page 162) or e-mail (▷ page 162).
- ➤ To select text templates ① in the character bar: turn and press the controller.

  The text templates are displayed.
- ► To select and insert a text template: turn and press the controller.

  The text template is inserted into the text message or e-mail.

## **Editing text templates**

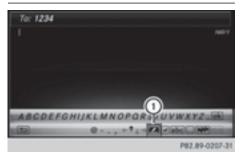

- ① Displays text templates
- ► Select the input line for a text message (> page 162) or e-mail (> page 162).
- ► To select text templates ① in the character bar: turn and press the controller.
  The text templates are displayed.
- ► To highlight the text template to be edited: turn the controller.
- ► To select 📳: slide 🔾 → the controller.
- ► To select Edit: turn and press the controller.

The text template is displayed in an input line.

- ▶ Edit the text template as desired. Further information on character entry using the controller (▷ page 38). Alternatively, depending on the vehicle equipment, you can enter characters using the telephone keypad or the touchpad (▷ page 34).
- ► To adopt changes to the text template, select ok: turn and press the controller. The text template has been changed.

## Calling a text message sender

- ▶ Display the message (▷ page 160).
- ▶ To call up a menu: press the controller.
- ► To select Call Sender: turn and press the controller.

The call is made.

#### Using a phone number in the text

Numbers in text messages that are highlighted can be used.

- ➤ To select a usable telephone number while the message is displayed: turn the controller.
- ► To select Use: press the controller.
- ► To select Call: turn and press the controller.

The call is made.

- 1 It is possible that a highlighted numerical sequence may not contain a telephone number.
- 1 You can use the "New entry" or "Add no." functions to save this telephone number or to add it to an existing entry.

# Storing a sender as a new entry in the address book

## Storing the sender of a text message

- ➤ To call up the menu when a text message is displayed: press the controller.
- ► To select Save Number: turn and press the controller.
- ► To select New Entry: turn and press the controller.
- ► Select a number category, e.g. Home.
- ► Select a telephone category, e.g. Mobile Phone.
- ► Select Continue.

The input line for the name of the new contact is displayed. The input line for the telephone number is filled in automatically.

- ► Enter characters using the controller (▷ page 38), the telephone keypad or the touchpad (▷ page 34), depending on the vehicle's equipment.
- ➤ To finish the entry: select OK.

  The new contact has been created.

### Saving the sender of an e-mail

- ► To call up the menu when an e-mail is displayed: press the controller.
- ► To select Save Sender's E-Mail Address: turn and press the controller.
- ► To select New Entry: turn and press the controller.
  - The input line for the name of the new contact is displayed. The input line for the email address is filled in automatically.
- ► Enter characters using the controller (▷ page 38), the telephone keypad or the touchpad (▷ page 34), depending on the vehicle's equipment.
- ► To finish the entry: select OK.

  The new contact has been created.

# Adding the sender to an address book entry

## Storing the sender of a text message

- ► To call up the menu when a text message is displayed: press the controller.
- ► To select Save Number: turn and press the controller.
- ► To select Add Phone No.: turn and press the controller.
- ➤ To select a category for the number, e.g. Home: turn the controller and press to confirm.
- ➤ To select a telephone category, e.g.

  Mobile Phone: turn the controller and press to confirm.
- ► To select Continue: turn and press the controller.

The address book is displayed.

- ▶ Search for the desired entry (> page 166).
- ► Press the controller when you have finished searching.

The telephone number has been added.

A maximum of five telephone numbers can be saved for one contact.

## Saving the sender of an e-mail

Up to two e-mail addresses can be saved for one contact.

- ► To call up the menu when an e-mail is displayed: press the controller.
- ► To select Save Sender's E-Mail Address: turn and press the controller.
- ➤ To select Add: turn and press the controller. The address book is displayed.
- ▶ Search for the desired entry (> page 166).
- Press the controller when you have finished searching.

The e-mail address has been added.

## **Deleting messages**

- ► Call up the message folder (> page 161).
- ➤ To select the message: turn and press the controller.
- ▶ To select 📳: slide 🔘 → the controller.
- ➤ To select Delete: turn and press the controller.
- ► To select Yes: turn and press the controller. The message is deleted.

or

- ► To select No: turn and press the controller. The process is canceled.
- 1 This delete function is not supported by all mobile phones. The Delete failed. message then appears.

#### Address book

#### Introduction

Always pay attention to traffic conditions.

Familiarize yourself with the address book functions before beginning your journey.

You can use COMAND when the road and traffic conditions permit. You could otherwise become involved in an accident in which you or others could be injured.

The address book displays all the contacts from the various sources (mobile phone, memory card, USB device, COMAND phone book, navigation).

You can use the contacts to make telephone calls, navigate and to write messages.

If a mobile phone is connected to COMAND and automatic calling up is activated (▷ page 170), the mobile phone's contacts are displayed in the address book. If you disconnect the mobile phone from COMAND, these contacts are no longer displayed in the address book.

When you import, save, edit or add contacts, they will be saved in COMAND. These contacts will remain there even when you connect COMAND to a different mobile phone. You can view these contacts even without a mobile phone.

- 1 The address book can store a total of 5000 contacts.
  - 2000 entries are reserved for permanently saved contacts.
  - 3000 entries are reserved for contacts that you can load from the mobile phone.
- ① Before selling your vehicle, delete the contacts saved in COMAND using the reset function (▷ page 59).

#### Calling up the address book

- ► To call up the telephone menu: press the TEL button.
- ► To switch to the main function bar: slide †(○) the controller.

- ► To select Te1: turn the controller and press to confirm.
- ► To select Address Book: turn and press the controller.

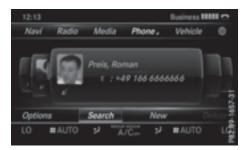

► To browse in the address book: turn the controller.

An address book entry can also include a picture. This is shown to the left of the address data. Address book entries with pictures can only be created by importing vCards (vcf files). Further information on importing vCards (▷ page 171). The quality of the picture depends on the picture's resolution.

#### Searching for a contact

#### Using the character bar

- ► Call up the address book (> page 166).
- ► To switch to the menu bar: slide ○↓ the controller.
- ➤ To select Search: turn and press the controller.
- ► To select characters: turn the controller and press to confirm.

The first contact with the selected first character is highlighted in the address book. If there are similar contacts, the next different character is shown. For example, with contacts such as Jana and John, the beginnings of the names are identical. The next different character A and O are offered for selection.

- ➤ Select the characters of the contact you are searching for one by one, pressing and confirming with the controller each time.
- ► To end the search: select ok.

  The contacts in the address book are displayed.
- ➤ To select a contact: turn and press the controller.

#### Back to the character bar

▶ Press the button repeatedly until the character bar is displayed.

Information about character entry (⊳ page 38)

### Using the touchpad

If your vehicle is equipped with a touchpad you can use this function.

- ► Call up the address book (> page 166).
- ▶ To switch to the menu bar: glide down.
- ▶ Select Search.
- ▶ Draw the letter on the touchpad surface. The first contact with the selected first character is highlighted in the address book.

Further information on handwriting recognition on the touchpad (▷ page 34).

- ▶ Draw additional letters on the touchpad surface one after another.
- ► To complete the search and return to the phone book: press the touchpad.
- ► To select and call the contact: glide up or down and press.

### Adding a new contact

You can enter address data directly into the address book. If you store telephone numbers in the COMAND phone book, these are also saved in the address book. If you store a navigation destination, COMAND creates an address book entry which includes the complete navigable address data.

- ► Call up the address book (> page 166).
- ► To switch to the menu bar: slide ○↓ the controller.
- ➤ To select New: turn and press the controller. The surname and first name input lines are displayed.
- ► Enter characters using the controller (▷ page 38), the telephone keypad or the touchpad (▷ page 34), depending on the vehicle's equipment.
- ► To save the surname and first name: select Ok .

The details for the contact are displayed.

- ➤ To add the desired entry (e.g. Add E-Mail Address): turn and press the controller. Depending on the type of entry, the corresponding input menu appears.
- ► Enter characters using the controller (▷ page 38), the telephone keypad or the touchpad (▷ page 34), depending on the vehicle's equipment.
- ► To finish and save an entry: select ok .

## Displaying contact details

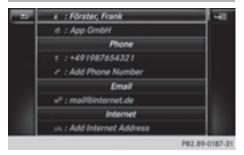

- ► Call up the address book (> page 166).
- ► To select a contact: turn and press the controller.

The details for the contact are displayed.

The entries can be categorized as follows:

**Business details** 

★ Home details

- 1 An address book entry can contain the following information:
  - name
  - first name
  - company
  - up to five telephone numbers
  - two email addresses
  - Internet address
  - two addresses
  - two navigation addresses (transferred from navigation(▷ page 89))
  - geo-coordinates

## Adding information to a contact

- ► Call up the address book (> page 166).
- ► To select a contact: turn and press the controller.

The details for the contact are displayed.

- ➤ To add a desired entry (e.g. Add E-Mail Address): turn and press the controller.

  Depending on the type of entry, the corresponding input menu appears.
- ► Enter characters using the controller (▷ page 38), the telephone keypad or the touchpad (▷ page 34), depending on the vehicle's equipment.
- ▶ To finish and save an entry: select ok .

A maximum of five telephone numbers can be saved for one contact.

# Starting route guidance to an address or geo-coordinates

If an address with a ZIP code is saved, the address can be used for route guidance. If the ZIP code cannot be assigned to an exact address, you can adjust the destination subsequently using the controller.

- ► Call up the address book (> page 166).
- ➤ To select a contact: turn and press the controller.

The details for the contact are displayed.

- ➤ To select the address or geo-coordinates: turn and press the controller. The navigation menu is displayed.
- ► To select Start: slide ○↓ and press the controller.

The route to the destination address is calculated and route guidance starts.

### Making a call

- ► Call up the address book (> page 166).
- ► To select a contact: turn and press the controller.

The details for the contact are displayed.

► To select a telephone number: turn and press the controller.

The number is dialed. Further information about the functions during a call (> page 148).

## Sending text messages

- ► Call up the address book (> page 166).
- ► To select a contact: turn and press the controller.

The details for the contact are displayed.

- ➤ To highlight the telephone number: turn the controller.
- ▶ To select 📳 : slide 🔘 → the controller.
- ➤ To select Send Text Message: turn and press the controller.

  The entry fields for a text message are dis

The entry fields for a text message are displayed ( $\triangleright$  page 162).

Observe the requirements for the message function (⊳ page 158).

## Sending e-mail

- ► Call up the address book (> page 166).
- ► Select an entry: turn and press the controller

The details for the contact are displayed.

► To select an e-mail address: turn and press the controller.

The entry fields for an e-mail are displayed (> page 162).

Observe the requirements for the message function (▷ page 158).

## Displaying sub-entry information

- ► Call up the address book (> page 166).
- Select an entry: turn and press the controller.

The details for the contact are displayed.

- ➤ To highlight the desired entry: turn the controller.
- ▶ To select 📳: slide 🔘 → the controller.
- ► To select Details: turn and press the controller.

The display is shown in full.

► To close the detailed display: press the button.

### **Editing a contact**

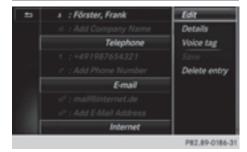

- ► Call up the address book (> page 166).
- ► To select a contact: turn and press the controller

The details for the contact are displayed.

- ► To highlight the desired entry: turn the controller.
- ▶ To select 📳 : slide 🔘 → the controller.
- ► To select Edit: turn and press the controller

The entry field for the selected entry is displayed.

Information about character entry (> page 38).

#### Changing the category of an entry

- ► Call up the address book (> page 166).
- Select an entry: turn and press the controller.

The details for the contact are displayed.

- To highlight the desired entry: turn the controller.
- ▶ To select 📳: slide 🔘 → the controller.
- ► To select Change Category: turn and press the controller.
- ► To select a category: turn the controller and press to confirm.

# Storing the phone number as a speed dial number

- ► Call up the address book (> page 166).
- Select an entry: turn and press the control-

The details for the contact are displayed.

- ► To highlight the desired telephone number: turn the controller.
- ▶ To select 📳: slide 🔘 → the controller.
- ► To select Speed Dial: turn and press the controller.
- ► To select Assign Speed Dial Preset: turn and press the controller.
- ➤ To select a memory position for the speed dial: turn and press the controller.

  The phone number has been saved as a speed dial.

## Voice tags

#### Introduction

You can enter voice tags via the Voice Control System (see the separate operating instructions). Once you have assigned a voice tag to an address book entry, you can call up this entry with a voice command and dial a phone number, for example. You can add one voice tag per address book entry.

## Adding or changing a voice tag

- ► Call up the address book (> page 166).
- ► Search for an address book entry with or without a voice tag (\*)) (> page 166).
- ▶ To select 📳: slide 🔘 → the controller.
- ► To select Voice Tag: turn and press the controller.
- To select Add or Modify: turn and press the controller.

Subsequent operation is voice-controlled. The Voice Control System guides you through the dialogs.

## Deleting a voice tag

- ► Call up the address book (> page 166).
- ► Search for an address book entry with a voice tag (▷ page 166).
- ▶ To select 📳: slide 🔘 → the controller.
- ► To select Voice Tag: turn and press the controller.
- ➤ To select Delete: turn and press the controller.
- ➤ To select Yes: turn and press the controller. The voice tag is deleted.

or

► To select No: turn and press the controller.

The process is canceled.

## Listening to a voice tag

- ➤ Search for an address book entry with a voice tag (> page 166).
- ▶ To select 📳: slide 🔘 → the controller.

- ► To select Voice Tag: turn and press the controller.
- ► To select Voice Tag: turn and press the controller.
- ➤ To select Listen: turn and press the controller.

You hear the voice tag.

# Changing the display and sorting criteria for contacts

- ► Call up the address book (> page 166).
- ➤ To show the menu bar: slide ○↓ the controller.
- To select Options: turn and press the controller.
- ► To select Display and Sorting: turn and press the controller.

You have the following options:

- Last Name, First Name (default setting)
   The contacts are sorted by surname and displayed with a comma.
- Last Name First Name

The contacts are sorted by surname and displayed without a comma.

• First Name Last Name

The contacts are sorted by first name and displayed without a comma.

► To select the required option: turn and press the controller.

The contacts are sorted and displayed according to the selection.

# Automatically importing contacts from the phone

Depending on the mobile phone used, you can set whether the contacts should be called up automatically after the mobile phone is connected to COMAND.

- ► Connect a mobile phone (> page 140).
- ► Call up the address book (> page 166).

- ► To show the menu bar: slide ○↓ the controller.
- ► To select Options: turn and press the controller.
- ➤ To select Automatically Import Contacts from Phone: turn and press the controller.

You can allow  $\mathbf{\nabla}$  or suppress  $\square$  the automatic download.

#### Saving a contact

Saved contacts are indicated in the phone book by different symbols (▷ page 151).

- ► Call up the address book (> page 166).
- ► To select a contact: turn and press the controller.

The details for the contact are displayed.

- ▶ To select 📳: slide 🔘 → the controller.
- ► To select Save: turn and press the controller.

The contact has now been saved.

i If the saved address book entry contains a phone number, the entry is also displayed in the phone book.

Saving or editing the contact data on COMAND does not change the contacts on the mobile phone. If automatic downloading of phone contacts is activated, COMAND displays the copy with the changed data. To add additional data, such as additional phone numbers or e-mail addresses, select this contact. In this way, you avoid creating additional copies of the mobile phone entry.

#### **Deleting a contact**

- ► Call up the address book (> page 166).
- ▶ Search for a contact (▷ page 166).
- ▶ To select 📳: slide 🔾 → the controller.
- ► To select Delete Entry: turn and press the controller.

► To select Yes: turn and press the controller.
The contact is deleted.

or

► To select No: turn and press the controller.

The process is canceled.

#### Importing contacts

#### Information and requirements

Contacts can be imported as vCards (vcf files). A vCard is an electronic business card. A memory card, USB device or a Bluetooth® connection can be used for importing.

1 Up to 2000 entries can be imported into the address book. A message notifies you when the maximum number is reached. In order to be able to then import new contacts, you have to delete existing contacts (▷ page 171).

| Source                | Prerequisites                                                                                                    |
|-----------------------|----------------------------------------------------------------------------------------------------|
| Memory card           | The SD memory card is inserted. It contains importable contact details.                                                                                                    |
| USB device            | The USB device is inserted into the USB port. It contains importable contact details.                                                                                                    |
| Bluetooth® connection | If the sending of vCards is supported via Bluetooth®, vCards can be received on mobile phones or netbooks, for example.  Bluetooth® must be activated in COMAND and on the respective device (see the |
|                       | respective device (see the manufacturer's operating instructions).                                                                                                    |

## Importing from the memory card or USB device

Contacts imported from the memory card or from a USB device are identified by the symbol.

The following conditions must be fulfilled in order to import vCards:

- vCards (vcf files) may be located in the main directory or in folders. COMAND allows you to select the relevant folders directly.
- vCards must have the file extension ".vcf".
- COMAND supports vCards in versions 2.1 and 3.0.

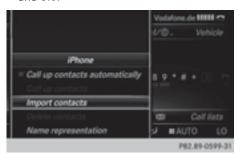

- ➤ To switch to the menu bar in the telephone menu or the address book: slide ○↓ the controller.
- To select Options: turn and press the controller.
- ► To select Download Contacts: turn and press the controller.
- ► To select From Memory Card or From USB device: turn and press the controller.

## Receiving vCards via Bluetooth®

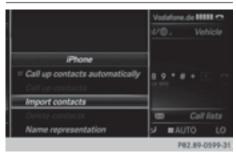

#### COMAND

- ➤ To switch to the menu bar in the telephone menu or the address book: slide ○↓ the controller.
- To select Options: turn and press the controller.
- ► To select Download Contacts: turn and press the controller.
- ► To select From Bluetooth Device: turn and press the controller.

  If COMAND is connected to a mobile phone, the connection is terminated. vCards can now be received by a device (PC, mobile phone) via Bluetooth®.

#### **External device**

► Start the data transfer (see the operating instructions for the device).

The number of vCards received is displayed in COMAND.

#### COMAND

► To end reception: press the controller or the 🖆 button.

If a mobile phone was connected, the connection to the mobile phone is established again.

Received vCards are identified by the symbol in the address book.

 If you switch to another main function, e.g. navigation, while receiving vCards, the reception of vCards will be terminated.

## **Deleting imported contacts**

- ➤ To change to the menu bar when in the address book or the telephone menu: slide ⊙↓ the controller.
- ► To select Options: turn and press the controller.
- ► To select Delete Contacts: turn and press the controller.
- ► Select one of the following options:
  - Internal Contacts
  - Imported from Storage Device

- Imported from BT Devices
- Downloaded from Phone

Turn and press the controller.

➤ To select Yes: turn and press the controller.
The contacts are deleted.

or

- ► To select No: turn and press the controller. The process is canceled.
- f automatic calling up of the contacts is deactivated (> page 170), the Downloa ded from Phone option is available.

## Closing the address book

▶ Press the TEL button one or more times.

| Your COMAND equipment                      | 176 |
|--------------------------------------------|-----|
| Important safety notes                     | 176 |
| General notes                              | 176 |
| Conditions for access                      | 176 |
| Setting up an Internet connection (Canada) | 177 |
| Establishing/ending the connec-            |     |
| tion                                       | 181 |
| Google™ local search                       | 182 |
| Destination/route download                 |     |
| Further Mercedes-Benz Apps                 |     |
| Web browser                                | 190 |

## Your COMAND equipment

- These operating instructions describe all the standard and optional equipment of your COMAND system, as available at the time of going to print. Country-specific differences are possible. Bear in mind that your vehicle may not feature all functions described here. This also applies to safetyrelevant systems and functions.
- Read the information on qualified specialist workshops in the vehicle Operator's Manual.

#### Important safety notes

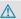

## **MARNING**

If you operate information systems and communication equipment integrated in the vehicle while driving, you will be distracted from traffic conditions. You could also lose control of the vehicle. There is a risk of an accident. Only operate the equipment when the traffic situation permits. If you are not sure that this is possible, park the vehicle paying attention to traffic conditions and operate the equipment when the vehicle is stationary.

You must observe the legal requirements for the country in which you are driving when operating the system.

#### **General notes**

## Connection difficulties while the vehicle is in motion

The connection may be lost if:

- the mobile phone network coverage is insufficient
- the vehicle has moved into a mobile phone cell with no free channels
- the SIM card used is not compatible with the network available

#### **Function restrictions**

You will not be able to use the Mercedes-Benz Apps and Internet connection, or will no longer be able to use them, or may have to wait before using them, in the following situations:

- when the mobile phone is switched off
- if your mobile phone has not been enabled for Internet access.
- if the Bluetooth® function is switched off on COMAND and the desired phone is supposed to be connected via Bluetooth®.
- if the Bluetooth® function is switched off on the mobile phone and the phone is supposed to be connected via Bluetooth®.
- if the mobile phone is not connected via USB and the phone is supposed to be connected via USB.
- if neither the mobile phone network nor the mobile phone allow simultaneous use of a phone and an Internet connection.
- if the mobile phone has not been enabled for Internet access via Bluetooth® and/or

The driver is not permitted to call up websites while driving and use of the Mercedes-Benz Apps is restricted.

1 It is possible that you may not be able to receive calls when an Internet connection is active. This depends on the mobile phone and the mobile phone network used.

## **Conditions for access**

**USA:** to use Mercedes-Benz Apps and Internet access, mbrace must be activated and operational. Furthermore, mbrace must be activated for Mercedes-Benz Apps and Internet access. Take note of the connection priorities. An emergency call has the highest priority. When a service call, e.g. a breakdown service call or the MB Info Call, is active, an emergency call can still be initiated. A service call, on the other hand, has priority over a

current Internet connection. Therefore, you cannot establish an Internet connection during a service call.

**Canada:** a mobile phone must be connected via Bluetooth<sup>®</sup> (▷ page 140) or USB (▷ page 235) with COMAND. Furthermore, you need a valid mobile service contract with a data option, which is used to calculate the associated connection costs.

## Conditions for a Bluetooth® connection

 The mobile phone supports at least one of the Bluetooth® profiles DUN (Dial-Up Networking) or PAN (Personal Area Network).

The Bluetooth® profiles DUN and PAN enable the Internet connection of the mobile phone to be made available to the system.

#### Conditions for a USB connection

- The mobile phone supports at least one of the USB classes:
  - RNDIS (Remote Network Driver Interface Specification)
  - CDC/NCM (Network Control Model)
  - CDC/ECM (Ethernet Control Model)
  - CDC/ACM (Access Control Model)

The USB classes enable the mobile phone Internet connection to be made available to the system.

The terms of use are shown when the system is used for the first time and then once a year thereafter. Only read and accept the terms of use when the vehicle is stationary.

The driver is not permitted to call up websites while driving and use of the Mercedes-Benz Apps is restricted.

 The availability of individual Mercedes-Benz Apps may vary depending on the country.

# Setting up an Internet connection (Canada)

## Procedure and general information

If you are using Internet access for the first time, you must enable the connected mobile phone for Internet access (▷ page 177). If the connected mobile phone supports the Bluetooth® PAN profile or the USB classes RNDIS, CDC/NCM or CDC/ECM, you do not need to make additional settings. The Internet connection is established. If the connected mobile phone does not support the named Bluetooth® profile or the named USB classes, predefined (▷ page 178) or manual access data (▷ page 179) must be set.

While initializing the mobile phone for the Internet connection, access data which is already on the mobile phone may be overwritten. You should therefore check the settings on the mobile phone (see the manufacturer's operating instructions).

# Enabling the mobile phone for Internet access

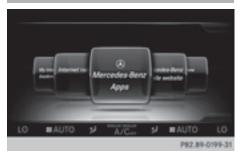

- ► To display the main function bar: slide † the controller.
- ➤ To select ⊕: turn and press the controller.

  The menu with the Internet functions is displayed.
- ► To switch to the menu bar: slide ○↓ the controller.
- ► To select Settings: turn and press the controller.

► To select Configure Internet Settings: turn and press the controller. A message is displayed telling you that the settings for the Internet functions depend on your mobile phone network provider and your mobile phone.

If a mobile phone has already been enabled, the device list is displayed.

► To select Start Search: turn and press the controller.

Mobile phones are displayed that:

- · are connected with COMAND
- fulfill the conditions for the Internet functions
- have not yet been set up for the Internet function

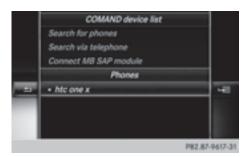

► To select a mobile phone from the device list: turn and press the controller. If the mobile phone supports the Bluetooth® PAN profile or the USB classes RNDIS, CDC/NCM or CDC/ECM, Internet access is set up. You can use the Internet functions.

If the connected mobile phone does not support the named Bluetooth® profile or the named USB classes, predefined (> page 178) or manual access data (> page 179) must be set.

# Setting access data of the mobile phone network provider

Selecting the predefined access data of the mobile phone network provider

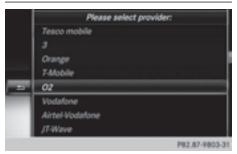

► To select Predefined Settings: turn and press the controller.

A list of countries appears.

If the mobile phone network provider provides multiple access data options, the relevant access data still has to be selected. This depends on the data package used, for example.

To check whether the predetermined dial-in data corresponds with the dial-in data provided by your mobile phone network provider, proceed as follows (> page 180) and select Manual Settings. The access data is displayed.

The access data for the mobile phone network provider is selected once for the mobile phone connected and is loaded again each time the mobile phone is connected. Establishing a connection (> page 181).

You must set the access data of the mobile phone network provider who provides the SIM card and the associated data package (access settings) for the connected mobile phone. The access data remains the same when you are in a different country (roaming). The access data of another network is **not** selected.

# Manually setting the access data of the mobile phone network provider

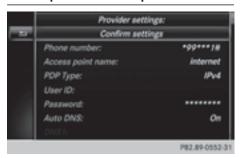

- ➤ To select Manual Settings: turn and press the controller. An overview of the provider settings appears.
- ► Set access data (> page 179).
- ► To confirm settings: select Confirm Settings and turn and press the controller.

The access data for the mobile phone network provider is selected once for the mobile phone connected and is loaded again each time the mobile phone is connected. Establishing a connection (▷ page 181).

You must set the access data of the mobile phone network provider who provides the SIM card and the associated data package (access settings) for the connected mobile phone. The access data remains the same when you are in a different country (roaming). The access data of another network is **not** selected.

## Setting access data

Set the access data in accordance with your data package. You can contact your mobile phone network provider to obtain the precise access data.

## Explanation of the access data

| Input field        | Meaning                                                                                                    |
|--------------------|----------------------------------------------------------------------------------------------------|
| Phone Num-<br>ber: | Access number for establishing the connection The access number depends on the mobile phone used. For GSM/UMTS mobile phones, *99***1# is used as a standard.                                          |
| Access<br>Point:   | APN network access point (Access Point Name) You can obtain this information from your mobile phone network provider. Entry is not necessary for all mobile phone network providers and mobile phones. |
| PDP Type:          | Internet protocol used. You can obtain this information from your mobile phone network provider.                                                                                                    |
| User ID:           | The user identification can be obtained from your mobile phone network provider. Entry is not necessary for all mobile phone network providers.                                                        |
| Password:          | The password can be obtained from your mobile phone network provider. Entry is not necessary for all mobile phone network providers.                                                                   |

| Input field    | Meaning                                                                                                    |
|----------------|----------------------------------------------------------------------------------------------------|
| Auto DNS:      | Automatic allocation of DNS servers is activated. If the function is deactivated, the DNS server addresses must be entered manually.  DNS ( <b>D</b> omain <b>N</b> ame <b>S</b> ervice) |
| DNS1:<br>DNS2: | Fields for entering the DNS server addresses manually. The address can be obtained from your mobile phone network provider.                                                              |

## Managing existing access data

# Calling up the device list

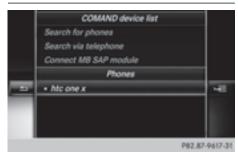

- ► To display the main function bar: slide † (○) the controller.
- ► To select ⊕: turn and press the controller. The menu with the Internet functions is displayed.
- ► To switch to the menu bar: slide ○↓ the controller.
- ► To select Settings: turn and press the controller.
- ► To select Configure Internet Settings: turn and press the controller. The device list is displayed.

## Editing the access data

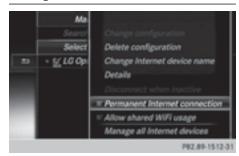

The mobile phone must be connected with the system for the access data to be changed. When the Internet connection is active, you cannot edit or delete the access data of the currently set mobile phone network provider.

- ► Call up the device list (> page 180).
- ➤ To highlight the desired mobile phone in the device list: turn the controller.
- ▶ To select 📳 : slide 🔘 → the controller.
- ► To select Change Configuration: turn and press the controller.
- ► Select Predefined Settings or Manual Settings.

The provider settings are displayed.

In order to edit the access data of the mobile phone network provider you have two options:

- Option 1: select the predefined access data of the mobile phone network provider (> page 178).
- Option 2: manually set the access data of the mobile phone network provider (> page 179).

# Canceling Internet access permissions for a mobile phone

- ► Call up the device list (> page 180).
- ► To highlight the desired mobile phone in the device list: turn the controller.

- ▶ To select 📳: slide 🔘 → the controller.
- ► To select Delete Configuration: turn and press the controller.
  - A prompt appears asking whether you wish to delete the Internet configuration.
- ➤ To select Yes: turn and press the controller.

  The Internet access permission for the mobile phone is now canceled. The mobile phone can now no longer be used by the system for Internet functions.

or

► To select No: turn and press the controller.
The process is canceled.

# Changing the device name of the mobile phone

- ► Call up the device list (> page 180).
- ► To highlight the desired mobile phone in the device list: turn the controller.
- ▶ To select 📳: slide 🔾 → the controller.
- ► Select Change Internet Device Name.
  A character entry appears.
- ► Enter name and confirm with ok . The device name is changed.

# Setting automatic disconnection of the Internet connection

If a preset time has elapsed during which the Internet functions have not been used, the Internet automatically disconnects.

- ► Call up the device list (> page 180).
- ► To highlight the desired mobile phone in the device list: turn the controller.
- ▶ To select 📳: slide 🔾 → the controller.
- ► To select Disconnect When Inactive: turn and press the controller.
- ➤ To select 5 Minutes, 10 Minutes, 20 Minutes or Never: turn and press the controller.

## Managing all Internet devices

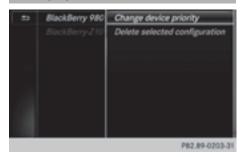

If multiple mobile phones have been enabled for Internet usage, these can be given priorities. The system then selects the mobile phone with the highest priority to establish an Internet connection.

- ► Call up the device list (> page 180).
- ➤ To highlight the mobile phone: turn the controller.
- ▶ To select 📳: slide 🔘 → the controller.
- ► To select Manage All Internet Devices: turn and press the controller. A menu appears.
- ➤ To highlight a mobile telephone: turn the controller.
- ▶ To select 📳: slide 🔾 → the controller.
- ► To select Change Device Priority: turn and press the controller.
- ► To move the desired mobile phone up or down: turn and press the controller.

  The mobile phone's priority is changed.

  The priority of the mobile phones is determined by the hierarchy. The mobile phone at the top of the list has the highest priority.

# Establishing/ending the connection

## **Establishing the connection**

Read the conditions for establishing a connection (> page 176).

A connection can be established by:

- entering a web address (> page 190)
- calling up the Mercedes-Benz mobile website (▷ page 188)
- calling up a Mercedes-Benz App (> page 188)
- calling up a favorite
- establishing an Internet connection via a wireless networking device. The "Allow shared WiFi usage" option must be activated on COMAND for this (> page 52)

# **Ending the connection**

▶ Press Cancel in the connections window.

# Connection status

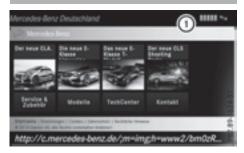

① Display of existing connection and signal strength of the mobile phone network

In most cases, the current connection status is then shown in the status bar when you switch to another main function.

# **Detailed connection status**

- ► To display the main function bar: slide †⊚ the controller.
- ➤ To select : turn and press the controller.
  The menu with the Internet functions is displayed.
- ► To switch to the menu bar: slide ○↓ the controller.

- ► To select Settings: turn and press the controller.
- ► To select Connection Status: turn and press the controller.

The following information is displayed:

- the volume of transferred data
- · connection status
- the device name of the mobile phone

# **Ending the connection**

**USA:** you cannot cancel the connection yourself. The Internet connection is automatically terminated if the system does not recognize any user input within a five-minute time period.

#### Canada:

- ► To display the main function bar: slide † the controller.
- ➤ To select : turn and press the controller.
  The menu with the Internet functions is displayed.
- ► To switch to the menu bar: slide ○↓ the controller.
- ➤ To select the scissors symbol: turn and press the controller.

If the mobile phone Internet connection is canceled, COMAND tries to reconnect. You should therefore always close the connection on COMAND.

# Google™ local search

# Calling up Local Search

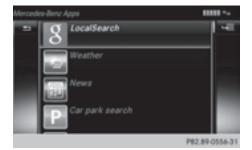

You do not need a Google™ account to use Local Search.

- ► To display the main function bar: slide †⊚ the controller.
- ➤ To select : turn and press the controller. The menu with the Internet functions is displayed.
- ► To select Mercedes-Benz Apps: turn and press the controller.
- ► To select Google Local Search: turn and press the controller.

Further information on how to enter the search position and search term (> page 183).

You will first need to register COMAND before you can use the Internet functions. To do so, you have to enter your name and postal address once in the vehicle and confirm the general terms and conditions.

# Entering a search position and search term

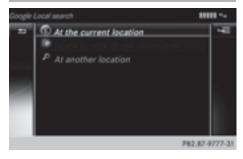

It is only possible for the driver to enter a search term when the vehicle is stationary.

# The following options are available for Local Search:

- At the current location
   Searches for destinations near the current vehicle position
- In the Vicinity of the Destination

You can search for destinations in the vicinity of the destination if route guidance is active.

## At another location

Searches for destinations near the location

- 1 You can also select a destination from the general search history.
- ► To select the required option: turn and press the controller.
- ➤ To select Enter search term: turn and press the controller.

  The input menu for the search term is dis-
- played.Enter characters using the controller.
- ➤ To complete the entry and start the search, select OK: turn and press the controller. The search results are displayed.
- Google<sup>™</sup> determines how the search results are sorted; this is not necessarily based on the shortest distance.

Further information on how to make use of a search result (> page 183).

## Using search results

 To select a search result: turn and press the controller.
 A menu appears.

#### Displaying details

Select Details. The address of the selected entry is displayed.

#### Using a search result as a destination

- ➤ Select Set as Destination.

  The navigation is called up. You can use the search result as the destination for route calculation.
- 1 At the same time the search result is stored in the "Last destinations" memory. You can take the destination from this memory and save it permanently in the contacts.

## Calling up a destination

- Select Call. The telephone menu is called up and a call is activated.
- If there is no phone number available, the menu item cannot be selected.

# Calling up Google™ Street View

- ► Select Google Street View.

  The Google™ Street View view is called up.
- If no Google<sup>™</sup> Street View information is available, a corresponding message appears.

## Calling up Panoramio by Google™

► Select Panoramio by Google.

Panoramio by Google<sup>™</sup> is called up. You see pictures of places worth seeing in the vicinity of the search result.

## Popular searches

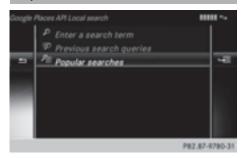

You can use this function if search queries have already been carried out.

If the vehicle is stationary, the search results can be supplemented manually, e.g. "Hotel Adler".

- ► Call up Local Search (> page 182).
- ➤ To select the search position, e.g. At current location: turn and press the controller.
- ► To select Popular searches: turn and press the controller.

The most frequent search queries are displayed.

# Search history

You can use this function if search queries have already been carried out.

If the vehicle is stationary, the search results can be supplemented manually, e.g. "Hotel Adler".

- ► Call up Local Search (> page 182).
- ➤ To select the search position, e.g. At current location: turn and press the controller.
- ► To select Search history: turn and press the controller.

The most recent search queries are displayed.

# **Local Search settings**

## Calling up settings

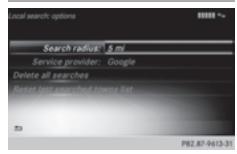

- ► To display the main function bar: slide † the controller.
- ➤ To select : turn and press the controller. The menu with the Internet functions is displayed.
- ► To select Mercedes-Benz Apps: turn and press the controller.
- ► To select Google Local Search: turn and press the controller.
- ► To select 📳: slide 🌖 + the controller. The current settings are displayed.

# Setting the search radius

- ► Call up Local Search settings (> page 184).
- ► To select Search radius: turn and press the controller.

A menu appears.

► To select the desired entry: turn and press the controller.

The selected setting is accepted.

### Exiting a menu

▶ Select 🖆.

# Resetting last location searches

- ► Call up Local Search settings (> page 184).
- ► To select Reset last location searches: turn and press the controller. A prompt appears asking whether the last location searches should be deleted.
- ➤ To select Yes: turn and press the controller.
  The search queries are deleted.

or

► To select No: turn and press the controller.
The process is canceled.

## **Deleting search queries**

- ► Call up Local Search settings (> page 184).
- ► To select Delete all searches: turn and press the controller.

A prompt appears asking whether you really wish to delete the last search queries.

► To select Yes: turn and press the controller.
The last search queries are deleted.

or

► To select No: turn and press the controller. The process is canceled.

# Destination/route download

## **Prerequisites**

To download navigation locations you need a Google™ account and your vehicle identification number. Further information about the

vehicle identification number (VIN) (> page 187).

# To download navigation locations, the mbrace system must be:

- activated
- operational
- activated for the services of the system and for Internet access

For information on the mbrace system, see the separate vehicle Operator's Manual.

## Procedure and general information

Sign into your Google<sup>TM</sup> account on the Internet. Use the Google<sup>TM</sup> Maps website to send the destination to a server ( $\triangleright$  page 185). Using the <code>Download POI</code> App, the destination is displayed in the vehicle ( $\triangleright$  page 186).

The destination can be:

- imported (⊳ page 187)
- used for route guidance (> page 186)
- called up (⊳ page 186)
- deleted from the server (> page 187)

## Sending destinations to the server

- ► Sign into your Google<sup>™</sup> account.
- ► Call up the Google<sup>™</sup> Maps website.
- ► Enter a destination.
- ► Click "More" at the destination.
- ► Click "Send".
- ► Enter the corresponding information in the boxes shown.
- ► Select "Send to car".
- ► Select Mercedes-Benz as the vehicle brand.
- ► Enter the mbrace e-mail address or the vehicle identification number.

Further information about the vehicle identification number (▷ page 187).

► Click "Send".

The destination is sent to the server.

The availability of the destination/route download function is country-dependent.

# Displaying destinations in the vehicle

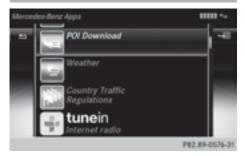

- ► To display the main function bar: slide † the controller.
- ➤ To select : turn and press the controller. The menu with the Internet functions is displayed.
- ► To select Mercedes-Benz Apps: turn and press the controller.
- ► To select Download POI: turn and press the controller.
  - Available destinations are shown in the list.
- ► To select and download a destination: turn and press the controller.
- ► To exit destination download: select Close.

Further information on how to use the destination for route guidance (> page 186).

Further information on importing the destination (▷ page 187).

Further information on deleting the destination ( $\triangleright$  page 187).

You can save up to 50 destinations for your vehicle on the server and display these in the list. If you send further destinations to the server, the oldest entries are deleted from the list.

# **Using destinations**

## Displaying details

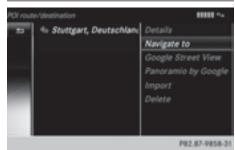

- ▶ Display the destination in the vehicle (▷ page 186).
- ► To highlight a destination: turn the controller.
- ▶ To select 📳: slide 🔘 → the controller.
- ➤ To select Details: turn and press the controller.

The destination address is shown.

## Using a destination for route guidance

- ➤ Display the destination in the vehicle (> page 186).
- ▶ To highlight a destination: turn the controller.
- ▶ To select 📳: slide 🔘 → the controller.
- ► To select Set as Destination: turn and press the controller.

You then switch to navigation mode and can start route calculation.

The destination is entered in the list of last destinations.

## Calling up the destination

You can use the function if:

- a mobile phone is connected
   (▷ page 140)
- the destination address contains a telephone number

- ▶ Display the destination in the vehicle (▷ page 186).
- ► To highlight a destination: turn the controller
- ▶ To select 📳: slide 🔘 → the controller.
- ▶ Select Call.

You then switch to the telephone function and make the call ( $\triangleright$  page 146).

## Importing destinations

You can save destinations and routes on an SD card when importing.

- ▶ Insert the SD memory card (▷ page 217).
- ➤ Display the destination in the vehicle (> page 186).
- ► To highlight a destination: turn the controller.
- ▶ To select 📳: slide 🔘 → the controller.
- ► Select Import.
  The entry is saved on the SD card.

# Deleting a destination from the server

Destinations on the server are automatically deleted after seven days.

- ▶ Display the destination in the vehicle (> page 186).
- ➤ To highlight a destination: turn the controller.
- ▶ To select 📳 : slide 🔘 → the controller.
- ► Select Delete.

A prompt appears asking whether the destination should be deleted.

► To select Yes: turn and press the controller. The phone number is deleted.

or

► To select No: turn and press the controller.

The process is canceled.

# Displaying the vehicle identification number (VIN)

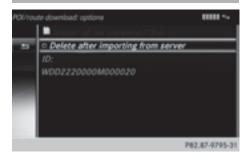

- ► To display the main function bar: slide †○ the controller.
- To select : turn and press the controller. The menu with the Internet functions is displayed.
- ➤ To select Mercedes-Benz Apps: turn and press the controller.
- ➤ To highlight Download POI: turn the controller.
- ► To select 📳: slide 🍑 the controller. The vehicle identification number is displayed.

## Exiting a menu

▶ Press the 🛨 button.

Further information on replacing the vehicle identification number with your email address (> page 187).

# Changing the vehicle identification number (VIN)

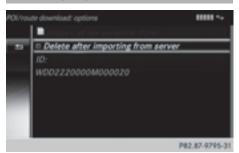

You can replace the given vehicle identification number with your email address.

- ► To display the main function bar: slide †⊙ the controller.
- ► To select ⊕: turn and press the controller. The menu with the Internet functions is displayed.
- ► To select Mercedes-Benz Apps: turn and press the controller.
- ► To highlight Download POI: turn the controller.
- ► To select 🛅: slide 🔾 + the controller.
- ➤ To select ID: turn and press the controller. The vehicle identification number is displayed.
- ► Enter an e-mail address.
- ➤ Select ok after entry.

  An e-mail will be sent to your e-mail address shortly afterwards. You must confirm it within 48 hours. Otherwise, your previous vehicle ID will continue to be used.
- ➤ To confirm the changed vehicle ID: check the mailbox of your e-mail address and follow the link in the e-mail.

# Exiting a menu

▶ Press the 🛨 button.

# Deleting destinations automatically after importing to the server

Destinations on the server are automatically deleted after seven days.

- ► Select the Options menu for the Download POI App (▷ page 189).

  The menu shows the current settings.
- ► To select Delete after importing to the server: turn and press the controller. Switch the setting on 🗸 or off [].

# Exiting a menu

▶ Press the 🛨 button.

## **Further Mercedes-Benz Apps**

#### **General notes**

To be able to use Mercedes-Benz Apps, you first have to register. To do so, you have to enter your name and postal address once in the vehicle and confirm the general terms and conditions. A message to this effect appears the first time you call up the online and Internet functions.

For individual Mercedes-Benz Apps, it may be necessary to pay license fees before using. Use is then limited to a certain period of time. License fees must be paid again for use beyond this time period.

## **Mercedes-Benz Mobile Website**

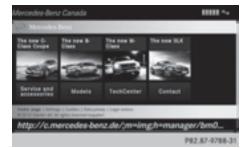

Connecting to the Internet: (> page 181)
The online functions contain the MercedesBenz Mobile Website as a predefined favorite.

- ► To display the main function bar: slide † the controller.
- ➤ To select : turn and press the controller. The menu with the Internet functions is displayed.
- ► Select the Mercedes-Benz Mobile Website menu.

The Mercedes-Benz home page appears.

1 You cannot delete the Mercedes-Benz Mobile Website menu.

# Calling up Mercedes-Benz Apps

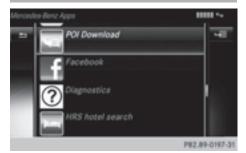

- ► To display the main function bar: slide † ( ) the controller.
- ► To select : turn and press the controller. The menu with the Internet functions is displayed.
- ➤ To select Mercedes-Benz Apps: turn and press the controller. The available Mercedes-Benz Apps are displayed.
- ► To select the desired app: turn and press the controller.

Additional Mercedes-Benz Apps can be purchased on the Mercedes-Benz website. You can find further information at:

http://apps.mercedes-benz.com/apps/
The available features are country-dependent.

### **Closing Mercedes-Benz Apps**

► Press the button.

The Internet menu appears.

or

► Press the <u></u> button for longer than two seconds.

The Mercedes-Benz Apps menu or the Internet menu appears.

# Adjusting the settings of individual apps

- ➤ To display the main function bar: slide † ( ) the controller.
- ➤ To select : turn and press the controller.

  The menu with the Internet functions is displayed.
- ► To select Mercedes-Benz Apps: turn and press the controller.
- ► To select the desired app: turn and press the controller.
- ► To select 🔚: slide 🔘 → the controller.

  The current app settings are displayed.

# Resetting adjustments

With the reset function, all Mercedes-Benz Apps settings are reset to the factory settings.

- ► To display the main function bar: slide † (○) the controller.
- ► To select : turn and press the controller. The menu with the Internet functions is displayed.
- ➤ To select Mercedes-Benz Apps: turn and press the controller. The available Mercedes-Benz Apps are displayed.
- ▶ To select 🗐 : slide 🔘 → the controller.
- ➤ To select Reset: turn and press the controller.

A prompt appears asking whether you really wish to reset.

➤ Select Yes or No.

If you select Yes the settings are reset.

If you select No the process is canceled.

# Web browser

# Calling up a website

#### **Function restrictions**

Internet pages cannot be shown while the vehicle is in motion.

# Entering a web address

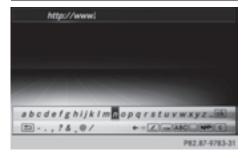

- ► To display the main function bar: slide † the controller.
- ➤ To select ∰: turn and press the controller. The menu with the Internet functions is displayed.
- ► To select www: turn and press the controller. An input menu for the web address is displayed.
- ► Enter characters using the controller (> page 38) or the number keypad.
- ightharpoonup To finish entry and call up a website: select  $rac{lack}{lock}$  .

## Selecting a web address from the list

- When the character bar is displayed, slide★ the controller.
- ► To select the desired web address: turn and press the controller.
  - The web address can still be changed as desired.
- ► To call up a website: select ok .

  The website is called up.

# Navigating the website

| Step                                                                              | Result                                                                                                    |
|-----------------------------------------------------------------------------------|----------------------------------------------------------------------------------------------------|
| ► Turn the controller.                                                            | Navigates from one selectable item (e.g. link, text field or menu) to the next and highlights the respective element on the website. |
| Sliding the controller:  ► Left or right  ←◎►  ► Up or down t◎↓  ► Diagonally 🖫 🌊 | Moves the pointer on the page.                                                                                                    |
| ► Press the controller.                                                           | Opens the selected item.                                                                                                    |
| ▶ Press <u> </u> .                                                                | Calls up the menu.                                                                                                    |

## Menu functions

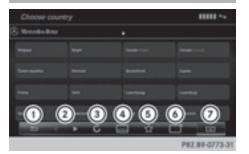

- (1) Closes the browser
- ② Goes back/forward
- (3) Refreshes/cancels
- (4) URL entry
- (5) Favorites
- 6 Closes the window
- Options

- ► To show the menu: press the 🛨 button
- ▶ To call up the Options menu: select by turning and pressing the controller.
- ▶ To close the website: select 🖆.
- ► To call up the previous website: select
- ► To call up the next website: select .
- ► To refresh the website: select \_\_\_\_\_.

  The website is refreshed. This procedure may take some time.
- 1 While the website is loading, a cross appears in the menu. This can be used to cancel the loading procedure.
- ► Enter a web address (URL) (▷ page 190).
- ► Favorites: select 🔯 .
- ► To close the active window: select .

## **Options menu**

## Opening in a new window

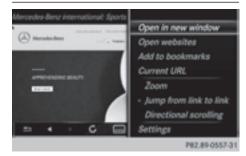

In order to be able to use this function, the cursor must be on a link.

- ► To show the menu: press the 🛨 button.
- ► To select : turn and press the controller
- ► Select Open In A New Window.

  The website is opened in a new window.

## Adding to bookmarks

Adds the current website to the favorites. The website can then be called up using the menu. You can store up to 20 favorites in the menu.

- ► To show the menu: press the 🛨 button.
- ➤ To select : turn and press the controller.
- ► Select Add to Bookmarks.
- ► Select Save As Global Bookmark or Save As Local Bookmark.

The message: The website was added to bookmarks appears.

#### **Current URL**

- ► To show the menu: press the 🛨 button.
- ► To select : turn and press the controller.
- ► Select Current URL. The URL appears.

## Zoom

You can use this function to enlarge web pages.

- ► To show the menu: press the 🛨 button.
- ► To select : turn and press the controller.
  - A menu appears. The dot indicates the current setting.
- ► Select Zoom.
- ➤ To navigate on the web page: slide ◆○→, †○↓ or ‡○¼ the controller.
- ➤ To zoom in on the web page: turn the controller.

## Jumping from link to link

You can use this function to skip from one link to the next on a website.

- ► To show the menu: press the 🛨 button.
- ► To select : turn and press the controller.

A menu appears. The • dot indicates the current setting.

► Select Jump From Link To Link.

If a website has been called up and the controller is turned, the cursor jumps from link to link.

# **Directional scrolling**

You can use this function to scroll up and down on the web page.

- ► To show the menu: press the 🛨 button.
- ► To select : turn and press the controller.

A menu appears. The • dot indicates the current setting.

► Select Directional Scrolling.

If a website has been called up and the controller is turned, the cursor moves up or down depending on the direction of the turn.

# **Settings**

## **Settings overview**

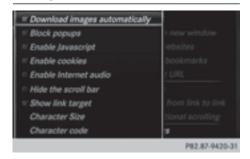

- ► To show the menu: press the 🛨 button.
- ► To select : turn and press the controller.

A menu appears.

▶ Select Settings.

You can activate/deactivate the following settings:

Download Images Automatically

It may take some time to download the contents of websites that contain a large amount of images. Therefore, it may be useful to deactivate this option.

• Block Pop-Ups

Pop-ups are windows (usually with advertisements) which are displayed automatically when you call up a website. You can block these displays.

Activate Javascript

Javascript makes it possible to display and interact with dynamic content on the website.

Allow Cookies

Some websites save information in small text files (cookies) on your system. You can determine whether cookies may be stored.

• Enable Internet Audio

You can switch the browser's audio playback on or off here.

Hide Scroll Bars

You can show or hide the scroll bar here.

Show Link Target

You can display the link's URL here.

• Character Size

You can select the font size which is used when displaying the website.

Character Code

You can select a different character set here, e.g. if the characters of a website appear distorted.

# **Changing settings**

► To select the desired setting: turn and press the controller.
Switch the setting on of or off ...

# Changing the character size or character code.

- ► Select Character Size or Character Code
- ► To select the setting you require: turn and press the controller.
- 1 If you change the settings, the websites may not be displayed correctly.

# **Deleting private data**

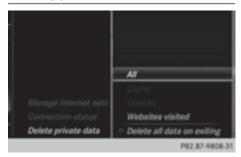

- ► To display the main function bar: slide † ( ) the controller.
- ➤ To select : turn and press the controller. The menu with the Internet functions is displayed.
- ► To show the menu: slide ○↓ the controller.
- ► To select Settings: slide ⊙↓, turn and press the controller.

  A menu appears.
- ➤ To select Delete Private Data: turn and press the controller.
  A menu appears. The dot indicates the current setting.
- ► To select the setting you require: turn and press the controller.

۸r

► Select Delete All Data On Exit. Switch the setting on ✓ or off □.

| Option                       | Function                                                                                         |
|------------------------------|--------------------------------------------------------------------------------------------------|
| All                          | Deletes all personal data.                                                                       |
| Cache                        | Deletes data in the cache.                                                                       |
| Cookies                      | Deletes cookies that<br>are created by web-<br>sites which you have<br>called up.                |
| URL History                  | Deletes all websites visited (path).                                                             |
| ☑ Delete All<br>Data On Exit | If this function is activated , all personal data is deleted when you exit the Internet browser. |

f) If you reset COMAND to the factory settings (reset function), these data and settings are deleted (▷ page 59).

## **Favorites**

## Introduction

Favorites/bookmarks are frequently visited websites.

## Creating favorites

Adding a favorite in the menu

- ► To display the main function bar: slide † the controller.
- ► To select : turn and press the controller. The menu with the Internet functions is displayed.
- ► Select www.
- ► Enter the web address (URL) and name using the character bar and press ok.

#### Adding to favorites

- ▶ To call up the menu: press the 🛨 button.
- ► To select : turn and press the controller.
- ► Select Add to Bookmarks (> page 191).

# **Selecting favorites**

- ► To display the main function bar: slide † (○) the controller.
- ➤ To select : turn and press the controller.

  The menu with the Internet functions is displayed.
- ► To select the Internet Favorites menu: turn and press the controller. The Favorites menu appears.
- Select the desired bookmark.
  The favorite is opened in a new window.

# **Editing favorites**

- ► To display the main function bar: slide † the controller.
- ➤ To select : turn and press the controller. The menu with the Internet functions is displayed.
- ► To select the Internet Favorites menu: turn and press the controller. The Favorites menu appears.
- ▶ To bring the desired favorites to the front.
- ► To select Edit: slide ○↓ and press the controller.

An input menu appears.

► Enter the web address (URL) and name using the character bar.

## **Deleting favorites**

- ► To display the main function bar: slide † the controller.
- ➤ To select : turn and press the controller.

  The menu with the Internet functions is displayed.

- ► To select the Internet Favorites menu: turn and press the controller. The Favorites menu appears.
- ▶ Select the desired favorites.
- ► Select Delete.
  A prompt appears.
- Select Yes or No.
  If you select Yes the favorite is deleted.
  If you select No the process is canceled.

# Closing the browser

or

- - A prompt appears, asking whether you want to close the Internet browser.
- ➤ Select Yes or No.

  If you select Yes the application is closed.

  If you select No the process is canceled.

| Your COMAND equipment           | 196 |
|---------------------------------|-----|
| Switching on the radio          | 196 |
| Overview                        | 197 |
| Switching HD Radio on/off       | 198 |
| Setting the waveband            | 198 |
| Station                         | 198 |
| Tagging music tracks            | 201 |
| Displaying the artist and track | 201 |
| Calling up sound settings       | 201 |
| Displaying information          | 201 |
| Satellite radio                 | 202 |
|                                 |     |

# Your COMAND equipment

- i These operating instructions describe all the standard and optional equipment of your COMAND system, as available at the time of going to print. Country-specific differences are possible. Bear in mind that your vehicle may not feature all functions described here. This also applies to safety-relevant systems and functions.
- Read the information on qualified specialist workshops in the vehicle Operator's Manual.

# Switching on the radio

▶ Press the RADIO button. The Radio menu appears. You will hear the last station played on the last waveband selected.

# **Overview**

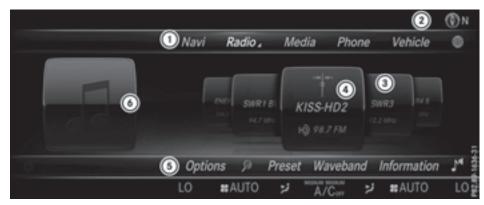

- Main function bar
- ② Status bar with compass display
- 3 Main display field with available stations and relevant information
- (4) Display of radio station selected
- (5) Radio menu bar
- 6 Additional display area

# The following functions are available using the radio main function bar:

- HD Radio FM: HD FM radio mode
- HD Radio AM: HD MW radio mode
- Sat Radio: satellite radio
- Radio Station Presets: 100 preset positions for radio stations
- Info on Radio: information on radio in the Digital Operator's Manual

## The following functions are available using the radio menu bar:

- P: searches for stations by name
- Waveband: selects wavebands
- Preset: presets menu
- Info: displays additional information about the current station (radio text)
- III: sound settings, Burmester® sound
- Options: radio options

# Switching HD Radio on/off

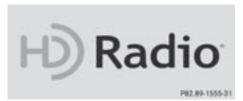

- ▶ In radio mode: slide the controller ○↓.
- ➤ To select Options: turn and press the controller.
- ► By selecting ✓ or ☐ before HD Radio, you determine whether HD radio is switched on or off.

If HD Radio is switched off, the system does not switch to digital radio and it is not possible to select any sub-channels.

† HD Radio™ and the HD, HD Radio, and "Arc" logos are proprietary trademarks of iBiquity Digital Corp.

# Setting the waveband

#### **Button activation**

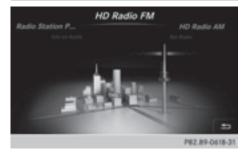

- ► Press the RADIO button.

  A menu appears allowing you to choose between HD Radio FM, HD Radio AM, Radio Station Presets and Info on Radio
- ► To select the desired waveband: turn and press the controller.

# Using the main function bar

- ▶ In radio mode: slide † the controller. The radio main function bar and menu bar appear. Radio is active.
- ► Press the controller.

  A menu appears allowing you to choose between HD Radio FM, HD Radio AM, Radio Station Presets and Info on Radio.
- ► To select the desired waveband: turn and press the controller.

## Using the menu bar

- ▶ In radio mode: slide ○↓ the controller.
- ► To select Waveband: turn and press the controller.

A menu appears with a selection of HD Radio FM and HD Radio AM.

► To select the desired waveband: turn and press the controller.

#### Station

## Selecting a station

# From the main display field

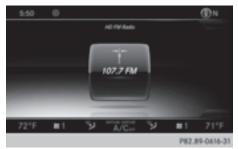

All currently available stations are displayed.

▶ In radio mode: turn the controller until the desired station is in the center.

# Using the current station list

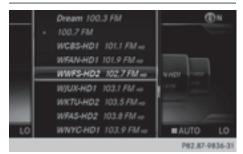

- 1 The station list is available in HD FM radio mode or HD AM radio mode. It includes all stations that can be received.
- ► In radio mode: press the controller.

  The station list appears with the stations currently available.
- ► To select the desired station: turn and press the controller.

# Using frequency entry

- ▶ In radio mode: slide (○) the controller.
- ► To select Options: turn and press the controller.
- ➤ Select Enter Frequency.

  An additional menu appears.

### HD FM radio mode:

- ► To select the HD FM Frequency option: turn and press the controller.
- ► Enter the frequency of the desired station in the entry field.

#### HD MW radio mode:

- ► To select the HD AM Frequency option: turn and press the controller.
- ► Enter the frequency of the desired station in the entry field.

#### Satellite radio mode:

- ► Select the SatRadio Channel option.
- ► Enter the frequency of the desired station in the entry field.

#### Station presets:

- ► Select the Radio Station Presets option.
- ► Enter the station preset of the desired station.

# Using the search function

- ▶ In radio mode: slide ⊙↓ the controller.
- ► Select and enter the first letters of the required station using the controller.
- Press OK to confirm.
   COMAND displays a list of available stations.
- ➤ To select stations from the list: turn and press the controller.

# Using station presets

► Quick setting:

Briefly press a number key, e.g. \_\_\_\_\_.

The station stored in second place is set.

## Using the preset position

- ▶ In radio mode: slide ○↓ the controller.
- ► To select Presets: turn and press the controller.
- ► To select Enter Preset: turn and press the controller.
- ► Enter the station preset of the desired station.

## Station list

► In radio mode: press the controller. The station list appears with the stations currently available.

#### Saving/deleting a station

Frequencies are already stored in COMAND. There are 100 preset positions available.

#### Quick save

▶ Press and hold a number key, e.g. \_\_\_\_\_, until a tone sounds. The station is saved to second place in the radio station presets.

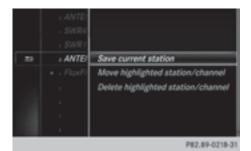

## Storing current stations

- ► In radio mode: slide ○↓ the controller.

  The radio menu bar appears.
- ► To select Presets: turn and press the controller.
- ➤ To select the Save Current Station/ Channel option: turn and press the controller.
- ► To select the position of the required preset: turn and press the controller.

or

- ► Select the Edit Station Preset option.
- ► Select the position of the required preset: turn the controller.

This can also be a preset position that is already occupied, which is then overwritten by the current station.

- ► Slide ⊙ → the controller.

  An additional menu appears.
- ➤ To select the Save Current Station/ Channel option: turn and press the controller

The currently set station is stored in the selected preset position. A tone signals a successful preset entry.

or

- ▶ In the main display field, press and hold the controller.
  - A list of current allocated preset positions appears.
- ► To select the position of the required preset and confirm: turn the controller and press.

or

- ▶ In radio mode: slide ○↓ the controller.
- ➤ To select Presets: turn and press the controller.
- ► To select Save Current Station/Channel: turn and press the controller. The currently set station is stored in the selected preset position. A tone signals a successful preset entry.

# Moving highlighted stations

- ▶ In radio mode: slide ○↓ the controller.
- ➤ To select Presets: turn and press the controller.
- ► Select Edit Station Preset.
- ► To select the required preset entry: turn the controller.
- ► Slide ⊙ → the controller.

  An additional menu appears.
- ► To select Move Highlighted Station/ Channel: turn and press the controller. The list of stored stations appears again.
- ► To move the highlighted station to and press the new position: turn the controller.

## **Deleting highlighted stations**

- ▶ In radio mode: slide ○↓ the controller.
- ► To select Presets: turn and press the controller.
- ▶ Select Edit Station Preset.
- ➤ To select the required preset entry: turn the controller.
- ► Slide ⊙ → the controller.

  An additional menu appears.

- ► To select Delete Highlighted Station/ Channel: turn and press the controller.
- ► If you really wish to delete the highlighted station, select Yes: turn and press the controller. Otherwise, select No: turn and press the controller.

# Activating/deactivating the presets menu view

With this function, you can switch the view with the stored stations.

## Activating

- ▶ In radio mode: slide ○↓ the controller.
- ➤ To select Presets: turn and press the controller.
- ► To select Station Preset View: On: turn and press the controller.

  The preset view appears.
- ► To switch between the stored stations: turn the controller.

### Deactivating

- ▶ In radio mode: slide ○↓ the controller.
- ► To select Presets: turn and press the controller.
- ► To select Station Preset View: Off: turn and press the controller.

  The view of the last heard waveband appears.

## Tagging music tracks

This function allows you to transfer the music track currently playing to an Apple<sup>®</sup> device and then purchase it in the iTunes store<sup>®</sup>.

- ▶ In radio mode: slide (○) the controller.
- ➤ To select Options: turn and press the controller.
- Select Tag This Track.
  A message appears in COMAND about storing the track information.

# Displaying the artist and track

- ▶ In radio mode: slide ○↓ the controller.
- ► To select Options: turn and press the controller.
- ▶ You can determine whether or not the artist, track or station name are shown in the main display area with 

  or □ before Show Station Information.

# Calling up sound settings

- ► In radio mode: slide ○↓ the controller.
- To select : turn and press the controller.

The sound menu appears (⊳ page 250).

# **Displaying information**

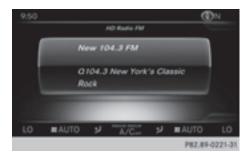

This function is available in HD FM radio and HD AM radio mode.

Reception is only possible if the radio stations provide the relevant information.

- ▶ In radio mode: slide (○) the controller.
- ► To select Info: turn and press the controller

If the station supports this function, additional information will be shown.

If available, you will see:

- station abbreviation
- the current track
- the artist of the current track

- information about the current program
- hotline number for the station or latest headlines

# Back to radio display:

► To select Info: slide ○↓ and press the controller.

## Satellite radio

#### **General notes**

The satellite radio mode requires satellite radio equipment and registration with a satellite radio provider.

Note that the categories and channels shown in the illustrations depend on the program content offered by the provider. The illustrations and descriptions in these operating instructions may therefore differ from the channels and categories offered by the provider.

Satellite radio mode may be temporarily unavailable or interrupted for a variety of reasons. These include environmental or topographical conditions as well as other factors beyond the control of Mercedes-Benz USA, LLC. This means operation may not be possible in certain areas.

These include:

- tunnels
- · parking garages
- locations inside or next to buildings
- locations in the vicinity of other structures SIRIUS XM Satellite Radio offers more than 140 digital-quality radio channels providing 100% commercial-free music, sports, news and entertainment.

SIRIUS XM Satellite Radio employs a fleet of high-performance satellites to broadcast around the clock throughout the USA and Canada.

The satellite radio program is available for a monthly fee. Details are available from the SIRIUS XM Service Center and at

http://www.siriusxm.com (USA) or http://www.siriusxm.ca (Canada).

Your new Mercedes-Benz vehicle comes with SIRIUS XM Satellite Radio pre-installed at the factory. This service is free for a six-month trial period. About a month before the trial period ends, information will be provided on how to extend this subscription. An acoustic signal sounds and a message is shown, describing how the subscription can be extended.

## Registering satellite radio

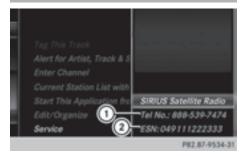

- 1 Phone number of provider
- ② SIRIUS XM ID of your satellite receiver
- ➤ Switch on SatRadio mode (▷ page 204). The satellite radio main menu appears showing the preview channel. You cannot select any other stations.
- ▶ In satellite radio mode, slide ○↓ the controller.
- ► To select Options: turn and press the controller.
- ► To select Service: turn and press the controller.

The service information screen appears.

Once the telephone connection has been established:

► Follow the instructions of the service staff. The activation process may take up to ten minutes. If the activation is completed successfully, the Updating Channels...

message appears in the display, followed by the satellite radio main menu.

- 1 You can also have the satellite service activated online. To do so, visit the SIRIUS XM Radio website at http://www.siriusxm.com (USA) or http://www.siriusxm.ca (Canada).
- 1 If registration is not included when purchasing the system, your credit card details will be required to activate your account.

If the satellite receiver is not installed correctly, the Device Unavailable message will appear.

# Switching to satellite radio

- ▶ To show the main function bar: slide †⊙ the controller.
- ➤ To select Radio: turn and press the controller. The radio display appears. You will hear the last station played on the last waveband selected.
- ► To select Radio in radio mode: slide † and press the controller. The menu appears with the available radio modes.
- ► To select Sat Radio: turn and press the controller.

The No Service message appears if there is no signal.

## Satellite radio overview

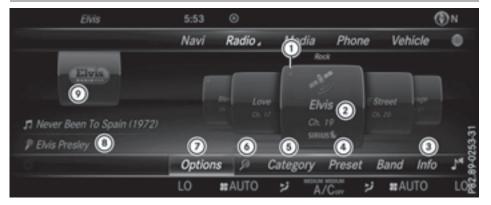

- 1) Preset
- (2) Channel name and channel number
- (3) Channel information
- (4) Station presets menu
- (5) Category list
- 6 Keyword search
- (7) Options menu
- (8) Artist & track
- Additional display area

Channel information (3) can be viewed in detail (⊳ page 207).

Additional display area (a) shows the specific SIRIUS XM Satellite Radio logos of the different channels.

# Selecting a category

Satellite radio channels are sorted into various categories. You can choose between various categories such as News/Discussions,

Sports and Country (if available). The category list is sorted alphabetically. The content of the categories is sorted by channel numbers.

➤ To call up the category list: select Category in the menu bar by turning and pressing the controller.

The category list appears.

► To select a category: turn the controller and press to confirm.

The category selected is shown in the display. You hear the station last selected for this category.

The • dot indicates the current setting.

The All Channels category is at the top of the category list. This category enables you to browse all available channels.

# Selecting a channel

## Channel search

► When the display/section window is selected, slide ◆⊙ or ⊙→ the controller. COMAND searches in both directions (ascending and descending) and stops at the next channel found in the selected category.

# **Entering channel numbers directly**

- In satellite radio mode, slide ○↓ the controller.
- ► To select Options: turn and press the controller

The satellite radio menu appears.

► To select Direct Entry: turn and press the controller.

An input menu appears.

- ► To select a channel number: turn and press the controller.
  - COMAND sets the selected channel.
- 1 You can only select currently permitted digits.

# Selecting a channel via the satellite radio station list

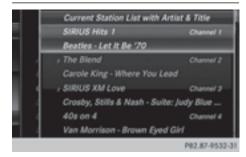

You can select the channel using the station list displaying the artists and tracks that are currently playing.

- In satellite radio mode, slide ○↓ the controller.
- ► To select Options: turn and press the controller.

The satellite radio menu appears.

► To select Curr. Station List with Artist & Title: turn and press the controller.

The channel list appears.

▶ Select the desired channel

#### Keyword search

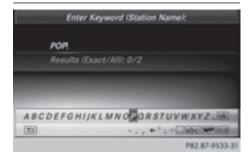

- ► In satellite radio mode, slide ○↓ the controller.
- ► To select Options: turn and press the controller.

- ➤ To enter the required search term: turn and press the controller.
  - Direct and indirect results are shown.
- ➤ Select the required result.

  The relevant channel is played.

## **Memory functions**

#### Quick save:

- ➤ Set the desired channel in satellite radio mode.
- Press and hold the controller until the preset list appears.
- ► To select the preset number: turn and press the controller.
  - A tone confirms that the storing process was successful.

## Saving a channel using the edit function:

- In satellite radio mode, slide ○↓ the controller.
- ► To select Preset: turn and press the controller.
- ► To select Edit preset list: turn and press the controller.
  - The list of saved channels appears.
- ► To select the preset: turn the controller and press for about 2 seconds.
  - The newly saved station overwrites the existing preset.
- 1 There are 100 presets available.

# Music and sport alerts

#### General notes

This function makes it possible to store a program alert for your favorite artists, tracks or sporting events.

You can store up to 30 music and sports alerts (favorites).

Music alerts can only be saved whilst a track is being played. You can also specify sport alerts via the menu option. The system then continuously searches through all the channels. If a match is found with a saved message, you will be informed. A window appears with the respective information.

## Setting a music alert

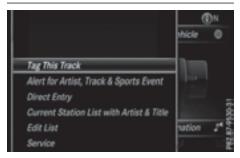

- In satellite radio mode, slide ○↓ the controller.
- To select Options: turn and press the controller.
- ► To select Alert for Artist, Track & Sports Event: turn and press the controller

A menu appears.

- ► Select Add New Alert.

  A window with a prompt appears.
- Select Artist or Track. The alert is set for the current artist or track.

# The music alert window appears

► To select Change To or Ignore: turn and press the controller.

If you select Change To, the channel is changed and the favorite artist or track is played.

If you select **Ignore**, the current channel will continue playing.

# Setting a sport alert

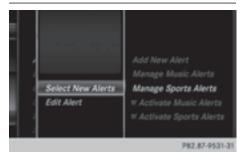

- In satellite radio mode, slide ○↓ the controller.
- ► To select Options: turn and press the controller.
- ► To select Alert for Artist, Track & Sports Event: turn and press the controller.

A menu appears.

- ► Select Manage Sports Alerts. A menu appears.
- ► Select Select New Alerts. A menu appears.
- Select the desired team from a league, e.g. college, NBA, NHL, NFL or MLB.
  The alert function for the sports team is added.

## Editing music and sport alerts

- ► Select Edit Alert.
  A list of set sport alerts appears.
- ► Select Manage Music Alerts.
  A list of set artists and tracks (artist) appears.

# Tagging music tracks

This function allows you to transfer the music track currently playing to an Apple<sup>®</sup> device and then purchase it in the iTunes store<sup>®</sup>. Not all radio stations support this function.

- ► In satellite radio mode, slide ○↓ the controller.
- ► To select Options: turn and press the controller.
- ► To select Tag This Track: turn and press the controller.

A message about saving this music track on the Apple<sup>®</sup> device appears.

## **Displaying information**

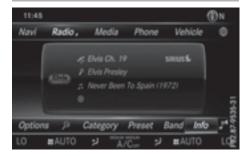

- ► In satellite radio mode, slide ○↓ the controller.
- ➤ To select Info: turn and press the controller.
  Information on the currently received program is displayed.

If available, you will see:

- the channel logo
- the channel abbreviation
- the artist of the current track
- the current track.
- ► To return to the radio display: select Infoby sliding ○↓ and pressing the controller.

# Displaying service information

The provider's customer service center is available by phone at any time to answer any general questions or questions on the versions available.

- ► In satellite radio mode, slide ○↓ the controller.
- ► To select Options: slide ○↓ and press the controller.
- ► To select Service: turn and press the controller.

The provider's details appear.

► To return to the main display: press the button.

# **Channel list updates**

During reception of a new channel list, the Updating Channels... message is shown.

The station last selected is switched to mute until the update has been completed. Satellite radio mode is not available during this process.

Once the update has been completed, the satellite radio basic menu appears. The station previously selected will be played if it is still available.

# Sound settings

Information on sound settings (⊳ page 250).

| Your COMAND equipment              | 210               |
|------------------------------------|-------------------|
| Activating media mode              | 210               |
| Audio/video mode                   | 212               |
| Media search                       | 220               |
| Media Register                     | 222               |
| Bluetooth® audio mode              | 228               |
|                                    |                   |
| Operation with the Media Inter-    |                   |
| Operation with the Media Interface | 234               |
|                                    | 234<br>237        |
| face                               | 237               |
| face                               | 237<br>238        |
| face                               | 237<br>238<br>240 |

# Your COMAND equipment

- 1 These operating instructions describe all the standard and optional equipment of your COMAND system, as available at the time of going to print. Country-specific differences are possible. Bear in mind that your vehicle may not feature all functions described here. This also applies to safety-relevant systems and functions.
- Read the information on qualified specialist workshops in the vehicle Operator's Manual.

# **Activating media mode**

#### **General notes**

There are several ways to activate media sources using COMAND.

The relevant sections of the Operator's Manual describe the simplest way to activate a media source. This section describes all options for activating media sources. If you wish to play external media sources, the default display must already be turned on.

The following external media sources can be used:

- Apple<sup>®</sup> devices (e.g. iPhone<sup>®</sup>)
- USB devices (e.g. USB stick, MP3 player)
- CD
- DVD
- SD memory cards
- AUX cable
- via devices connected by Bluetooth<sup>®</sup>

## **Button activation**

► To call up the media menu: press the MEDIA button

The last media source you have set is displayed.

- ► Press the MEDIA button again.

  The menu appears with the available media sources.
- ► To select the media source: turn and press the controller.

Depending on the vehicle equipment, the following media sources will be available:

- Disc
- Memory Card
- Media Register
- Media Interface 1
- Media Interface 2
- Bluetooth Audio
- TV
- Aux

If playable music files are found, they will be played by COMAND.

# Using the main function bar

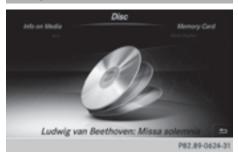

- ► To display the main function bar: slide † the controller.
- ➤ To select Media: turn and press the controller.

The last media source you have set is displayed.

- ► To select Media in media mode: slide † and press the controller.
  - The menu appears with the available media sources.
- ► To select the media source: turn and press the controller.
  - If the media source contains music or video files, these will be played. The corresponding basic menu will be shown.

## Using the number keypad

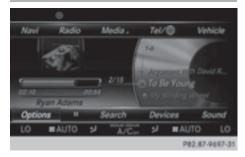

- 1 If you touch a key in the touch-sensitive number keypad, the number field is displayed in the additional display area.
- ► Touch any number key when in media mode.
  - The number field is shown. The active media source is highlighted.
- ► To select a media source: press the corresponding number key.
  - If the media source contains music or video files, these will be played. The corresponding basic menu will be shown.
- ➤ To select a track from the active media source: press the ★ key on the number keypad.
  - An input field appears.
- ➤ To enter a track number: use the number keypad to enter the desired numbers. The track is played.
- ➤ To show track information: press the # key on the number keypad An additional field appears with the track information.

# Using the device list

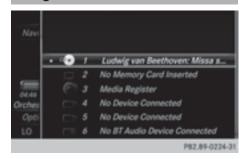

- ► In media mode, slide ○↓ the controller. The media menu bar appears.
- To select Devices: turn and press the controller.

The available media sources will be shown. The • dot indicates the current setting.

► Select the media source.

If the media source contains music or video files, these will be played. The corresponding basic menu will be shown.

# Switching on automatically

After inserting a CD/DVD, this media mode is automatically switched on by COMAND.

If playable music files are found, they will be played by COMAND.

If a media function is already switched on in COMAND, this will be interrupted and the basic display of the CD/DVD mode will appear. If another function, such as navigation, is being operated, the basic display will not change. Only the music from the last inserted CD/DVD will be played.

# Starting an application at a different seat

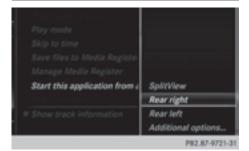

▶ In media mode, slide (○)↓ the controller. The media menu bar appears.

- ► To select Options: turn and press the con-
- ► Select Start Application at Other Seat.

An additional menu appears with the option of switching the media source to Split-View, Rear Right or Rear Left.

Use Additional Options... to operate the parental control screen for selected seats: (⊳ page 76).

▶ To switch the media source to, e.g. Split-View: turn and press the controller (⊳ page 30).

# Audio/video mode

## Important safety notes

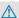

# / WARNING

The CD/DVD drive is a class 1 laser product. If you open the housing of the CD/DVD drive, there is a risk of exposure to invisible laser radiation. This laser radiation could damage your retina. There is a risk of injury.

Never open the housing. Always have maintenance and repair work carried out at a qualified specialist workshop.

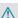

# / WARNING

Handling discs while driving may distract you from traffic conditions. You could also lose

control of the vehicle. There is a risk of an accident.

Handle discs only when the vehicle is stationary.

## Notes on audio/video mode

#### Permissible data carriers

- · CD-R. CD-A and CD-RW
- DVD-R, DVD-V and DVD-RW
- · SD memory card
- USB storage device

# Permissible file systems

- ISO 9660/Ioliet standard for CDs
- UDF for video DVDs
- FAT16, FAT32, exFAT and NTFS for SD memory card and USB storage media

#### Multisession CDs

For multisession CDs, the content of the first session determines how COMAND will process the CD. COMAND plays only one session and gives priority to the audio CD session.

## File structure of a data carrier

When you create a disc with compressed music files, the tracks can be organized in folders. A folder may also contain subfolders. The disc may contain no more than eight directory levels. Files beyond the eighth level will not be recognized by the system.

1 COMAND supports up to 50,000 files from one data medium. For data media with more than 64 GB, only files in the following folders are supported: Music, Pictures, Video.

#### Track and file names

When you create a disc with compressed music files, you can assign names to the tracks and folders.

If MP3 or WMA files are stored in the root directory itself, the root directory will also be treated as a folder.

You should observe the following when assigning track names:

- track names must have at least one character
- track names must have an extension of a supported audio/video format, e.g. mp3, aac or m4v.
- there must be a dot between the track name and the extension.

Example of a correct track name: "Track 1.mp3".

## Permissible formats

COMAND supports the following audio formats:

- MP3
- WMA
- CD-A
- AAC formats: .aac, .mp4, .m4a and .m4b Copy-protected iTunes® music files with the .m4p file extension are not supported. COMAND supports the following video formats:
- DVD-V
- MPEG
- WMV
- M4V
- AVI up to 720p

# Permissible bit and sampling rates

COMAND supports MP3 files of the following types:

- fixed and variable bit rates from 32 kbit/s to 320 kbit/s
- sampling rates of 8 kHz to 48 kHz COMAND supports WMA files of the following types:
- fixed bit rates from 5 kbit/s to 384 kbit/s
- sampling rates of 8 kHz to 48 kHz

COMAND does not support WMA files of the following types:

- DRM (Digital Rights Management) encrypted files
- variable bit rate
- WMA Pro
- 5.1 surround sound
- 1 Only use tracks with a bit rate of at least 128 kbit/s and a sampling rate of at least 44.1 kHz. Lower rates can cause a noticeable deterioration in quality. This is especially the case if you have activated a surround sound function.

# Selecting an active partition (USB mass storage devices only)

You can select this function for USB storage devices when the storage device is partitioned. Up to 9 partitions (primary or logical, FAT, FAT32 and NTFS) are supported.

### Selecting an active partition

- ► To select Options in the media menu bar: turn and press the controller.
- ▶ Select Select Active Partition.

# Notes on copyright

Audio/video files that you create or reproduce yourself for playback are generally subject to copyright protection.

In many countries, reproductions, even for private use, are not permitted without the prior consent of the copyright holder.

Make sure that you know about the applicable copyright regulations and that you comply with these.

## Notes on CDs/DVDs

■ COMAND is designed to play discs that comply with the EN 60908 standard. Therefore, you can only use discs with a maximum thickness of 1.3 mm.

If you insert thicker discs, e.g. those that contain data on both sides (DVD on one

side and audio data on the other), they cannot be ejected and can damage the device.

Only use round discs with a diameter of 12 cm. Do not use discs with a diameter of 8 cm, even with an adapter.

Discs with copy protection are not compatible with the audio CD standard and therefore may not be able to be played by COMAND.

Playback problems may occur when playing copied discs.

There may be playback problems if you play CDs that you have copied yourself with a storage capacity of more than 700 MB.

COMAND is able to play back audio CDs in multichannel audio format.

# Inserting and removing a disc from the single CD/DVD drive

Before inserting a CD/DVD, ensure that the cup holder is empty and the protective flap is open. Before removing a disc, be aware that the CD/DVD can become hot.

- ► To insert: press the button on the single drive.
  If there is a disc already inserted, it will be
- ejected.

  Insert a disc into the disc slot with the printed side facing unwards.
- ted side facing upwards.
  The drive closes and the disc is played.
  If the CD/DVD is operated in Media mode, the corresponding basic menu will be shown. If the CD/DVD is started using another application (e.g. navigation), the display will not change.
- 1 The drive may not be able to play discs with copy protection.
- ► **To remove:** press the <u>△</u> button. The drive ejects the disc.
- Remove the ejected disc from the slot. If you do not take the disc out of the slot, it is drawn in again automatically after a short while.

#### Menu overview

CD mode basic display

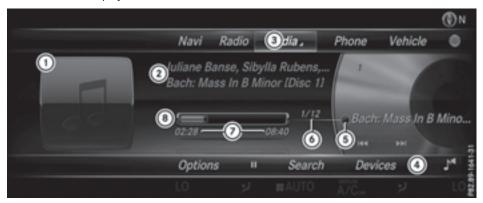

- ① Cover view (if available)
- 2 Artist and album
- (3) Main function bar
- (4) Media menu bar
- 5 Track display on the disc
- Track number and number of tracks in the track list
- (7) Numerical time display
- ® Graphic time display

# Inserting discs into the DVD changer

The DVD changer has a magazine with six trays.

Before inserting a CD/DVD, ensure that the cup holder is empty and the protective flap is open.

# Inserting a CD/DVD into the magazine trav

► Press the button.

The magazine menu appears.

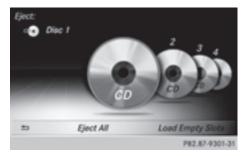

► To select the magazine tray: turn and press the controller.

The DVD changer switches to the selected magazine tray.

The Please Wait... message appears. You will then see the Please insert disc 1. message, for example.

▶ Insert a disc into the disc slot with the printed side facing upwards.

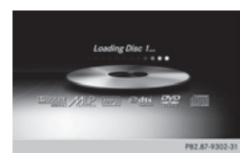

# Loading all empty magazine trays

- ► Press the button.

  The magazine menu appears.
- ► To select Load Empty Slots: slide ○↓, turn and press the controller. COMAND switches to the next empty magazine tray.

The Please Wait... message appears. You will then see the Please insert disc 1. message, for example.

- ► Insert a disc into the disc slot with the printed side facing upwards.
  - Once the disc is loaded, the DVD changer switches to the next empty tray.
- Repeat these steps until all magazine trays are filled.

The DVD changer plays the last inserted disc.

► To cancel the loading process: press the button.

or

► To select <u></u> in the magazine menu: turn and press the controller.

#### **Ejecting discs from the DVD changer**

If you remove one disc while playing another disc, the DVD changer interrupts playback. Playback continues once the disc has been ejected. Before removing a disc, be aware that the CD/DVD can become hot.

#### Ejecting a single disc

▶ Press the button. The magazine menu appears. The current disc is marked.

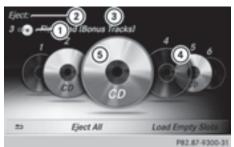

- ① Type of data medium
- 2 Active ejection
- ③ Disc name
- 4 Empty tray no. 4
- (5) Current disc
- ► To select a disc: turn and press the controller.

The DVD changer ejects the disc.

▶ Take the disc out of the slot.

#### Ejecting all CDs/DVDs

- ► Press the button.

  The magazine menu appears.
- Select Eject All.
   The last active disc is ejected.
   The Please remove disc 1. message appears, for example.
- ► Remove the disc.

  The DVD changer ejects the disc.
- ► Repeat the last step until the magazine is empty.
- ► To exit the menu: press the button. or
- ► Select 🛨 in the magazine menu.

# Inserting and ejecting an SD memory card

#### Important safety notes

# **MARNING**

SD memory cards are small parts. They can be swallowed and cause asphyxiation. This poses an increased risk of injury or even fatal injury.

Keep SD memory cards out of the reach of children. If an SD memory card is swallowed, seek immediate medical attention.

If you are no longer using the SD memory card, you should remove it and take it out of the vehicle. High temperatures can damage the card.

COMAND supports SD memory cards (Secure Digital), SDHC memory cards (Secure Digital High Capacity), and SDXC memory cards (Secure Digital eXtended Capacity.

### Inserting an SD memory card

- ▶ Insert the SD memory card into the SD card slot until it engages. The side with the contacts must face downwards. Only if the memory card has been selected as a media source, is the medium played and the files loaded in the background. If there are no supported audio or video files, you will see a message to this effect.
- ▶ Select the media source (▷ page 210).

#### Ejecting an SD memory card

- ▶ Press the memory card. The memory card is ejected.
- ▶ Remove the memory card.

#### Connecting USB devices

There are two USB ports located in the stowage compartment in the center console.

- ► Connect the USB device to the USB port. The data medium will only be played and the files will only be loaded in the background if the corresponding media display is visible. Otherwise, the system does not automatically switch to USB. If there are no supported audio or video files, you will see a message to this effect.
- ▶ Select the media source (▷ page 210).
- MP3 players must support Media Transfer Protocol (MTP).

# **Playback options**

- ► In media mode, slide ○↓ the controller. The media menu bar is shown.
- ► To select Options: turn and press the controller.

# Playing similar tracks

- ► To select Play More Like This: turn and press the controller. COMAND automatically creates and plays a track list with similar tracks. If there are no comparable tracks on the data carrier, you will see a message to this effect.
- ► Select the required track.

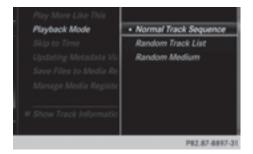

#### Play mode

- ► To select Playback Mode: turn and press the controller.
- Select Normal Track Sequence.
  The current track list is played in the order it appears on the data medium.
- ▶ Select Random Track List.

The current track list is played in random order.

Select Random Medium.
All tracks on the data medium are played in random order.

#### Skip to time

- ➤ To select Skip to Time: turn and press the controller.
  An input window appears.
- ► To set the time: turn the controller or
- Set the desired time using the number keypad.

#### Selecting an active partition

► To select Select Active Partition: turn and press the controller. With the Select Active Partition option, you can select a partition in the USB data medium.

#### Saving files to Media Register

- With the Save Files to Media Register option, you can transfer the supported audio, video or image files to the COMAND hard drive.
- ➤ To select the Save Files to Media Register option: turn and press the controller. A menu appears (> page 224).

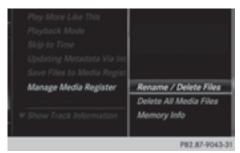

# Managing Media Register

► To select Manage Media Register: press the controller.

The contents are shown. Using the controller, files and folders can be renamed or deleted.

An input window appears when renaming. The characters are entered using the controller (> page 38).

➤ To select Delete All Media Files: turn and press the controller.

Files and folders can be completely deleted from the Media Register.

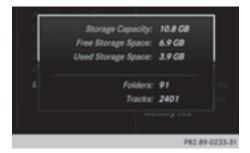

 Select Memory Info: important parameters for your COMAND hard drive are shown.

#### Starting an application at a different seat

The media source can be played back at a different seat: (▷ page 212).

#### Showing track information

Ticking or removing the tick from the box in front of Show Track Information displays or hides the information on the track, artist and album in the main display field.

# Stop and playback function

- ➤ To stop playback: in audio/video mode, slide ⊙↓ the controller.

  The media menu bar is shown.
- ► To activate II in the media menu bar: turn and press the controller Playback is interrupted here. The display changes to ►.

- ➤ To continue playback: in audio/video mode, slide ⊙↓ the controller.

  The media menu bar is shown.
- ► To activate in the Media menu bar: turn and press the controller. Playback is continued from the point of interruption. The symbol changes to ...

# Selecting a track

# Selecting using the current track list

- ► To display the current track list: press the controller in the basic display. The category list appears. Select the current track list.
- ► To select a track: turn and press the controller.

# Selecting by skipping to a track

➤ To skip forwards or backwards to a track: turn or briefly slide ←⊙→ the controller in the media basic display.

# Selecting a track using the number keypad

- ▶ Press the \*\* key on the number keypad. A numerical entry field appears. The number of positions offered corresponds to the number of tracks in the current track list. Only numbers that correspond to a track number in the current track list can be entered.
- ► To enter the track number using the number keys: briefly press the desired numbers on the number keypad.

  The track plays after the last possible numbers.
  - The track plays after the last possible number is entered.
- Pressing and holding a number key for more than two seconds completes the entry, and the corresponding track is played.

### Search menu

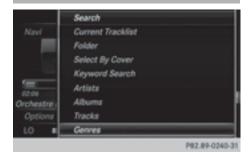

- In media mode, slide ○↓ the controller.
  The media menu bar is shown.
- ➤ To select Search: turn and press the controller.

The category list is shown.

Select a category, e.g. Genres. Sub-categories appear with the selection of the main category (depends on the COMAND default settings and the music tracks available).

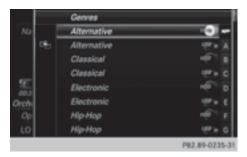

➤ Select the Rock sub-category, for example.

If the Rock sub-category includes music tracks, these will be shown.

# Gracenote® Media Database

#### General notes

This function is available in audio CD mode.

There is a version of

Gracenote<sup>®</sup> music recognition technology, Emeryville, California, USA on the COMAND hard disk. You will recognize this by the logo in the bottom right-hand corner of certain audio displays.

If the audio CD does not contain any CD text information, COMAND can use the Gracenote<sup>®</sup> Media Database to identify unknown audio tracks when in audio CD mode.

#### Internet update of metadata

The option **Update metadata via Internet** allows any missing metadata for an audio CD (e.g. cover, track, album, artist) to be uploaded retrospectively to the internal Gracenote<sup>®</sup> database.

An Internet connection is required for this (> page 181).

# Selecting Internet update of metadata

- ► In media mode, slide ○↓ the controller.

  The media menu bar is shown.
- ► To select Options: turn and press the controller
- ► Select Updating Metadata Via Internet in the selection list.

A connection with the Gracenote® data server is established. The missing data is loaded, saved and displayed in the main display field.

If there is no data found or there is no Internet connection, a corresponding error message will appear.

# Switching the Gracenote® data display on/off

- ► Switch on audio CD mode (> page 214).
- ► To select Gracenote Media Database: turn and press the controller.
- ► To switch the display off: select None. In the basic display, Track 1, Track 2, etc. are shown instead of the Gracenote® data, for example .
- ► To switch on the display: press the controller.

#### Media search

### Starting the media search

- ► In media mode, slide ○↓ the controller.
  The media menu bar appears.
- ➤ To select Search: turn and press the controller.

The category list appears.

#### **General notes**

COMAND plays back files from the following data mediums:

- Disc (CD/DVD Audio)
- · Memory card
- Media Register
- USB storage device
- Apple<sup>®</sup> devices (folder, year and photos are not available)

The categories are displayed according to the data available.

#### **Category list**

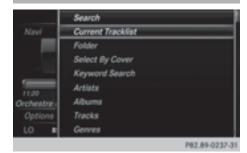

- ► In media mode, slide ○↓ the controller. The media menu bar is shown.
- ➤ To select Search: turn and press the controller.

The category list is shown.

Depending on the connected media sources and files, the following categories are listed:

- Current Track List
- Folders:

- Select By Cover
- Keyword Search
- Playlists
- Artists
- Albums
- Track
- Genres
- Year
- Composers
- Videos
- Photos
- 1 The categories are available as soon as the entire media content has been read and analyzed.

If the same device is reconnected with unchanged media content, these categories are available more quickly.

When connecting Apple® devices, the categories "Folder", "Year" and "Photos" are not available.

# Searching by current track list

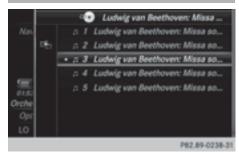

- ► To select Current Track List in the category list: turn and press the controller.

  The selection list appears.
- ► Select the required track.

#### Searching by folder

Playable files can be searched for in the active data medium's directories.

- ➤ To select Folders: in the category list: turn and press the controller.

  The folder list appears.
- ► Select the required folder. The track list appears.
- ► Select the required track.

# Selecting by cover

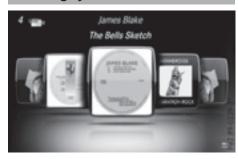

► To select Select By Cover in the category list: turn and press the controller.

A menu with cover views appears.

COMAND searches all media sources.

- ➤ To move the desired folder to the front: turn the controller.

  The track list appears.
- ► To select the desired track: turn and press the controller.

# Searching by genre

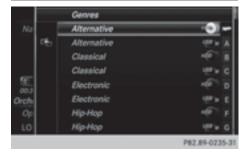

- ► To select **Genres** in the category list: turn and press the controller.

  COMAND searches all media sources. A selection list with **Genres** and media sources appears.
- Select the desired Genres.
  A selection list with music tracks from the selected genre appears.
- ➤ Select a music track.

  The track is played. The basic menu for the active media source is shown.
- ► To exit the selection list: press the button.

# Keyword search

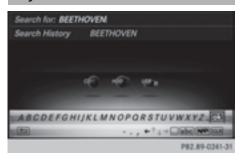

- ► To select Keyword Search in the category list: turn and press the controller.

  The input field appears.
- ► To select required characters: turn and press the controller for each letter (> page 38). Entering just part of the name of a track or

Entering just part of the name of a track or artist is enough. The search result then displays the entire text.

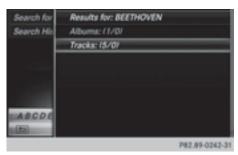

► Select ok .

The search results are displayed.

The numbers behind the results, as shown in the example Tracks (5/0), mean: 5 results that contain the exact keyword searched for and 0 results that are similar.

- ➤ Select one of the results.

  Keywords that have already been searched for are displayed in the "Search history" without having to enter them completely. They can be accepted directly and displayed in the search result.
- Select an entry.
   Albums and covers (if available) are shown.
   COMAND searches all media sources.
- ► Select an album.

  The tracks are listed.

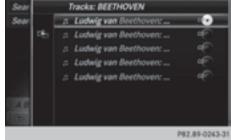

Select a track. The basic display appears and playback starts.

#### Media Register

# **General notes**

You can store music files, photos or video files in the MEDIA REGISTER. The memory has a capacity of 10.8 GB.

1 Keep your original music files, photos and video files in a secure location. A malfunction in COMAND may result in the loss of music files stored in the MEDIA REGISTER. Mercedes-Benz is not liable for any loss of data.

# **Switching on the MEDIA REGISTER**

- ► In media mode press the MEDIA button.

  The menu appears with the available media sources
- ► To select Media Register: turn and press the controller.

Playback begins at the point last listened to. If there are no files, you will see a message to this effect.

Further options for switching on:

- using the number keypad: (▷ page 211)
- using the main function bar: (▷ page 210)
- using the device list: (> page 211)
- using the MEDIA button: (▷ page 210)

# MEDIA REGISTER basic display

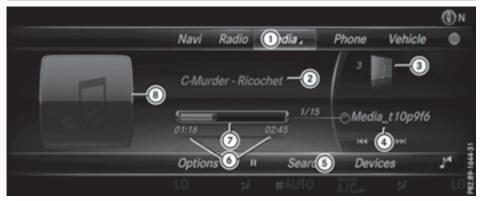

- (1) Main function bar
- ② Artist and album
- 3 Display for the active data medium
- 4 Display of current track in the track list
- (5) Media menu bar
- 6 Numerical time display
- (7) Graphic time display
- ® Cover view (if available)

# Copying files to the MEDIA REGISTER

#### General notes

You can copy photos, music files and videos from the following data mediums:

- discs in a DVD changer or a single DVD drive
- · SD memory card
- USB storage device
- MP3
- 1 Data can only be copied from an MP3 player if this can be configured as a mass storage device.

Video files from DVD-V cannot be copied. While copying, several functions will not be available. If this is the case, you will see a message to this effect.

# 1. Selecting a data medium

- ► In media mode: press the MEDIA button.

  The menu appears with the available media sources.
- ► To select the media source: turn and press the controller.
- ► To switch to the menu bar: slide ○↓ the controller.
- ➤ To select Options: turn and press the controller.
- ► Select Save Files to Media Register.

  The media list appears. A data medium from which files can be copied is selected automatically.
- 1 The Save Files to Media Register function can be reached from any media application.

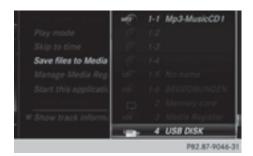

Select the displayed data medium.
 The data medium is loaded.
 If the data medium contains files that can be copied, a selection menu appears.

#### 2. Selecting files

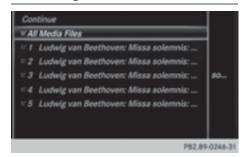

► To select All Media Files: turn and press the controller.

This command copies all files from the selected data medium. The symbol next to All Media Files is filled in. All subsequent entries have a checkmark ✓ beside them.

- ► Select a folder.
  A checkmark ✓ next to the folder entry highlights the selection.
- ► To select Continue: turn and press the controller.

The copying menu appears.

# 3. Starting the copying process

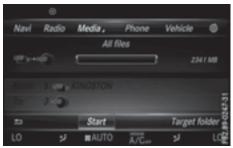

In the example, files are copied from a USB stick to the MEDIA REGISTER.

- ► To select **Start**: press the controller.
- 1 The selection of a target folder is optional. If there is no target folder given, the selected files are saved to the main directory of the Media Register.
- ► To select Target Folder: turn and press the controller.
- ► Select a folder.
- ► Select Continue.
- ➤ To select Start: press the controller.

  The copying procedure starts and is shown in the progress bar.

It may take some time for the copying process to be completed, depending on the amount of data. If there is not enough memory space, a message to this effect appears.

Once the copying procedure is complete, you will hear the first track of the copied album. You can now copy more files to the MEDIA REGISTER.

- ► To cancel copying: select Cancel.

  Files are stored in the MEDIA REGISTER up until the point of cancellation.
- 1 It is possible to change to a different function (e.g. radio) during the copying procedure. The copying procedure continues in the background. While the copying procedure is taking place, this is shown by a symbol in the status bar.

# Renaming/deleting files

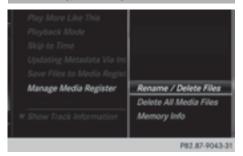

► In media mode: press the MEDIA button.

The menu appears with the available media sources.

- ► To select the media source: turn and press the controller.
- ► To switch to the menu bar: slide ○↓ the controller.
- ► To select Options: turn and press the controller.
- ► Select Manage Media Register.
- ► Select Rename / Delete Files. The file list is displayed.
- ► To highlight the selected files: turn and press the controller.
- ➤ Slide ⊙→ the controller.

  You can select between Edit and Delete.

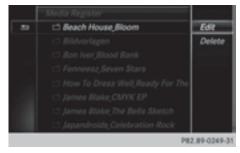

► To select Edit: turn and press the controller.

The following entry field appears:

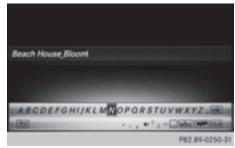

- ▶ Rename the file.
- ► To save changes with ok: turn and press the controller. Renaming a file only changes the name. Depending on whether or not the Show Track Information option has been selected, this change may not be seen in the main display field.
- ► To select Delete: press the controller.

# **Deleting all files**

In order to prevent malfunctions, do not use COMAND during this time.

This function deletes all files from the MEDIA REGISTER.

- ► In media mode: press the MEDIA button.

  The menu appears with the available media sources.
- ➤ To select the media source: turn and press the controller.
- ► To switch to the menu bar: slide ○↓ the controller.
- ► To select Options: turn and press the controller.
- ► Select Manage Media Register.
- ➤ Select Delete All Media Files.
  The prompt Would you like to delete all media files? appears. No is highlighted.

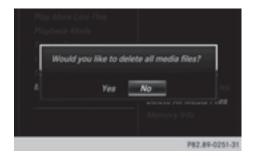

➤ To select Yes: turn and press the controller.

The Please Wait... message appears.

The Data Deleted message then appears.

All files are deleted.

٥r

➤ To select No: press the controller. The process is canceled.

#### Calling up memory space info

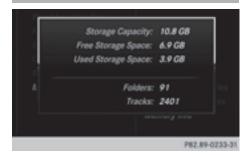

- ► In media mode: press the MEDIA button.
  The menu appears with the available media sources.
- ➤ To select the media source: turn and press the controller.
- ➤ To switch to the menu bar: slide ○↓ the controller.
- ➤ To select Options: turn and press the controller.
- ▶ Select Manage Media Register.
- ► Select Memory Info.

# Selecting a playback mode

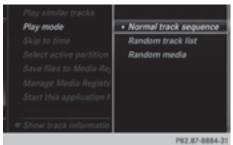

The following options are available:

- Normal Track Sequence: the tracks are played in the normal order (e.g. track 1, 2, 3 etc.).
- Random Medium: all the tracks on the medium are played in random order.
- Random Track List: the tracks in the currently active track list are played in random order.
- ► In media mode: press the MEDIA button. The menu appears with the available media sources.
- ► To select Media Register: turn and press the controller.
- ► To switch to the menu bar: slide ○↓ the controller.
- ► To select Options: turn and press the controller.
- ➤ Select Playback Mode.

  The options list appears. The dot indicates the current setting.
- Select the desired option. The option is switched on. For all options except Normal Track Sequence, a corresponding icon in the main display will appear.
- The Normal Track Sequence option is automatically selected when you change the disc you are currently listening to or when you select a different medium. If an option is selected, it remains selected after COMAND is switched on or off.

# Bluetooth® audio mode

# Connecting Bluetooth® audio devices

# **Prerequisites**

► Activate the Bluetooth® function in COMAND (▷ page 55).

Bluetooth® audio mode requires a Bluetooth®-capable audio device.

Check your Bluetooth® audio device for the following (see the manufacturer's operating instructions):

- Bluetooth<sup>®</sup> audio profile
   The Bluetooth<sup>®</sup> audio device must support the A2DP and AVRCP Bluetooth<sup>®</sup> audio profiles.
- Bluetooth<sup>®</sup> visibility
   Certain Bluetooth<sup>®</sup> audio devices do not just require activation of the Bluetooth<sup>®</sup> function. In addition, your device must be made "visible" to other devices.
- Bluetooth<sup>®</sup> device name
   This device name is predetermined but can usually be changed. For a clear selection of the Bluetooth<sup>®</sup> device, Mercedes-Benz recommends that you customize the device name.
- (i) A2DP (Advanced Audio Distribution Profile): Bluetooth® audio profile for audio data transmission AVRCP (Audio Video Remote Control Profile): Bluetooth® audio profile for audio data playback.
- 1 The Bluetooth® device must be visible for authorization. After authorization, COMAND even finds the Bluetooth® device when it is not visible.
- ► The Bluetooth® function in COMAND must be activated (▷ page 55).

#### General notes

Before using your Bluetooth<sup>®</sup> audio device with COMAND for the first time, you will need to authorize it.

When you authorize a new Bluetooth® audio device, it is connected automatically. Connection involves first searching for a Bluetooth® audio device and then authorizing it. You can authorize up to fifteen Bluetooth® devices.

If you authorize a mobile phone that supports Bluetooth® audio, the A2DP and AVRCP Bluetooth® audio profiles are connected automatically.

The mobile phone is then entered:

- in the Bluetooth® telephone list (▷ page 142)
- in the Bluetooth® device list (▷ page 229)

Mercedes-Benz recommends authorizing a mobile phone in Bluetooth® telephony (> page 142).

- If the mobile phone that is connected only supports two Bluetooth® profiles at the same time, COMAND functions may behave as follows:
  - when connecting to the Internet, playback is stopped on the Bluetooth<sup>®</sup> audio device.
  - when starting playback on the Bluetooth<sup>®</sup> audio device, the Internet connection is ended.

# Searching for and authorizing a Bluetooth® audio device

# Switching to Bluetooth® audio mode

- ► In media mode press the MEDIA button.

  The menu appears with the available media sources.
- ► To select Bluetooth Audio: turn and press the controller.
  A menu appears.

If you see the No Bluetooth Audio Device Connected message, you will need to authorize the Bluetooth® audio device first.

- ► To switch to the menu bar: slide ○↓ the controller.
- ► To select Options: turn and press the controller
- ► To select Bluetooth Audio Devices: press the controller.

  A new menu appears.

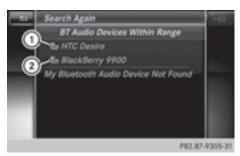

- ① Bluetooth® audio player within range and already authorized
- ② Newly detected mobile phone with Bluetooth<sup>®</sup> audio mode in range

The Bluetooth® device list displays all authorized devices, whether they are within range or not. After a device search, devices which are within range but not authorized are also displayed.

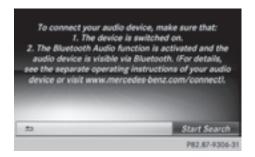

# Searching for Bluetooth® audio

- ► To select Search for Audio Devices: press the controller.
  A display with text appears.
- Select Start Search. COMAND searches for Bluetooth® audio devices within range and adds them to the Bluetooth® device list.

The duration of the search depends on the number of Bluetooth<sup>®</sup> audio devices within range and their characteristics.

# Authorizing Bluetooth® audio

Select a Bluetooth® audio device that has not yet been authorized from the list: turn and press the controller. Authorization starts.

Depending on the Bluetooth® audio device used, you now have two options for continuing with authorization.

#### Option 1: entering the passkey

➤ You can find information on this in the "Authorizing (registering) a mobile phone" section (▷ page 142).

After successful authorization, the Bluetooth® audio device is connected and starts playing.

### **Option 2: Secure Simple Pairing**

1 The Bluetooth® audio device must support Bluetooth® version 2.1 for connection via Secure Simple Pairing. COMAND creates a six-digit code, which is displayed on both devices that are to be connected For some Bluetooth® audio devices, the pairing must be confirmed within 10 seconds.

▶ If the number code displayed on COMAND and on the Bluetooth® audio device is the same, select Yes: press the controller. If you select Yes, authorization continues and the Bluetooth® audio device is connected. Playback starts.

If you select No, authorization will be canceled.

#### **External authorization**

If COMAND does not find your Bluetooth® audio device, this may be due to particular security settings on your Bluetooth® audio device. In this case, check whether your Bluetooth® audio device can locate COMAND.

The Bluetooth® device name for COMAND is MB Bluetooth.

- ► Switch on Bluetooth® audio mode (> page 232).
- ► To switch to the menu bar: slide ○↓ the controller.
- ➤ To select Options: turn and press the controller.
- ► To select Bluetooth Audio Devices: press the controller.
- ► To select Connect via Audio Device: turn and press the controller.

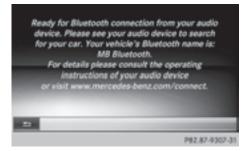

#### Authorizing

Start the authorization on your Bluetooth® audio device (see the manufacturer's operating instructions).

After successful authorization, the Bluetooth<sup>®</sup> audio device is connected and starts playing.

With some Bluetooth® audio devices, play-back must first be started on the device itself so that COMAND can play the audio files.

Device-specific information on authorizing and connecting Bluetooth®-capable mobile phones can be found on the Internet at <a href="http://www.mercedes-benz.com/connect">http://www.mercedes-benz.com/connect</a>.

# Reconnecting a Bluetooth® audio device

The Bluetooth® audio profiles are connected automatically under the following circumstances:

- one of the last two mobile phones to have been connected has also been used as a Bluetooth<sup>®</sup> audio player (if this function is supported by the mobile phone).
- the mobile phone is automatically connected. The Bluetooth<sup>®</sup> audio player is then connected.
- **1** For an automatic connection with COMAND, the telephone must be within range.

For most Bluetooth® audio devices, the "automatic connection" must be activated by checking a box. Depending on the device used, this prompt often takes place when authorizing (see the manufacturer's operating instructions).

If the No Bluetooth Audio Device Connected message appears, you have two options to reconnect the Bluetooth® audio device.

#### Option 1:

► In the Connect Device basic display: press the controller.

If COMAND can locate the Bluetooth<sup>®</sup> audio device, it will be connected and will start playing.

#### Option 2:

- ► To switch to the menu bar: slide ○↓ the controller.
- ► To select Options: turn and press the controller.
- ► To select Bluetooth Audio Devices: press the controller.
- ► To select a Bluetooth® audio device: turn and press the controller.

  If the Bluetooth® audio device has been authorized, playback starts.

# Bluetooth® audio device and simultaneous search for mobile phones

① When searching for a mobile phone or a new Bluetooth<sup>®</sup> audio device, the connection to an already activated Bluetooth<sup>®</sup> audio device is separated (▷ page 142).

In the Bluetooth® audio basic display, you will see the No Bluetooth Audio Device Connected message and the Connect Device menu item cannot be selected.

#### Displaying details

- ► To select a Bluetooth® audio device from the Bluetooth® device list: turn the controller.
- ➤ To select the symbol to the right of the Bluetooth<sup>®</sup> audio device: slide ⊙ → the controller.
- ► To select Details: turn and press the controller.
  - The following information concerning the selected mobile phone is shown:

- Bluetooth® name
- Bluetooth® address
- availability status (shown after an update)
- authorization status
- ► To close the detailed display: press the button.

# De-authorizing (deregistering) a Bluetooth® audio device

- ► To select a Bluetooth® audio device from the Bluetooth® device list: turn the controller
- ➤ To select the symbol to the right of the Bluetooth<sup>®</sup> audio device: slide ⊙ → and press the controller.
- ► To select Deauthorize: press the controller.
  - A prompt appears asking whether you really wish to deauthorize this device.
- ► To select Yes or No: turn and press the controller.
  - If you select Yes, the device will be deleted from the Bluetooth<sup>®</sup> device list.
  - If you select No the process is canceled.
- 1 Before re-authorizing the Bluetooth® audio device, you should also delete the device name MB Bluetooth from your Bluetooth® audio device's Bluetooth® list (see the Bluetooth® audio device's operating instructions).

# Switching to Bluetooth® audio mode

# Basic display

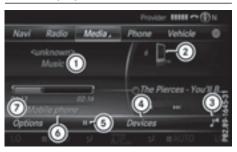

- Audio transmission status (depending on the Bluetooth<sup>®</sup> audio device, also title name and artist)
- ② Data medium position in the media list
- ③ Sound settings
- Device list
- ⑤ To stop or start playback
- Name of the connected Bluetooth® audio device (example)
- (7) Options menu

Some mobile phones only support two Bluetooth® profiles at the same time (e.g. Hands-Free Profile for Bluetooth® telephony and Bluetooth® audio profile for audio streaming). If you activate Bluetooth® audio mode and there is already an active Internet connection, this can cause the connection to be terminated.

# Switching to Bluetooth® audio

- ► In media mode: press the MEDIA button. The menu appears with the available media sources.
- ➤ To select Bluetooth Audio: turn and press the controller. COMAND activates the Bluetooth® audio device. The basic display then appears. Playback starts.
- 1 If the Bluetooth® audio device connected supports metadata and corresponding data

is available, then the artist, track and album name can be displayed.

# Starting/stopping playback

- ► To stop playback: select II.

  A message appears. ► is selected.
- ► To continue playback: select ►. A message appears. II is selected.

# Starting playback if the Bluetooth® audio device has been stopped

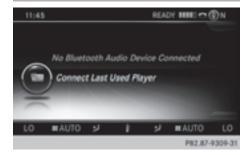

During the search for mobile phones, the connection with the Bluetooth® audio device is terminated (▷ page 142). In the Bluetooth® audio basic display (▷ page 232) you will see the No Bluetooth Audio Device Connected message and the Connect Last Used Player menu item cannot be selected.

When the search is finished, the Bluetooth® audio device can be reconnected.

- ➤ To select Connect Last Used Player: press the controller. Depending on the Bluetooth® audio device used, playback starts immediately or you must start playback manually.

In this case, you will see the Bluetooth Audio Device Paused message.

- 1) If there is an Internet connection and the mobile phone that is connected only supports two Bluetooth® profiles at the same time, the Internet connection is interrupted
- 1 The connection to the Bluetooth® audio device can also be interrupted if:
  - the connected mobile phone only supports 2 Bluetooth<sup>®</sup> profiles at the same time.
  - you connect to the Internet using COMAND (▷ page 181).

# Selecting a track

The function is not supported by all Bluetooth® audio devices.

Some mobile phones impair function with regard to the following criteria:

- the number of tracks that can be selected
- the time period until the next or previous track is played
- ► Switch the multifunction steering wheel to the media mode (see the vehicle Operator's Manual).
- ► To skip forwards or backwards to a track: press the or button on the multifunction steering wheel.
- ▶ Rapid scroll: press and hold the 
  or ▼ button on the multifunction steering wheel until the desired track is reached.
  If you press and hold the ▲ or ▼
  buttons, the rapid scrolling speed increases after a short time.
- 1 In rapid scroll, track names are not shown, but instead only Track 1, Track 2 etc. The playback times for the tracks played are not displayed. This is available as an optional function starting with AVRCP Version 1.3. There is also no music search option available with Bluetooth® Audio.

# **Playback options**

If the Bluetooth® audio device supports the corresponding function, the following options are available:

 Normal Track Sequence: the tracks are played in the normal order (e.g. track 1, 2, 3 etc.).

Audio data playback is determined by the order in which the tracks are written to the data medium. Alphabetical order is the most common. Once all the tracks in a folder have been played, the tracks in the next folder are played.

- Random Track List: the current track list is played in random order (e.g. 3, 8, 5 etc.).
- Random Medium: all tracks on the data medium are played in random order (e.g. track 3, 8, 5 etc.).

Playback options are optional functions and are not, or only partially, supported by Bluetooth<sup>®</sup> audio devices.

# Selecting playback options

- ► To select Options: turn and press the controller.
- ► Select Playback Mode.
  - A dot indicates the current setting.
- Select the desired option.
  If you select Random Track List, a corresponding message appears in the display or selection window.

# Increasing the volume using COMAND

- ► To switch to the menu bar: slide ○↓ the controller.
- ► To select Options: turn and press the controller.
- ► To select Volume: turn and press the controller.
- A menu appears. The dot indicates the current setting.
- ► Select Standard or Boost.

Information on sound settings (▷ page 250).
Information on audio AUX mode (▷ page 237).

# Operation with the Media Interface

#### **General notes**

Media Interface is a universal interface for the connection of mobile audio and video devices. Media Interface in COMAND has two USB connections.

The USB connection sockets are located in the stowage compartment under the armrest.

# Media Interface basic display

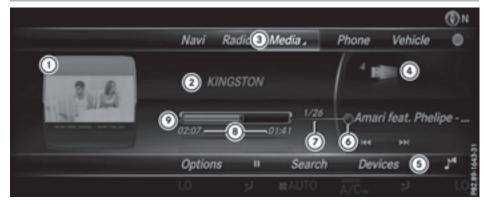

- ① Cover view (if available)
- 2 Artist, album or name of the disc
- 3 Main function bar
- 4 Display for the active data medium
- Media menu bar
- Title display in the media list
- Ourrent track and number in the track list
- 8 Numerical time display
- Graphic time display

# **Switching to Media Interface**

- ► Connect a data medium to USB socket 1 or USB socket 2 (> page 217).
- Select the basic menu for Media Interface 1 or Media Interface 2 (▷ page 210). If playable media files are found, they will be played by COMAND.

If you remove a device, the No Device Connected message appears.

## Supported devices

The following data media can be connected to COMAND via the Media Interface:

- iPod<sup>®</sup>
- iPhone®
- iPad®

- MP3
- USB devices
- i) It is not possible to run two Apple® devices simultaneously. Therefore the device last connected is loaded.
- iPod<sup>®</sup>, iPhone<sup>®</sup> and iPad<sup>®</sup> are registered trademarks of Apple Inc., Cupertino, California, USA.
- 1 Audio files, photos and video files can be played back.

For details and a list of supported devices, visit our website at http://www.mercedes-benz-mobile.com/. Then follow the instructions in the "Media Interface" section.

Or call the Mercedes-Benz Customer Assistance Center at 1-800-FOR-MERCedes (1-800-367-6372) (for the USA) or Customer Relations at 1-800-387-0100 (for Canada).

| oupported data formats |        | illats                   |
|------------------------|--------|--------------------------|
|                        | Music  | mp3, wma, aac            |
|                        | Video  | mpeg, wmv, mov, avi, mp4 |
|                        | Images | jpg, jpeg, bmp, png      |

# Selecting a music file

Supported data formate

### Selecting with the controller

- ► To display the current track list: press the controller in the basic display. The track list for the active data medium appears.
- ► To select a track: turn and press the controller.
- ➤ To skip forwards or backwards to a track: turn the controller in the basic display.

The selected track is played.

#### Fast forward/rewind

With the media source active in the basic display, slide ←⊙→ the controller and hold it until the desired position has been reached.

## **Search function**

# Selecting Search using media menu bar

- ► To switch to the menu bar: slide ○↓ the controller.
- ► To select Search: turn and press the controller

The category list appears.

#### Overview

The following categories are listed:

- Current Track List
- Folder
- Select By Cover

- Keyword Search
- Playlists
- Artists
- Albums
- Track
- Genres
- Year
- Composers
- Videos
- Photos
- Podcasts
- Audiobücher (Audiobooks)
- The functions are available as soon as the entire media content has been read and analyzed.

If the same device is reconnected with unchanged media content, these functions are available more quickly.

The audio books and podcasts categories are only available for Apple<sup>®</sup> devices.

When connecting Apple® devices, the categories "Folder", "Year" and "Photos" are not available.

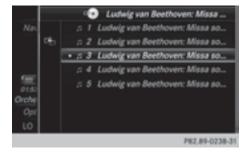

- ► To select a category, e.g. Current Track List: turn and press the controller. The selection list appears.
- ► Select the required track.

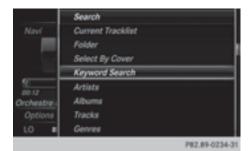

► Keyword search: using the controller, enter the characters for the desired search term and confirm (▷ page 222). Search results are sorted according to the available categories, displayed and can then be selected.

# Playback options

- ► In media mode, slide ○↓ the controller.

  The media menu bar is shown.
- ► To select Options: turn and press the controller.
- ► To select the required playback option: turn and press the controller.

Additional information on playback options (> page 217).

#### Video function

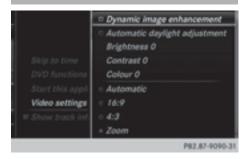

If playable video files are found, they will be played by COMAND.

- ➤ To switch on full-screen mode: press the controller in the basic display.
- ➤ To show the video menu: slide ○↓ the controller in full-screen mode.
  The Media Interface menu bar appears.
- ► To select Options: turn and press the controller.
- ► Select Video Settings.

Changing settings (⊳ page 243).

# **Audio AUX mode**

#### Notes on audio AUX mode

External audio sources may have different volumes, which can mean that system messages such as traffic announcements and navigation system announcements are much louder. If necessary, deactivate the system messages or adjust their volume manually.

AUX also provides the option of connecting a Media Player to COMAND.

To connect an external audio source to the audio AUX, you will require an audio AUX cable.

1 You will find further information online at http://www.mercedes-benz.com/connect.

Or call the Mercedes-Benz Customer Assistance Center at 1-800-FOR-MERCedes (1-800-367-6372) (for the USA) or Customer Relations at 1-800-387-0100 (for Canada).

# Switching to audio AUX mode

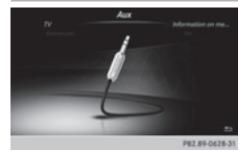

► Connect an external audio source.

The socket for the audio AUX jack is located in the stowage compartment in the center console.

The audio AUX is not selected automatically.

- ► Press the MEDIA button.

  The menu for the last accessed media source appears.
- ► To select Media: slide † and press the controller.

The menu appears with the available media sources.

➤ To select Aux: turn and press the controller. The audio AUX menu appears. The medium is played if the audio source is switched on and playback is activated.

Please see the manufacturer's operating instructions for how to operate the external audio source.

# Setting the audio AUX options

- ➤ To show the menu bar: slide ○↓ the controller.
- ➤ To select Options: turn and press the controller.

A menu appears. You can set Mono/Stereo and Volume.

#### Mono/stereo:

- ► To select Mono/Stereo: turn and press the controller.
  - A menu appears.
- ➤ Select Mono or Stereo.

  The dot indicates the current setting.

#### Volume:

- ➤ To select Volume: turn and press the controller.
- ➤ Select Standard or Boost.

  Standard: the volume of the external audio source is adjusted to a standard value.

  Boost: the volume of the external audio

source is raised by approximately 10 dB. The • dot indicates the current setting.

#### Traffic announcements:

A device which is connected as an external audio source may seem quieter or louder in the vehicle, or the usual maximum volume cannot be achieved. On some devices, it is possible to adjust the volume separately. In this case, start at a medium volume and increase it gradually. This enables you to determine whether the system is able to play the music at high volume without distorting it.

### Video AUX mode

#### Connecting external video sources

External video sources may have different volumes, which can mean that system messages such as traffic announcements and navigation system announcements are much louder. If necessary, deactivate the system messages or adjust their volume manually. Video AUX is another option for showing videos using COMAND.

To connect an external video source to the video AUX, you will require a video AUX cable.

i If you only use an audio AUX cable, you will only be able to hear the sound from the video being played.

Videos cannot be shown on the driver's side while the vehicle is in motion.

#### Switching to AUX video mode

console.

sources.

► Connect the external video source.

The socket for the video AUX jack is located in the stowage compartment in the center

The video AUX is not selected automatically.

- ▶ Press the MEDIA button.

  The last media source you have set is displayed.
- ► To select Media: slide † ( ) and press the controller.

  The menu appears with the available media
- ► To select Aux: turn and press the controller.
  The AUX video menu appears.
- ► To select Audio/Video in the menu bar: slide ○↓ and press the controller. The Source Type Selection menu appears.
- ► To select Video: turn and press the controller.

The • dot indicates the current setting. If the video source is connected and playback selected, the image from the external video source will appear if Video is selected.

Please see the corresponding device operating instructions for information on how to operate the external video source.

Information about sound settings (⊳ page 250)

# Switching full-screen mode on/off

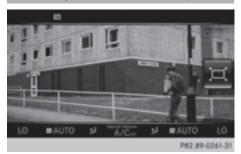

- ► To switch on: in video AUX mode, slide † the controller.

  The menu bars disappear.
- ► The full-screen symbol appears: press the controller.

  The full screen appears.
- ► To switch off: press the controller. The menu is displayed.

# **Setting further options**

- ➤ To switch to the menu bar: slide ○↓ the controller.
- ► To select Options: turn and press the controller.

A menu appears. You can set Video Settings, Mono/Stereo or Volume.

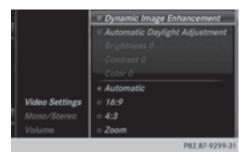

#### Video settings:

- ► Select Video Settings.
- Select the preferred screen format, e.g. 16:9 or Automatic Daylight Adjustment.

The screen format is adjusted.

The • dot indicates the current setting.

#### Mono/stereo:

- ► To select Mono/Stereo: turn and press the controller.
- ► Select Mono or Stereo. The • dot indicates the current setting.

#### Volume:

- ► Select Volume.
- ► Select Standard or Boost. Standard: the volume of the external audio source is adjusted to a standard value.

Boost: the volume of the external audio source is raised by approximately 10 dB.

The • dot indicates the current setting.

#### Video DVD mode

# Important safety notes

# / WARNING

The CD/DVD drive is a class 1 laser product. If you open the housing of the CD/DVD drive, there is a risk of exposure to invisible laser radiation. This laser radiation could damage your retina. There is a risk of injury.

Never open the housing. Always have maintenance and repair work carried out at a qualified specialist workshop.

# **↑** WARNING

Handling discs while driving may distract you from traffic conditions. You could also lose control of the vehicle. There is a risk of an accident.

Handle discs only when the vehicle is station-

Bear in mind that at a speed of only 30 mph (approximately 50 km/h) your vehicle covers a distance of 44 feet (approximately 14 m) every second.

#### **General notes**

#### Notes on discs

- Do not affix stickers or labels to the discs. They could peel off and damage COMAND. Stickers can cause the disc to bend, which can result in read errors and disc recognition problems.
- I COMAND is designed to play discs that comply with the EN 60908 standard. Therefore, you can only use discs with a maximum thickness of 1.3 mm.

If you insert thicker discs, e.g. those that contain data on both sides (DVD on one side and audio data on the other), they cannot be ejected and can damage the device. Only use round discs with a diameter of 12 cm. Do not use discs with a diameter of 8 cm, even with an adapter.

The variety of data media, writers and writing software means that COMAND may not be able to play discs that you have copied yourself.

# **DVD playback conditions**

If video DVDs do not conform to the NTSC or PAL TV standards, they may create picture, sound or other problems during playback. COMAND is capable of playing back video DVDs produced according to the following standards:

- Region code 1 or region code 0 (no region code)
- · PAL or NTSC standard

You will generally find the relevant details either on the DVD itself or on the DVD case.

- 1 If you insert a video DVD with a different region code, a message to this effect appears.
- ① COMAND is set to region code 1 at the factory. This setting can be changed at an authorized Mercedes-Benz Center. It is also possible to play video DVDs with a different region code, provided that they are pro-

duced in accordance with the PAL or NTSC TV standard. The region code can be changed up to five times.

# **Control options**

There are four control menus available in video DVD mode.

Most DVDs have their own control menu. The DVD's control menu is operated directly using the controller or DVD functions.

| Control menu and function                                                      | Operation                                            |
|--------------------------------------------------------------------------------|------------------------------------------------------|
| DVD's control<br>menu     Selection of title,<br>scene, language,<br>subtitles | Operation with the controller                        |
| MenuOptions     Selection of     brightness, contrast, color, format           | Operation using the menu bar options, video settings |
| Video menu     Selection of     scene, fast     forward or rewind              | In full-screen mode, slide ⊙↓ the controller         |
| • DVD functions<br>Selection of title,<br>scene, language,<br>subtitles        | In full-screen mode, press the controller            |

#### **Function restrictions**

Depending on the DVD, certain functions or actions may not function at all. The symbol  $\bigcirc$  appears in the display.

# Switching on video DVD mode

- Insert and eject a disc from the single drive (▷ page 214)
- Insert a disc into the DVD changer (▷ page 215)
- Eject a disc from the DVD changer (▷ page 216)

Further options for switching on:

- Using the number keypad (▷ page 211)
- Using the main function bar (> page 210)
- Using the device list (> page 211)
- Using the MEDIA button (▷ page 210)

#### **DVD** overview

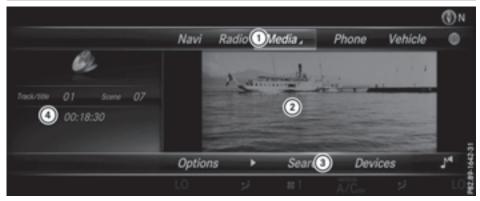

- (1) Main function bar
- ② Main display field
- (3) Media menu bar
- (4) Additional display area with title, scene and time display

The DVD basic display appears once the DVD has been inserted.

#### **DVD** full-screen mode

If you insert a video DVD, the disc will be played. The video will first appear in the overview display.

► To set full-screen mode: slide † the controller.

The main function bar and menu bar are hidden. A full-screen symbol will be shown.

- ► Press the controller.

  The full-screen mode appears.
- ► To show the DVD basic display in fullscreen mode: slide ○↓ the controller. The video menu appears.
- ▶ Press the controller. The basic display appears.

# Menu options

- ➤ To select options: in full-screen mode, slide ○↓ the controller.

  The video menu appears.
- ▶ Press the controller. The DVD basic display appears.
- ➤ To switch to the menu bar: slide ○↓ the controller.
- ► To select Options: turn and press the controller.

The Options menu appears.

#### Skip to time

- ► To select Skip to Time: turn and press the controller.
  - A menu appears.
- ➤ To set the time: turn the controller.

  or

  Set the desired time using the number key-
- ▶ To hide the menu: press the 🛨 button.

#### **DVD functions**

► To select DVD Functions: turn and press the controller.

A menu appears (⊳ page 244).

#### Starting an application at a different seat

- ➤ To select Start Application at Other Seat: turn and press the controller.

  The menu appears: (▷ page 212).
- Activating the parental control screen:(▷ page 76).

#### Video settings

# Dynamic image enhancement

The Dynamic Image Enhancement function automatically matches Bright., Contrastand Color to the film being played.

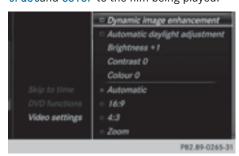

► To activate or deactivate: tick or remove the tick from the box in front of Dynamic Image Enhancement.

#### Manual image enhancement

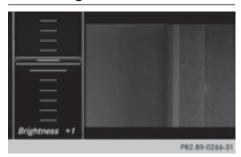

In order to manually adjust the brightness, contrast and color, the dynamic image enhancement function must be switched off.

- ► To select Bright., Contrast or Color: turn and press the controller. A sliding menu appears.
- ➤ To select the required value: turn the controller.
- ► To exit the sliding menu: slide ← the controller.
- ► To activate or deactivate Automatic Day light Adjustment: press the controller.

# Setting the picture format

The following options are available for the screen format for the DVD being played:

- Auto
- 16:9
- 4:3
- Zoom
- ► To set the picture format: turn and press the controller.

The dot before the menu entry shows the selected format.

#### DVD's control menu

Most DVDs have their **own control menu** which can be operated using the controller. Showing the DVD's control menu

- ► To select Menu from the DVD functions menu: turn and press the controller.

  The DVD functions menu is hidden and the DVD's menu entries (e.g. scenes, language, trailers) are displayed.
- ► To select a menu entry: turn and press the controller.

#### Video menu

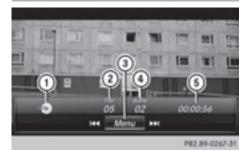

- Type of data medium
- ② Current title
- 3 Shows the menu bars for the DVD basic display
- (4) Current scene
- (5) Track time

# Operating the video menu

- ➤ To show: in full-screen video mode, slide 
  ○↓ the controller.
- ► To hide: slide † ( ) the controller.
- ➤ To select the next or previous scene: turn the controller clockwise/counter-clockwise.
- ➤ To fast forward or rewind: slide ◆◎ ➤ the controller and hold until the desired position has been reached.
- ➤ To hide the video menu: slide † the controller.
- ➤ To show the menu bars for the DVD basic display: press the controller. The video menu is hidden and the DVD basic menu appears.

#### **DVD functions**

# Showing/hiding the DVD functions

- ➤ To show DVD functions: in full-screen video mode, press the controller.

  The DVD functions menu is shown.
- ▶ To hide:

To select from the DVD functions: turn and press the controller

► To show the DVD basic display:

To select from the DVD functions: turn and press the controller.

#### Overview of DVD functions

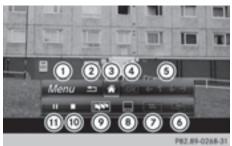

- 1) Activates DVD control menu
- ② Hides DVD functions
- 3 Shows the DVD basic display
- 4 Confirms entry in control menu
- S Navigates DVD lists
- (6) Jumps to the start of the scene
- 7) Displays camera perspectives
- (8) Shows subtitles
- Selects language
- Stop function
- (11) Pause function

#### Using the DVD functions

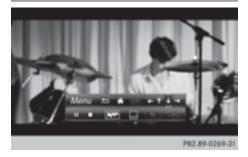

► In full-screen mode, press the controller The DVD functions menu is shown. It is possible to navigate in the DVD's control menu when the arrows in the upper menu bar are activated.

► To select the ←↑ ↓ → arrow to navigate in the menu: turn the controller.

The active arrow is highlighted.

► To select a menu entry: press the controller.

The next menu entry in the direction of the arrow is highlighted.

- ► To call up a highlighted menu entry: turn the controller until OK is highlighted.
- ► Press the controller.

  The selected DVD scene is played.
- ► To hide DVD functions: select 😑 using the controller.
- ▶ Press the controller. The DVD functions are hidden.

If there are functions such as **Display camera perspectives** on the DVD, these are shown in the DVD functions menu.

► To call up Display camera perspectives: turn and press the controller

### Stop function

- ▶ Show the DVD functions (> page 244).
- ► Interrupting playback

To select from the DVD functions menu: turn and press the controller.

The display changes to . The video image is hidden.

- ► To continue playback: select ... Playback continues from the point where it was interrupted.
- ► To stop playback: select again while playback is interrupted.
- ► To start playback again: select ... Playback restarts from the beginning.

#### Pause function

- ▶ Show the DVD functions (> page 244).
- ▶ Pausing playback

To select **III**: turn and press the controller.

The **II** display changes to **▶**.

► To continue playback: select .

## Selecting a scene/chapter

If the film is divided into scenes and chapters, you can select these directly while the film is running or you can skip progressively through them. This is not possible at certain points for some DVDs (e.g. during the opening credits). It may also be possible to select the scene or chapter from the functions stored on the

- ► To skip forwards or back: in the video menu, turn the controller.
  - The next or previous scene in the film is skipped to.
- The DVD functions can also be used to make selections (▷ page 244).

#### Picture viewer

DVD.

#### **General notes**

If there are pictures on the active data medium, you can view them on the COMAND display.

The following data media and picture formats are supported:

- Data medium: MEDIA REGISTER, CD, DVD, USB devices, SD memory cards
- Picture formats: jpeg, jpg, bmp, png

The maximum image resolution is 20 megapixels

It is not possible to view a picture from the driver's side while the vehicle is in motion.

## Displaying pictures

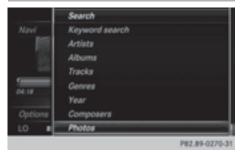

- ► In Media mode, slide ○↓ the controller.

  The media menu bar is shown.
- ➤ To select Search: turn and press the controller.

The category list appears.

► To select Photos: turn and press the controller.

A directory list appears. Folders and picture files can be shown.

Select a folder or picture. If there is no picture on the data medium, an empty list is shown.

You can search for pictures on other data media.

# Searching for pictures on other data media

► In the directory list, slide ← the controller.

The device list appears.

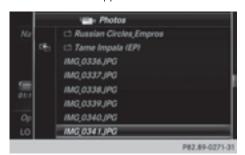

Example: the directory list displays the existing picture files

- ➤ To select a data medium with picture files: turn and press the controller. A directory list appears. Folders and picture files can be shown.
- ► Select a folder or picture.

# Starting a slide show

- ► While viewing a picture, press the controller.
  - The image menu appears.
- ➤ To select Start Slideshow: turn and press the controller. The slide show starts.
- ► To end the slide show: press the controller.

  The image menu appears.
- ► Select End Slide Show.

#### Changing the picture view

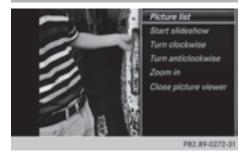

- ► Press the controller.

  The image menu appears.
- ► To select Turn Clockwise: turn and press the controller.

The picture rotates 90 degrees.

- ► Select Turn Counterclockwise.
  The picture rotates 90 degrees.
- ► Select Zoom In.

  The size of the picture increases.

  After you have zoomed into the picture, you can move the section of the picture.
- ► To move the section of the picture: slide †○↓ and ◆○→ the controller.

➤ To revert to the original size: press the controller

or

▶ Press the 🛨 button.

# Closing the picture viewer

- ► Press the controller. The menu appears.
- ► To select Close Picture Viewer: turn and press the controller.

  COMAND returns to the last accessed media function.

| Your COMAND equipment            |     |
|----------------------------------|-----|
| Sound settings                   | 250 |
| Burmester® surround sound system | 251 |
| Burmester® high-end 3D surround  |     |
| sound system                     |     |

# Your COMAND equipment

- 1 These operating instructions describe all the standard and optional equipment of your COMAND system, as available at the time of going to print. Country-specific differences are possible. Bear in mind that your vehicle may not feature all functions described here. This also applies to safety-relevant systems and functions.
- Read the information on qualified specialist workshops in the vehicle Operator's Manual.

#### Sound menu overview

| Function                         | Options                                                                |
|----------------------------------|------------------------------------------------------------------------|
| Equalizer                        | Sets treble, mid-<br>range and base                                    |
| Balance/fader                    | Moves the sound focus: right/left and front/rear                       |
| Changing loud-<br>speaker source | Outputs a seat-<br>based media source<br>on the entire sound<br>system |

#### **Sound settings**

# Calling up the sound menu

You can select various sound settings while in radio mode or another media mode. It is possible to set more bass for radio mode than for audio CD mode, for example. The respective sound menu can be called up from the menu bar of the desired mode.

- ► Switch to radio mode (▷ page 196).
- ► Switch to media mode (> page 210).
- ➤ To switch to the menu bar: slide ○↓ the controller.
- To select : turn and press the controller
  - The menu appears with the last setting accessed, e.g. Balance/Fader.

### Setting treble, mid-range and bass

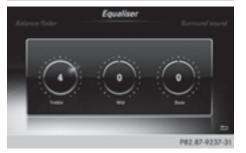

- ► Call up the sound menu (> page 250).
- ► Turn the controller until Equalizer is brought to the front.
- ► To activate rotary menus for treble, midrange and base: slide ○↓ the controller.
- To switch between the rotary menus: slide←⊙ or ⊙→ the controller.
- ► To make the desired Equalizer settings: turn the controller.
  - Rotary menus show the set values.
- ► To return to the menu: slide † the controller.
- ► To return to the basic menu: press the button briefly.

# Adjusting the balance/fader

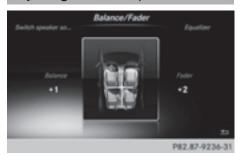

Balance moves the focus of the sound between left and right.

Fader moves the focus of the sound between front and rear.

- ► Call up the sound menu (> page 250).
- ➤ Turn the controller until Balance/Fader is brought to the front and then slide ⊚↓ the controller.
- ► To activate the menu for balance and fader: press the controller.
- ➤ To adjust the balance focus: slide ←◎ or ◎ → the controller.
- ➤ To adjust the fader focus: slide ○↓ or ↑○ the controller.
  - An image shows the sound focus set.
- ▶ To exit the menu: press the 🛨 button.

## Changing loudspeaker source

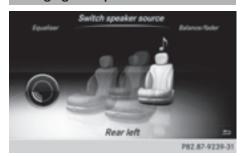

Select Sound Source specifies which seatbased media source shall be output on the speaker system. Example: a media source is being listened to using headphones in the left-hand rear seat.

Rear Left must be selected in Select

Sound Source if the same media source is to be listened to using the sound system.

If the loudspeaker source is set to a seat where no playback is activated, nothing can be heard on the vehicle loudspeaker.

- ► Call up the sound menu (> page 250).
- ► Turn the controller until Select Sound Source is brought to the front.
- ► To activate the rotary menu for the speaker source: slide ○↓ the controller.
- ➤ To set the desired speaker source: turn the controller.

The segment, text and image show the selected setting.

- ► To return to the menu: slide † the controller
- ► To return to the basic menu: press the button briefly.

## Burmester® surround sound system

## **General notes**

The Burmester® surround sound system has a total output of 590 watts and is equipped with 13 loudspeakers.

The Burmester® surround sound system is available for all functions in the radio and media modes.

#### Calling up the sound menu

You can select various sound settings while in radio mode or another media mode. It is possible to set more bass for radio mode than for audio CD mode, for example. The respective sound menu can be called up from the menu bar of the desired mode.

- ► Switch to radio mode (> page 196).
- ▶ Switch to media mode (> page 210).

- ► To switch to the menu bar: slide ○↓ the controller.
- To select : turn and press the controller.

The menu appears with the last setting accessed, e.g. Balance/Fader.

Overview of Burmester® surround sound system

| Function                         | Options                                                                |
|----------------------------------|------------------------------------------------------------------------|
| Equalizer                        | Sets treble, mid-<br>range and base                                    |
| Balance/fader                    | Moves the sound focus: right/left and front/rear                       |
| Changing loud-<br>speaker source | Outputs a seat-<br>based media source<br>on the entire sound<br>system |
| Surround                         | Optimizes sound playback for all seats                                 |

## Setting treble, mid-range and bass

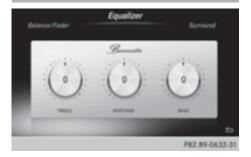

- ► Call up the sound menu (> page 251).
- ► Turn the controller until Equalizer is in the center.
- ► Slide ○↓ the controller.

  The rotary menus for treble, mid-range and bass are activated.
- ➤ To switch between the rotary menus: slide 

  (○) or (○) → the controller.

- ► To make the desired Equalizer settings: turn the controller.
  - The rotary menus show the set values.
- ► To return to the menu: slide † the controller.
- ► To return to the basic menu: press the button briefly.

#### Adjusting the balance/fader

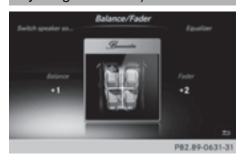

Balance moves the focus of the sound between left and right.

Fader moves the focus of the sound between front and rear.

- ► Call up the sound menu (> page 251).
- ➤ Turn the controller until Balance/Fader is brought to the front and then slide ⊚↓ the controller.
- ► To activate the menu for balance and fader: press the controller.
- ➤ To adjust the balance focus: slide ◆◎ or ◎ the controller.
- ► To adjust the fader focus: slide ○↓ or ↑○ the controller.
  - An image shows the sound focus set.
- ► To exit the menu: press the 🛨 button.

# Changing loudspeaker source

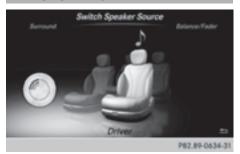

Select Sound Source specifies which seatbased media source shall be output on the speaker system.

Example: a media source is being listened to using headphones in Rear Right. Rear Right must be selected in Select Sound Source if the same media source is to be listened to using the sound system.

- ► Call up the sound menu (> page 251).
- ► Turn the controller until Select Sound Source is in the center.
- ► Activate the rotary menus for the Select Sound Source. Slide ⊙↓ the controller.
- ► To set the desired speaker source: turn the controller.
- The segment, text and image show the selected setting.
- ► To return to the menu: slide †⊚ the controller.
- ► To return to the basic menu: press the button briefly.

#### Setting surround sound

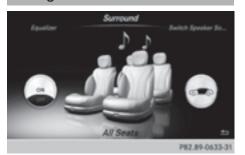

The Surround setting optimizes the sound playback for the selected seat position.

- ► Call up the sound menu (> page 251).
- ► Turn the controller until Surround is in the center.
- ► Slide ○↓ the controller.

  The left-hand rotary menu to switch surround sound on and off is activated.
- ► To activate Surround: turn the controller until On is active.
- ➤ To adjust the surround sound for Front, Rear or All Seats: slide ⊙→ the controller.

The right-hand rotary menu is activated.

- ► To set the desired Surround focus: turn the controller.
  - The menu symbol, text and image show the selected setting.
- ► To return to the menu: slide †⊙ the controller.
- ► To return to the basic menu: press the button briefly.

# Burmester® high-end 3D surround sound system

#### **General notes**

The Burmester<sup>®</sup> high-end 3D surround sound system has a total output of 1540 watts and is equipped with 24 loudspeakers.

The Burmester® high-end 3D surround sound system is available for all functions in the radio and media modes.

# Calling up the sound menu

You can select various sound settings while in radio mode or another media mode. It is possible to set more bass for radio mode than for audio CD mode, for example. The respective sound menu can be called up from the menu bar of the desired mode.

- ► Switch to radio mode (▷ page 196). or
- ► Switch to media mode (> page 210).
- ► To switch to the menu bar: slide ○↓ the controller.
- To select : turn and press the controller.

The menu appears with the last setting accessed, e.g. Sound Profile.

Overview of Burmester® high-end 3D surround sound system

| Function                         | Options                                                                                |
|----------------------------------|----------------------------------------------------------------------------------------|
| Equalizer                        | Sets treble, mid-<br>range and base                                                    |
| Balance/fader                    | Moves the sound focus: left/right and front/rear                                       |
| Changing loud-<br>speaker source | Outputs a seat-<br>based media source<br>on the entire sound<br>system                 |
| VIP & BAL selection              | Optimizes sound playback for individual seats                                          |
| Sound profile                    | Five defined sound<br>settings: PURE/<br>EASY LISTENING/<br>LIVE/SURROUND/<br>3D SOUND |

# Setting treble, mid-range and bass

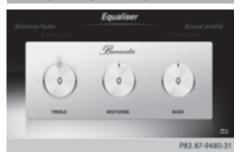

- ► Call up the sound menu (> page 253).
- ► Turn the controller until Equalizer is in the center.
- ► Slide ⊚↓ the controller. Rotary menus for treble, mid-range and bass are activated.
- ➤ To switch between the rotary menus: slide
  ◆(○) or (○) ◆ the controller.
- ➤ To make the desired Equalizer settings: turn the controller.

  Rotary menus show the set values.
- ► To return to the menu: slide † the controller.
- ► To return to the basic menu: press the button briefly.

# Adjusting the balance/fader

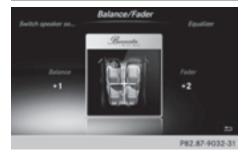

You can use balance to move the focus of the sound between left and right.

You can use fader to shift the focus of the sound between the front and rear seats.

- ► Call up the sound menu (> page 253).
- ► Turn the controller until Balance/Fader is in the center and slide ○↓.
- ► To activate the menu for balance and fader: press the controller.
- ► To adjust the balance: slide ← or → the controller.
- ► To adjust the fader: slide ○↓ or ↑○ the controller.
  - An image shows the sound focus set.
- ► To return to the basic menu: press the button briefly.

# Changing loudspeaker source

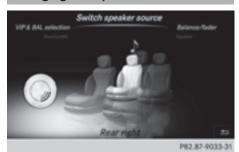

Select Sound Source specifies which seatbased media source shall be output on the speaker system.

Example: a media source is being listened to using headphones in Driver. Driver must be selected in Select Sound Source if the same media source is to be listened to using the sound system.

- ► Call up the sound menu (> page 253).
- ► Turn the controller until Select Sound Source is in the center.
- ► Slide ○↓ the controller.

  Rotary menus for the speaker source are activated.
- ► To set the desired speaker source: turn the controller.
  - The segment, text and image show the selected setting.
- ► To return to the menu: slide †⊚ the controller.
- ► To return to the basic menu: press the button briefly.

#### **VIP & BAL selection**

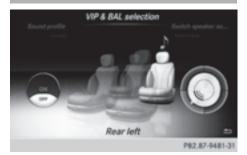

The VIP & BAL Selection setting can be used to select sound optimization for a specific seat, e.g. Rear Left.

- ► Call up the sound menu (> page 253).
- ► Turn the controller until VIP & BAL Selection is in the center.
- ➤ To activate the left-hand rotary menu to switch VIP & BAL Selection on and off: slide ○↓ the controller.
- ► To activate VIP & BAL Selection: turn the controller until On is active.
- ► To activate the right-hand rotary menu: slide the controller.
- ► To set the desired VIP & BAL Selection: turn the controller.

  The segment, text and image show the selected setting, e.g. for Rear Left.
- ► To return to the menu: slide † the controller.
- ► To return to the basic menu: press the button briefly.

#### Setting the sound profile

With the Sound Profile setting, you can select between five defined sound settings.

| Sound profile for<br>high-end 3D sound<br>system | Description                                                                   |
|--------------------------------------------------|-------------------------------------------------------------------------------|
| Pure                                             | Audiophile audio<br>playback without<br>additional effects                    |
| Easy Listening                                   | Subtly mellowed<br>acoustics for laid-<br>back listening over<br>long periods |
| Live                                             | Spectacular sound<br>settings with live-<br>performance char-<br>acteristics  |
| Surround                                         | Enhanced surround sound for mono and stereo recordings                        |
| 3D Sound                                         | Three-dimensional listening experience                                        |

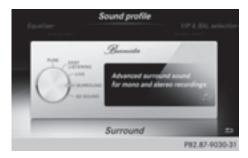

- ► Call up the sound menu (> page 253).
- ► Turn the controller until Sound Profile is in the center.
- ► Slide ⊚↓ the controller.

  The rotary menu to select the sound profile is activated.
- ► To select Sound Profile: turn the controller until the desired sound profile is activated.
- ► To return to the menu: slide † the controller.
- ► To return to the basic menu: press the button briefly.

| Your COMAND equipment | 258 |
|-----------------------|-----|
| SIRIUS Weather        | 258 |

# Your COMAND equipment

These operating instructions describe all the standard and optional equipment for your COMAND system, as available at the time of going to print. Country-specific differences are possible. Please note that your COMAND system may not be equipped with all the features described.

## **SIRIUS Weather**

#### Introduction

This function is currently not available for Canada.

For the reception of weather forecasts via satellite radio, you will need a SIRIUS XM Satellite Weather subscription.

If the message: Call SIRIUS to activate system at: 888-539-7474 ESN: SIRIUS ID appears along with the ID number of the SIRIUS device, you will need to have the weather service activated first.

- ► To select Call or Cancel: turn and press the controller.

  If a mobile phone is connected to COMAND (▷ page 140), the call will connect to a SIR-IUS service employee after selecting Call. The ID number of the SIRIUS device will be transferred to the telephone display.
- ► This will be followed by instructions from the service employee.

COMAND can receive weather forecasts via satellite radio for the entire USA (including Alaska and Hawaii). The received weather data can be displayed as an information chart (daily forecast, five-day forecast, detailed information) or on the weather map.

The weather data received from a weather station is stored in COMAND for one hour. It can therefore be displayed again immediately after restarting the engine (for example after refueling).

Depending on which scale has been selected, the weather map can display the following weather data with symbols:

- rain radar
- · storm characteristics
- areas of high-pressure/low-pressure, weather fronts
- course of tropical cyclones (hurricanes, typhoons)
- gale warnings
- · wind direction and speeds
- 1 The rain radar cannot be displayed for Alaska, Hawaii and Puerto Rico.
- 1 Hurricane: term used to describe the tropical cyclones that primarily develop in the Atlantic, North Pacific and South Pacific oceans. The wind speeds are above 74 mph (118 km/h). Five categories are used to classify the strength of a hurricane.

Typhoon: term used to describe a tropical cyclone that develops in the northwestern Pacific. The wind speeds are in the category of a hurricane.

# Switching the SIRIUS Weather display on/off

#### Switching on

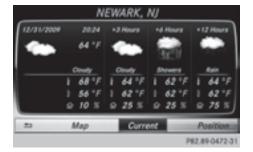

- ► To display the main function bar: slide

  †(○) the controller.
- ► To select , turn and press the controller. The online applications menu appears.
- ► To select SIRIUS Weather, turn and press the controller.

The information chart shows the daily forecast at the current vehicle position.

You see the following information:

- the date and time of the weather message received last
- information on the current weather (temperature, cloud cover) and forecast for the next 3, 6, 12 hours
- the current highest temperature and forecasts
- the current lowest temperature and forecasts
- the probability of rain

Switching to the 5-day forecast:

► To select Current: turn and press the controller.

A menu appears.

► Select 5-Day.

The information chart displays the forecast for the next five days in the currently selected location.

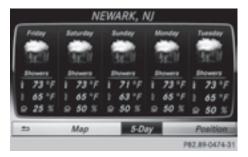

Returning to the current-day forecast:

► To select 5-Day: turn and press the controller.

A menu appears.

► Select Current.

The information chart shows the forecast for the current day again.

#### Switching off

▶ Press 🛨 .

# Displaying detailed information

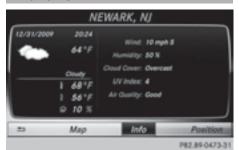

Besides the current temperatures, you can display information such as wind speeds and UV index.

➤ To select Current or 5-Day in the currentday or 5-day forecast: turn and press the controller.

A menu appears.

► Select Info.

The information chart shows detailed information for the selected area.

# Selecting the area for the weather forecast

#### Introduction

You can select the following areas:

- the current vehicle position
- vicinity of the destination
- a winter sports area
- an area within the USA

You can select a location in the information chart (option 1) or in the map (option 2). You also have the option of selecting a location from the memory (▷ page 261). In order to select a location from the memory, you must have previously saved a location.

 COMAND receives weather forecast data from the nearest weather station at the selected location.

# Option 1: selecting the area in the information chart

- ► To select Position in the information chart: turn and press the controller.
- ► To select the current vehicle position: select Current Position in the menu. COMAND receives the weather data for the current vehicle position from the nearest weather station and displays it automatically.

Requirement for "Near destination": a route to a destination has been calculated (> page 90). The menu item is otherwise grayed out.

► To select the vicinity of the destination: select Near Destination: turn and press the controller.

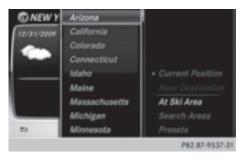

- ► To select a winter sports area: select At Ski Area from the menu: turn the controller and press to confirm.
- ► Select a state, e.g. Colorado.
- Select a winter sports area from the menu. The weather data and other information is displayed for the winter sports area that

has been selected. The data is supplied by the nearest weather station.

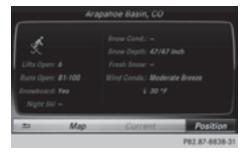

The information chart shows the following information (if available):

- ski slopes/ski lifts
- snowboarding and nighttime opening
- snow conditions (e.g. snow depth)
- temperature

The status of a facility is indicated as follows:

- green tick open
- red cross closed
- question mark not known

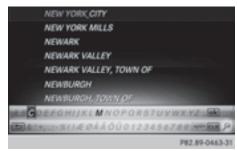

Example: city list with character bar Entry limitation: searching for a location using the character bar is not possible while driving.

- ➤ To search for a location: select Search Areas: turn the controller and press to confirm.
- ► Select Other States (U.S.) or At Current State/Province.

Depending on the selection, the list of states or cities will appear with the charac-

- ter bar. You can limit the search using the character bar.
- ➤ To select state/province or city: enter the first few letters by turning and pressing the controller.
- ► To switch to the list without the character bar: slide †(○) the controller or select ok.
- ► To delete an entry: select CLR in the character bar and press the controller.

  Pressing briefly deletes the last letter entered.
  - Pressing and holding longer deletes the entire entry.
- ► To select the state/province or city from the list: turn and press the controller. After selecting a state (or province) the list of locations appears.
  - After selecting a location, the information chart displays the weather forecast for the selected location. The data is supplied by the nearest weather station.

# Option 2: selecting the area in the weather map

- ► Call up the weather map (> page 262).
- ▶ Move the weather map so that the crosshair is over the desired area (▷ page 262).
- ➤ Press the controller.

  The information chart shows the weather forecast for the selected area. The data is supplied by the nearest weather station.

#### **Memory functions**

#### Storing the area in the weather memory

You can save locations that are called up frequently in ten preset positions (0, 1-9) in the weather memory.

- ► In the weather memory: select the area for the weather forecast (> page 259). The selected location appears at the top in the status bar.
- ► To select Position in the information chart: turn and press the controller.
- ▶ Select Presets.
- ▶ Select a preset using the controller.
- ► Press and hold the controller until you hear a tone.

The area is entered on the selected preset.

# Equipment with telephone keypad

- ➤ To store rapidly: in the daily forecast (▷ page 258) press and hold a number key, e.g. 2. until the preset position number is shown in the status bar in front of the area name.
- 1 You can also use this function in the fiveday forecast (> page 258), and in the detailed information view (> page 259).

# Selecting an area from the weather memory

- ▶ Directly from the weather memory: select Position from the information chart: turn and press the controller.
- ▶ Select Presets.
- ► Select the memory position which contains the location you require.

The weather data for the selected area is displayed.

Equipment with telephone keypad

▶ Quick select: if a location is stored in the weather memory, for example when the current forecast display is active, briefly press a number key, e.g. \_\_\_\_\_\_.

The weather data for the selected area is displayed.

#### Weather map

# Calling up the weather map

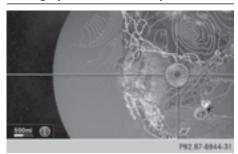

➤ To select Map in the information chart: turn and press the controller.

The weather map is shown on a 500-mi (500-km) scale.

# Moving the weather map

Slide t⊙↓ or ◆⊙→ the controller. The weather map moves in the corresponding direction under the crosshair.

## Changing the scale

- ► Turn the controller.
  The scale bar appears.
- ▶ Turn until the desired scale is set.

# Showing/hiding the menu in the weather map

- ► To show: press the controller.
- ▶ To hide: slide † ( ) the controller.

#### Selecting a weather station in the map

- ▶ Move the weather map and crosshair to the desired position (▷ page 262).
- ▶ To show the menu: press the controller.
- ► To select Weather Table: press the controller.

COMAND receives the weather data for the selected position from the nearest weather station and displays it automatically as a daily forecast.

## Switching layers on the map on/off

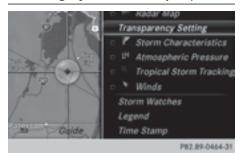

You can switch on different layers, for example to display the rain radar, weather fronts and the course of tropical storms on the map.

- ▶ Display the menu on the weather map (> page 262).
- ► To select View: turn and press the controller.
- ► Select a layer.

  Switch the display on 
  or off 
  ...

# Explanation of the layers on the weather map

• Radar Map

Displays the rain radar as a colored area in all map scales. For an explanation of the colors, see the legend (> page 267).

• Storm Characteristics

Displays the characteristics of a storm in all map scales:

- tornadic storm: storm cell with strong winds (super cell), from which a tornado can develop. Tornadoes are also known as twisters.
- cyclone:
  storm cells from which a tornadic storm
  can develop
- hailstorm
- the likelihood of a hailstorm
- Storm Watch Box

Shows areas (in red) for which severe weather warnings have been issued. It is

shown in map scales 50 mi (50 km), 200 mi (200 km) and 500 mi (500 km).

# • Atmospheric Pressure

Shows the position of high and low-pressure areas (H, L), weather fronts and isobars It is shown in map scales 200 mi (200 km) and 500 mi (500 km).

# • Tropical Storm Tracking

Shows the direction and speed of propagation (track) of a tropical storm in all map scales with information on times and intensity.

## • Winds

Shows the wind direction and wind speed in map scale of 5 mi (5 km).

## Sample displays of weather data in the map

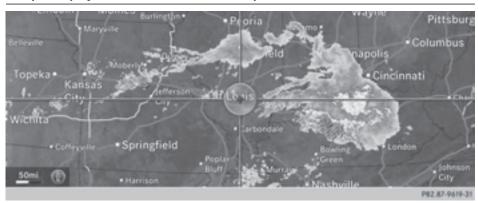

Displaying the rain radar:

- ► Activate the Radar Map display level (> page 262).

  The rain radar image is then displayed if weather data is available.
- 1 You can call up the legend for the precipitation radar (▷ page 267).
  The transparency of the radar map display level can be adjusted in 5 stages.

Displaying storm characteristics:

▶ Activate the Storm Characteristics display level (▷ page 262). If weather data is available, the weather map will then display the storm characteristics. You can call up the legend for storms (▷ page 267).

The following information on a storm cell is displayed (if available):

- characteristics of the storm cell
- date and time of observation (time stamp)
- · directional movement speed and path

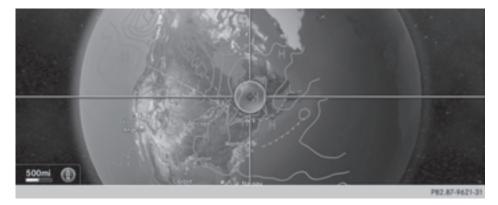

#### Displaying weather fronts:

► Activate the Atmospheric Pressure display level (> page 262).

If weather data is available, the weather map will then display the weather fronts.

The example shows the position of high and low-pressure areas (H, L), weather fronts and isobars. Isobars are lines that show where the air pressure is the same.

#### Legend: weather fronts

| •                                                                                        |                                                                                                    |
|------------------------------------------------------------------------------------------|----------------------------------------------------------------------------------------------------|
| Weather front                                                                            | Explanation                                                                                                    |
| Cold front (blue line with blue triangles)                                               | If a cold front moves in, the weather remains changeable and there are often rain showers and thunderstorms. The air temperature decreases.                   |
| Warm front<br>(red line with red semi-<br>circles)                                       | A warm front may cause more prolonged steady rain, more cloud cover and a slow rise in temperature.                                                           |
| Stationary front<br>(red and blue line with red<br>semi-circles and blue tri-<br>angles) | The weather front moves minimally. The weather remains changeable in this area.                                                                               |
| Occlusion (purple line with purple semi-circles and triangles)                           | An occlusion arises when the faster cold front catches up and joins the warm front ahead of it. The weather remains changeable and rainy within an occlusion. |

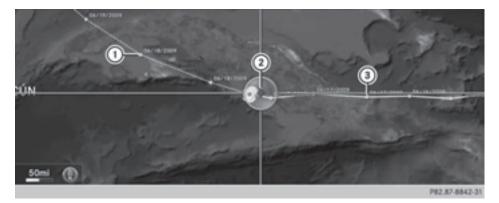

- ① Position on the forecast path
- (2) Current position of the cyclone
- 3 Position on the previous path

# Displaying the track of a storm:

► Activate the Tropical Storm Tracking display level (> page 262).

If weather data is available, the weather map will then display the track of the storm.

A dotted line shows the previous path and the forecast path of a tropical low-pressure area (cyclone).

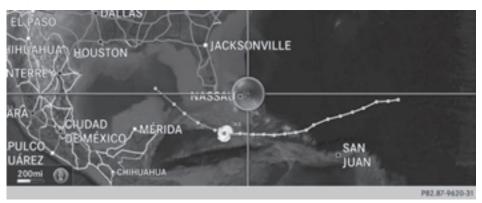

You can find out more information about cyclones in the Storm Guide ( $\triangleright$  page 268). Showing information (if available):

- name of the tropical storm and category
- time stamp
- directional movement speed and path
- maximum wind speed

Propagation speed: the speed at which the storm cell of a tropical cyclone is advancing. A tropical storm is separated into different categories according to the location at which it develops.

| develope.                                |                                                                                         |  |
|------------------------------------------|-----------------------------------------------------------------------------------------|--|
| Region of origin                         | Category                                                                                |  |
| Atlantic, North and South Pacific Oceans | Tropical Low Press. Sys.                                                                |  |
| Atlantic, North and South Pacific Oceans | Tropical Depression                                                                     |  |
| Atlantic, North and South Pacific Oceans | Name of tropical storm (Tropical Storm)                                                 |  |
| Atlantic, North and South Pacific Oceans | Name of tropical storm (Hurricane Category 3) Displays hurricane categories 1 through 5 |  |
| Northwestern Pacific Ocean               | Name of tropical storm Tropical Low Press. Sys.                                         |  |
| Northwestern Pacific Ocean               | Name of tropical storm (Tropical Cyclone)                                               |  |
| Northwestern Pacific Ocean               | Name of tropical storm (Typhoon)                                                        |  |
| Northwestern Pacific Ocean               | Name of tropical storm (Super-Typhoon)                                                  |  |

You can also see the time stamp for the weather data on map scales of 50 miles and smaller.

The weather map shows wind directions and wind speeds.

# Legend (precipitation radar and storms)

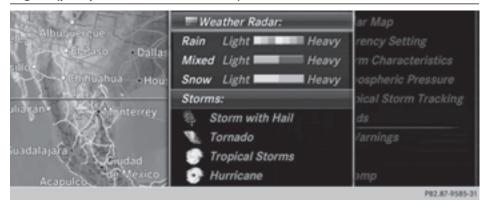

- ▶ Display the menu on the weather map (> page 262).
- ► To select View: turn and press the controller.
- ▶ Select Legend.
- 1 The symbol for a tornadic storm is also valid for a cyclone (mesocyclone).

| Precipitation type | Color scale                                       |
|--------------------|---------------------------------------------------|
| Rain               | 11 shades from light (light green) to heavy (red) |
| Mixed              | Light (light violet) to heavy (violet)            |
| Snow               | Light (light turquoise) to heavy (turquoise)      |

#### Time stamp

The time stamp shows when the weather data was created by the weather station.

A time stamp corresponds to the time at the vehicle's current position. The changeover from summer time to standard time is performed automatically.

- ▶ Display the menu on the weather map (▷ page 262).
- ► To select View: turn and press the controller.
- ► Select Time Stamp.

# Changing to the information chart

- ▶ Display the menu on the weather map (▷ page 262).
- ► To select Weather Table: turn and press the controller.

#### Storm Watch Box

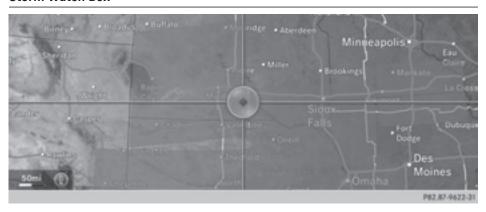

Storm watch areas for which there are storm advisories are displayed as red areas on the weather map.

Activating/deactivating the display of areas in red:

- ▶ To call up the menu from the weather map display: press the controller.
- ► To select View: turn and press the controller.
  The list of display levels appears.
- ▶ Select Storm Watch.
- ► Select Show Sym. for Storm Areas on Map.

  Depending on the previous setting, activate ✓ or deactivate ☐ the display of areas in red.

Activating/deactivating the automatic display of warning popups:

► Select Display Storm Watch Automatically.

Depending on the previous setting, activate ✓ or deactivate ☐ the automatic display of warning popups.

Setting the radius for the popups:

► Select 5 miles (5 km), 50 miles (50 km) or 200 miles (200 km).

#### Storm Guide

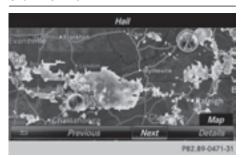

Displaying the Storm Guide:

- ▶ Display the menu on the weather map (> page 262).
- ► To select Guide: turn and press the controller

A menu appears. The current storm is highlighted. There is information about the storm in the status bar.

► To select Next: turn and press the controller

The next storm is marked.

► Select Previous.

The previous storm is highlighted.

Showing storm details:

► Select Details.

You see detailed information about the selected storm.

| Your COMAND equipment            | 272 |
|----------------------------------|-----|
| Rear Seat Entertainment System   |     |
| overview                         | 272 |
| System settings                  | 280 |
| Vehicle settings                 | 282 |
| Climate control settings via the |     |
| Rear Seat Entertainment System   | 283 |
| Navigation mode                  | 284 |
| Online and Internet functions    | 284 |
| Radio mode                       | 285 |
| Media mode                       | 285 |
| Audio/video mode                 | 286 |
| Video DVD mode                   | 288 |
| AUX mode                         | 293 |
|                                  |     |

# Your COMAND equipment

- These operating instructions describe all the standard and optional equipment of your COMAND system, as available at the time of going to print. Country-specific differences are possible. Bear in mind that your vehicle may not feature all functions described here. This also applies to safetyrelevant systems and functions.
- Read the information on qualified specialist workshops in the vehicle Operator's Manual.

# Rear Seat Entertainment System overview

# Important safety notes

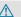

# / WARNING

The CD/DVD drive is a class 1 laser product. If you open the housing of the CD/DVD drive, there is a risk of exposure to invisible laser radiation. This laser radiation could damage your retina. There is a risk of injury.

Never open the housing. Always have maintenance and repair work carried out at a qualified specialist workshop.

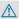

## **↑** WARNING

If objects such as headphones/headsets or external audio/video sources are not secured in the passenger compartment, they can be flung around and hit vehicle occupants. There is a risk of injury, for example in the event of sudden braking or a sudden change in direction.

Always stow these items or similar objects carefully so that they cannot be flung around, for example in a lockable vehicle stowage compartment.

#### Components

The Rear Seat Entertainment System includes:

- · two screens for the rear behind the frontseat head restraints
- two remote controls for the rear compartment
- a CD/DVD drive in the rear compartment
- AUX jacks
- two USB ports
- two sets of cordless headphones

#### **General notes**

- · You can only adjust the volume for the headphones supplied, directly on the headphones.
- If media from different sources are used, they can be used separately from each of the operating positions. Example: a film from the DVD drive is played on the rear right-hand operating position. This means that another film from the same DVD cannot be played separately on the rear lefthand operating position. However, all other media sources (e.g. radio, Media Interface) or the online and Internet functions can be used.
- If you use the same medium on both sides, you can both carry out the respective settings. The "last one wins" principle applies here, i.e. the last setting activated is favored.
- The Internet can be used separately at all operating positions.
- The Internet can only be used if it is set up and connected via a telephone (⊳ page 176).

## Rear-compartment screens

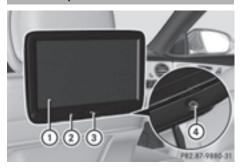

- ① Display
- ② Brightness sensor
- 3 Switching the display on/off
- 4 Socket for headphones

#### Setting the display angle

- Press the CAR button on the remote control.
- ► Press the ▼ button on the remote control.
- ► Select Tilt Display.
- ► SelectUpward or Downward.

  The display tilts upward or downward.

#### Remote control

#### Overview

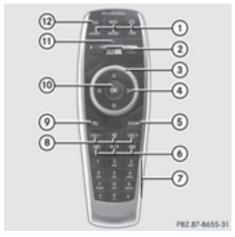

- Selects main menus
- (2) Selects the screen for the remote control
- ③ Selector wheel for selecting menus, radio stations, music tracks and chapters
- 4) Buttons for selecting menus
- (5) Deletes an entry
- Skip-back function, fast forward/rewind, start/pause, menu selection, radio stations, music tracks and chapters
- ② Direct selection of radio stations, music tracks and chapters using the number keypad
- Nolume, switches sound on/off (for corded headphones)
- Back button
- (10) Confirms a selection
- (11) Indicator lamp
- (12) Switches the screen on/off
- 1 Two remote controls are supplied for the US and Canadian markets.

# Selecting the screen for the remote control

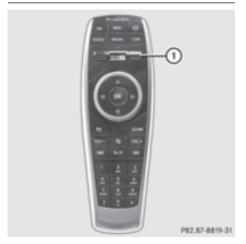

You can use the remote control to operate one of the two rear screens at a time. To do so, you must switch the remote control to the desired screen.

- ➤ To select the left-hand screen: turn thumbwheel ① until "L REAR" appears in the window.
- ► To select the right-hand screen: turn the thumbwheel until "REAR R" appears in the window.
- ➤ To select the COMAND screen: turn thumbwheel ① until "COMAND" appears in the window.

Please be aware that using the thumbwheel to select screens may cause unwanted changes to the screens of your occupants. Up to four remote controls can be used in the vehicle at the same time.

# Switching the screen on/off

The switched-on rear compartment screens switch off after 30 minutes if:

- the SmartKey is in position 0 or 1 in the ignition lock
- the SmartKey is not inserted

Before the screens switch off, they show a message to this effect.

You can switch the screens back on. Please note that this may cause the starter battery to discharge.

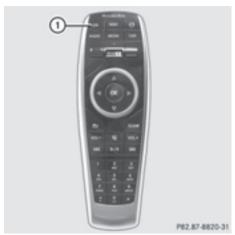

- Press button ① on the remote control. The respective rear-compartment screen switches on or off.
- i) You can only switch the screens on using the remote control if the ignition is switched on.

# Switching the button lighting on/off

▶ Lighting of the remote control buttons is divided into three areas. The corresponding area is activated every time you press a button. It switches off again automatically 5 to 10 seconds after the last button has been pressed.

# Switching the sound on/off (corded headphones only)

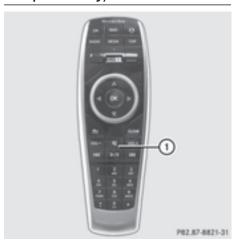

► Press button ① on the remote control. The sound is switched on/off.

# Selecting a menu

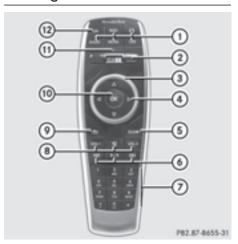

- Buttons ① are used to directly access the corresponding main menu.

# Indicator lamp on the remote control

The color of the indicator lamp shows whether or not the entry has been correctly transmitted every time you press a button. It also shows the condition of the inserted batteries.

| LED dis-<br>play                      | Status                                                        |
|---------------------------------------|---------------------------------------------------------------|
| Green<br>(flashes<br>once)            | Entry being transmitted. The batteries are fine.              |
| Red<br>(flashes<br>once)              | Entry being transmitted. The batteries are almost discharged. |
| Orange<br>(flashes<br>three<br>times) | Entry not correctly transmitted.                              |
| Unlit                                 | The batteries are discharged.                                 |

1 The function of the remote control may be impaired by other radio-based electronic devices such as mobile phones or laptops.

## Operation via smartphone

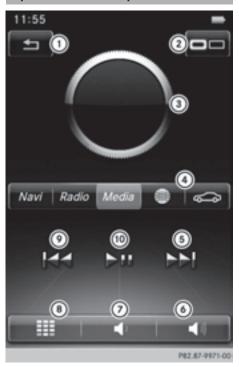

- Skip back button for selected rear compartment displays
- ② To select and display active rear compartment displays
- ③ Controller
- (4) Remote control menu bar
- (5) To skip forward
- To increase the volume in the vehicle interior
- To reduce the volume in the vehicle interior
- To show the number or alphabetical keypad
- To skip back
- 10 To start/pause

You can also operate the Rear Seat Entertainment System using a smartphone.

In order to be able to use this function, you will need to download an app from Google

 $Play^{TM}$  (Android) or the App Store<sup>®</sup> (iOS) and install this on your smartphone.

Further information on connecting and using smartphones with COMAND can be found in the app description in Google Play™ (Android) or in the App Store® (iOS).

## CD/DVD drive

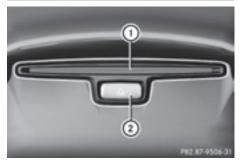

- (1) CD/DVD slot
- ② CD/DVD eject button

Depending on the vehicle model and equipment level, the CD/DVD drive is found:

- at the rear of the center console under the automatic climate control panel or
- between the parcel shelf and skibag.

## **AUX jacks**

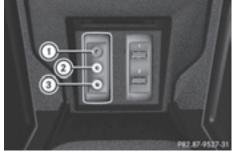

- ① AUX, right-hand (R) jack for audio signal (red)
- ② AUX, left-hand (L) jack for audio signal (white)
- 3 AUX, video (V) jack (yellow)

Depending on the vehicle model and equipment level, the AUX jacks are found:

- in the stowage box between the rear seats or
- in the rear-compartment armrest.

# **USB** ports

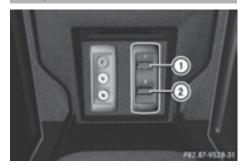

- ① USB port 1
- ② USB port 2

Depending on the vehicle model and equipment level, the USB ports are found:

- in the stowage box between the rear seats or
- in the rear-compartment armrest.

# **Cordless headphones**

#### Overview

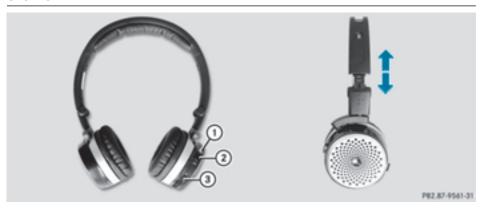

- ▶ To adjust the headphones: open both sides of the headphones.
- Adjust the fitting of the headphones by pulling the headphone band in the direction of the arrow.
- ▶ To switch the headphones on/off: press on/off switch ②.
- ▶ To adjust the volume: turn volume control ③ until the desired volume is set.

or

- ▶ If you have connected corded headphones to a rear-compartment screen, you can adjust the volume using the remote control (> page 273).
- ► To check the battery condition of charge: check the state of the batteries using indicator lamp (1).

The headphones automatically switch off if they have not received an audio signal for approximately three minutes. This preserves the batteries.

# Indicator lamp on the cordless headphones

The color of the indicator lamp shows:

- whether the device is switched on or off
- the condition of the inserted batteries

| LED dis-<br>play      | Status                                                    |  |
|-----------------------|-----------------------------------------------------------|--|
| Green                 | The batteries are fine.                                   |  |
| Red                   | The batteries are almost discharged.                      |  |
| Lit continu-<br>ously | The headphones are switched on and connected to a screen. |  |

| LED dis-<br>play     | Status                                                           |
|----------------------|------------------------------------------------------------------|
| Flashing             | The headphones are searching for the connection to a screen.     |
| No display<br>(dark) | The headphones are switched off or the batteries are discharged. |

The function of the headphones may be impaired by other radio-based electronic devices such as mobile phones or laptops.

# Selecting the screen for the headphones

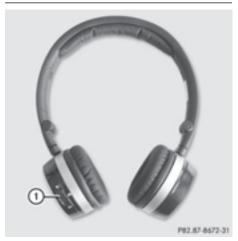

► Set switch ① to L (left-hand screen) or R (right-hand screen).

# Connecting additional headphones

Up to two cordless headphones can be used at the same time for each screen.

You can also connect one additional set of corded headphones to each of the two rear-compartment screens (▷ page 273). The socket is designed for headphones with a 3.5 mm stereo jack plug and an impedance of 32 ohms.

#### Replacing batteries

#### Notes

# **↑** WARNING

Batteries contain toxic and corrosive substances. If batteries are swallowed, it can result in severe health problems. There is a risk of fatal injury.

Keep batteries out of the reach of children. If a battery is swallowed, seek medical attention immediately.

#### 

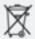

Batteries contain dangerous substances. It is against the law to dispose of them with the household rubbish. They must be collected separately and recycled to protect the environment.

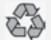

Dispose of batteries in an environmentally friendly manner. Take discharged batteries to a qualified specialist workshop or a special collection point for used batteries.

Batteries are required for the remote control and for the two sets of cordless headphones. The batteries can be replaced.

#### 

Dispose of discharged batteries in an environmentally responsible manner.

# Replacing the batteries of the remote control

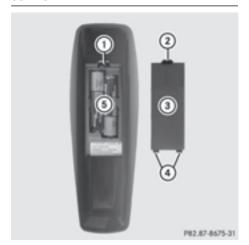

- Battery compartment
- ② Catch tab
- 3 Battery compartment cover

- 4 Retaining lugs
- (5) Batteries

The remote control contains two type AAA, 1.5 V batteries.

- ➤ To open the battery compartment: remove battery compartment cover ③ on the back of the remote control.
- ▶ Push catch tab ② down and take off battery compartment cover ③.
- ► Remove discharged batteries ⑤ from the tray.
- ▶ Insert the new batteries. Observe the polarity markings on the batteries and battery compartment when doing so. Left-hand battery: the positive pole (+)

must face upwards.

Right-hand battery: the positive pole (+)

must face downwards.

► To close the battery compartment: insert battery compartment cover ③ starting with retaining lugs ④ into the battery compartment and allow catch tab ② to engage in place.

# Replacing cordless headphone batteries

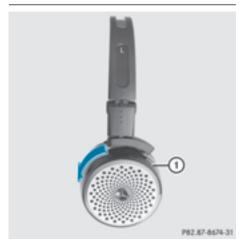

The battery compartment is located on the left headphone. The cordless headphones require two type AAA, 1.5 V batteries.

- ➤ To open the battery compartment: turn battery compartment cover ① counter-clockwise and remove.
- ► Remove the discharged batteries from the tray.
- ► Insert the new batteries. Observe the polarity markings on the batteries and battery tray when doing so.
- ➤ To close the battery compartment:
  replace battery housing cover ① and turn
  it clockwise until it engages.
  If the batteries have been inserted correctly, the indicator lamp will light up green
  when the headphones are switched on.
- 1 The operating duration of the headphones with a set of batteries is up to 40 hours.

## **System settings**

#### **General notes**

You can adjust all system settings individually for each screen without affecting the other screen. To do this, please use the remote control (> page 273).

# Selecting the display language

- ▶ Press the ▼ button on the remote control.

A menu appears.

► Select System Settings using the ▼ ■ buttons on the remote control and press the ⊛ button to confirm. You see the System Settings menu on the selected rear screen.

- ► Select Language using the 

  tons and press the 

  button to confirm.

  The list of languages appears. A 

  dot indicates the current setting.
- ▶ Select the language using the ▲ ▼ buttons and press the ⊛ button to confirm. The system activates the corresponding language.

## Switching the display design

- ► Select Vehicle using the

  ▲ ▼ ▲ ▶ buttons on the remote control and press the ⋈ button to confirm.
- ► Select System Settings using the ▼ buttons on the remote control and press the button to confirm. You see the System Settings menu on the selected rear screen.
- ► Select Display using the ▼ ▲ buttons on the remote control and press the 

  ok button to confirm.
- ► Select Day Mode, Night Mode or Automatic using the buttons and press the button to confirm.

  The dot indicates the current setting.

| Design     | Explanation                                                                          |
|------------|--------------------------------------------------------------------------------------|
| Day Mode   | The display is set permanently to day design.                                        |
| Night Mode | The display is set permanently to night design.                                      |
| Automatic  | The display design changes depending on the vehicle instrument cluster illumination. |

# **Setting the brightness**

► Select Vehicle using the

▲ ▼ ▲ ▶ buttons on the

- remote control and press the **(ix)** button to confirm.
- ► Select System Settings using the ▼ buttons on the remote control and press the ⊛ button to confirm. You see the System Settings menu on the selected rear screen.
- ► Select Display using the ▼ ▲ buttons on the remote control and press the 

  (ox) button to confirm.
- ► Select Bright. using the 

  ▼ buttons and press the 

  os button to confirm.

  A scale appears.
- ▶ Adjust the brightness using the buttons and press the w button to confirm. The brightness bar moves up or down. The picture becomes lighter or darker in accordance with the scale.

# Showing/hiding the picture

- ► Select Vehicle using the

  ▲ ▼ buttons on the remote control and press the ல button to confirm.
- ► Press button ▼ on the remote control. A menu appears.
- ► To display the picture: press the ok button.

# Adjusting sound settings

You can select the sound settings in the radio, audio CD/audio DVD/MP3, video DVD and AUX modes.

- ➤ Select a medium (e.g. audio CD mode) (> page 287).
- ► To show the menu: press the ▼ button on the remote control.

- ▶ Select Sound using the ▼ ▶ buttons on the remote control and press the ∞ button to confirm.
- ► Select Treble, Mid or Bass using the ▼ buttons on the remote control and press the button to confirm.
- ► Select the desired setting using the selector wheel on the remote control.
- ▶ To exit the menu: press the 🛨 button on the remote control.

# **Picture settings**

#### Overview

You can select the picture settings in video DVD and AUX mode.

# Adjusting the brightness, contrast and color

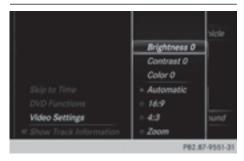

- ▶ Switch on video DVD mode (▷ page 288).
- ► To show the menu: press the ⊙ button on the remote control.
- ► Select using the buttons and press the to confirm.

  A menu appears.
- ► Select Options using the ▼ buttons and press the ∞ button to confirm.
- ► Select Video Settings using the ▼

   buttons and press the ∞ button to confirm.

► Select Bright., Contrast or Color using the 

the buttons and press the button to confirm.

An adjustment scale appears.

► Select the setting using the buttons and press the w button to confirm.

# Changing the picture format

- ► Switch on video DVD mode (> page 288).
- ► To show the menu: press the w button on the remote control.
- ► Select using the buttons and press the to confirm.

  A menu appears.
- ► Select Options using the 
  buttons and press the (ok) button to confirm.
- ➤ Select Video Settings using the ▼

   buttons and press the w button to confirm.

The dot in front of the 16:9 or 4:3 entry indicates the currently selected format.

► Select the format using the buttons and press the w button to confirm.

#### Vehicle settings

You can change the vehicle settings from the rear compartment.

You can make the following changes:

- Extend seat heating to switch the arm rest panel heating in the rear compartment on/ off
- Seat settings
- ► To set vehicle settings: select Vehicle with the ▲ ► buttons on the remote control and press the ♠ button to confirm.

You will see a menu with the available vehicle functions.

- ► Select Vehicle Settings or Seat Settings with the buttons.
- ▶ Press the (ok) button on the remote control.

Further information on seat settings (> page 68).

Further information on panel heating (> page 64).

1 The panel heating in the rear compartment is available if the key in the ignition lock is in position 1 or 2.

# Climate control settings via the Rear Seat Entertainment System

#### **General notes**

You can adjust the rear-compartment air conditioning from the rear compartment. To do this, please use the remote control (> page 273).

# Settings in the climate control bar

#### Overview

You can set the most important climate control functions such as temperature, airflow, air distribution and cooling using the climate control bar. The climate control bar is visible in most displays.

#### Calling up the climate control bar

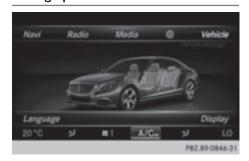

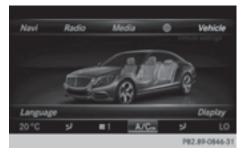

Press the CAR button on the remote control.

The vehicle menu is displayed.

Press the button on the remote control, release and press again.
The climate control bar is active.

#### Setting the temperature

- ► Call up the climate control bar (> page 283).
- ➤ To select the current temperature on left or right-hand side: press the but-tons on the remote control.
- ► Press the ⊙k button.

  The temperature setting scale appears.
- ► To change the setting: press the buttons on the remote control.
- ▶ Press the (ok) button.

#### Setting the airflow

- ► Call up the climate control bar (> page 283).
- ► To select **\$**: press the **▶** buttons on the remote control.
- ► Press the ( button. The airflow setting scale appears.
- ► To change the setting: press the buttons on the remote control.
- ▶ Press the (ok) button.

# Setting the air distribution

- ► Call up the climate control bar (> page 283).
- ► To select the current air distribution display on the left or right, e.g. \(\begin{align\*}
  \blue{J}\end{align\*}\): press the \(\begin{align\*}
  \blue{J}\end{align\*}\) buttons on the remote control.
- ► Press the <sup>∞</sup> button.
  The air distribution setting scale appears.
- ► To change the setting: press the buttons on the remote control.
- ▶ Press the ⊙k button.

# Adjusting the cooling in the rear compartment

You can make the following settings for the rear compartment climate control with [A/C]:

- Switching rear compartment climate control on and off
- Switching automatic rear compartment climate control on and off
- ► Call up the climate control bar (> page 283).
- ► To select A/C: press the ► buttons on the remote control.
- ► Press the (○) button. A menu appears.
- ► To select a function: press the buttons on the remote control.

  To switch the function on or off : press the button.

## **Navigation mode**

Navigation functions such as the compass can be used in the rear compartment.

► To call up Drive Information: press the NAVI button on the remote control.

You will see the current navigation information.

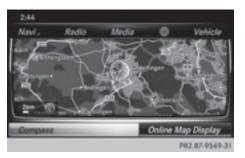

- ► To call up the compass: press the NAVI button on the remote control.
- ▶ Press the ▼ button on the remote control.
  - A menu appears.
- ► Select Menu using the remote control.
- ► Select Compass using the remote control.

An Internet connection is required to use the online map display (▷ page 176).

- ► To call up the online map display: press the NAVI button on the remote control.
- ► Press the ▼ button on the remote control.

A menu appears.

- ► Select Menu using the remote control.
- ► Select Online Map Display using the remote control.

#### Online and Internet functions

Setting up an Internet connection (> page 177).

#### **Using Internet functions:**

- ► Press button 
   on the remote control.

  A menu appears.
- ► Select the online/Internet function required.

## Calling up the Internet functions menu:

#### **Exiting the Internet functions:**

A menu appears.

► Select the \_\_\_\_\_ symbol in the menu and press the \_\_\_\_\_ button on the remote control to confirm.

or

► Select another function (e.g. Media or Radio).

#### Radio mode

► To switch on: press the RADIO button on the remote control.

Radio mode starts.

Further information on radio mode (> page 197).

# Media mode

## **Activating media mode**

There are several ways to activate media sources using COMAND.

The relevant sections of the Operator's Manual describe the simplest way to activate a media source.

This section describes all options for activating media sources.

# Starting media playback using the button

▶ Press the MEDIA button on the remote control.

The last media source you have set is displayed.

If playable music files are found, they will be played by COMAND.

► To show the menu: press the MEDIA button on the remote control.

➤ To select the media source: turn the selector wheel on the remote control.

or

► Press the buttons on the remote control.

The menu appears with the available media sources.

# Starting media playback using the main function bar

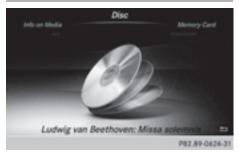

- ▶ To show the menu: press the ▲ button on the remote control.
- ► Select Media using the buttons on the remote control and press the button to confirm.
- ► To select the media source: turn the selector wheel on the remote control.

or

► Press the buttons on the remote control.

The menu appears with the available media sources.

# Starting media using the device list

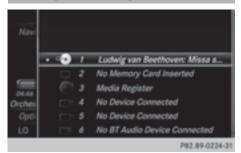

- ▶ Press the MEDIA button on the remote control.
- ➤ To show the menu: press the ▼ button on the remote control.
- ► To select Devices: press
  the ▼ ▲ ▶ buttons on the remote control.

The discs/devices available are shown. The • dot indicates the current setting.

▶ Select the device/disc using the ▼ ▲ buttons and press the ⊛ button to confirm. If the device/disc contains music or video files, these will be played.

#### Music search

- ► Select the preferred media source.
- ► Press button ▼ on the remote control. The menu is shown.
- ► Select Search using the buttons on the remote control and press the button to confirm

Further information on the music search (> page 220).

#### Audio/video mode

#### Important safety notes

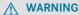

The CD/DVD drive is a class 1 laser product. If you open the housing of the CD/DVD drive, there is a risk of exposure to invisible laser

radiation. This laser radiation could damage your retina. There is a risk of injury.

Never open the housing. Always have maintenance and repair work carried out at a qualified specialist workshop.

#### **General notes**

You will find information on the following topics in the Audio section:

- notes on CDs/DVDs (▷ page 213)
- notes on MP3 mode (▷ page 212)
- notes on copyright (> page 213)

# Inserting a CD/DVD

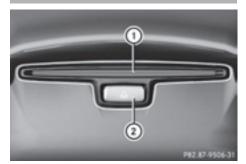

- 1) Disc slot
- ② Disc eject button

Depending on the vehicle model and equipment level, the CD/DVD drive is found:

- at the rear of the center console under the automatic climate control panel or
- · between the parcel shelf and skibag.

The CD/DVD drive is a single disc drive. If there is already a disc inserted, this must be ejected before another is inserted.

Insert a disc into the disc slot.

The printed side of the disc must face upwards. If neither side of the disc is printed, the side you wish to play must face downwards.

The CD/DVD drive draws in the disc.

The CD/DVD drive plays the disc:

- if it has been inserted correctly
- if a permissible type of disc is used
- once you have activated disc mode
  Data on an MP3 CD first needs to be loaded by
  the drive. Loading may take some time,
  depending on the number of folders and
  tracks.

## Switching to audio/video mode

► Insert a CD/DVD (▷ page 286). The system loads the inserted disc and starts playback.

or

- ▶ Select Media using the ▲ ▶ buttons on the remote control and press the ⊛ button to confirm.
- ► Select Disc using the buttons and press the button to confirm.

  The system plays the disc.
- ➤ To switch to other media: insert the device into the corresponding jack.

  The system searches for files on the device that can be played back, and then plays them.

#### Selecting a track

#### Selecting by skipping to a track

➤ To skip forwards or backwards to a track: press the or button on the remote control.

or

▶ Press the અ or ▶ button.

The skip forward function skips to the next track.

If the elapsed track time has exceeded 8 seconds, the function skips back to the beginning of the track. If the elapsed time is shorter, it will skip to the start of the previous track.

If the Random Track List or Random Medium playback option has been selected, the tracks will be played in a random order.

## Selecting by track list

In audio CD mode, the track list contains all tracks on the disc currently playing.

In MP3 mode, the track list shows all tracks in the currently active folder as well as the folder structure, allowing you to select any track on the MP3 CD.

- ▶ Select Search using the ▼ ▶ buttons on the remote control and press the ⊛ button to confirm.
- ► Select Current Track List using the

  ▲ ▼ buttons and press the ⊛ button to confirm.

The track list appears. The • dot indicates the current track.

► Select the track using the buttons and press the w button to confirm.

# Making a selection by entering the track number directly

This function is only available in media mode.

► Press the 🗶 button on the remote con-

The track entry display appears.

Example: track 2

▶ Press number button 2.

Example: track 12

- ► Press the corresponding number keys in rapid succession.
- Wait for approximately three seconds after making the entry.
   You will hear the track which has been entered. The corresponding basic menu

then reappears.

1 It is not possible to enter numbers that

exceed the number of tracks on the CD or in the currently active folder.

#### Fast forwarding/rewinding

▶ With the display/selection window active, press the or button on the remote control repeatedly until you reach the desired position.

or

▶ Press and hold the ⋈ or ⋈ button until the desired position is reached.

# Selecting a folder

This function is only available in MP3 mode.

- ► Select Search using the ▼ buttons on the remote control and press the (ok) button to confirm.
- ► Select Folder using the ▼ ► buttons and press the 🕟 button. The folder content appears.
- ▶ To switch to the next folder up: press the ■ button on the remote control. The display shows the next folder up.
- ► Select the folder with the ▲ ▼ buttons and press the (ox) button to confirm. You will see the tracks in the folder.
- ► Select the track using the 

  buttons and press the (ok) button to confirm. The track is played and the corresponding folder is now the active folder.

# Pause/Playback

- ► To pause playback: press the / **II** button on the remote control. The **II** display changes to **▶**.
- ► To continue playback: press the / **II** button. The ▶ display changes to Ⅱ.

# Playback options

- ► Select Options using the ▼ ▲ ► buttons and press the (ok) button.
- ► The options list appears. The dot indicates the option currently selected.
- ► Select Normal Track Sequence, Random Track List or Random Medium using the ▲ **V** buttons and press the **(ok)** button to confirm.

The option is switched on. For all options except Normal Track Sequence, you will see a corresponding display in the display or selection window.

1 If you change the data storage medium which you are currently listening to, the Normal Track Sequence option is activated automatically. If an option is selected, it remains selected after the system is switched on or off.

# Switching track information on/off

If the function is switched on, the information saved in the audio files, such as track, artist or album, will be shown (if available).

If the function is switched off, the names of the files and folders on the disc are shown.

- ► Select Options using the ▼ buttons and press the (ok) button.
- ► Select Show Track Information using the buttons and press the ok button.

The function is switched on  $\triangleleft \neg$  or off  $\square$ , depending on the previous status.

#### Video DVD mode

#### Important safety notes

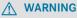

The CD/DVD drive is a class 1 laser product. If you open the housing of the CD/DVD drive, there is a risk of exposure to invisible laser

radiation. This laser radiation could damage your retina. There is a risk of injury.

Never open the housing. Always have maintenance and repair work carried out at a qualified specialist workshop.

#### **General notes**

#### **DVD** playback conditions

Playback problems may occur when playing copied discs. There is a large variety of discs, DVD authoring software, writing software and writers available. This variety means that there is no guarantee that the system will be able to play video DVDs you have copied yourself.

More information on the playback criteria (⊳ page 240).

#### **Function restrictions**

Depending on the DVD, certain functions or actions may be temporarily blocked or not function at all. As soon as you try to activate these functions, you will see the \( \infty \) symbol in the display.

#### Switching on video DVD mode

- ► Insert a video DVD (> page 276). The system loads the disc.
  - If disc mode was the last mode selected, it will now be active.
- ➤ To manually switch to video DVD mode: press the MEDIA button on the remote control repeatedly until the video DVD mode is switched on.
  - If the video DVD fulfills the playback criteria, the film starts automatically or the DVD menu appears. If the DVD menu appears, you must start the film manually.
- ► Select the corresponding menu item in the DVD menu.

#### Video menu

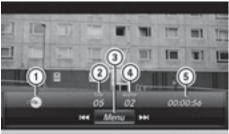

P82.89-0267-3

- 1 Type of data medium
- ② Current title
- 3 Shows the menu bars for the DVD basic display
- (4) Current scene
- (5) Track time
- ► To show: press the or button on the remote control.
- ▶ To hide: press the  $\bigcirc$  or  $\bigcirc$  button.

or

► Wait about eight seconds.

#### **Overview of DVD functions**

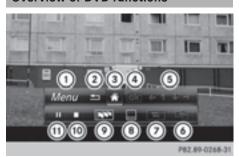

- 1 Activates DVD control menu
- ② Hides DVD functions
- (3) Shows the DVD basic display
- 4 Confirms entry in control menu
- (5) Navigates DVD lists
- ⑤ Jumps to the start of the scene
- ⑦ Displays camera perspectives
- (8) Shows subtitles

- Selects language
- Stop function
- 11) Pause function
- ► To show: press the ⊙k button on the remote control.
- ► **To hide:** press the <u></u> button on the remote control.

# Fast forwarding/rewinding

▶ Press and hold the Ida or IDA button on the remote control until the desired position has been reached. You see the control menu.

# Pause function

- ► To show the menu: press the ⊚ button on the remote control.
- ► To pause playback: select II and press the 

  the 
  the 
  the II display changes to 

  .
- ► To continue playback: select and press the button to confirm.

  The menu is hidden.

# **Stop function**

► To show the menu: press the ⊙ button on the remote control.

- ► To interrupt playback: select and press the 

  button to confirm.

  The II display changes to ►. The video image is hidden.
- ► To continue playback: select ► and press the ♠ button to confirm.
  Playback continues from the point where it was interrupted. The menu is hidden.
- ► To stop playback: while playback is interrupted, select again and press ok to confirm.

Playback stops and returns to the beginning of the DVD. is highlighted.

## Selecting a scene/chapter

#### **General notes**

Also observe the information on the video DVD mode (⊳ page 245).

#### Skipping forwards/backwards

▶ Press or on the remote control. The control menu appears for approximately eight seconds.

#### Selecting a scene/chapter directly

The examples illustrate how to select scene/chapter 5.

- ► Option 1: while the film is playing, press the ★ button on the remote control.
- Press the corresponding number key, such as 5.
- ▶ Option 2: while the film is playing, press the (a) button on the remote control and show the menu.
- ► Select Menu and press the button. The DVD menu appears.

- ► Select Scene selection and press the ⊚k button to confirm.

# Selecting a film/track

#### Option 1:

- ► Press the ⊚ button on the remote control and show the menu.
- ▶ Select Menu using the ▲ ▼ ▲ ▶ buttons on the remote control and press the ⓒ button to confirm.

  The DVD menu appears.
- ► Select Track selection using the

  A ▼ buttons on the
  remote control and press the 

  button to
  confirm.
- ► To call up the selection list: press the ok button.
- ► Select a film/title.

#### Option 2:

Example: selecting film 2

Press button 2. After a brief pause, the second film is played.

#### **DVD** menu

# Calling up the DVD menu

The DVD menu is the menu stored on the DVD itself. It is structured in various ways according to the individual DVD and permits certain actions and settings.

In the case of multi-language DVDs, for example, you can change the DVD language in the DVD menu.

- ▶ Press the ⊚ button on the remote control and show the menu.
- ► Select Menu using the ▲ ▼ ▲ ► buttons on the remote control and press the ⊛ button to confirm.

  The DVD menu appears.

#### Selecting menu items in the DVD menu

- ► Select Select using the

  A ▼ A ▶ buttons on the remote control and press the ♠ button to confirm.

The system executes the function or shows a submenu.

- If available, additional options can now be selected.
  - The system then switches back to the DVD menu.
- 1 Menu items which cannot be selected are shown in gray.
- Depending on the DVD, certain menu items may not function. For example, the menu items:
  - Back (to movie)
  - Play
  - Stop
  - | | |
  - DDI
  - Go up.

To indicate this, the  $\bigcirc$  symbol appears in the display.

# Rear Seat Entertainment System

# Stopping a film or skipping to the beginning or end of a scene

- ► Select any menu item from the DVD menu. The menu appears.
- ➤ Stop the film: select the Stop menu item and press the 

  w button on the remote control to confirm.
- ► To skip to the end of a scene: select the

  □→□ menu item and press (∞) to confirm.
- ► To skip to the start of a scene: select the Mad menu item and press (ix) to confirm.

# Moving up one level in the DVD menu

- ▶ Show the DVD menu.
- ▶ Press the back button on the remote control or select the corresponding menu item in the DVD menu.

#### Back to the film

► Press the <u></u> back button repeatedly until you see the movie.

#### Setting the audio format

This function is not available on all DVDs. If it is available, you can set the audio language or the audio format. The number of settings is determined by the DVD content. It may also be possible to access the settings from the DVD menu.

- ▶ Press the ⊚k button on the remote control and show the menu.
- ► Select Video DVD using the

  ▲ ▼ ◆ ▶ buttons on the remote control and press the ♠ button to confirm.
- ► Select DVD Functions and press the ⊙k button.

- ► Select Audio Language and press the ⊚k button to confirm.
  - A menu appears after a short while. The dot in front of an entry indicates the currently selected language.
- ► Select the language using the buttons and press the button to confirm.
- ► To exit the menu: press the or button.

# Subtitles and camera angle

These functions are not available on all DVDs. The number of subtitle languages and camera angles available depends on the content of the DVD. It may also be possible to access the settings from the DVD menu.

- ▶ Press the ⊚ button on the remote control and show the menu.
- ► Select DVD Functions and press the ⊚k button to confirm.
- ► Select Subtitles or Camera Angle and press the ⓒ button to confirm.

  In both cases, a menu appears after a few seconds. The dot in front of an entry indicates the current setting.
- ► Select the setting using the buttons and press the button to confirm.
- ► To exit the menu: press the or button.

#### Interactive content

DVDs can also contain interactive content (e.g. a video game). In a video game, you may be able to influence events by selecting and triggering actions. The type and number of actions depend on the DVD.

► Select an action using the

▲ ▼ ▼ ■ buttons on the

remote control and press the  $\odot$  button to execute it.

A menu appears and the first entry, Select is highlighted.

▶ Press the (ok) button.

## **AUX mode**

#### **General notes**

You can connect an external video source in the rear compartment.

Depending on the vehicle model and equipment level, the AUX jacks are found:

- in the stowage box between the rear seats or
- in the rear-compartment armrest
   (▷ page 276).

Please see the manufacturer's operating instructions for how to operate the external video source.

Please consult an authorized Mercedes-Benz Center for further information.

# **Connecting AUX equipment**

- ► Insert the audio plugs for the left and right signals into the corresponding **L** and **R** jacks.
- ▶ Insert the video plug into the **V** jack.

## **Activating AUX mode**

► Select Aux using the ▲ ► buttons on the remote control and press the 

ok button to confirm.

The AUX source is switched on once the AUX device is active.